# **Panduan Pengguna Panduan Pengguna**

#### **SF-76xP Series**

### <span id="page-0-0"></span>**DASAR DASAR**

Panduan ini berisi informasi pemasangan, pengoperasian dasar dan penyelesaian masalah pada windows.

### **TINGKAT LANJUT**

Panduan ini berisi informasi tentang pemasangan, konfigurasi tingkat lanjut, pengoperasian dan penyelesaian masalah di berbagai lingkungan OS. Beberapa fitur mungkin tidak tersedia, tergantung model atau negara.

## **[DASAR](#page-0-0)**

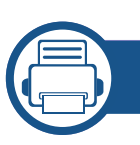

### **[1.](#page-3-0) Pendahuluan**

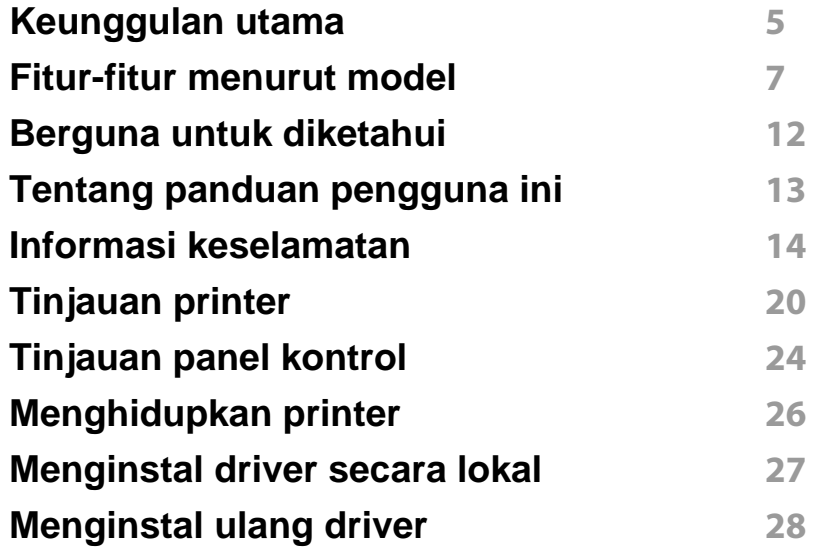

#### **[2.](#page-28-0) Tinjauan Umum Menu dan Penyiapan Dasar**

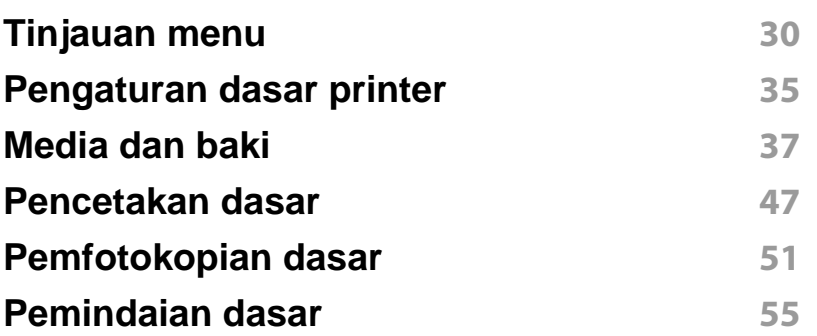

#### **[Pengiriman faks Dasar](#page-55-0) 56**

#### **[3.](#page-59-0) Perawatan**

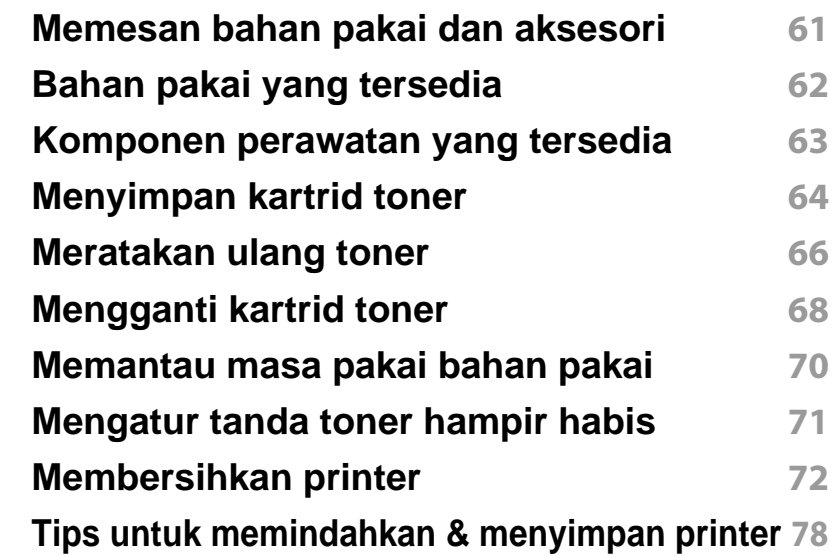

#### **[4.](#page-78-0) Pemecahan Masalah**

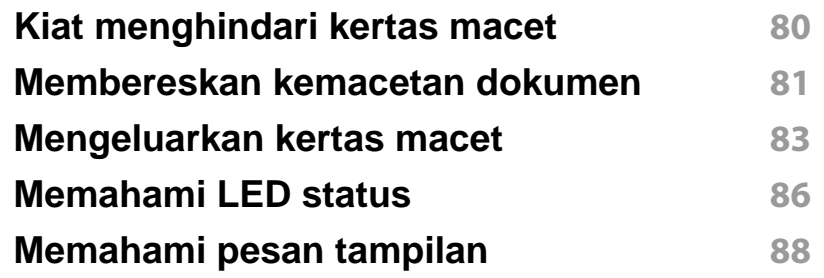

## **DASAR**

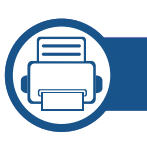

### **[5.](#page-91-0) Lampiran**

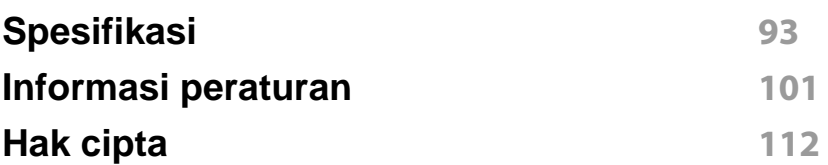

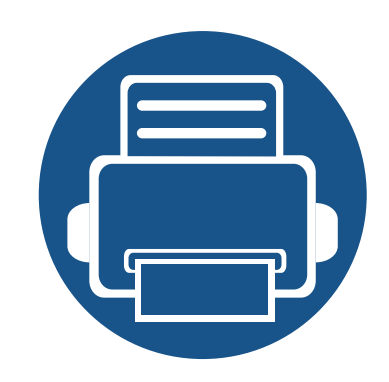

# <span id="page-3-0"></span>**1. Pendahuluan**

Bab ini berisi informasi yang perlu Anda ketahui sebelum menggunakan printer.

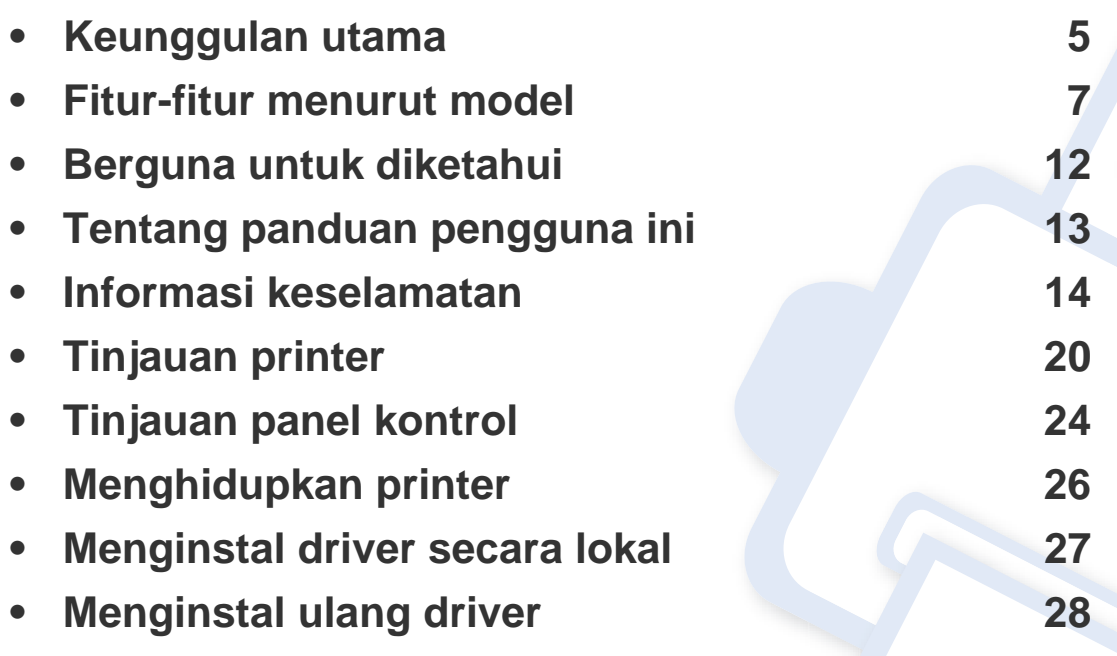

### <span id="page-4-1"></span><span id="page-4-0"></span>**Keunggulan utama**

#### **Ramah lingkungan**

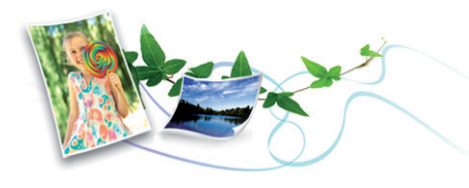

- Untuk menghemat toner dan kertas, printer ini mendukung fitur Eco/ Hemat (lihat ["Easy Eco Driver" pada halaman 177\)](#page-176-0).
- Untuk menghemat kertas, Anda dapat mencetak beberapa halaman dokumen pada satu lembar kertas (lihat ["Menggunakan fitur](#page-143-0)  [pencetakan lanjut" pada halaman 144\)](#page-143-0).
- Untuk menghemat kertas, Anda dapat mencetak kedua sisinya (Pencetakan bolak-balik(Manual)) (lihat ["Menggunakan fitur](#page-143-0)  [pencetakan lanjut" pada halaman 144\)](#page-143-0).
- Untuk menghemat listrik, printer ini secara otomatis menghemat listrik dengan mengurangi sebagian besar pemakaian daya saat tidak sedang digunakan.

#### **Pencetakan cepat dengan resolusi tinggi**

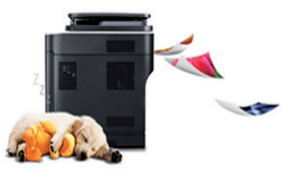

- Anda dapat mencetak dengan resolusi hasil efektif hingga 1,200 x 1,200 dpi.
- Pencetakan cepat, sesuai permintaan.
	- Untuk pencetakan satu sisi, 20 ppm (A4) atau 21 ppm (Letter).

#### **Kemudahan**

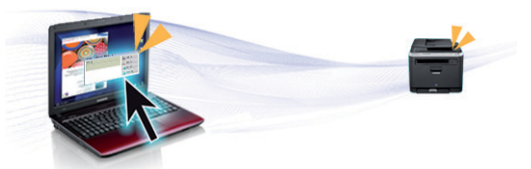

- Dengan Easy Capture Manager, Anda dapat mengedit dan mencetak gambar apapun yang diambil menggunakan tombol Print Screen pada keyboard dengan mudah (lihat ["Easy Capture Manager" pada halaman](#page-174-0)  [175](#page-174-0)).
- **Samsung Easy Printer Manager** dan **Printing Status** (atau Smart Panel) adalah program yang memonitor dan melaporkan status printer dan memungkinkan Anda mengatur sendiri pengaturan printer (lihat ["Menggunakan Samsung Printer Status" pada halaman 181](#page-180-0) atau ["Menggunakan Smart Panel" pada halaman 183\)](#page-182-0).

## **Keunggulan utama**

- AnyWeb Print membantu Anda merekam layar, melihat pratinjau, membuang, dan mencetak layar Windows Internet Explorer lebih mudah dibanding menggunakan program biasa (lihat ["Samsung](#page-175-0)  [AnyWeb Print" pada halaman 176\)](#page-175-0).
- Smart Update memungkinkan Anda mencek dan memasang piranti lunak terbaru bersama driver printer. Fitur ini hanya tersedia untuk Windows.
- Jika memiliki akses Internet, Anda dapat memperoleh bantuan, aplikasi pendukung, driver printer, panduan pengguna, dan informasi pemesanan dari situs web Samsung, www.samsung.com > find your product> Support or Downloads

#### **Dukungan berbagai fungsionalitas dan aplikasi**

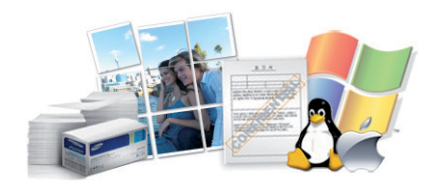

- Mendukung berbagai ukuran kertas (lihat ["Spesifikasi media cetak"](#page-94-0)  [pada halaman 95\)](#page-94-0).
- Mencetak Watermark: Anda dapat menandai dokumen Anda dengan kata-kata, seperti "Rahasia" (lihat ["Menggunakan fitur pencetakan](#page-143-0)  [lanjut" pada halaman 144](#page-143-0)).
- Mencetak poster: Teks dan gambar pada setiap halaman dokumen diperbesar dan dicetak pada beberapa lembar kertas dan kemudian dapat ditempelkan menjadi satu membentuk poster (lihat ["Menggunakan fitur pencetakan lanjut" pada halaman 144](#page-143-0)).
- Anda dapat mencetak pada berbagai sistem operasi (lihat ["Persyaratan](#page-97-0)  [sistem" pada halaman 98](#page-97-0)).
- Printer Anda dilengkapi antarmuka USB.

<span id="page-6-1"></span><span id="page-6-0"></span>**Beberapa fitur dan barang tambahan mungkin tidak tersedia, tergantung model atau negara.**

#### **Sistem Operasi**

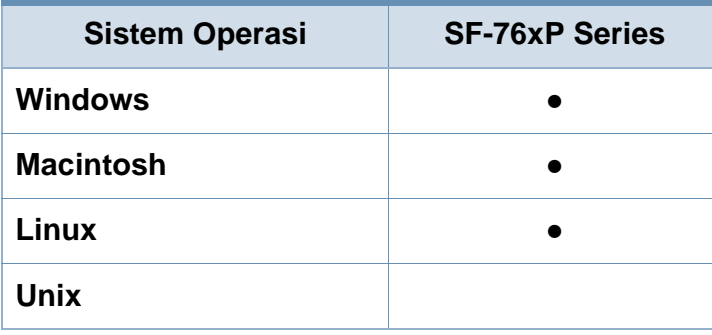

(●: Tersedia, Kosong: Tidak tersedia)

#### **Piranti lunak**

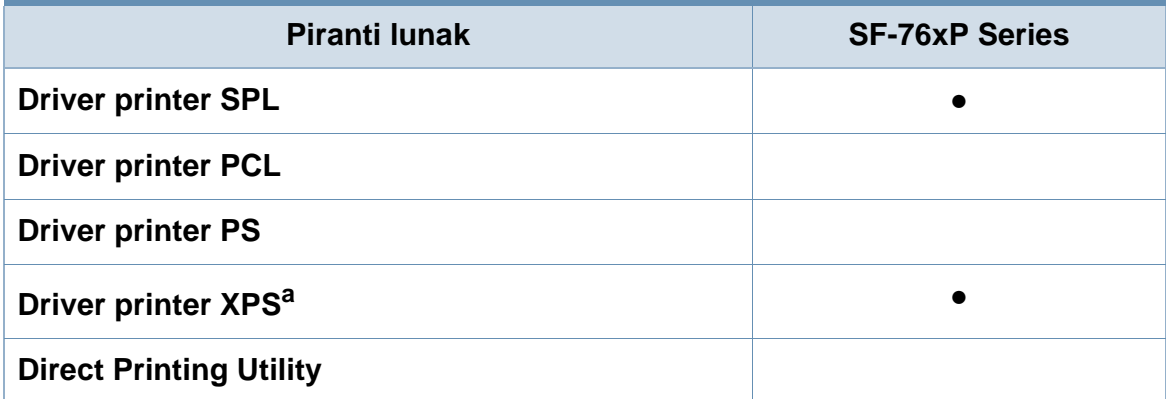

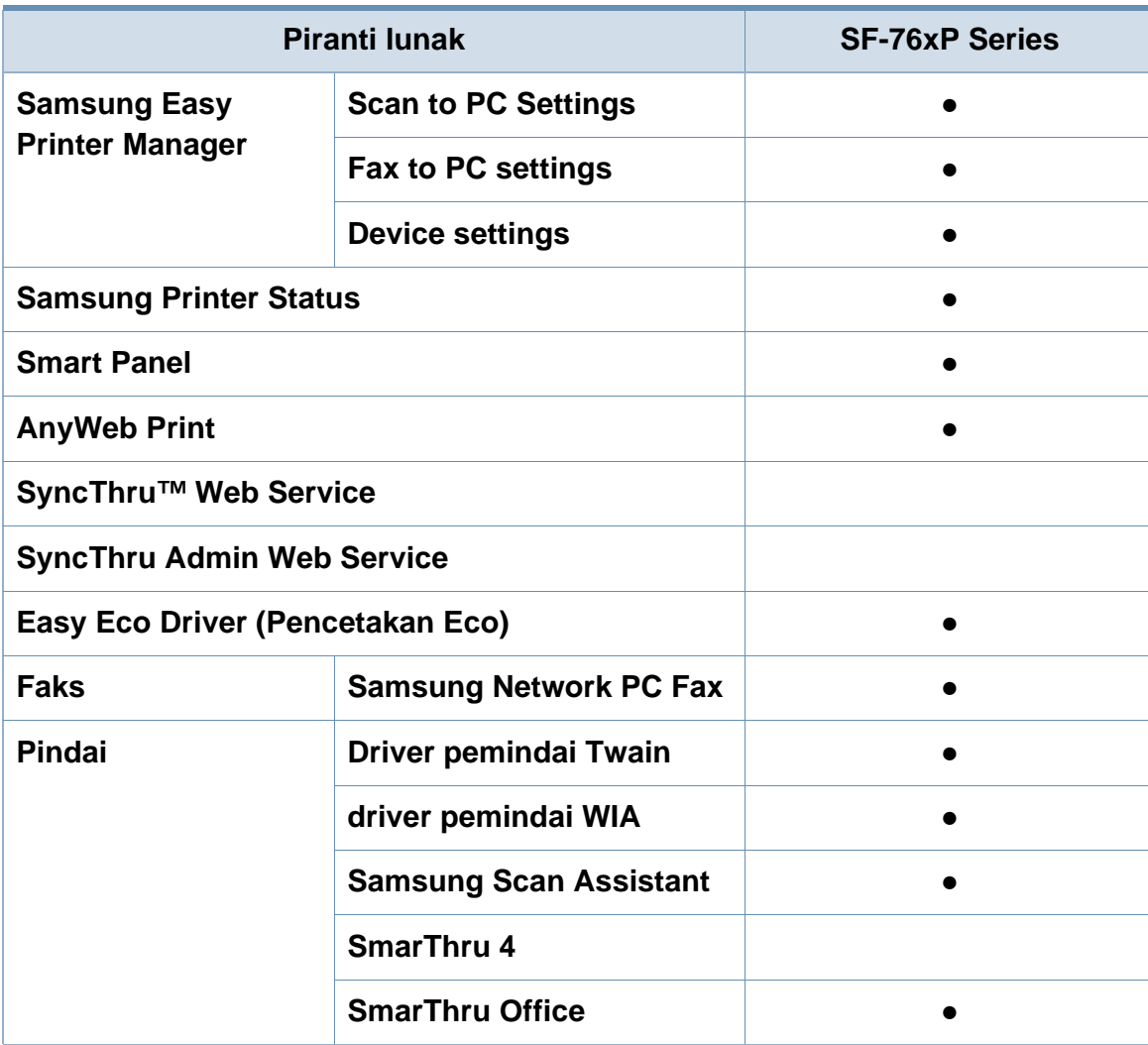

a. Driver XPS hanya didukung oleh Windows melalui situs web Samsung (www.samsung.com)

(●: Tersedia, Kosong: Tidak tersedia)

#### **Berbagai fitur**

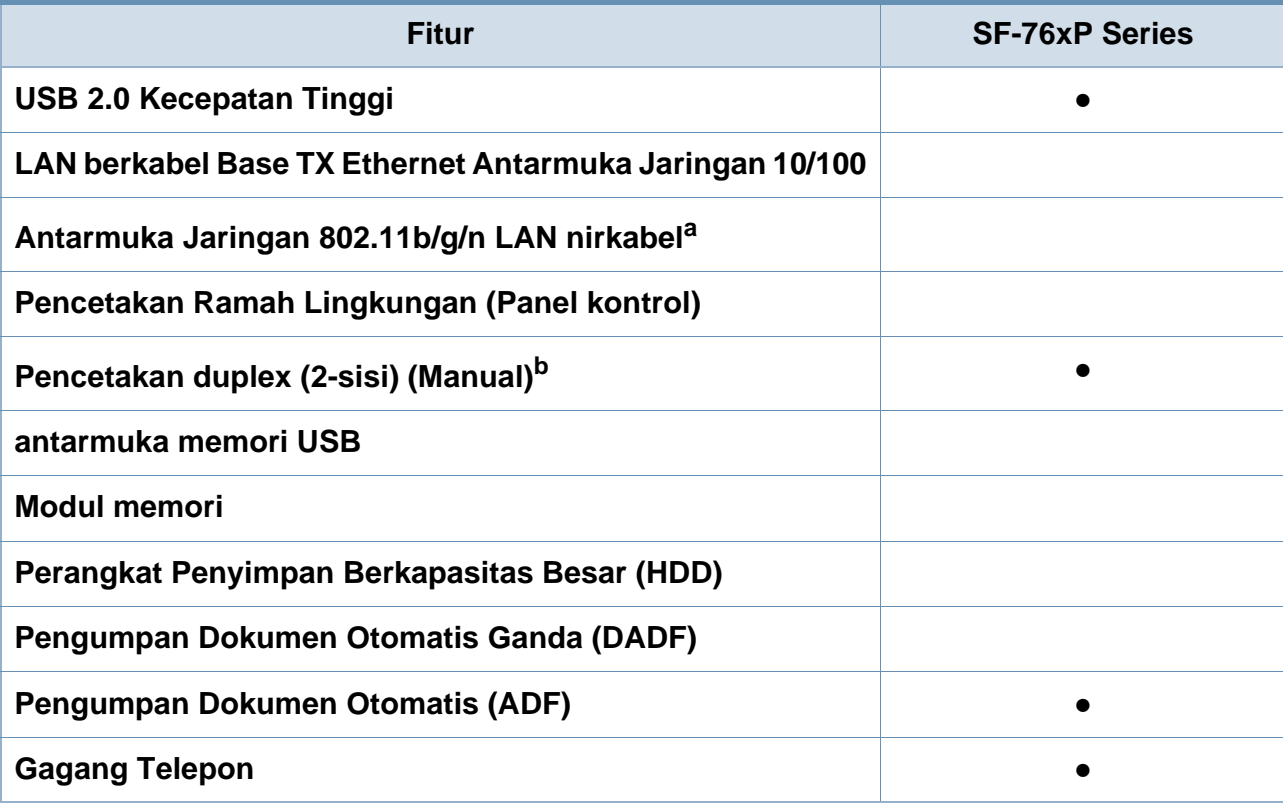

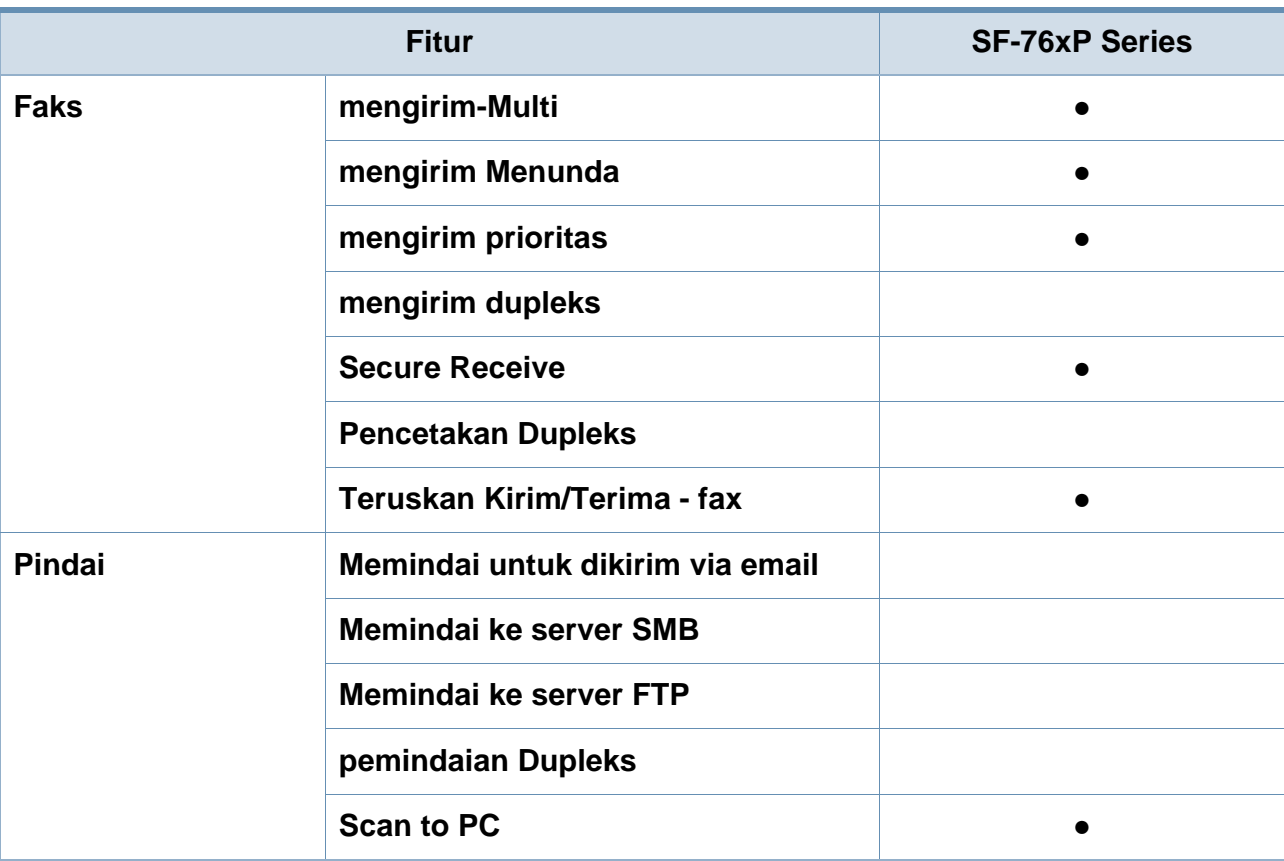

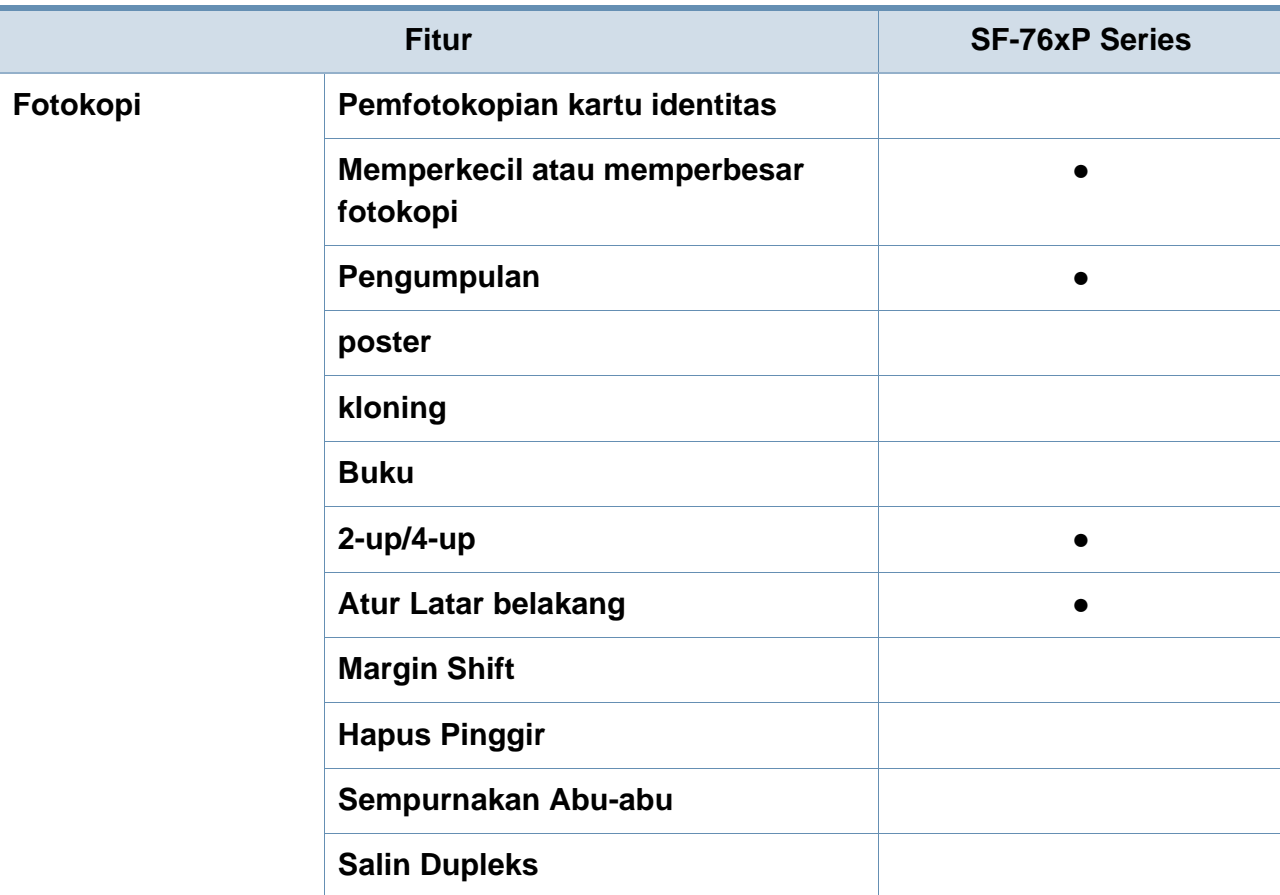

a. Tergantung pada negara Anda, kartu LAN nirkabel mungkin tidak tersedia. Di beberapa negara, hanya 802.11 b/g yang dapat dipakai. Hubungi penyalur atau pengecer Samsung lokal tempat Anda membeli printer.

b. Windows saja.

(●: Tersedia, Kosong: Tidak tersedia)

### <span id="page-11-1"></span><span id="page-11-0"></span>**Berguna untuk diketahui**

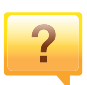

#### **Printer tidak mau mencetak.**

- Buka daftar antrian cetak dan hapus dokumen dari daftar (lihat ["Membatalkan tugas cetak" pada halaman 48](#page-47-0)).
- Hapus driver dan instal kembali (lihat ["Menginstal driver](#page-26-1)  [secara lokal" pada halaman 27\)](#page-26-1).
- Pilih printer Anda sebagai printer default pada Windows Anda (lihat ["Menyetel printer Anda sebagai printer default"](#page-142-0)  [pada halaman 143](#page-142-0)).

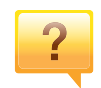

**Di mana saya bisa membeli aksesori atau bahan pakai?**

- Tanyakan pada distributor atau peritel Samsung Anda.
- Kunjungi www.samsung.com/supplies. Pilih negara/ wilayah Anda untuk melihat informasi layanan produk.

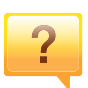

**LED status berkedip atau terus menyala.**

- Matikan produk dan hidupkan kembali.
- Periksa makna indikasi LED pada manual ini dan pecahkan masalahnya (lihat ["Memahami LED status" pada](#page-85-1)  [halaman 86](#page-85-1)).

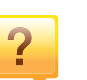

#### **Ada kertas yang macet.**

- Buka dan tutup penutup atas atau unit pemindai (lihat ["Tampak depan" pada halaman 21\)](#page-20-0).
- Periksa petunjuk tentang melepas kertas yang macet dalam manual ini dan pecahkan masalahnya (lihat ["Mengeluarkan kertas macet" pada halaman 83](#page-82-1)).

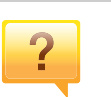

#### **Cetakan kabur.**

- Tingkat toner mungkin sedikit atau tidak rata. Kocok kartrid toner (lihat ["Meratakan ulang toner" pada halaman 66\)](#page-65-1).
- Coba pengaturan resolusi cetak lain (lihat ["Membuka](#page-48-0)  [printing preferences" pada halaman 49\)](#page-48-0).
- Ganti kartrid toner (lihat ["Mengganti kartrid toner" pada](#page-67-1)  [halaman 68](#page-67-1)).

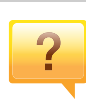

#### **Di mana saya bisa mendownload driver printer?**

• [Anda dapat memperoleh bantuan, aplikasi pendukung,](http://www.samsung.com/printer)  driver printer, panduan pengguna, dan informasi tentang [pemesanan dari situs web Samsung, www.samsung.com >](http://www.samsung.com/printer)  find your product> Support or Downloads.

### <span id="page-12-1"></span><span id="page-12-0"></span>**Tentang panduan pengguna ini**

Panduan pengguna ini memberi informasi tentang pemahaman dasar mengenai printer ini dan langkah terperinci untuk menjelaskan penggunaan printer.

- Bacalah informasi tentang keselamatan sebelum menggunakan printer ini.
- Jika Anda mempunyai masalah saat menggunakan printer ini, lihat bab mengatasi masalah.
- Istilah-istilah yang digunakan pada panduan pengguna ini dijelaskan pada bab glosari.
- Semua ilustrasi pada panduan pengguna ini mungkin berbeda dengan printer Anda, tergantung pada opsi atau model yang Anda beli.
- Gambar layar yang ditampilkan di dalam petunjuk administrator ini mungkin berbeda dari printer Anda tergantung versi firmware/drivernya.
- Prosedur pada panduan pengguna ini sepenuhnya didasarkan pada Windows 7.

#### **Konvensi**

Beberapa istilah dalam panduan ini dapat memiliki arti sama, seperti berikut ini:

- Dokumen sama dengan dokumen asli.
- Kertas sama dengan media atau media cetak.

• Printer mengacu pada printer atau MFP.

#### **Ikon umum**

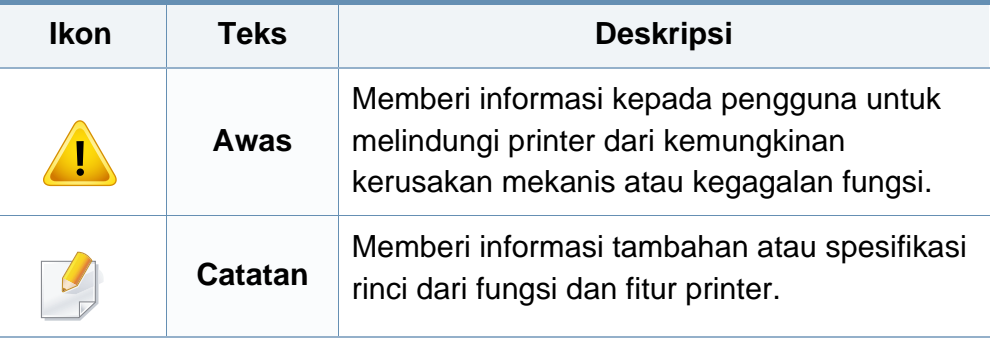

<span id="page-13-1"></span><span id="page-13-0"></span>Peringatan dan tindakan pencegahan ini disertakan untuk mencegah terjadinya cedera pada diri Anda dan orang lain, serta mencegah setiap kemungkinan kerusakan pada printer. Pastikan Anda membaca dan memahami semua petunjuk ini sebelum menggunakan printer ini. Setelah membaca bagian ini, simpan di tempat yang aman untuk referensi di masa mendatang.

#### **Simbol-simbol keselamatan penting**

#### **Penjelasan semua ikon dan tanda yang digunakan dalam bab ini**

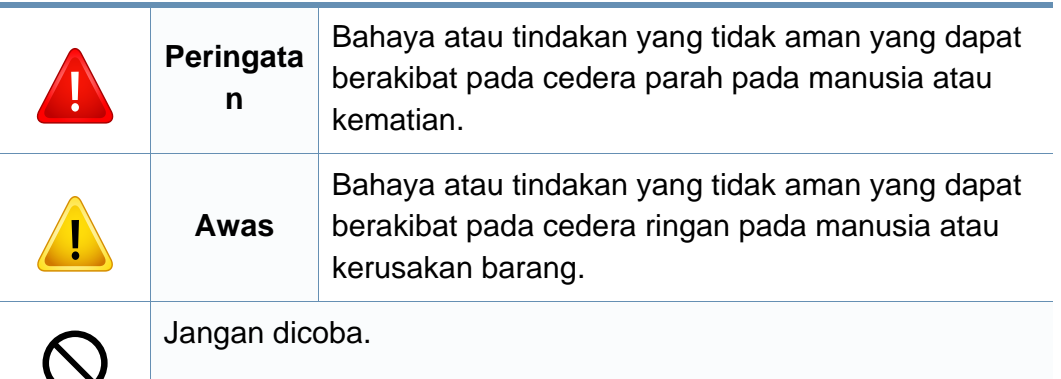

#### **Lingkungan pengoperasian**

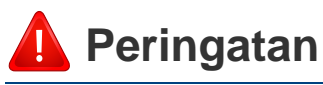

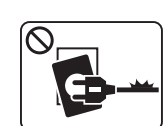

Jangan digunakan jika kabel daya rusak atau stopkontak listrik tidak dibumikan.

Hal ini dapat menyebabkan sengatan listrik atau kebakaran.

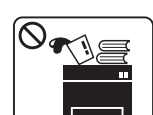

Jangan meletakkan apa pun di atas printer ini (air, logam kecil atau benda berat, lilin, rokok yang menyala, dsb.).

Hal ini dapat menyebabkan sengatan listrik atau kebakaran.

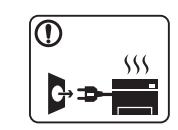

- Jika printer menjadi terlalu panas, printer akan mengeluarkan asap, mengeluarkan suara berisik, atau mengeluarkan bau tidak wajar, segera matikan sakelar daya dan cabut kabel daya printer.
- Pengguna harus bisa mengakses stopkontak listrik jika terjadi keadaan darurat yang mungkin mengharuskan pengguna menarik steker.

Hal ini dapat menyebabkan sengatan listrik atau kebakaran.

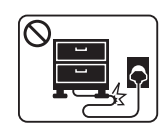

Jangan membengkokkan kabel daya atau membebaninya dengan benda berat.

Menginjak atau melindas kabel daya dengan benda berat dapat menyebabkan sengatan listrik atau kebakaran.

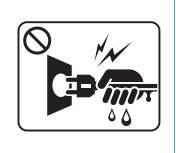

Jangan mencabut steker dengan menarik kabel; jangan menyentuh steker dengan tangan yang basah.

Hal ini dapat menyebabkan sengatan listrik atau kebakaran.

### **Awas**

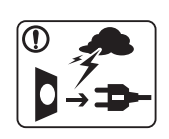

Selama terjadi badai petir atau selama periode printer tidak digunakan, cabut kabel daya dari stopkontak listrik.

Hal ini dapat menyebabkan sengatan listrik atau kebakaran.

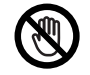

Hati-hati, area keluaran kertas panas.

Bisa menyebabkan luka bakar.

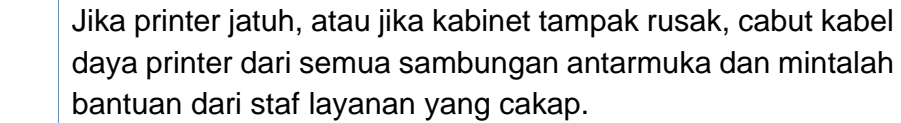

Jika tidak, hal ini dapat menyebabkan sengatan listrik atau kebakaran.

Jika printer tidak berjalan dengan benar setelah semua petunjuk ini dipatuhi, cabut kabel daya printer dari semua sambungan antarmuka dan mintalah bantuan dari staf layanan yang cakap.

Jika tidak, hal ini dapat menyebabkan sengatan listrik atau kebakaran.

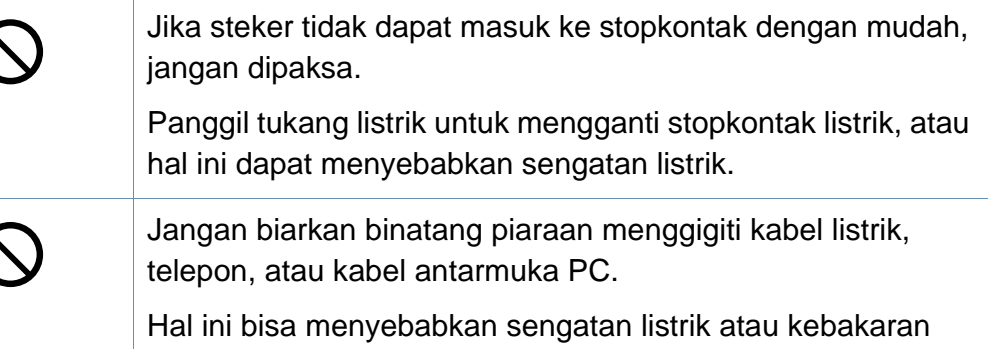

dan/atau cedera pada hewan piaraan Anda.

#### **Metode pengoperasian**

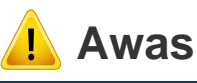

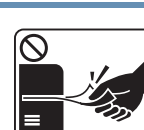

Jangan mencabut kertas secara paksa selama pencetakan berlangsung.

Hal ini dapat merusak printer.

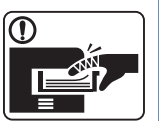

Hati-hati, jangan sampai meletakkan tangan di antara printer dan baki kertas.

Anda dapat terluka.

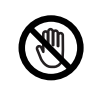

Berhati-hatilah saat mengganti kertas atau melepas kertas macet.

Kertas baru memiliki sisi yang tajam dan dapat menyebabkan luka sayat.

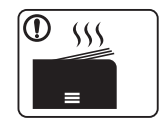

Saat mencetak dalam jumlah besar, bagian bawah dari area keluaran kertas mungkin menjadi panas. Jangan biarkan anakanak menyentuhnya.

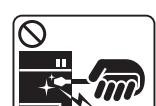

Bisa menyebabkan luka bakar.

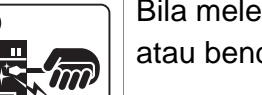

listrik.

Bila melepas kertas yang macet, jangan menggunakan catut atau benda logam yang tajam. Hal ini dapat merusak printer. Jangan sampai terlalu banyak kertas yang menumpuk di baki keluaran kertas. Hal ini dapat merusak printer. Jangan menghalangi atau memasukkan benda ke dalam lubang ventilasi. Hal ini dapat menyebabkan suhu komponen naik yang dapat menyebabkan kerusakan atau kebakaran. Penggunaan kontrol atau penyesuaian atau prosedur selain yang ditetapkan di sini dapat menimbulkan paparan radiasi berbahaya. Perangkat penerimaan daya pada printer ini adalah kabel daya. Untuk mematikan catu daya, lepas kabel daya dari stopkontak

#### **Instalasi/Pemindahan**

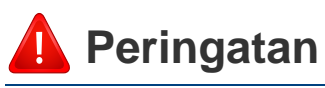

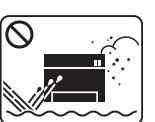

Jangan menempatkan printer ini di tempat yang berdebu, lembab atau terdapat bocoran air.

Hal ini dapat menyebabkan sengatan listrik atau kebakaran.

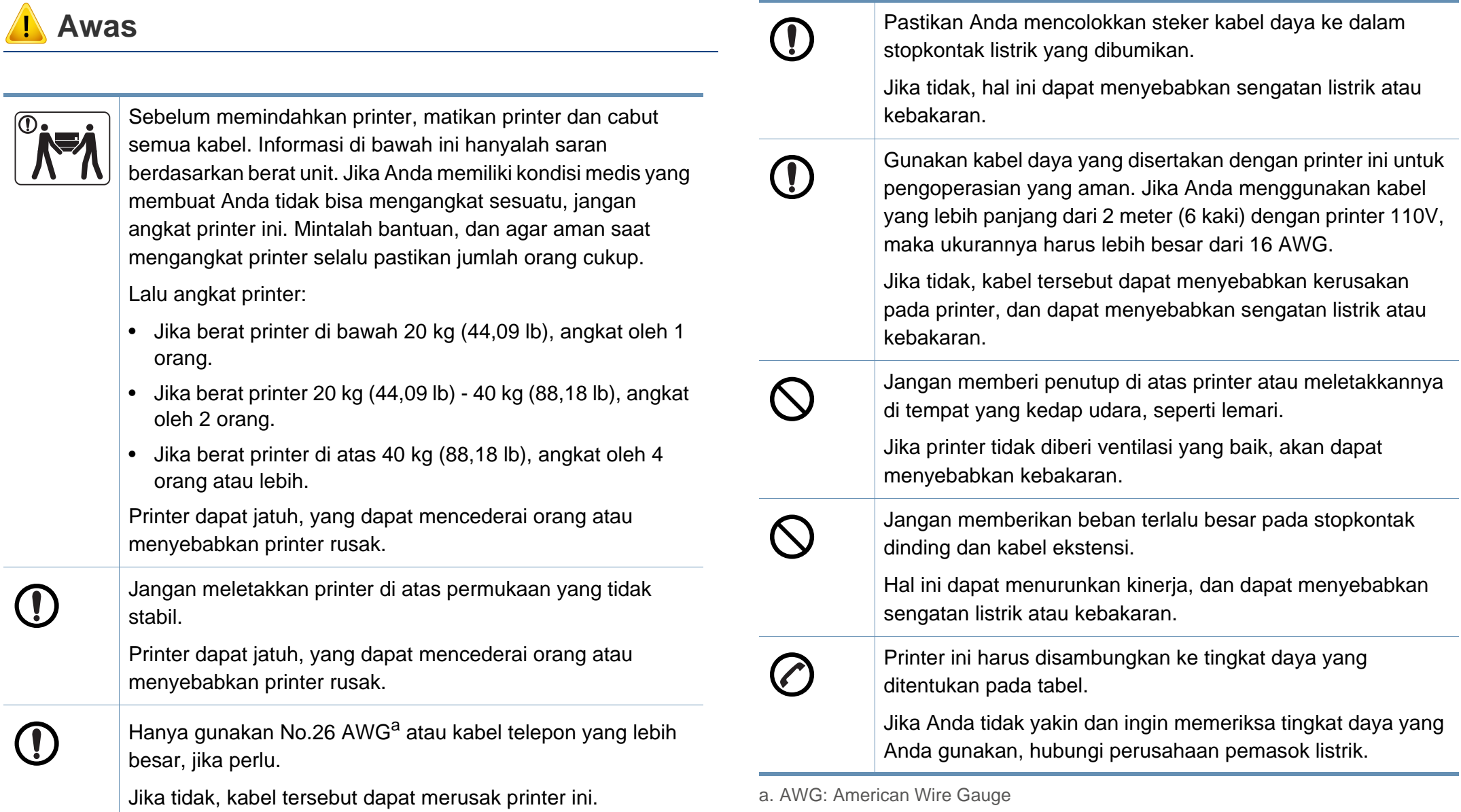

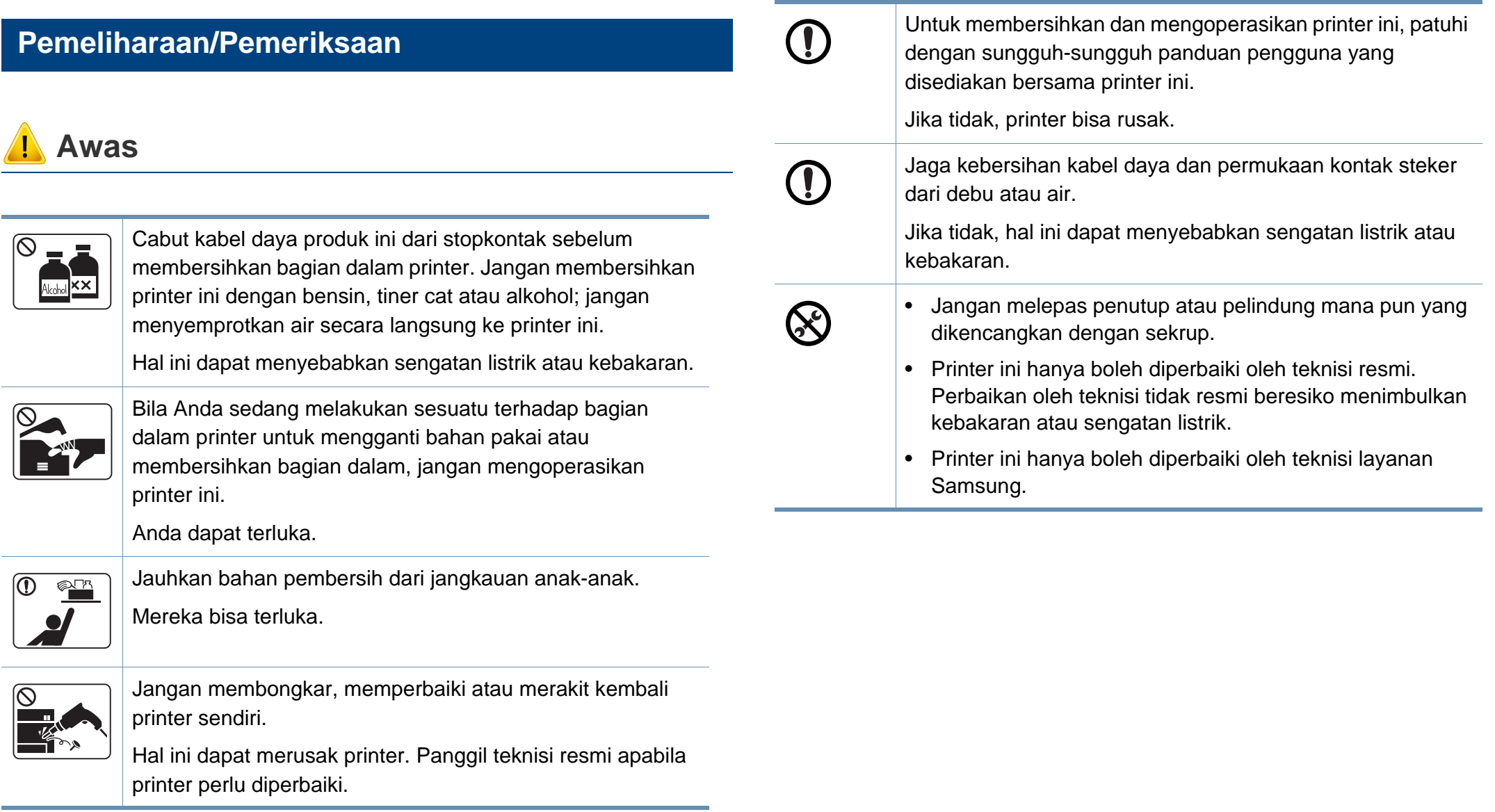

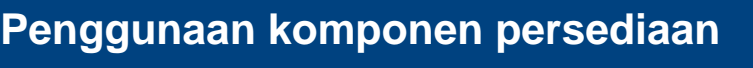

Pada saat mengganti kartrid toner atau melepas kertas yang macet, hati-hati jangan sampai debu toner mengenai tubuh atau pakaian Anda.

Debu toner dapat membahayakan bila terhirup atau tertelan.

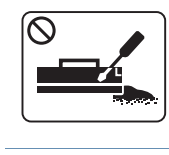

 **Awas**

Jangan membongkar kartrid toner.

Debu toner dapat membahayakan bila terhirup atau tertelan.

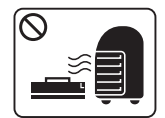

terkontrol.

Jangan membakar bahan pakai, msl. kartrid toner atau unit pelebur. Hal ini dapat menyebabkan ledakan atau api yang tidak

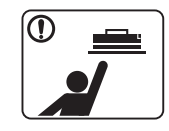

Saat menyimpan komponen persediaan bahan pakai, msl. kartrid toner, jauhkan dari jangkauan anak-anak.

Debu toner dapat membahayakan bila terhirup atau tertelan.

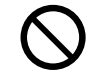

Penggunaan bahan pakai hasil daur ulang, msl. toner, dapat menyebabkan kerusakan pada printer.

Apabila terjadi kerusakan yang disebabkan oleh bahan pakai daur ulang, maka servis akan dikenai biaya.

Jika toner mengenai pakaian Anda, jangan gunakan air panas untuk mencucinya.

Air panas membuat toner meresap ke serat kain. Gunakan air dingin.

#### <span id="page-19-1"></span><span id="page-19-0"></span>**Aksesori**

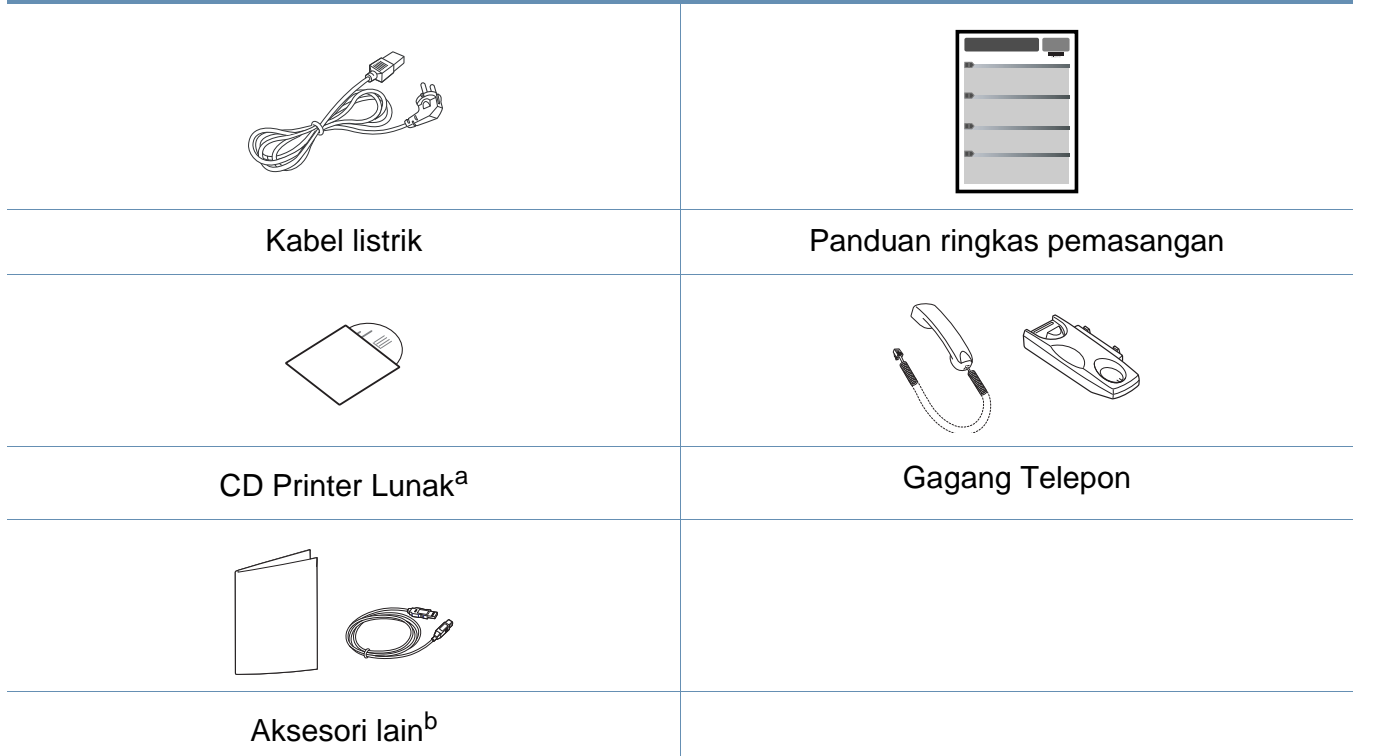

a. CD piranti lunak berisi driver printer, panduan pengguna dan aplikasi piranti lunak.

b. Aksesori lain yang disertakan dengan printer Anda mungkin beragam sesuai negara tempat pembelian dan model khusus.

#### <span id="page-20-0"></span>**Tampak depan**

 $\overline{B}$ 

- Ilustrasi ini mungkin berbeda dari perangkat Anda, tergantung model.
- Beberapa fitur dan aksesoris opsional mungkin tidak tersedia, tergantung model atau negara (lihat ["Fitur-fitur menurut model" pada halaman 7](#page-6-1)).

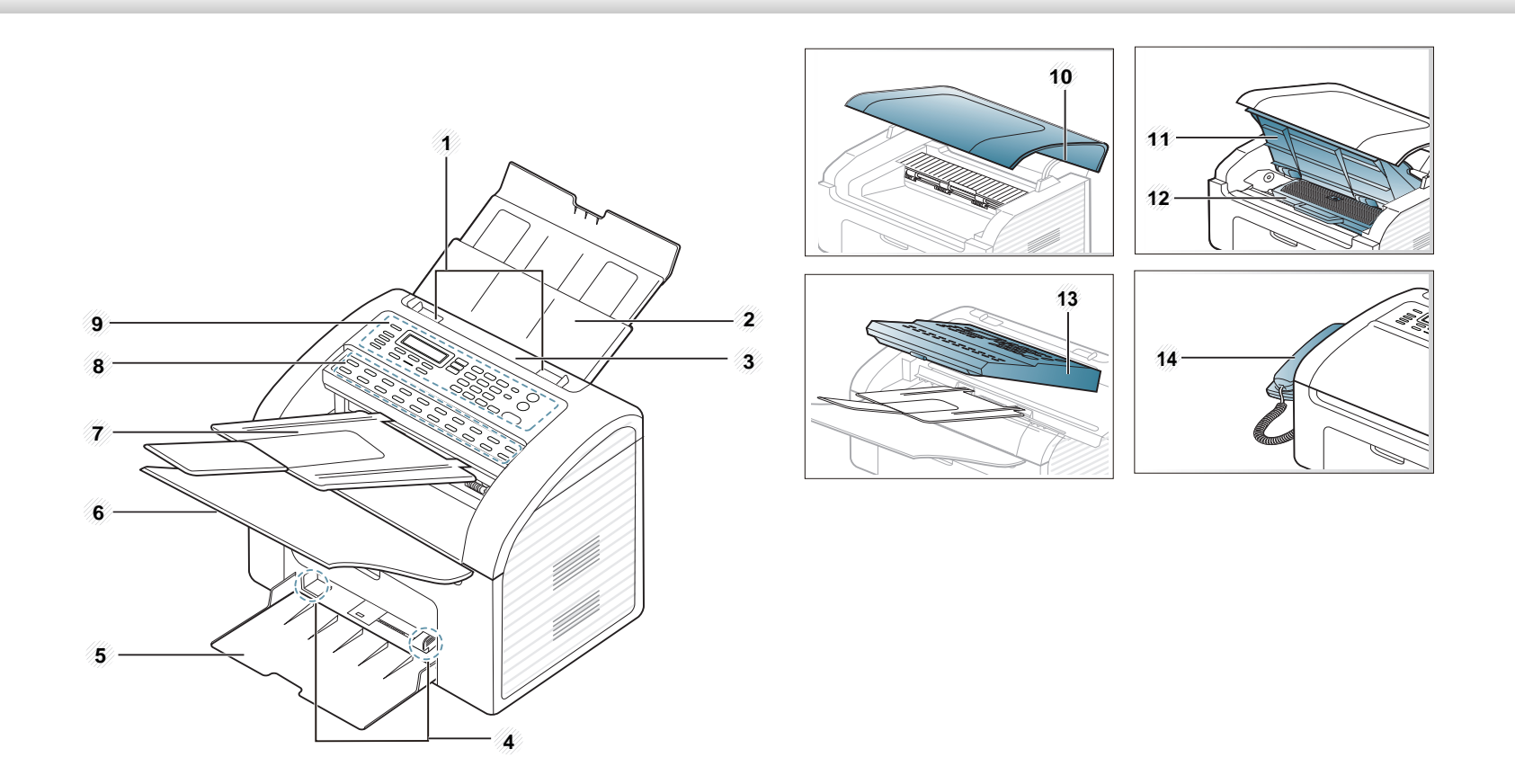

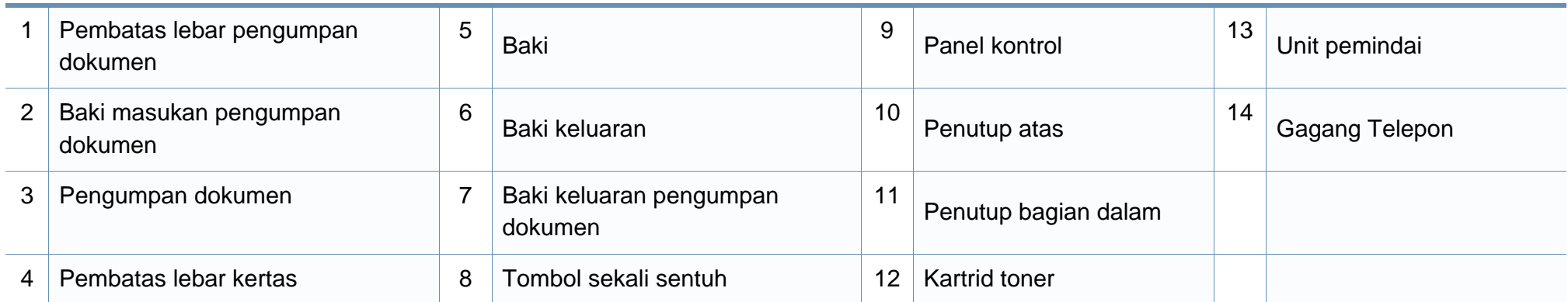

#### **Tampak Belakang**

 $\overline{a}$ 

- Ilustrasi ini mungkin berbeda dari perangkat Anda, tergantung model.
- Beberapa fitur dan aksesoris opsional mungkin tidak tersedia, tergantung model atau negara (lihat ["Fitur-fitur menurut model" pada halaman 7](#page-6-1)).

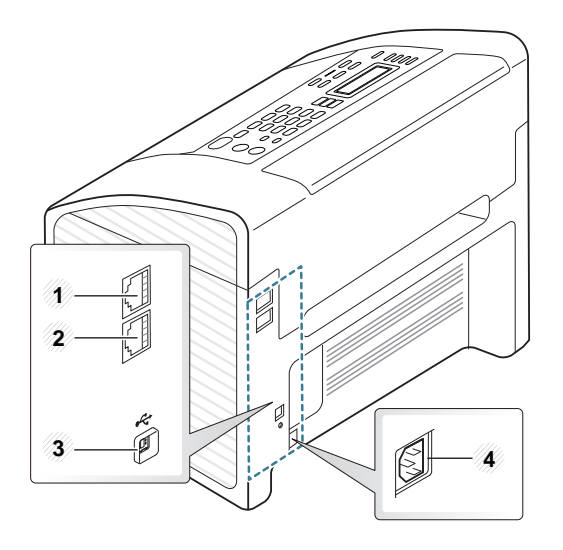

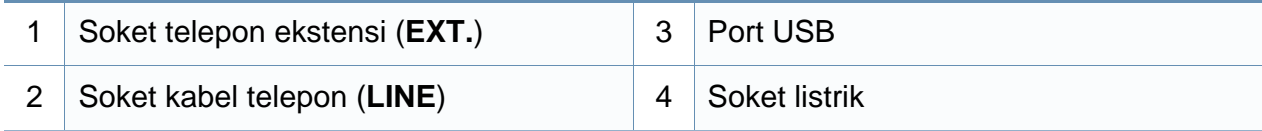

### <span id="page-23-1"></span><span id="page-23-0"></span>**Tinjauan panel kontrol**

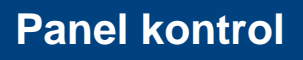

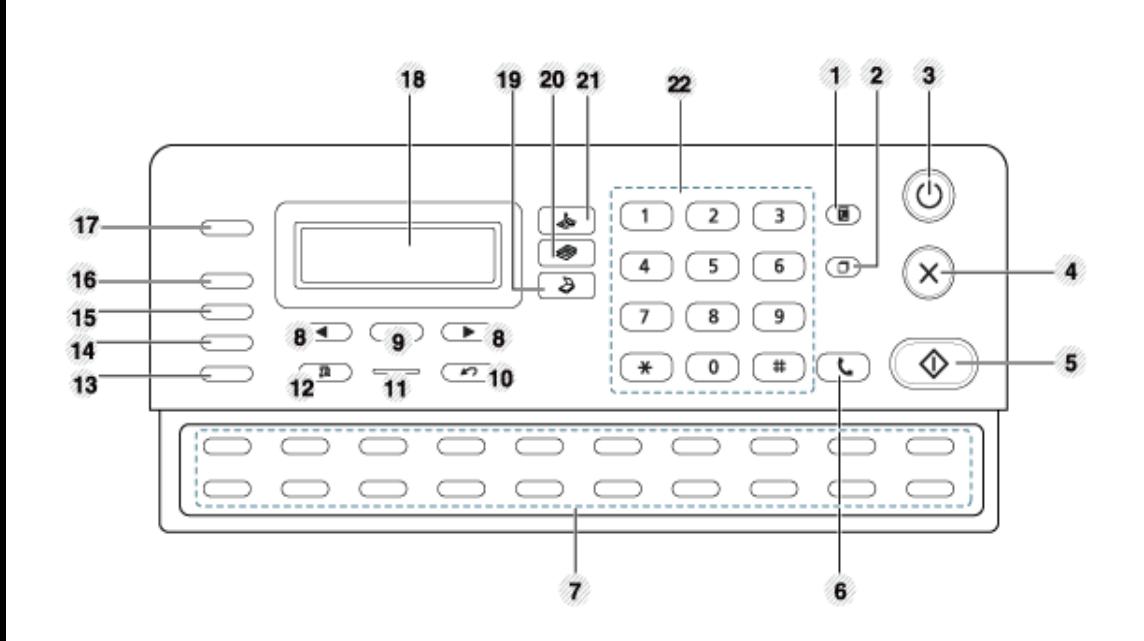

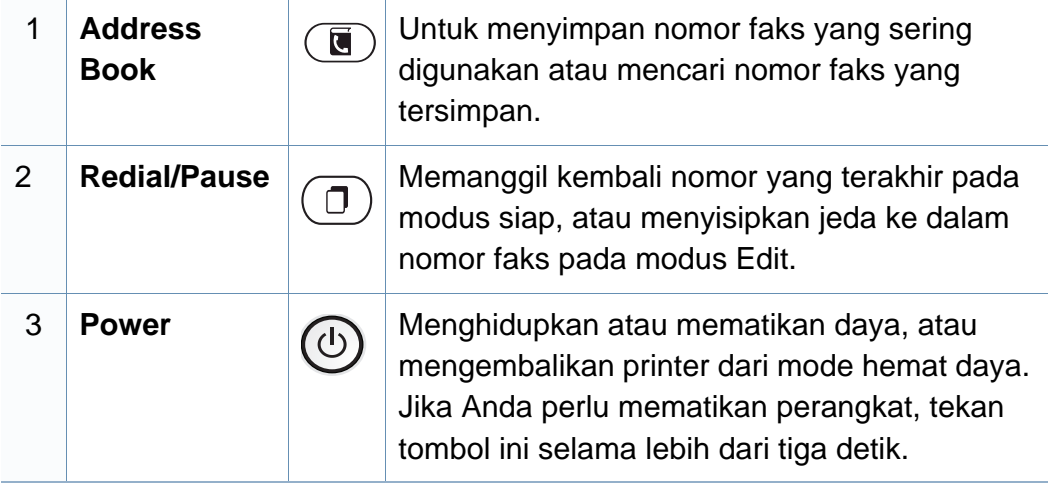

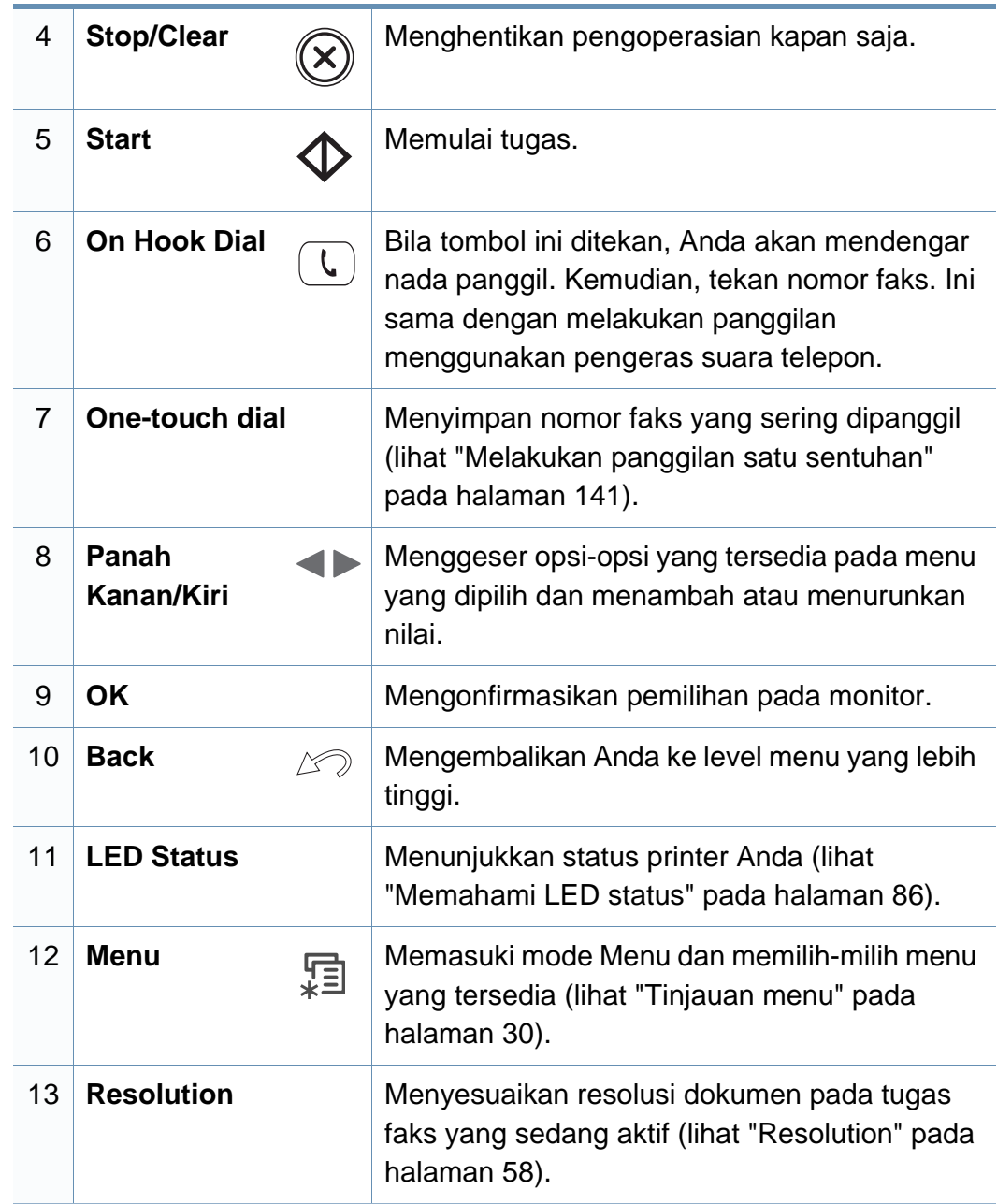

### **Tinjauan panel kontrol**

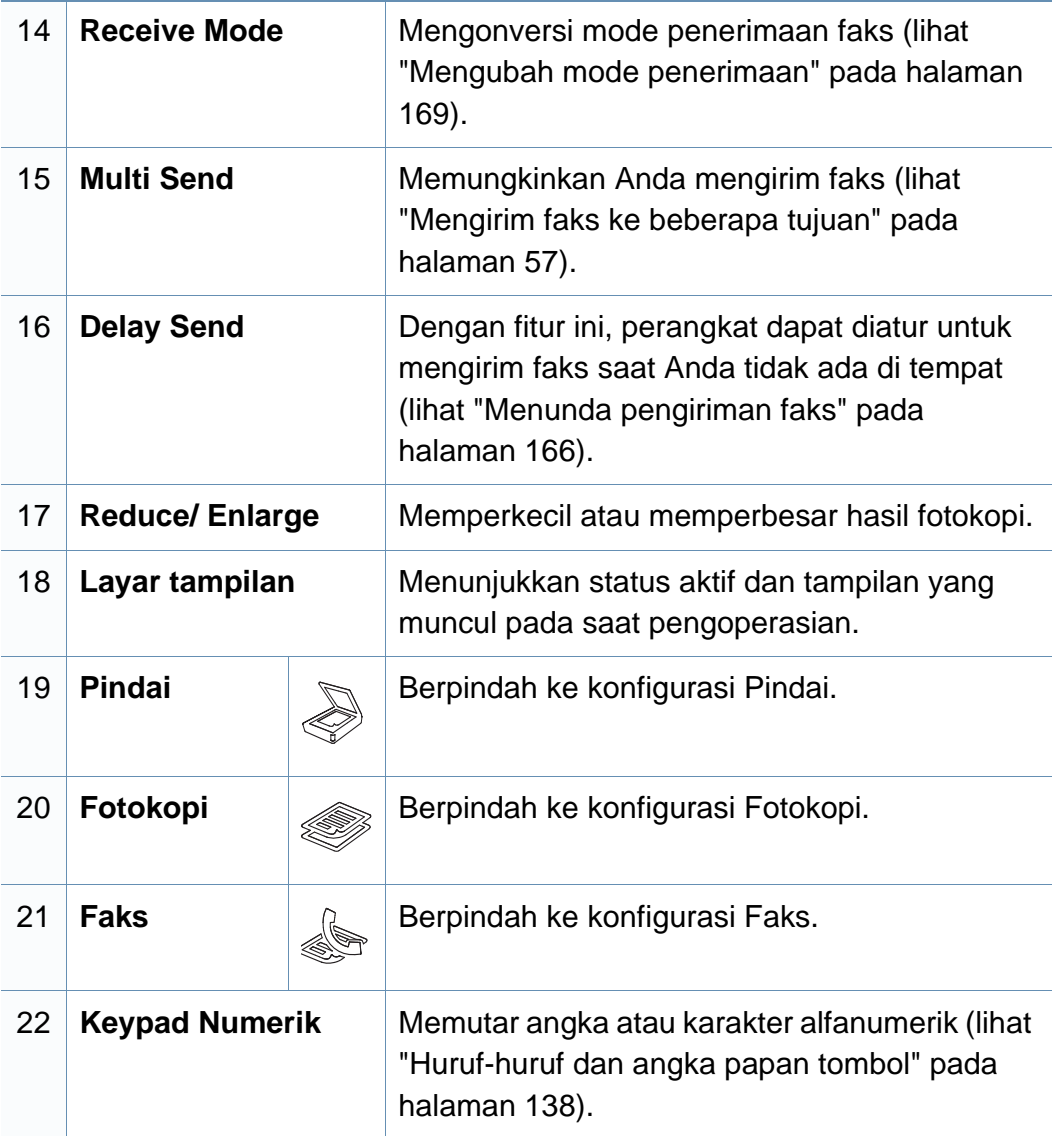

### <span id="page-25-1"></span><span id="page-25-0"></span>**Menghidupkan printer**

**1** Sambungkan printer ke pasokan daya terlebih dahulu.

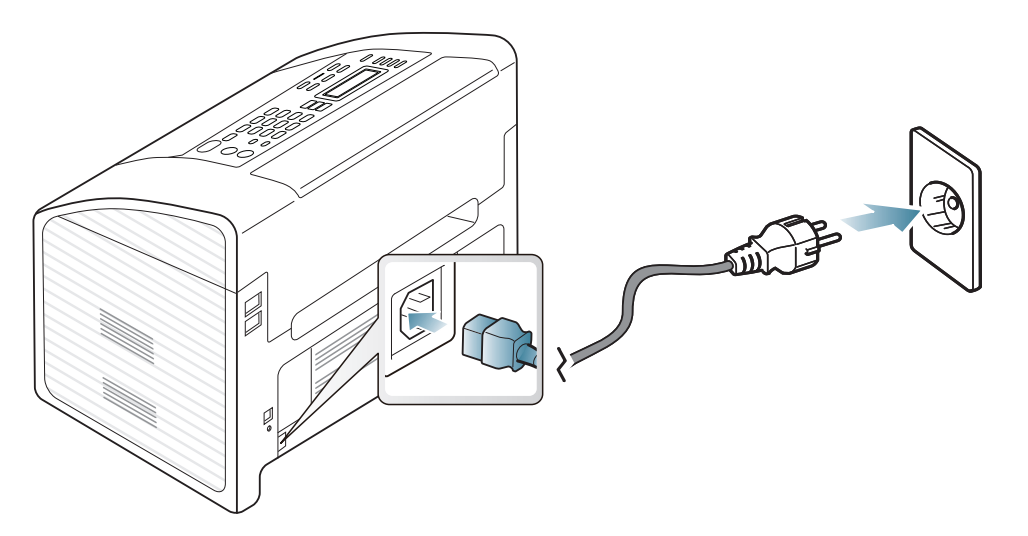

**2** Daya dihidupkan secara otomatis.

 $\overline{a}$ 

Jika Anda ingin mematikan printer, tekan dan tahan tombol (**Power**) selama kira-kira 3 detik.

### <span id="page-26-1"></span><span id="page-26-0"></span>**Menginstal driver secara lokal**

Printer yang terhubung secara lokal adalah printer yang terhubung langsung ke komputer menggunakan kabel.

- JIka Anda pengguna sistem operasi Macintosh atau Linux, baca ["Penginstalan untuk Macintosh" pada halaman 116](#page-115-0), ["Penginstalan](#page-118-0)  [untuk Linux" pada halaman 119.](#page-118-0)
- Jendela instalasi pada Panduan Pengguna ini mungkin berbeda tergantung printer dan antarmuka yang digunakan.
- Memilih **Custom Installation** memungkinkan Anda memilih program yang ingin diinstal.
- Hanya gunakan kabel USB dengan panjang tidak lebih dari 3 m (118 inci).

#### **Windows**

- **1** Pastikan printer tersambung ke komputer dan dihidupkan.
	- Jika "**Wisaya Perangkat Keras Baru Ditemukan**" muncul selama prosedur penginstalan, klik **Batal** untuk menutup jendela.

**2** Masukkan CD perangkat lunak yang disertakan ke dalam drive CD-ROM.

#### Klik **Mulai** > **Semua program** > **Aksesori** > **Jalankan**.

Ketik X:\**Setup.exe**, ganti "X" dengan huruf yang mewakili drive CD-ROM Anda dan klik **OK**.

#### **3** Pilih **Install Now**.

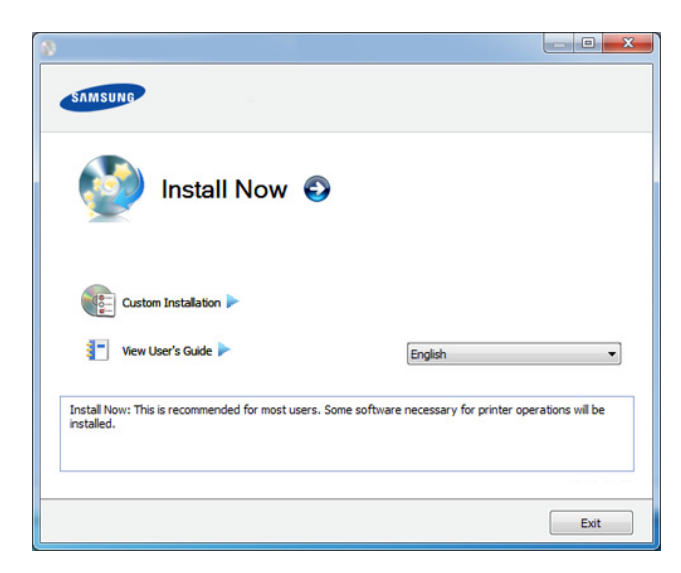

- **4** Bacalah **License Agreement**, dan pilih **I accept the terms of the License Agreement**. Lalu, klik **Next**.
- **5** Ikuti petunjuk pada jendela penginstalan.

### <span id="page-27-1"></span><span id="page-27-0"></span>**Menginstal ulang driver**

Jika driver printer tidak berfungsi dengan baik, ikuti langkah-langkah di bawah ini untuk menginstal ulang driver.

#### **Windows**

- **1** Pastikan printer tersambung ke komputer dan dihidupkan.
- **2** Dari menu **Mulai**, pilih **Program** atau **Semua Program** > **Samsung Printers** > **nama driver printer Anda** > **Uninstall**.
- **3** Ikuti petunjuk pada jendela penginstalan.
- **4** Masukkan CD piranti lunak ke dalam drive CD-ROM dan instal ulang driver (lihat ["Menginstal driver secara lokal" pada halaman 27](#page-26-1)).

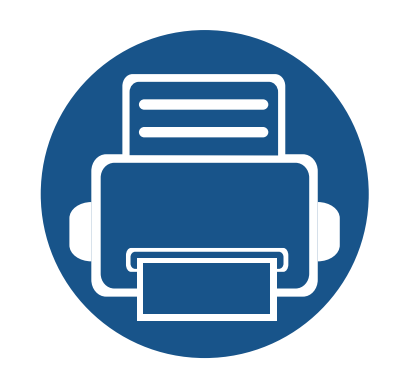

## <span id="page-28-0"></span>**2. Tinjauan Umum Menu dan Penyiapan Dasar**

Bab ini memberi informasi tentang keseluruhan struktur menu dan opsi penyiapan dasar.

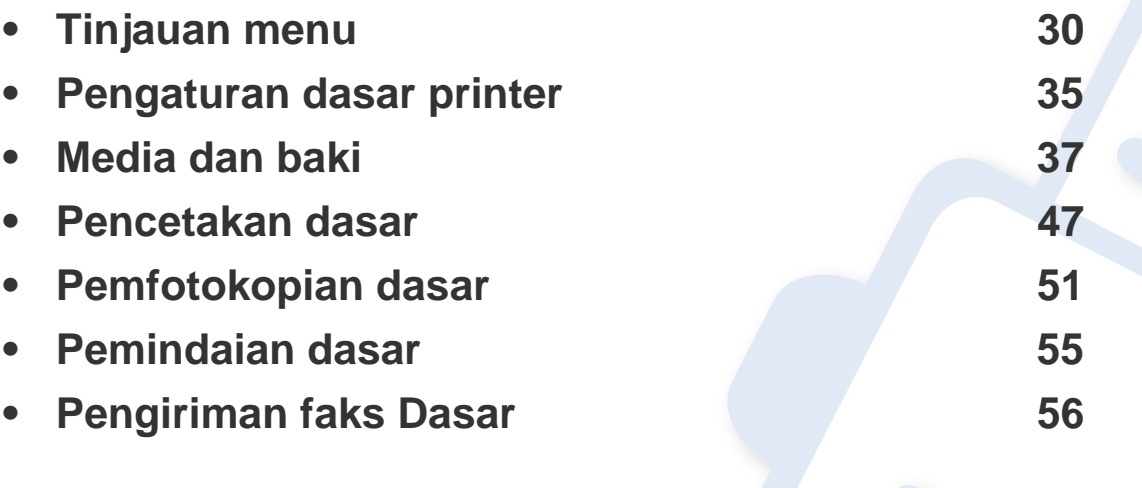

<span id="page-29-2"></span><span id="page-29-1"></span><span id="page-29-0"></span>Panel kontrol menyediakan akses ke berbagai menu untuk menyetel mesin atau menggunakan berbagai fungsi mesin.

- Tanda bintang (\*) muncul di samping menu yang sedang dipilih.
- Beberapa menu mungkin tidak akan muncul pada layar tergantung pada opsi atau modelnya. Jika demikian, menu itu tidak berlaku pada printer Anda.
- Beberapa nama menu mungkin berbeda dengan printer Anda tergantung pada opsi atau modelnya.
- Menu tersebut diterangkan dalam Panduan Tingkat Lanjut (lihat ["Menu Pengaturan Berguna" pada halaman 122](#page-121-0)).

#### **Mengakses menu**

- **1** Pilih tombol Faks, Fotokopi, atau Pemindaian pada panel kontrol tergantung pada fitur yang digunakan.
- **2** Pilih  $\frac{\sqrt{2}}{2}$  (Menu) hingga menu yang dikehendaki muncul di baris terbawah pada tampilan, kemudian tekan **OK**.
- **3** Tekan panah kiri/kanan sampai item menu yang Anda butuhkan ditampilkan, kemudian tekan **OK**.
- **4** Jika item penyetelan memiliki sub menu, ulangi langkah 3.
- **5** Tekan **OK** untuk menyimpan pilihan Anda.

**6** Tekan (**Stop/Clear**) untuk kembali ke mode siap.

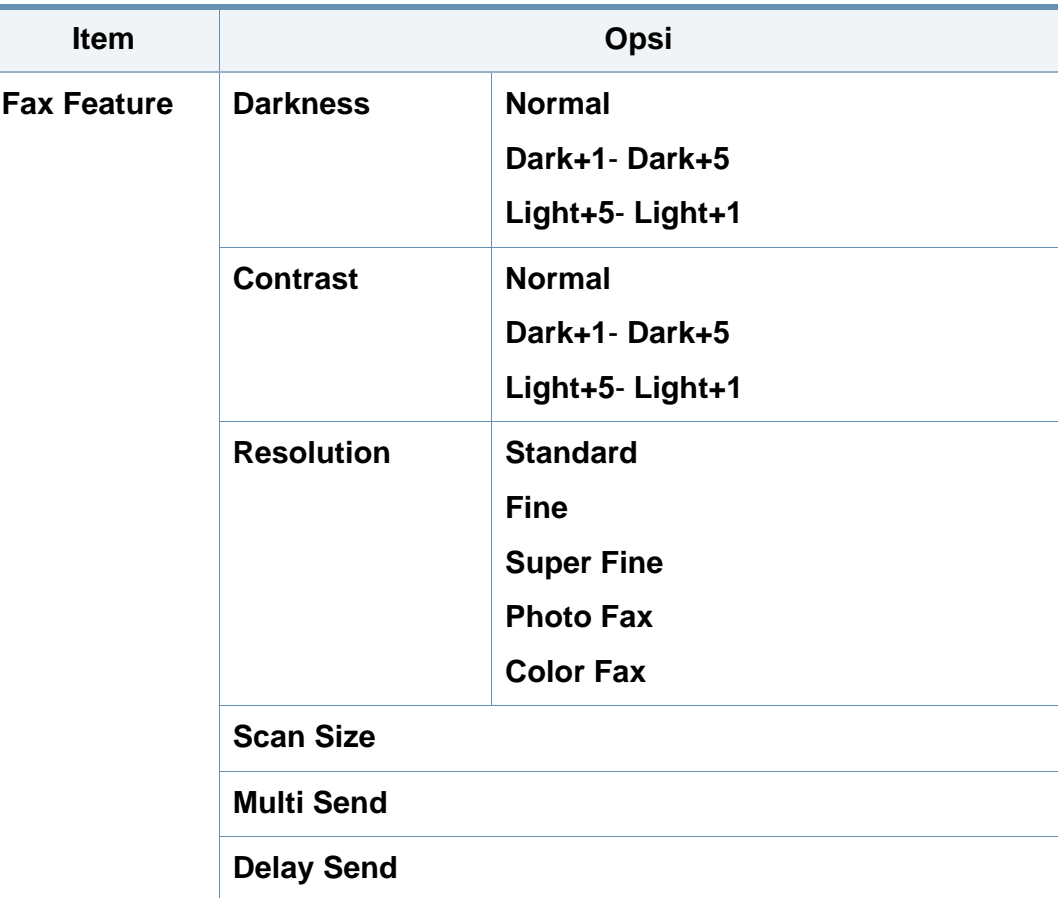

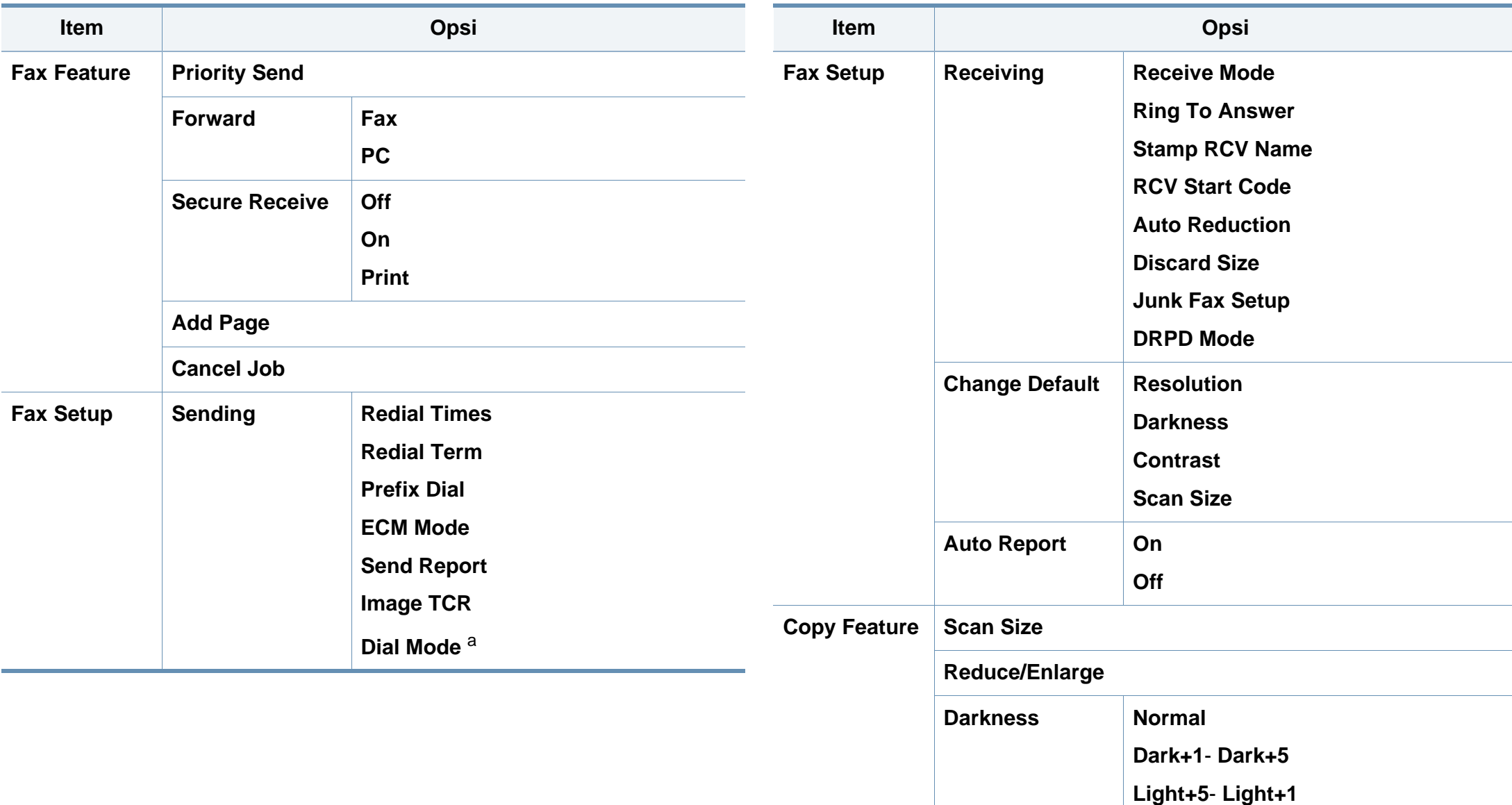

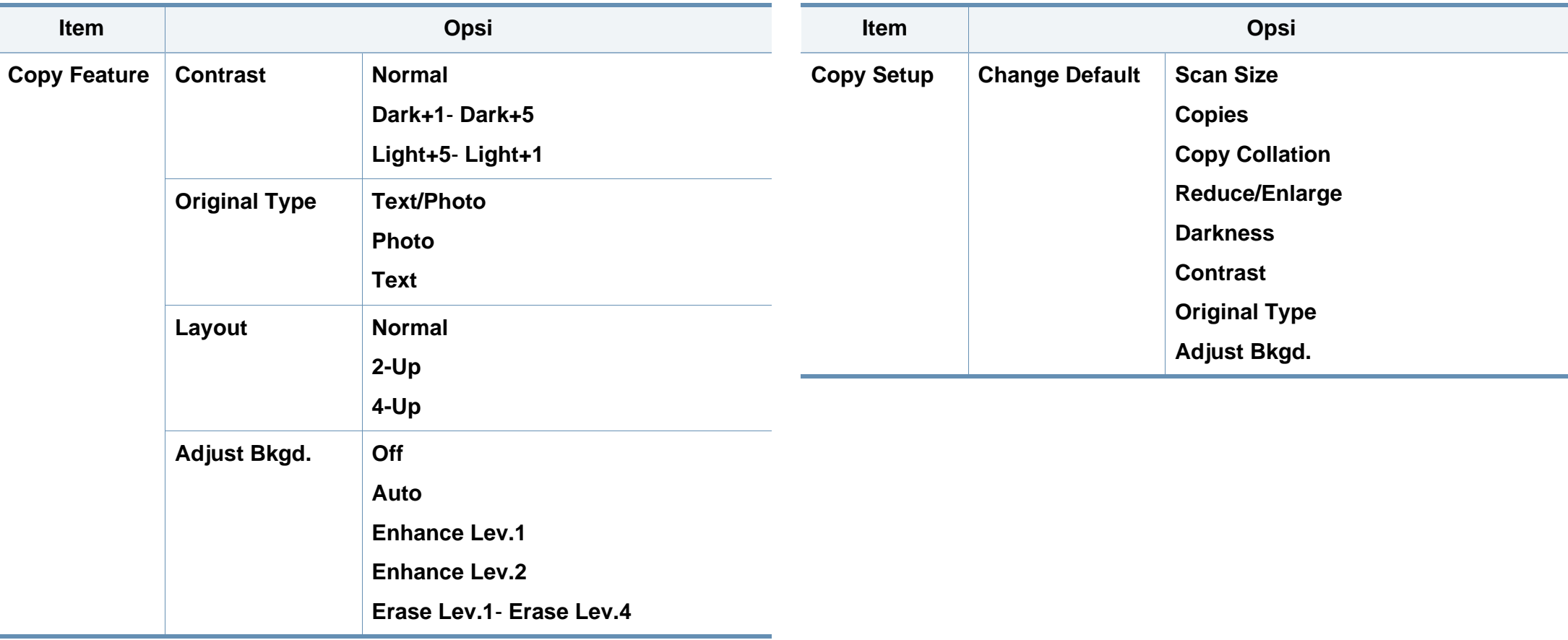

<span id="page-32-0"></span>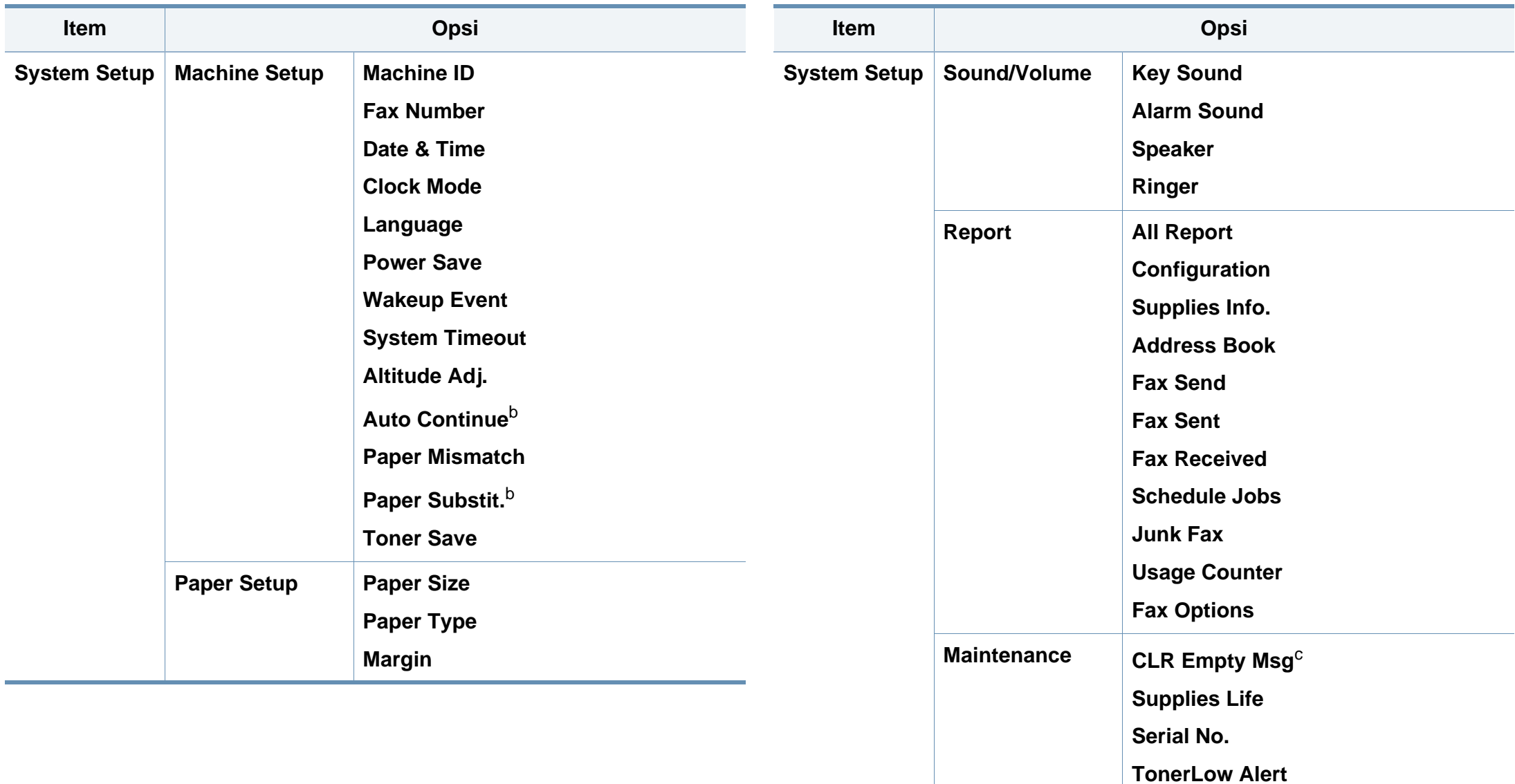

**Adjust Shading**

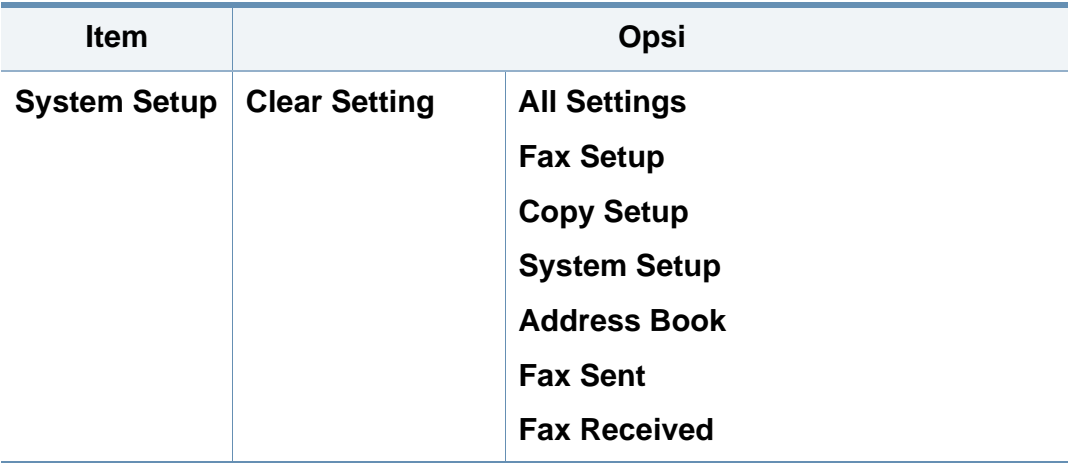

a. Setelan ini mungkin tidak tersedia, tergantung pada negara Anda.

b. Opsi ini hanya muncul jika "paper mismatch" diaktifkan.

c. Opsi ini hanya muncul bila toner masih tersisa sedikit di dalam kartrid.

### <span id="page-34-1"></span><span id="page-34-0"></span>**Pengaturan dasar printer**

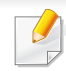

- Anda mungkin harus menekan **OK** untuk menavigasi ke level menu bawah untuk beberapa model.
- Anda dapat menyesuaikan pengaturan printer menggunakan **Device Settings** dalam program Samsung Easy Printer Manager atau bagian **Machine** dalam program Printer Settings Utility.
	- Untuk pengguna Windows dan Macintosh, lihat ["Device settings"](#page-179-0)  [pada halaman 180.](#page-179-0)
	- Untuk pengguna Linux, lihat ["Menggunakan Smart Panel" pada](#page-182-0)  [halaman 183](#page-182-0).

Setelah penginstalan selesai, Anda mungkin perlu menetapkan pengaturan default printer.

Untuk mengubah pengaturan default printer, ikuti langkah berikut:

- **1** Tekan tombol (**Menu**) pada panel kontrol.
- **2** Tekan **System Setup** > **Machine Setup**.
- **3** Pilih opsi yang Anda kehendaki, lalu tekan **OK**.
	- **Date & Time:** Apabila Anda menyetel waktu dan tanggal, setelan tersebut akan digunakan pada faks tunda dan cetakan tunda. Setelan tersebut akan dicetak pada laporan. Namun jika setelan tersebut salah, Anda perlu mengubahnya ke setelan tanggal dan waktu yang benar.
- Masukkan jam dan tanggal yang benar menggunakan tombol panah atau papan tombol angka. (lihat ["Huruf-huruf dan angka papan tombol"](#page-137-0)  [pada halaman 138](#page-137-0)).
	- $\bullet$  Bulan = 01 sampai 12,
	- Tanggal =01 sampai 31,
	- $\bullet$  Tahun = harus empat digit,
	- $\bullet$  Jam = 01 hingga 12,
	- Menit = 00 sampai 59,
	- **Clock Mode:** Anda dapat mengatur printer Anda untuk menampilkan waktu saat ini menggunakan format 12-jam atau 24-jam.
	- **Language:** ubah bahasa yang ditampilkan pada panel kontrol.
	- **Power Save:** Jika Anda tidak menggunakan printer untuk sementara waktu, gunakan fitur ini untuk menghemat daya.

### **Pengaturan dasar printer**

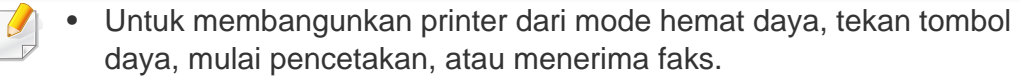

• Printer juga dapat dibangunkan dengan menekan tombol lain

dengan mengatur (**Menu**) > **System Setup** > **Machine Setup** > **Wakeup Event** > **Button Press** > **On**.

- **Altitude Adj.:** Kualitas cetak dipengaruhi oleh tekanan udara, tergantung ketinggian mesin di atas permukaan laut (lihat ["Penyesuaian ketinggian" pada halaman 137\)](#page-136-0).
- **Toner Save:** Mode hemat toner memungkinkan printer menghemat toner pada tiap halaman. Mengaktifkan mode ini akan memperpanjang masa pakai kartrid toner melebihi penggunaan pada mode normal, namun kualitas cetak akan menurun.

Saat pencetakan dengan PC, Anda juga dapat mengaktifkan atau menonaktifkan mode hemat toner pada properti printer.

- **4** Pilih opsi yang Anda kehendaki, lalu tekan **OK**.
- **5** Tekan OK untuk menyimpan pilihan Anda.
- **6** Tekan **(x)** (Stop/Clear) untuk kembali ke mode siap.
- Lihat tautan berikut untuk menyesuaikan pengaturan lain yang berguna untuk printer.
	- Lihat ["Memasukkan berbagai karakter" pada halaman 138.](#page-137-1)
	- Lihat ["Huruf-huruf dan angka papan tombol" pada halaman 138.](#page-137-0)
	- Lihat ["Menyetel ukuran dan jenis kertas" pada halaman 44](#page-43-0).
	- Lihat ["Menyiapkan buku alamat" pada halaman 139.](#page-138-0)
Bab ini memberikan informasi tentang cara memasukkan media cetak ke dalam perangkat Anda.

- Menggunakan media cetak yang tidak memenuhi spesifikasi ini dapat mengakibatkan masalah atau kerusakan. Perbaikan seperti ini tidak akan tercakup dalam jaminan atau perjanjian servis Samsung.
- Pastikan Anda tidak menggunakan kertas foto inkjet pada printer ini. Kertas tersebut dapat merusak printer.
- Menggunakan media cetak yang mudah terbakar dapat mengakibatkan kebakaran.
- Gunakan media cetak yang diperuntukkan (lihat ["Spesifikasi media](#page-94-0)  [cetak" pada halaman 95](#page-94-0)).

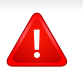

Penggunaan media yang mudah terbakar atau tertinggalnya benda asing dalam printer dapat mengakibatkan alat kepanasan dan terkadang mengakibatkan kebakaran.

### <span id="page-36-0"></span>**Tinjauan baki**

Untuk mengubah ukuran, Anda perlu menyesuaikan pembatas kertas.

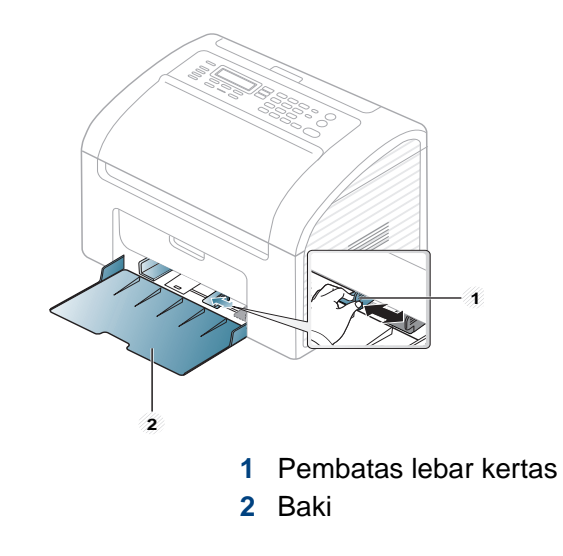

Jika penanda tidak disesuaikan, kertas dapat kusut, gambar miring, atau kertas macet.

#### <span id="page-37-0"></span>**Memasukkan kertas ke dalam baki**

**1** Buka baki. Sesuaikan ukuran baki dengan ukuran media yang Anda masukkan (lihat ["Tinjauan baki" pada halaman 37.](#page-36-0))

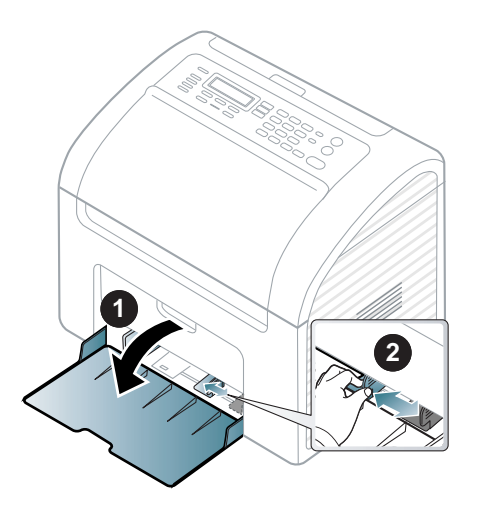

**2** Lenturkan atau kibaskan ujung tumpukan kertas untuk memisahkan lembarannya sebelum memasukkannya.

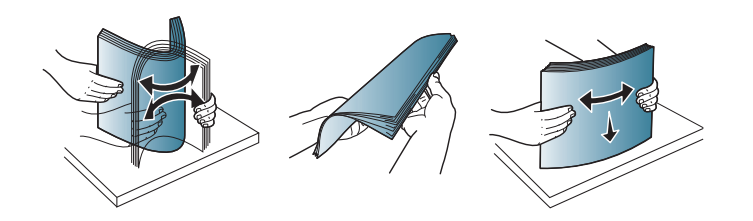

**3** Tempatkan kertas dengan sisi pencetakan yang Anda inginkan menghadap ke atas dan buka baki hasil cetak.

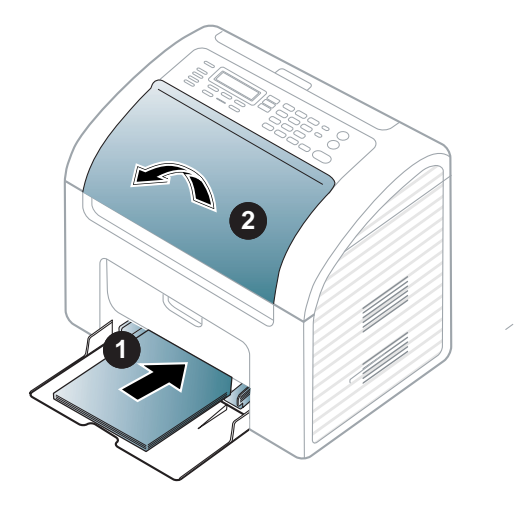

- Jangan dorong pembatas lebar kertas terlalu jauh sehingga mengakibatkan kertas tertekuk.
	- Jangan menggunakan kertas dengan bagian tepi yang menggulung, karena kertas bisa macet atau kertas bisa kusut.
	- Jika Anda tidak mengatur posisi pembatas lebar kertas, kemacetan kertas dapat terjadi.

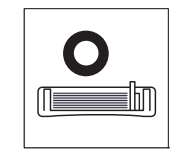

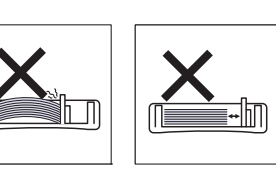

**4** Tekan pembatas lebar kertas dan geser ke ujung tumpukan kertas tanpa membuatnya melengkung.

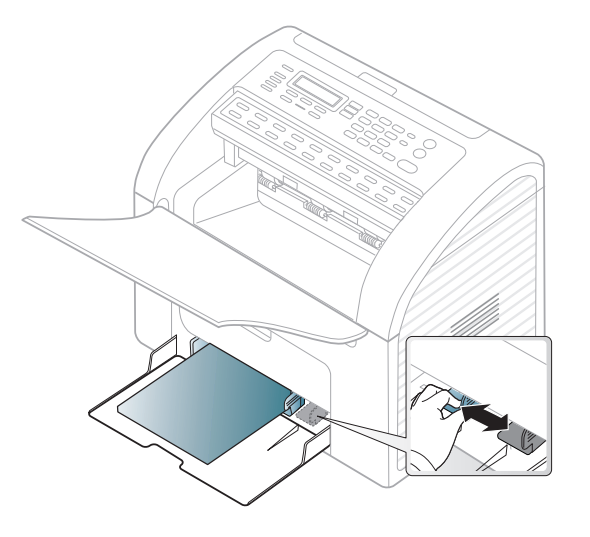

- **5** Saat Anda mencetak dokumen, atur jenis kertas dan ukuran baki (lihat ["Menyetel ukuran dan jenis kertas" pada halaman 44](#page-43-0)).
- 

Setelan yang dibuat dari driver perangkat menggantikan setelan pada panel kontrol.

- **a** Untuk mencetak dalam aplikasi, buka aplikasi dan mulai menu cetak.
- **b** Buka **Preferensi Cetak** (lihat ["Membuka printing preferences" pada](#page-48-0)  [halaman 49\)](#page-48-0).
- **c** Tekan tab **Paper** pada **Preferensi Cetak**, dan pilih jenis kertas yang sesuai.

Misalnya, jika Anda ingin menggunakan label, atur jenis kertas ke **Label**.

- **d** Pilih **Manual Feeder** pada sumber kertas, lalu tekan **OK**.
- **e** Mulailah mencetak dalam aplikasi.

#### **Pengumpanan manual ke dalam baki**

Baki dapat menampung media cetak dengan ukuran dan jenis khusus, seperti kartu pos, kartu catatan dan amplop (lihat ["Spesifikasi media cetak"](#page-94-0)  [pada halaman 95](#page-94-0)).

#### **Untuk mengumpan secara manual ke dalam baki, klik tautan di bawah:**

Lihat ["Memasukkan kertas ke dalam baki" pada halaman 38](#page-37-0).

#### **Tips-tips dalam pengumpanan manual dalam baki**

- Jika Anda memilih **Paper** > **Source** > **Manual Feeder** dari driver printer, tekan **OK** setiap kali mencetak sebuah halaman.
- Untuk mencegah kemacetan kertas, jangan tambahkan kertas sewaktu mencetak bila masih ada kertas di dalam pengumpan manual.
- Media cetak harus dimasukkan menghadap ke atas dengan ujung atasnya masuk ke dalam pengumpan manual terlebih dahulu dan diletakkan di tengah baki.
- Untuk memastikan kualitas pencetakan dan mencegah kertas macet, muat kertas yang tersedia saja (lihat ["Spesifikasi media](#page-94-0)  [cetak" pada halaman 95](#page-94-0)).
- Ratakan semua lengkungan pada kartu pos, amplop, dan label sebelum memasukkannya ke dalam pengumpan manual.
- Saat mencetak di media khusus, Anda harus mengikuti panduan memasukkan media (lihat ["Mencetak pada media khusus" pada](#page-39-0)  [halaman 40\)](#page-39-0).
- Bila kertas tumpang tindih saat mencetak menggunakan pengumpan manual, buka baki 1 dan lepaskan kertas yang tumpang tindih lalu coba cetak kembali.
- Masukkan media cetak dengan tipe, ukuran, dan bobot yang tepat satu per satu ke baki.

#### <span id="page-39-0"></span>**Mencetak pada media khusus**

Tabel di bawah ini menunjukkan media khusus yang dapat digunakan untuk setiap baki.

Jenis media ditunjukkan dalam **Preferensi Cetak**. Untuk mendapatkan mutu cetak terbaik, pilih jenis media yang benar dari jendela **Preferensi Cetak** > tab **Paper** > **Paper Type** (lihat ["Membuka printing preferences"](#page-48-0)  [pada halaman 49\)](#page-48-0).

Misalnya, jika Anda ingin mencetak pada label, pilih **Labels** untuk **Paper Type**.

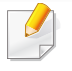

Bila menggunakan media khusus, sebaiknya Anda memasukkan kertas satu per satu(lihat ["Spesifikasi media cetak" pada halaman 95](#page-94-0)).

Untuk melihat berat kertas masing-masing lembar, lihat ["Spesifikasi media](#page-94-0)  [cetak" pada halaman 95](#page-94-0).

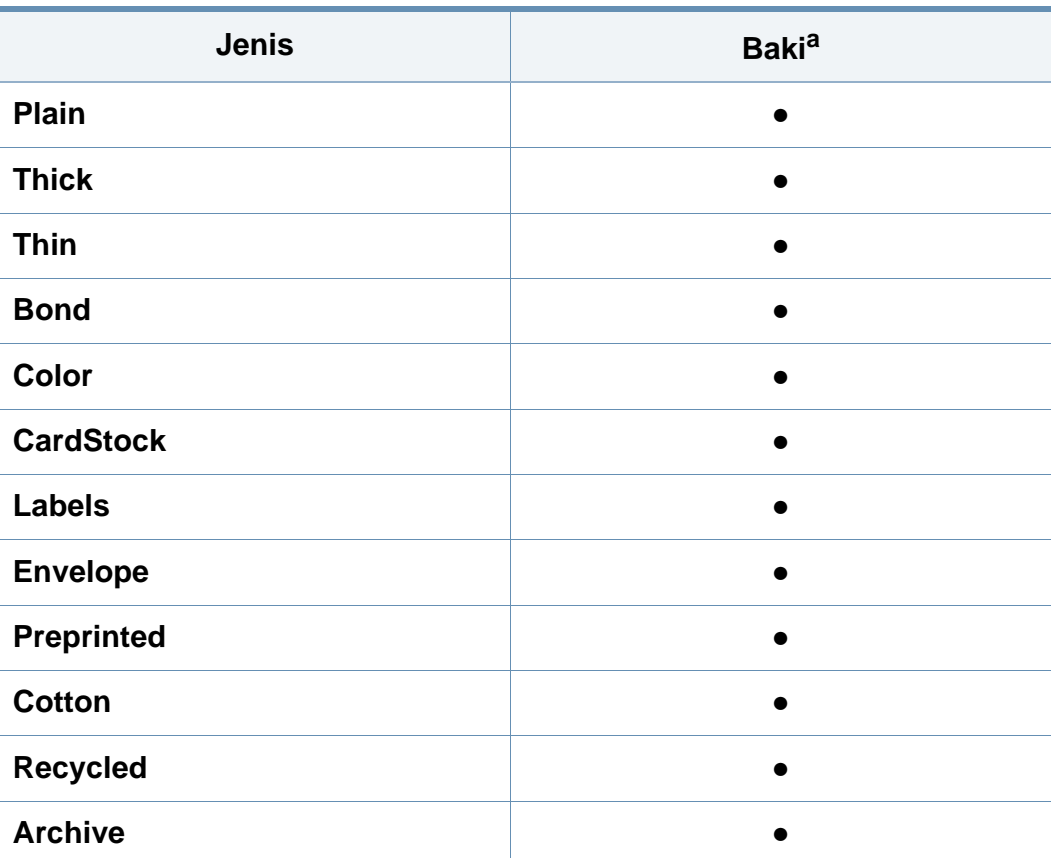

a. Jenis kertas yang tersedia untuk pengumpanan manual di baki.

(●: Tersedia, Kosong: Tidak tersedia)

### **Amplop**

Keberhasilan mencetak pada amplop bergantung pada kualitas amplop. Untuk mencetak amplop, letakkan seperti yang ditunjukkan dalam gambar berikut.

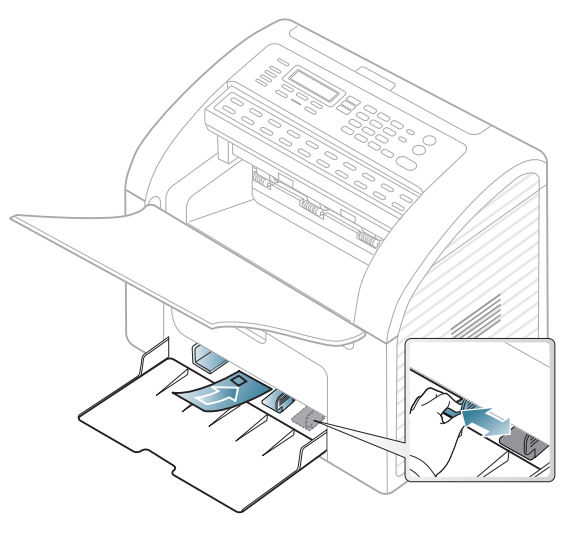

- Saat memilih amplop, pertimbangkan faktor-faktor berikut:
	- Berat: tidak boleh melebihi 90 g/m<sup>2</sup> Jika tidak; bisa terjadi kemacetan.
	- **Konstruksi:** harus rata dengan bagian yang menggulung kurang dari 6 mm, dan tidak mengandung udara.
	- **Kondisi:** sebaiknya tidak berkerut, bergalur, atau rusak.
	- **Suhu:** harus tahan panas dan tekanan perangkat selama pengoperasian.

- Gunakan hanya amplop yang bentuknya bagus dengan lipatan yang tajam dan baik.
- Jangan gunakan amplop berperangko.
- Jangan gunakan amplop yang dilengkapi penjepit, kancing, jendela, pelapis tambahan, segel berperekat, atau bahan sintetis lainnya.
- Jangan gunakan amplop yang rusak atau kualitasnya buruk.
- Pastikan kelim pada kedua ujung amplop mencapai sudut amplop.

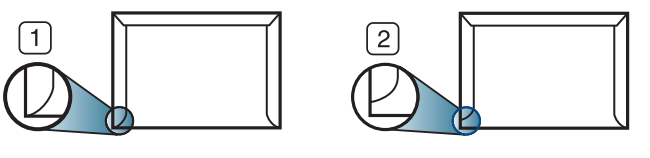

- **1** Dapat diterima **2** Tidak dapat diterima
- Amplop dengan strip perekat atau yang harus dilipat lebih dari sekali untuk menutupnya harus menggunakan lem yang dapat bertahan 0,1 detik dalam suhu peleburan printer (sekitar 170 °C (338 °F)). Kelepak dan strip tambahan dapat menyebabkan tekukan, kerutan, atau bahkan kemacetan, dan bahkan dapat merusak fuser.
- Untuk hasil cetak terbaik, posisikan margin tidak kurang dari 15 mm dari tepi amplop.
- Hindari mencetak di atas daerah di mana keliman amplop bertemu.

#### **Labels**

Untuk menghindari kerusakan mesin, gunakan hanya label yang dirancang untuk digunakan dengan printer laser.

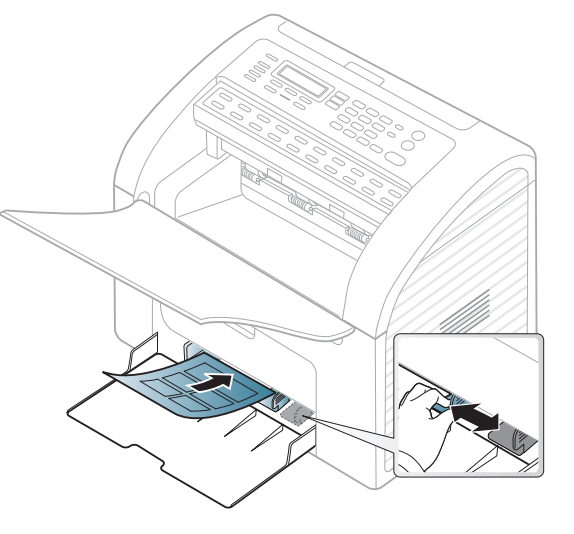

- Apabila memilih label, pertimbangkan faktor-faktor berikut:
	- **Perekat:** Harus stabil pada suhu peleburan printer yakni 170°C (338°F).
	- **Pengaturan:** Gunakan hanya label yang kedua sisinya tidak mengelupas. Label dapat mengelupas jika lembaran memiliki ruang di antara label, menyebabkan macet yang serius.
	- **Menggulung:** Harus rata dengan bagian yang menggulung tidak lebih dari 13 mm dari segala arah.
	- **Kondisi:** Jangan menggunakan label yang berkerut, memiliki gelembung, atau tanda-tanda tidak melekat lainnya.

- Pastikan tidak ada bahan perekat yang terbuka di antara label. Daerah yang terbuka dapat menyebabkan label mengelupas saat pencetakan, yang dapat menyebabkan kertas macet. Bahan perekat yang terbuka juga dapat merusak komponen perangkat.
- Jangan memasukkan lembaran label pada perangkat ini lebih dari sekali. Bagian perekat belakang dirancang untuk melewati perangkat ini satu kali saja.
- Jangan gunakan label yang terpisah dari lembaran belakangnya atau label yang berkerut, menggelembung, atau rusak.

### **Kertas karton/ Kertas berukuran khusus**

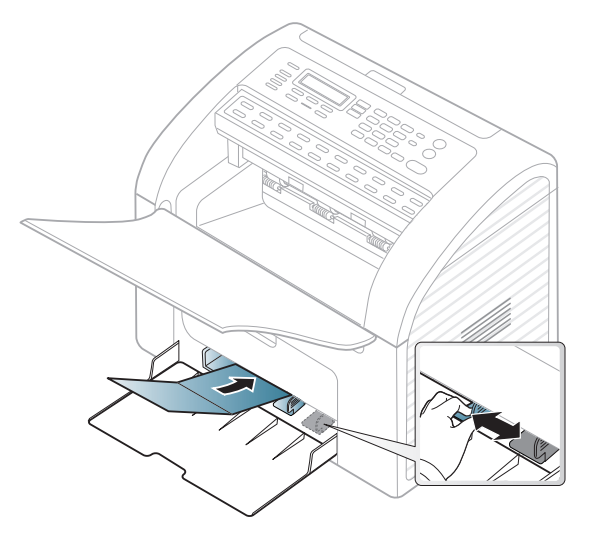

• Pada aplikasi perangkat lunak, marjin setidaknya disetel 6,4 mm (0,25 inci) dari semua tepi bahan.

### **Kertas pracetak**

Saat memasukkan kertas pracetak, sisi kertas yang tercetak harus menghadap ke atas dengan sudut kertas pada sisi depan tidak dalam keadaan tergulung. Jika Anda mengalami masalah pengumpanan kertas, balik kertas. Ingat bahwa kualitas cetaknya tidak dijamin.

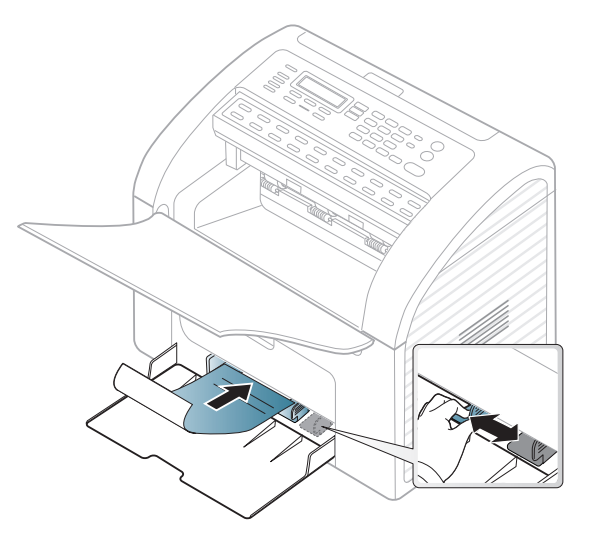

- Harus dicetak dengan tinta tahan panas yang tidak akan meleleh, menguap, ataupun mengeluarkan emisi berbahaya ketika terkena suhu peleburan printer selama 0,1 detik (sekitar 170°C (338°F)).
- Tinta kertas pracetak harus tidak mudah terbakar dan tidak merusak roller printer.
- Sebelum Anda memasukkan kertas pracetak, pastikan bahwa tinta pada kertas kering. Selama proses peleburan, tinta basah dapat lepas dari kertas pracetak, sehingga menurunkan kualitas cetak.

#### <span id="page-43-0"></span>**Menyetel ukuran dan jenis kertas**

Setelah memasukkan kertas dalam baki kertas, atur ukuran dan jenis kertas menggunakan tombol panel kontrol.

- Anda mungkin harus menekan **OK** untuk menavigasi ke level menu bawah untuk beberapa model.
- Anda dapat menyesuaikan pengaturan printer menggunakan **Device Settings** dalam program Samsung Easy Printer Manager atau bagian **Machine** dalam program Printer Settings Utility.
	- Untuk pengguna Windows dan Macintosh, lihat ["Device settings"](#page-179-0)  [pada halaman 180.](#page-179-0)
	- Untuk pengguna Linux, lihat ["Menggunakan Smart Panel" pada](#page-182-0)  [halaman 183](#page-182-0).
- **1** Pilih (**Menu**) > **System Setup** > **Paper Setup** > **Paper Size** atau **Paper Type** pada panel kontrol.
- **2** Pilih baki dan opsi yang Anda inginkan.
- **3** Tekan OK untuk menyimpan pilihan Anda.
- **4** Tekan (**Stop/Clear**) untuk kembali ke mode siap.
- Setelan yang diatur dari driver perangkat mengesampingkan setelan pada panel kontrol.
	- **a** Untuk mencetak aplikasi, buka aplikasi dan mulai menu cetak.
	- **b** Buka **Preferensi Cetak** (lihat ["Membuka printing preferences"](#page-48-0)  [pada halaman 49](#page-48-0)).
	- **c** Tekan tab **Paper** dan pilih jenis kertas yang sesuai.
	- Jika Anda ingin menggunakan kertas berukuran khusus seperti kertas penagihan, pilih tab **Paper** > **Size** > **Edit...** dan atur **Custom Paper Size Settings** dalam **Preferensi Cetak** (lihat ["Membuka](#page-48-0)  [printing preferences" pada halaman 49\)](#page-48-0).

#### **Menggunakan baki keluaran**

Permukaan baki hasil cetak dapat menjadi panas jika Anda mencetak halaman dalam jumlah yang banyak sekaligus. Pastikan Anda tidak menyentuh permukaan ini, dan jangan biarkan anak-anak mendekatinya.

Halaman tercetak disusun pada baki keluaran. Printer mengirimkan hasil cetak ke baki hasil cetak secara default.

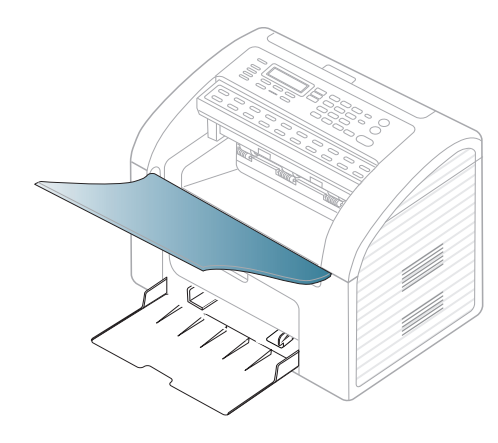

#### **Menyiapkan dokumen asli**

- Jangan memasukkan kertas yang lebih kecil dari 142 x 148 mm (5,6 x 5,8 inci) atau lebih besar dari 216 x 356 mm (8,5 x 14 inci).
- Untuk mencegah kertas macet, kualitas cetak rendah dan kerusakan perangkat, jangan sekali-kali mencoba memasukkan jenis kertas berikut.
	- Kertas karbon atau kertas berlapis karbon.
	- Kertas berlapis.
	- Kertas dorslag atau kertas tipis.
	- Kertas yang berkerut atau terlipat.
	- Kertas keriting atau tergulung.
- Kertas robek.
- Buang semua staples dan klip kertas sebelum dimasukkan.
- Pastikan semua lem, tinta, atau cairan pada kertas betul-betul kering sebelum dimasukkan.
- Jangan masukkan dokumen asli yang menggunakan kertas dengan ukuran atau berat berbeda.
- Jangan masukkan buklet, pamflet, transparansi, atau dokumen dengan karakteristik tidak biasa.

#### <span id="page-44-0"></span>**Memasukkan dokumen asli**

Anda dapat menggunakan pengumpan dokumen untuk memuat dokumen asli untuk difotokopi, dipindai dan dikirim sebagai faks.

### **Dalam pengumpan dokumen**

Dengan pengumpan dokumen, Anda dapat memuat hingga 20 lembar kertas (80 g/m2, 21 lbs bond) untuk satu pekerjaan.

**1** Tekuklah atau kibaskan ujung kertas untuk memisahkan lembarannya sebelum memasukkan dokumen asli.

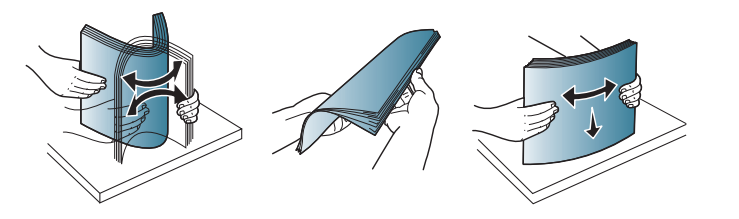

**2** Tarik baki masukan pengumpan dokumen atau baki keluaran pengumpan dokumen. Lipat perentang baki, jika perlu.

**3** Masukkan dokumen asli menghadap ke bawah ke pengumpan dokumen. Sesuaikan pembatas lebar pengumpan dokumen dengan ukuran kertas.

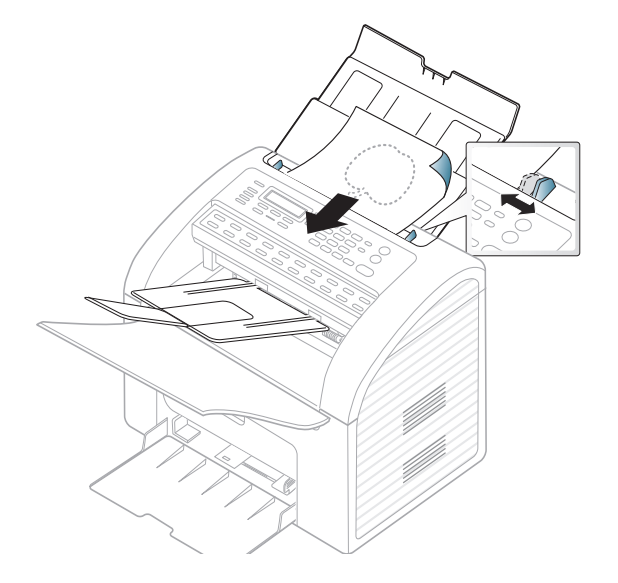

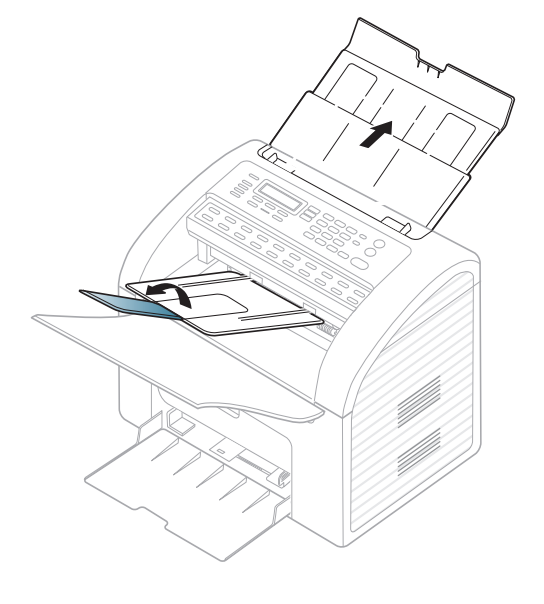

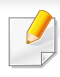

Untuk fitur pencetakan khusus, baca Petunjuk Tingkat Lanjut (lihat ["Menggunakan fitur pencetakan lanjut" pada halaman 144](#page-143-0)).

#### **Pencetakan**

Jika Anda pengguna sistem operasi Macintosh atau Linux, bacalah Panduan Tingkat Lanjut.(lihat ["Pencetakan Macintosh" pada halaman](#page-152-0)  [153,](#page-152-0) ["Pencetakan Linux" pada halaman 155\)](#page-154-0)

Jendela **Preferensi Cetak** berikut untuk Notepad dalam Windows 7.

- **1** Buka dokumen yang ingin Anda cetak.
- **2** Pilih **Cetak** dari menu **Berkas**.

**3** Pilih perangkat Anda dari daftar **Pilih Pencetak**.

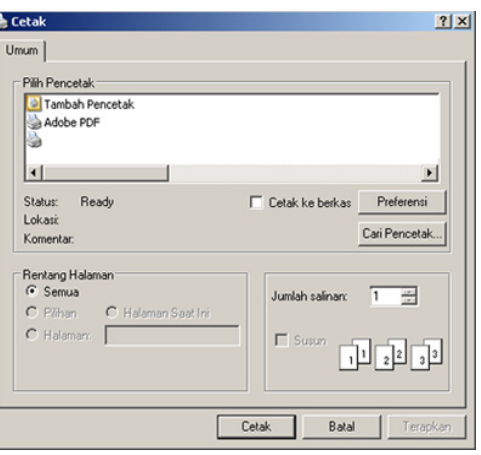

- **4** Setelan pencetakan dasar mencakup jumlah salinan dan jangkauan cetak yang dipilih dalam jendela **Cetak**.
- Untuk memanfaatkan fitur pencetakan tingkat lanjut, klik **Properti** atau **Preferensi** dari jendela Cetak (lihat ["Membuka printing preferences"](#page-48-0)  [pada halaman 49\)](#page-48-0).
- **5** Untuk mulai mencetak, klik **OK** atau **Cetak** pada jendela **Cetak**.

#### **Membatalkan tugas cetak**

Jika tugas cetak menunggu dalam antrean cetak atau spooler, batalkan tugas tersebut sebagai berikut:

- Anda dapat mengakses jendela ini dengan mengklik dua kali ikon printer ( ) pada bilah tugas Windows.
- Anda juga dapat membatalkan tugas saat ini dengan menekan (**Stop/Clear**) pada panel kontrol.

#### <span id="page-48-0"></span>**Membuka printing preferences**

- Jendela **Preferensi Cetak** Anda yang muncul pada panduan pengguna ini mungkin berbeda tergantung perangkat yang digunakan.
- Saat memilih satu opsi dalam **Preferensi Cetak**, Anda mungkin melihat tanda peringatan **atau di** Tanda da berarti Anda dapat memilih opsi tersebut tetapi tidak direkomendasikan, dan tanda berarti Anda tidak dapat memilih opsi tersebut karena pengaturan atau lingkungan printer.
- **1** Buka dokumen yang ingin Anda cetak.
- **2** Pilih **Cetak** dari menu file. Jendela **Cetak** muncul.
- **3** Pilih perangkat Anda dari **Pilih Pencetak**.

#### **4** Klik **Properti** atau **Preferensi**.

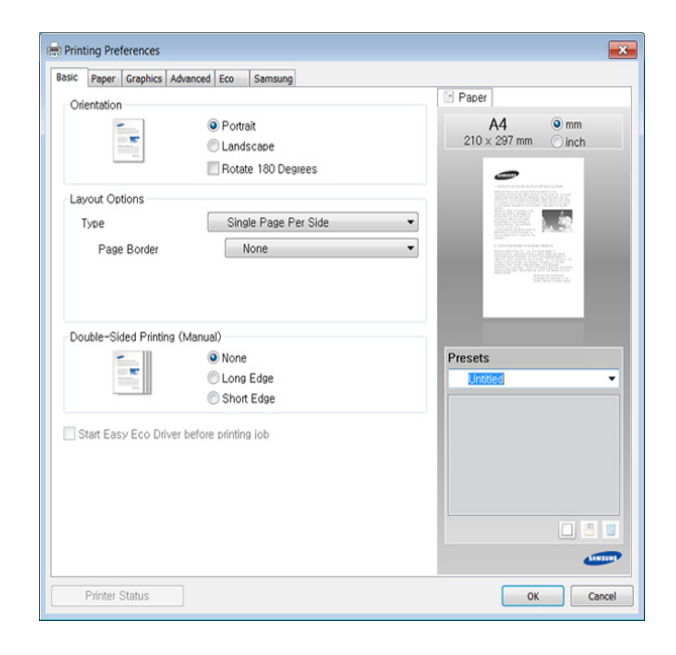

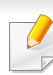

Anda dapat memeriksa status printer yang aktif dengan menekan tombol **Printer Status** (lihat ["Menggunakan Samsung Printer Status"](#page-180-0)  [pada halaman 181](#page-180-0)).

#### **Menggunakan setelan favorit**

Opsi **Presets**, yang dapat dilihat pada masing-masing tab preferensi selain tab **Samsung**, memungkinkan Anda menyimpan setelan yang disukai saat ini untuk penggunaan selanjutnya.

Untuk menyimpan item **Presets**, ikuti langkah berikut:

**1** Ubah setelan seperlunya pada masing-masing tab.

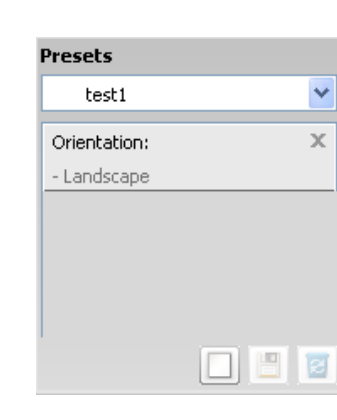

**2** Masukkan nama untuk item tersebut pada kotak masukan **Presets**.

- **3** Klik (**Add**). Saat Anda menyimpan **Presets**, semua setelan driver terkini disimpan.
	- Tambahkan opsi lain dan klik (**Update**), setelan akan ditambahkan ke Preset yang sudah Anda buat. Untuk menggunakan setelan yang tersimpan, pilih dari daftar pilih vertikal **Presets**. Printer diatur untuk mencetak sesuai pengaturan yang Anda pilih. Untuk menghapus

pengaturan disimpan, pilih dari daftar pilih vertikal **Presets** dan klik (**Delete**).

Anda juga dapat mengembalikan setelan default driver printer dengan memilih **Default Preset** dari daftar pilih vertikal **Presets**.

#### **Menggunakan bantuan**

Klik opsi yang ingin Anda ketahui di jendela **Preferensi Cetak** dan tekan **F1** pada keyboard Anda.

#### **Pencetakan Ramah Lingkungan**

Fungsi **Eco** memotong konsumsi toner dan penggunaan kertas. Fungsi **Eco** membantu Anda menghemat sumber daya cetak sehingga lebih ramah lingkungan.

#### **Untuk mencetak dalam mode Eco, klik tautan berikut:**

Lihat ["Easy Eco Driver" pada halaman 177.](#page-176-0)

Untuk fitur pencetakan khusus, baca Petunjuk Tingkat Lanjut (lihat ["Menu fotokopi" pada halaman 128](#page-127-0)).

#### **Fotokopi dasar**

- Anda mungkin harus menekan **OK** untuk menavigasi ke level menu bawah untuk beberapa model.
- Anda dapat menyesuaikan pengaturan printer menggunakan **Device Settings** dalam program Samsung Easy Printer Manager atau bagian **Machine** dalam program Printer Settings Utility.
	- Untuk pengguna Windows dan Macintosh, lihat ["Device settings"](#page-179-0)  [pada halaman 180.](#page-179-0)
	- Untuk pengguna Linux, lihat ["Menggunakan Smart Panel" pada](#page-182-0)  [halaman 183](#page-182-0).
- **4** Masukkan jumlah fotokopi dengan menggunakan tanda panah atau papan tombol angka, jika perlu.
- **5** Tekan (**Start**).
	- Bila Anda ingin membatalkan pemfotokopian saat operasi, tekan (**Stop/Clear**) dan pemfotokopian akan berhenti.

#### <span id="page-50-0"></span>**Mengubah setelan untuk masing-masing fotokopi**

Printer Anda memiliki setelan default untuk fotokopi sehingga Anda dapat memfotokopi dengan cepat dan mudah. Namun, jika Anda ingin mengubah opsi-opsi untuk setiap hasil fotokopi, gunakan tombol fungsi fotokopi pada panel kontrol.

- Pilih (fotokopi) pada panel kontrol.
- **2** Masukkan dokumen asli menghadap ke bawah dalam pengumpan dokumen (lihat ["Memasukkan dokumen asli" pada halaman 45](#page-44-0)).
- **3** Jika Anda ingin mengubah setelan fotokopi termasuk **Reduce/ Enlarge**, **Darkness**, **Contrast**, **Original Type**, dan lainnya menggunakan tombol panel kontrol (lihat ["Mengubah setelan untuk](#page-50-0)  [masing-masing fotokopi" pada halaman 51](#page-50-0)).

- Jika Anda menekan tombol (**Stop/Clear**) dua kali sambil mengatur opsi-opsi fotokopi, semua opsi yang Anda atur untuk tugas fotokopi saat ini akan dibatalkan dan dikembalikan ke status default. Atau, opsi-opsi tersebut akan kembali secara otomatis ke status asalnya setelah perangkat menyelesaikan pemfotokopian yang sedang berlangsung.
- Anda dapat menyesuaikan pengaturan fotokopi, antara lain tingkat kegelapan, tipe dokumen orisinal, dan lain sebagainya menggunakan **Device Settings** dalam program Samsung Easy Printer Manager atau bagian **Machine** dari program Printer Settings Utility.
	- Untuk pengguna Windows dan Macintosh, lihat ["Device settings"](#page-179-0)  [pada halaman 180.](#page-179-0)
	- Untuk pengguna Linux, lihat ["Menggunakan Smart Panel" pada](#page-182-0)  [halaman 183](#page-182-0).
- Anda mungkin harus menekan **OK** untuk menavigasi ke menu level bawah untuk beberapa model.

### **Tingkat kegelapan**

Jika dokumen asli Anda berisi tulisan yang tidak terang dan gambar gelap, Anda dapat mengatur tingkat kecerahannya sehingga hasil fotokopi lebih mudah dibaca.

- **1** Pilih (fotokopi) > (**Menu**) > **Copy Feature** > **Darkness** pada panel kontrol.
- **2** Pilih opsi yang Anda kehendaki, kemudian tekan **OK**. Misalnya, **Light+5** adalah yang paling terang, dan **Dark+5** adalah yang paling gelap.
- **3** Tekan (**Stop/Clear**) untuk kembali ke mode siap.

### **Kontras**

Dengan menu **Contrast** Anda dapat meningkatkan atau menurunkan perbedaan antara daerah terang dan gelap pada gambar.

- **1** Pilih (fotokopi) > (**Menu**) > **Copy Feature** > **Contrast** pada panel kontrol.
- **2** Pilih opsi yang Anda kehendaki, kemudian tekan **OK**.

Pilih **Dark** untuk menaikkan kontras dan pilih **Light** untuk menguranginya.

**3** Tekan (**Stop/Clear**) untuk kembali ke mode siap.

### **Tipe Asli**

Setelan jenis dokumen asli digunakan untuk meningkatkan kualitas fotokopi dengan memilih jenis dokumen untuk pekerjaan fotokopi terkini.

- **1** Pilih (fotokopi) > (**Menu**) > **Copy Feature** > **Original Type** pada panel kontrol.
- **2** Pilih opsi yang Anda kehendaki, kemudian tekan **OK**.
	- **Text**: Gunakan untuk dokumen asli yang sebagian besar terdiri dari teks.
	- **Text/Photo**: Gunakan untuk dokumen asli yang berisi teks dan foto.

Jika teks dalam cetakan kabur, pilih **Text** untuk menghasilkan teks yang jelas.

- **Photo**: Gunakan jika dokumen asli berupa foto.
- **3** Tekan **(X)** (Stop/Clear) untuk kembali ke mode siap.

#### **Memperkecil atau memperbesar fotokopi**

Anda dapat memperkecil atau memperbesar ukuran citra yang difotokopi dari 25% sampai 400% dari pengumpan dokumen.

Anda dapat menggunakan tombol **Reduce/Enlarge** langsung dari panel kontrol.

#### **Untuk memilih dari ukuran fotokopi yang telah ditentukan sebelumnya**

- **1** Pilih (fotokopi) > (**Menu**) > **Copy Feature** > **Reduce/ Enlarge** pada panel kontrol.
- **2** Pilih opsi yang Anda kehendaki, kemudian tekan **OK**.
- **3** Tekan (**Stop/Clear**) untuk kembali ke mode siap.

#### **Untuk mengatur skala fotokopi dengan langsung memasukkan besar skala**

- **1** Pilih (fotokopi) > (**Menu**) > **Copy Feature** > **Reduce/ Enlarge** > **Custom** pada panel kontrol.
- **2** Masukkan ukuran salinan yang Anda kehendaki menggunakan papan tombol angka.
- **3** Tekan **OK** untuk menyimpan pilihan Anda.

**4** Tekan  $\bigotimes$  (Stop/Clear) untuk kembali ke mode siap.

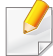

Saat Anda membuat fotokopi yang diperkecil, garis-garis hitam mungkin muncul di bagian bawah hasil fotokopi Anda.

# **Pemindaian dasar**

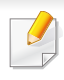

Untuk fitur pemindaian khusus, baca Panduan Tingkat Lanjut (liha[t"Fitur-fitur pemindaian" pada halaman 158](#page-157-0)).

#### **Pemindaian Dasar**

Prosedur ini biasa dan umum dilakukan untuk memindai dokumen asli Anda.

Anda mungkin harus menekan **OK** untuk menavigasi ke level menu bawah untuk beberapa model.

Ini adalah metode pemindaian dasar untuk perangkat yang terhubung dengan USB.

- **1** Masukkan dokumen asli menghadap ke bawah ke pengumpan dokumen (lihat ["Memasukkan dokumen asli" pada halaman 45](#page-44-0)).
- **2** Pilih (pindai) > **Scan to PC** pada panel kontrol.

Jika Anda melihat pesan **Not Available** periksa koneksi port, atau pilih **Enable Scan from Device Panel** dalam Samsung Easy Printer

Manager > **Alihkan ke mode tingkat lanjut > Scan to PC Settings.** 

- **3** Pilih **Scan Destination** yang Anda inginkan dan tekan **OK**. Setelan asalnya adalah **My Documents**.
	- Anda dapat membuat dan menyimpan pengaturan yang sering digunakan sebagai daftar profil. Anda juga dapat menambah dan menghapus profil, serta menyimpan masing-masing profil ke lokasi lain.
		- Untuk mengubah Samsung Easy Printer Manager  $> 54$  Ganti ke mode tingkat lanjut > **Scan to PC Settings**.
- **4** Pilih opsi yang Anda kehendaki, kemudian tekan **OK**.
- **5** Pemindaian dimulai.
- Gambar hasil pemindaian disimpan dalam komputer **C:\Users**\**nama pengguna**\**My Documents**. Folder yang tersimpan mungkin berbeda, tergantung sistem operasi atau aplikasi yang digunakan.

Untuk fitur faks khusus, baca Panduan Tingkat Lanjut (lihat ["Fitur-fitur](#page-163-0)  [faks" pada halaman 164\)](#page-163-0).

- Anda tidak dapat menggunakan perangkat ini sebagai mesin faks melalui telepon internet. Untuk informasi lebih lanjut, hubungi penyedia layanan internet.
	- Sebaiknya gunakan layanan telepon analog biasa (PSTN: Public Switched Telephone Network) bila menghubungkan saluran telepon untuk menggunakan faks. Jika menggunakan layanan Internet lain (DSL, ISDN, VolP), Anda dapat meningkatkan kualitas sambungan menggunakan Micro-filter. Micro-filter menghilangkan sinyal kebisingan yang tak perlu dan meningkatkan kualitas sambungan atau kualitas Internet. Karena Micro-filter DSL tidak disediakan bersama perangkat ini, hubungi penyedia layanan Internet Anda untuk penggunaan Micro-filter DSL.

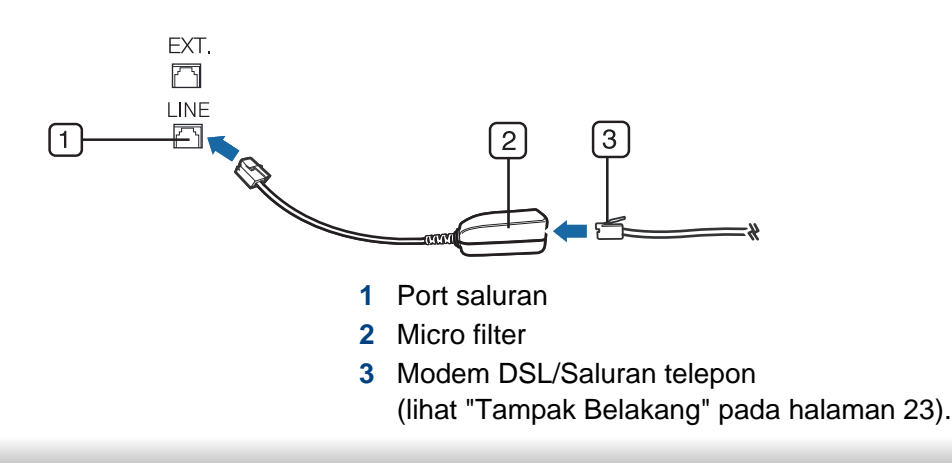

#### **Mempersiapkan faks**

Sebelum mengirim atau menerima faks, Anda harus menghubungkan kabel saluran yang disediakan ke sambungan saluran telepon. Bacalah Panduan Ringkas Pemasangan tentang cara membuat koneksi. Metode pembuatan koneksi telepon berbeda antara satu negara dengan negara lainnya.

#### **Mengirim faks**

- Anda mungkin harus menekan **OK** untuk menavigasi ke level menu bawah untuk beberapa model.
- **1** Masukkan dokumen asli menghadap ke bawah ke pengumpan dokumen (lihat ["Memasukkan dokumen asli" pada halaman 45\)](#page-44-0).
- **Pilih (faks)** pada panel kontrol.
- **3** Atur resolusi dan tingkat kegelapan agar sesuai dengan keperluan faks (lihat ["Menyesuaikan pengaturan dokumen" pada halaman 58\)](#page-57-0).
- **4** Masukkan nomor faks tujuan.

- **5** Tekan (**Start**) pada panel kontrol. Perangkat mulai memindai dan mengirim faks ke tujuan.
	- Jika Anda ingin mengirim faks langsung dari komputer, gunakan Samsung Network PC Fax (lihat ["Mengirim faks di komputer" pada](#page-164-0)  [halaman 165](#page-164-0)).
		- Jika Anda ingin membatalkan tugas faks, tekan (x) (**Stop/Clear**) sebelum printer memulai pengiriman.

### **Mengirim faks secara manual**

Lakukan instruksi berikut untuk mengirim faks menggunakan  $\int \int$ **Hook Dial**) pada panel kontrol atau menggunakan handset (lihat ["Fitur-fitur](#page-6-0)  [menurut model" pada halaman 7](#page-6-0)).

- **1** Masukkan dokumen asli menghadap ke bawah dalam pengumpan dokumen (lihat ["Memasukkan dokumen asli" pada halaman 45](#page-44-0)).
- **Pilih (faks)** pada panel kontrol.
- **3** Atur resolusi dan tingkat kegelapan agar sesuai dengan keperluan faks (lihat ["Menyesuaikan pengaturan dokumen" pada halaman 58](#page-57-0)).
- **4** Tekan (**On Hook Dial**) pada panel kontrol atau angkat handsetnya.
- **5** Masukkan nomor faks menggunakan papan tombol pada panel kontrol.
- **6** Tekan  $\bigcirc$  (Start) pada panel kontrol begitu Anda mendengar sinyal faks dari mesin fax pemanggil.

#### **Mengirim faks ke beberapa tujuan**

Anda dapat menggunakan berbagai kirim , yang dapat Anda gunakan untuk mengirim faks ke beberapa tujuan. Dokumen asli secara otomatis disimpan dalam memori dan dikirim ke stasiun di seberang. Setelah pengiriman faks, dokumen asli secara otomatis dihapus dari memori.

Anda tidak dapat mengirim faks berwarna dengan fitur ini.

- **1** Masukkan dokumen asli menghadap ke bawah ke pengumpan dokumen (lihat ["Memasukkan dokumen asli" pada halaman 45\)](#page-44-0).
- Pilih **(faks)** pada panel kontrol.
- **3** Atur resolusi dan tingkat kegelapan agar sesuai dengan keperluan faks (lihat ["Menyesuaikan pengaturan dokumen" pada halaman 58\)](#page-57-0).
- **4** Pilih (**Menu**) > **Fax Feature** > **Multi Send** pada panel kontrol. Anda dapat menggunakan tombol **Multi Send** langsung dari panel kontrol.

**5** Masukkan nomor perangkat faks penerima pertama, kemudian tekan **OK**.

Anda dapat menekan nomor panggil cepat atau memilih nomor panggil kelompok dengan tombol (**Address Book**) (lihat ["Menggunakan nomor panggil cepat" pada halaman 139](#page-138-0) atau lihat ["Melakukan panggilan satu sentuhan" pada halaman 141\)](#page-140-0).

**6** Masukkan nomor faks kedua dan tekan **OK**.

Layar meminta Anda untuk memasukkan nomor faks lain untuk mengirimkan dokumen.

- **7** Untuk memasukkan nomor faks lagi, tekan **OK** saat **Yes** muncul dan ulangi langkah 5 dan 6. Anda dapat menambah sampai dengan 10 tujuan.
- Setelah Anda memasukkan nomor panggil kelompok, Anda tidak dapat memasukkan nomor panggil kelompok lagi.
- **8** Setelah selesai memasukkan nomor faks, tekan **No** saat perintah **Another No.?** ditampilkan, kemudian tekan **OK**.

Perangkat mulai mengirimkan faks ke nomor-nomor yang Anda masukkan sesuai urutan yang Anda masukkan.

laporan pengiriman faks dicetak setelah pengiriman.

#### **Menerima faks**

Perangkat Anda dipra-setel ke modus Fax di pabrik. Saat Anda menerima faks, perangkat menjawab panggilan pada hitungan nada dering tertentu, lalu otomatis menerima faks.

#### <span id="page-57-0"></span>**Menyesuaikan pengaturan dokumen**

Sebelum mulai mengirim faks, ubah setelan berikut sesuai dengan dokumen asli Anda untuk mendapatkan kualitas terbaik.

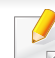

Anda mungkin harus menekan **OK** untuk menavigasi ke level menu bawah untuk beberapa model.

#### **Resolution**

Setelan asal dokumen akan memberi hasil yang baik jika dokumen asli berupa teks pada umumnya. Namun, jika Anda mengirim dokumen asli yang kualitasnya buruk, atau berisi foto, Anda dapat mengatur resolusi untuk menghasilkan faks dengan kualitas yang lebih tinggi.

- Setelan resolusi yang dipilih diterapkan pada tugas faks yang sedang aktif. Untuk mengubah pengaturan default (lihat ["Menu faks" pada](#page-123-0)  [halaman 124\)](#page-123-0).
- **1** Pilih (faks) > (**Menu**) > **Fax Feature** > **Resolution** pada panel kontrol.
- **2** Pilih opsi yang Anda kehendaki, kemudian tekan **OK**.
	- **Standard**: Dokumen asli dengan karakter berukuran normal.
	- **Fine**: Dokumen asli yang berisi karakter-karakter berukuran kecil atau garis tipis atau dokumen asli yang dicetak dengan menggunakan printer dot-matrix.
	- **Super Fine**: Dokumen asli yang berisi detail yang sangat rinci. Modus **Super Fine** dapat digunakan hanya jika mesin yang Anda tuju juga mendukung resolusi Super Fine.
	- Untuk pengiriman memori, modus **Super Fine** tidak tersedia. Pengaturan resolusi otomatis diubah ke **Fine**.
	- Jika printer Anda disetel pada resolusi **Super Fine** dan mesin faks yang Anda tuju tidak mendukung resolusi **Super Fine**, mesin melakukan transmisi dengan mode resolusi tertinggi yang didukung oleh mesin faks seberang.
	- **Photo Fax**: Dokumen asli yang berisi bayangan abu-abu atau foto.
- **Color Fax**: Dokumen asli berwarna.
- Transmisi memori tidak tersedia pada mode ini.
	- Mengirimkan faks berwarna hanya dapat dilakukan jika perangkat yang Anda tuju mendukung penerimaan faks berwarna dan Anda mengirim faks secara manual.
- **3** Tekan (**Stop/Clear**) untuk kembali ke mode siap.

#### **Darkness**

Anda dapat memilih tingkat kegelapan dari dokumen asli.

- Setelan tingkat kegelapan yang dipilih diterapkan pada tugas faks yang sedang aktif. Untuk mengubah pengaturan default (lihat ["Menu faks"](#page-123-0)  [pada halaman 124](#page-123-0)).
- **1** Pilih (faks) > (**Menu**) > **Fax Feature** > **Darkness** pada panel kontrol.
- **2** Pilih tingkat kegelapan yang Anda inginkan.
- **3** Tekan (**Stop/Clear**) untuk kembali ke mode siap.

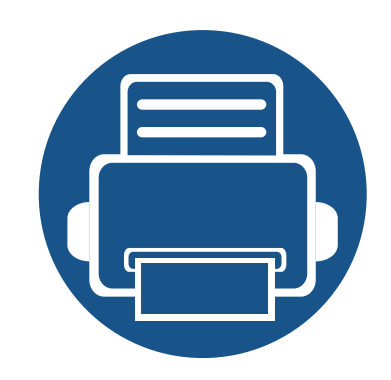

# **3. Perawatan**

Bab ini berisi informasi tentang pembelian persediaan bahan pakai, aksesori, dan komponen perawatan yang tersedia untuk printer Anda.

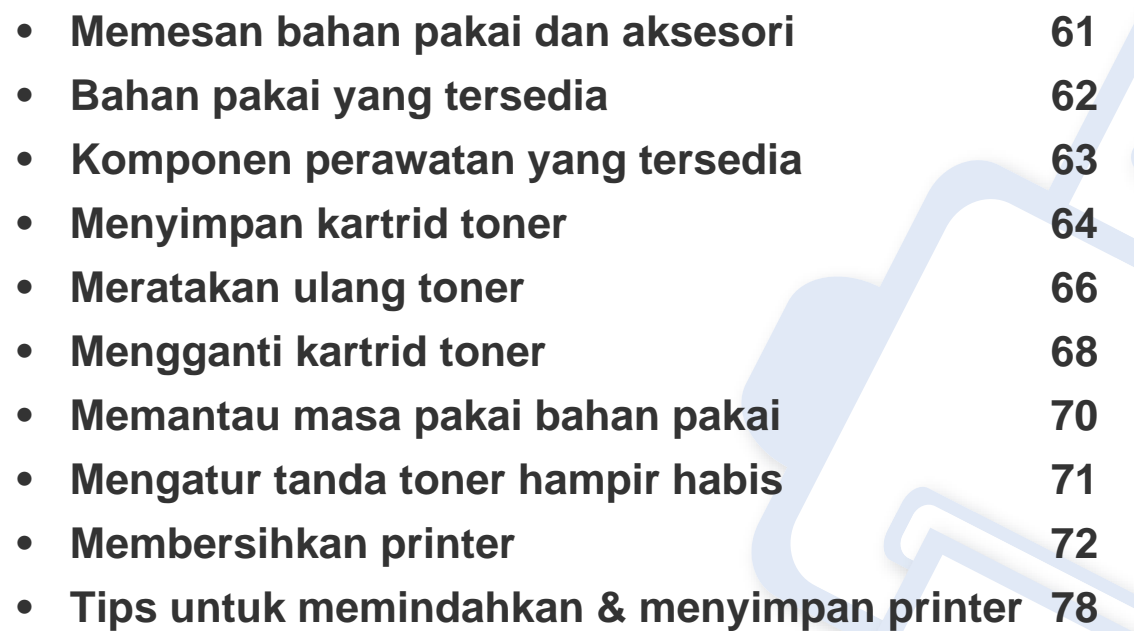

### <span id="page-60-0"></span>**Memesan bahan pakai dan aksesori**

 $\epsilon$ 

Aksesori yang tersedia mungkin berbeda dari satu negara dengan negara lainnya. Hubungi perwakilan penjualan Anda untuk mendapatkan daftar bahan pakai dan suku cadang yang tersedia.

Untuk memesan bahan pakai, aksesori, dan komponen perawatan resmi Samsung, hubungi dealer atau peritel Samsung setempat tempat Anda dulu membeli printer Anda. Anda juga dapat menghubungi **[www.samsung.com/supplies](http://www.samsung.com/supplies)**, kemudian pilih negara/wilayah Anda untuk mendapatkan informasi servis.

# <span id="page-61-0"></span>**Bahan pakai yang tersedia**

Setelah bahan sekali pakai untuk printer habis, segera lakukan pemesanan:

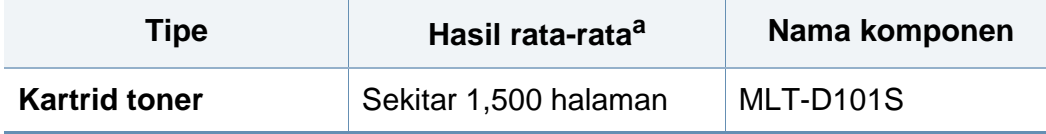

a. Jumlah keluaran yang dihasilkan sesuai dengan ISO/IEC 19752.

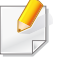

Tergantung opsi, persentase area gambar dan mode tugas yang digunakan, usia pakai kartrid toner mungkin berbeda.

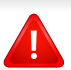

Saat membeli kartrid toner baru atau bahan pakai lain, belilah di negara yang sama dengan tempat Anda menggunakan printer tersebut. Jika tidak, katrid toner baru atau bahan pakai lainnya tersebut tidak akan kompatibel dengan printer Anda karena konfigurasinya berbeda, sesuai dengan kondisi khusus masing-masing negara.

Samsung tidak menyarankan penggunaan selain kartrid toner Samsung asli, misalnya kartrid toner isi ulang atau toner produksi ulang. Samsung tidak dapat menjamin kualitas kartrid toner Samsung yang palsu. Layanan atau perbaikan yang diperlukan akibat penggunaan kartrid toner Samsung palsu tidak akan tercakup dalam jaminan printer.

# <span id="page-62-0"></span>**Komponen perawatan yang tersedia**

Untuk membeli komponen perawatan, hubungi sumber tempat Anda membeli printer. Mengganti komponen perawatan hanya dapat dilakukan oleh penyedia layanan, dealer, atau peritel resmi tempat Anda membeli printer. Jaminan tidak termasuk penggantian komponen perawatan jika telah mencapai "Hasil rata-rata".

Komponen perawatan perlu diganti pada interval tertentu untuk menghindari masalah kualitas cetak dan pengumpan kertas yang disebabkan oleh komponen yang sudah aus, lihat tabel di bawah ini. Tujuannya adalah menjaga printer Anda agar tetap bekerja dalam kondisi terbaik. Komponen perawatan di bawah ini harus diganti jika rentang usia masing-masing komponen habis.

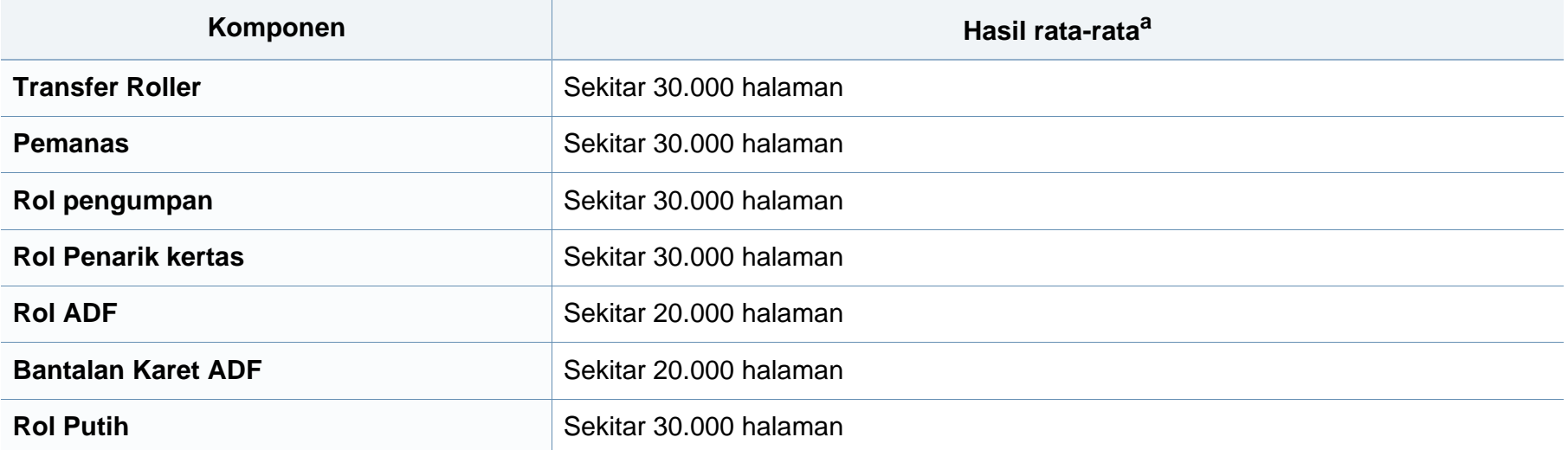

a. Hasil rata-rata akan dipengaruhi oleh sistem operasi yang digunakan, kinerja komputasi, perangkat lunak aplikasi, metode sambungan, jenis media, ukuran media, dan kompleksitas pekerjaan.

# <span id="page-63-0"></span>**Menyimpan kartrid toner**

Kartrid toner terbuat dari komponen yang peka terhadap cahaya, suhu, dan kelembapan. Samsung menganjurkan pengguna mengikuti saran-saran ini untuk memastikan kartrid toner Samsung baru Anda memberikan kinerja optimal, kualitas terbaik, dan masa pakai yang lama.

Simpan kartrid ini di lingkungan yang sama dengan tempat pemakaian printer. Simpan printer di dalam suhu dan kelembaban yang ditentukan. Kartrid toner harus tetap tersimpan dalam kemasan awal dan belum dibuka hingga pemasangan, jika kemasan awal tidak tersedia, tutup celah atas kartrid dengan kertas, lalu simpan di dalam lemari yang gelap.

Membuka kemasan kartrid sebelum digunakan akan mempersingkat masa penyimpanan dan pengoperasian secara drastis. Jangan diletakkan di lantai. Jika kartrid toner dikeluarkan dari printer, ikuti langkah di bawah ini untuk menyimpan kartrid toner dengan benar.

- Simpan katrid dalam kantong pelindung dari kemasan awal.
- Simpan pada posisi normal (tidak terbalik) seperti saat terpasang ke printer.
- Jangan menyimpan toner dan kertas pada kondisi berikut:
	- Bersuhu lebih dari 40°C (104°F).
	- Kisaran kelembaban kurang dari 20% dan lebih dari 80%.
	- Lingkungan yang mengalami perubahan kelembaban atau suhu drastis.
	- Tempat yang terkena lampu atau cahaya matahari langsung.
	- Tempat berdebu.
	- Di dalam mobil dalam jangka waktu lama.
- Lingkungan yang mengandung gas korosif.
- Lingkungan dengan udara mengandung garam.

#### **Petunjuk penanganan**

- Jangan sentuh permukaan tabung fotokonduktif pada kartrid.
- Pastikan kartrid tidak terkena getaran atau guncangan.
- Jangan putar tabung secara manual, terutama ke arah berlawanan, karena dapat mengakibatkan kerusakan internal dan toner tumpah.

#### **Penggunaan kartrid toner**

Samsung Electronics tidak menyarankan atau menyetujui penggunaan kartrid toner selain merek Samsung untuk printer Anda, termasuk kartrid toner biasa, bermerek toko, isi ulang, atau produksi ulang.

Garansi printer Samsung tidak mencakup kerusakan printer akibat penggunaan kartrid toner isi ulang, produksi ulang, atau selain merek Samsung.

# **Menyimpan kartrid toner**

#### **Perkiraan masa pakai kartrid**

Perkiraan masa pakai kartrid (masa pakai kartrid toner yang tersedia) tergantung pada jumlah toner yang diperlukan untuk kerja pencetakan. Jumlah hasil cetak yang sebenarnya dapat beragam, tergantung pada kepekatan hasil cetak pada halaman cetak, lingkungan pengoperasian, persentase area gambar, interval pencetakan, jenis media, dan/atau ukuran media. Misalnya, jika Anda mencetak banyak gambar, maka tingkat penggunaan toner akan lebih tinggi dan kartrid mungkin harus lebih sering diganti.

# <span id="page-65-0"></span>**Meratakan ulang toner**

Bila kartrid toner sudah mendekati akhir masa pakainya:

- Goresan putih atau pencetakan terang terjadi dan/atau perbedaan kepadatan dari sisi ke sisi.
- LED **Status** berkedip merah.

Jika berkedip merah, Anda dapat meningkatkan kualitas hasil cetak dengan meratakan ulang sisa toner pada kartrid untuk sementara waktu. Dalam beberapa kasus, garis putih atau hasil cetak tipis masih tetap muncul walaupun Anda sudah meratakan ulang toner.

- Tutup penyangga keluaran kemudian buka penutup atas.
- Untuk mencegah kerusakan pada kartrid toner, jangan terlalu lama terkena cahaya. Tutuplah kartrid dengan selembar kertas, jika perlu.
- Jangan sentuh bagian hijau kartrid toner. Gunakan pegangan pada kartrid agar area ini tidak tersentuh.
- Jangan menggunakan benda tajam seperti pisau atau gunting untuk membuka bungkus kartrid toner. Benda tajam dapat menggores drum kartrid.
- Jika toner mengotori pakaian Anda, seka dengan lap kering, kemudian cuci pakaian tersebut dengan air dingin. Air panas membuat toner meresap ke serat kain.

# **Meratakan ulang toner**

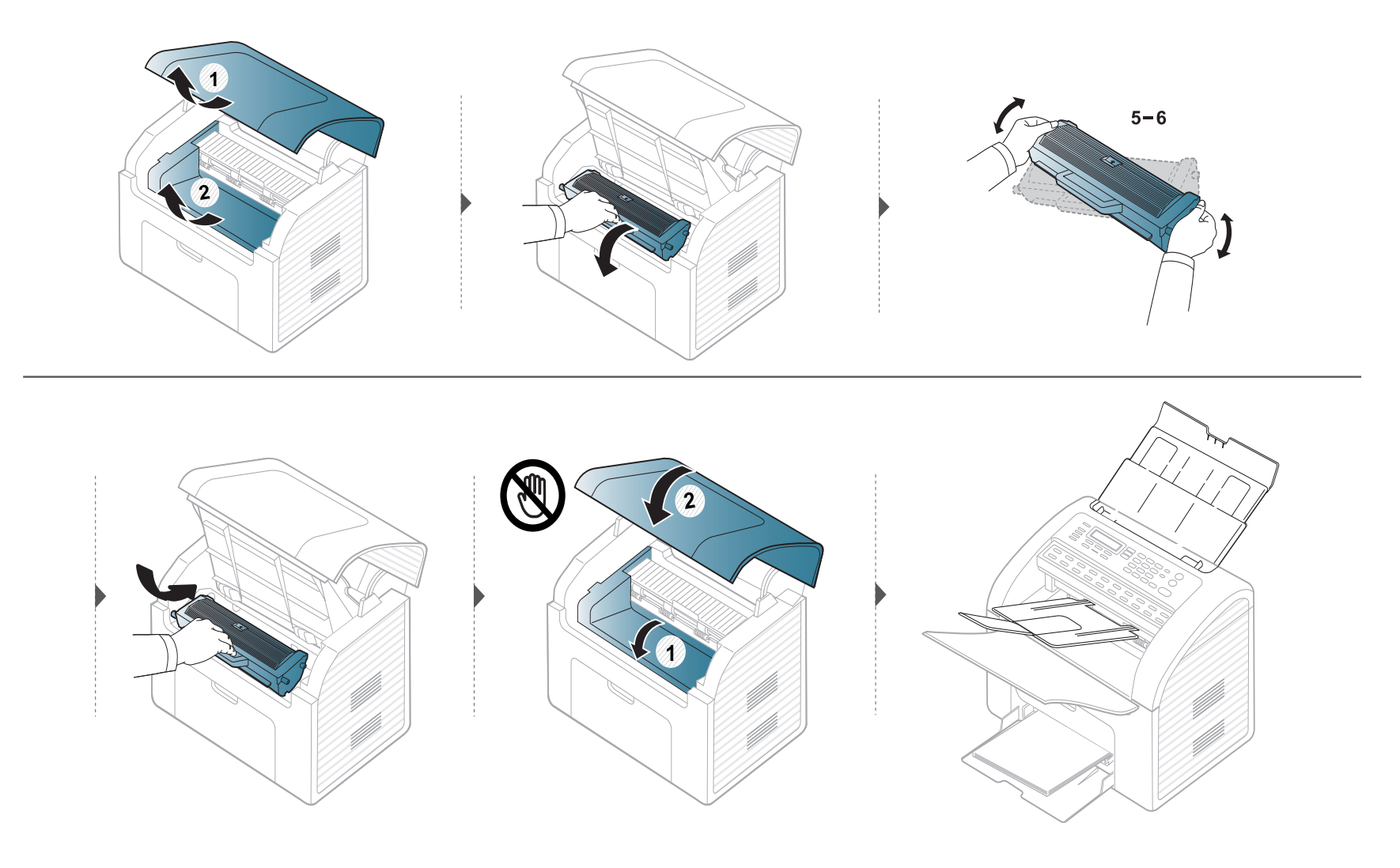

# <span id="page-67-0"></span>**Mengganti kartrid toner**

- Kocok katrid toner dengan benar untuk meningkatkan mutu cetak awal.
- Tutup penyangga keluaran kemudian buka penutup atas.
- Untuk mencegah kerusakan pada kartrid toner, jangan terlalu lama terkena cahaya. Tutuplah kartrid dengan selembar kertas, jika perlu.
- Jangan sentuh bagian hijau kartrid toner. Gunakan pegangan pada kartrid untuk menghindari kontak dengan area ini.
- Jangan menggunakan benda tajam seperti pisau atau gunting untuk membuka bungkus kartrid toner. Benda tajam dapat menggores drum kartrid.
- Jika toner mengotori pakaian Anda, seka dengan lap kering, kemudian cuci pakaian tersebut dengan air dingin. Air panas membuat toner meresap ke serat kain.

# **Mengganti kartrid toner**

Jika kartrid toner mencapai akhir masa pakainya, printer akan berhenti mencetak.

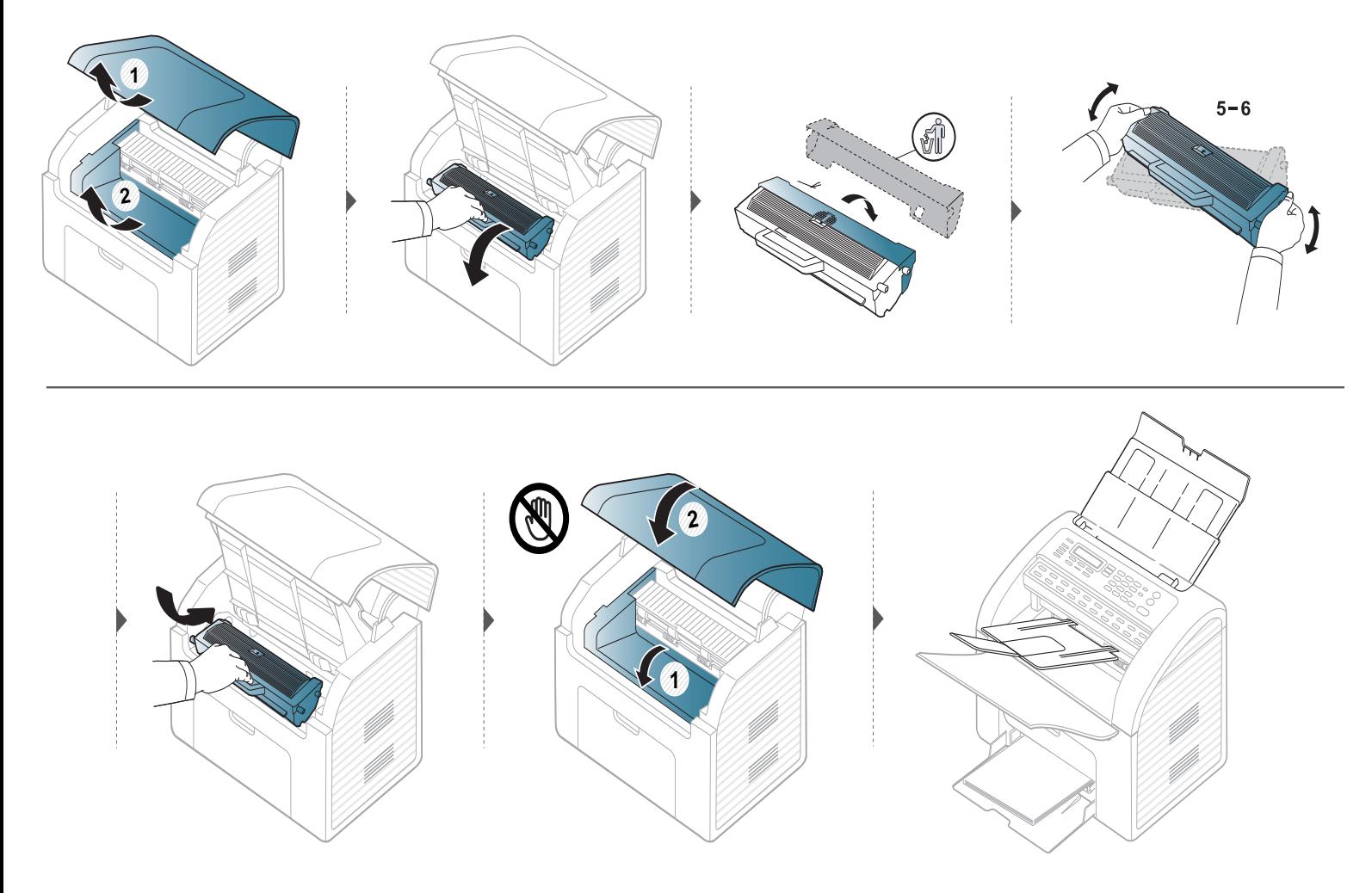

## <span id="page-69-0"></span>**Memantau masa pakai bahan pakai**

Jika Anda sering mengalami kertas macet atau masalah pencetakan, periksa jumlah halaman yang telah dicetak atau dipindai oleh perangkat. Ganti elemen yang sesuai, bila perlu.

- Anda mungkin harus menekan **OK** untuk menavigasi ke level menu bawah untuk beberapa model.
	- Anda dapat menyesuaikan pengaturan fotokopi, antara lain tingkat kegelapan, tipe dokumen orisinal, dan lain sebagainya menggunakan **Device Settings** dalam program Samsung Easy Printer Manager atau bagian **Machine** dari program Printer Settings Utility.
		- Untuk pengguna Windows dan Macintosh, lihat ["Device settings" pada halaman 180.](#page-179-0)
		- Untuk pengguna Linux, lihat ["Menggunakan Smart Panel" pada halaman 183](#page-182-0).

**1** Pilih (**Menu**) > **System Setup** > **Maintenance** > **Supplies Life** pada panel kontrol.

- **2** Pilih opsi yang Anda kehendaki, kemudian tekan **OK**.
	- **Supplies Info.**: Mencetak halaman informasi persediaan.
	- **Total**: Menampilkan jumlah halaman yang telah dicetak.
	- **Scan**: Menampilkan jumlah halaman yang telah dicetak dengan menggunakan pengumpan dokumen.
- **3** Tekan (**Stop/Clear**) untuk kembali ke mode siap.

# <span id="page-70-0"></span>**Mengatur tanda toner hampir habis**

Jika isi toner di dalam kartrid sedikit, maka muncul pesan atau LED yang memberitahu pengguna untuk mengganti kartrid. Anda bisa menyetel opsi agar pesan ini atau LED ditampilkan atau tidak.

- Anda mungkin harus menekan **OK** untuk menavigasi ke level menu bawah untuk beberapa model.
- Anda dapat menyesuaikan pengaturan fotokopi, antara lain tingkat kegelapan, tipe dokumen orisinal, dan lain sebagainya menggunakan **Device Settings** dalam program Samsung Easy Printer Manager atau bagian **Machine** dari program Printer Settings Utility.
	- Untuk pengguna Windows dan Macintosh, lihat ["Device settings" pada halaman 180.](#page-179-0)
	- Untuk pengguna Linux, lihat ["Menggunakan Smart Panel" pada halaman 183](#page-182-0).

**1** Pilih (**Menu**) > **System Setup** > **Maintenance** > **TonerLow Alert** pada panel kontrol.

- **2** Pilih opsi yang Anda inginkan.
- **3** Tekan **OK** untuk menyimpan pilihan Anda.

# <span id="page-71-0"></span>**Membersihkan printer**

Jika muncul masalah kualitas pencetakan atau printer Anda berada dalam lingkungan berdebu, Anda perlu membersihkannya secara teratur untuk menjaga kondisi pencetakan terbaik dan dapat menggunakan printer Anda lebih lama.

- Membersihkan badan printer dengan bahan-bahan pembersih yang mengandung banyak alkohol, cairan pelarut, atau bahan-bahan kimia keras lainnya dapat membuat warnanya luntur atau merusaknya.
	- Jika printer atau area sekitarnya terkontaminasi toner, sebaiknya Anda menggunakan lap atau tisu yang dilembabkan dengan air untuk membersihkannya. Jika Anda menggunakan pembersih debu, toner dapat tertiup ke udara dan dapat berbahaya bagi Anda.

#### **Membersihkan bagian luar**

Bersihkan badan printer dengan kain lembut yang tidak berserabut. Basahi kain tersebut dengan sedikit air, tetapi berhati-hatilah jangan sampai ada air yang menetes di atas atau masuk ke dalam printer.
### **Membersihkan bagian dalam**

Selama proses pencetakan, kertas, toner dan partikel debu dapat terakumulasi di dalam printer. Penumpukan ini dapat menyebabkan masalah kualitas cetak, seperti noda toner atau corengan. Membersihkan bagian dalam printer akan mengatasi dan mengurangi masalah ini.

- Untuk mencegah kerusakan pada kartrid toner, jangan terlalu lama terkena cahaya. Tutuplah kartrid dengan selembar kertas, jika perlu.
- Jangan menyentuh permukaan bawah yang berwarna hijau pada kartrid toner. Gunakan pegangan pada kartrid untuk menghindari kontak dengan area ini.
- Gunakan kain linen kering untuk membersihkan bagian dalam mesin, jangan sampai merusak transfer roller atau komponen dalam lainnya. Jangan gunakan cairan pelarut seperti benzena atau tiner. Masalah kualitas pencetakan dapat terjadi dan menyebabkan kerusakan pada printer.

 $\overline{\mathcal{L}}$ 

- Gunakan lap kering bebas-serabut untuk membersihkan printer.
- Tutup penyangga keluaran kemudian buka penutup atas.
- Matikan perangkat, kemudian lepaskan kabel daya. Tunggu sampai printer mendingin. Matikan saklar daya, jika ada, sebelum membersihkan printer.

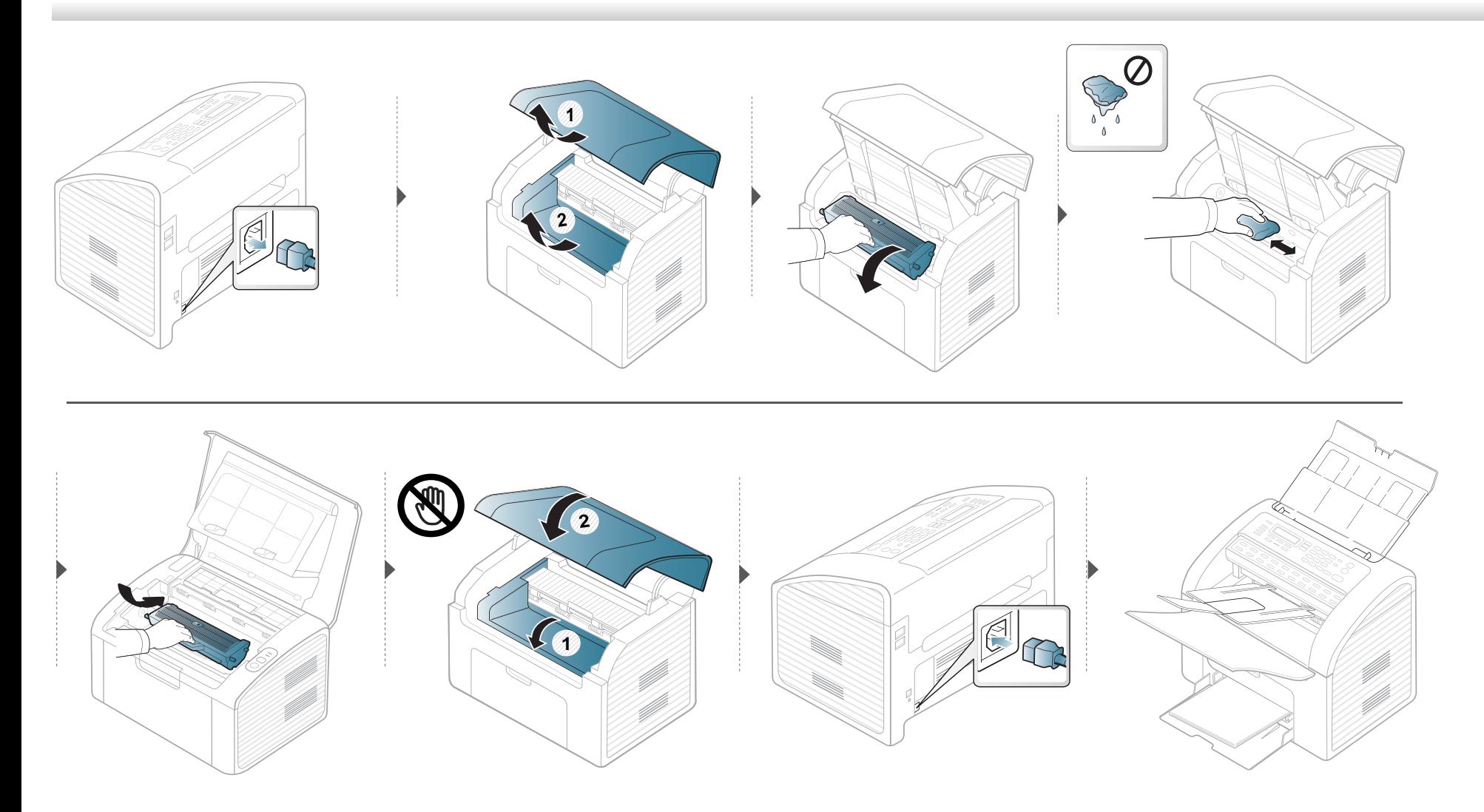

### **Membersihkan roler pengambilan**

-6

- Gunakan lap kering bebas-serabut untuk membersihkan printer.
- Matikan perangkat, kemudian lepaskan kabel daya. Tunggu sampai printer mendingin. Matikan saklar daya, jika ada, sebelum membersihkan printer.

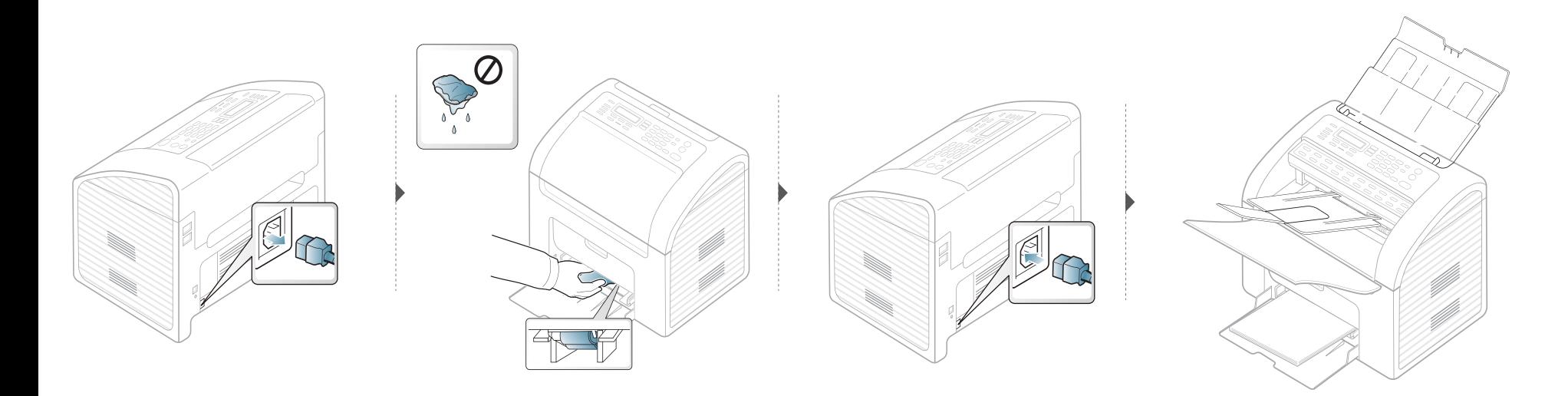

### **Membersihkan unit pemindai**

Menjaga kebersihan unit pemindai membantu memastikan salinan dengan kualitas terbaik. Kami menganjurkan agar Anda membersihkan unit pemindai setiap pagi hari dan sepanjang hari, sesuai kebutuhan.

- Matikan perangkat, kemudian lepaskan kabel daya. Tunggu sampai printer mendingin. Matikan saklar daya, jika ada, sebelum membersihkan printer.
	- Jika terpasang, lepas baki keluaran pengumpan dokumen.

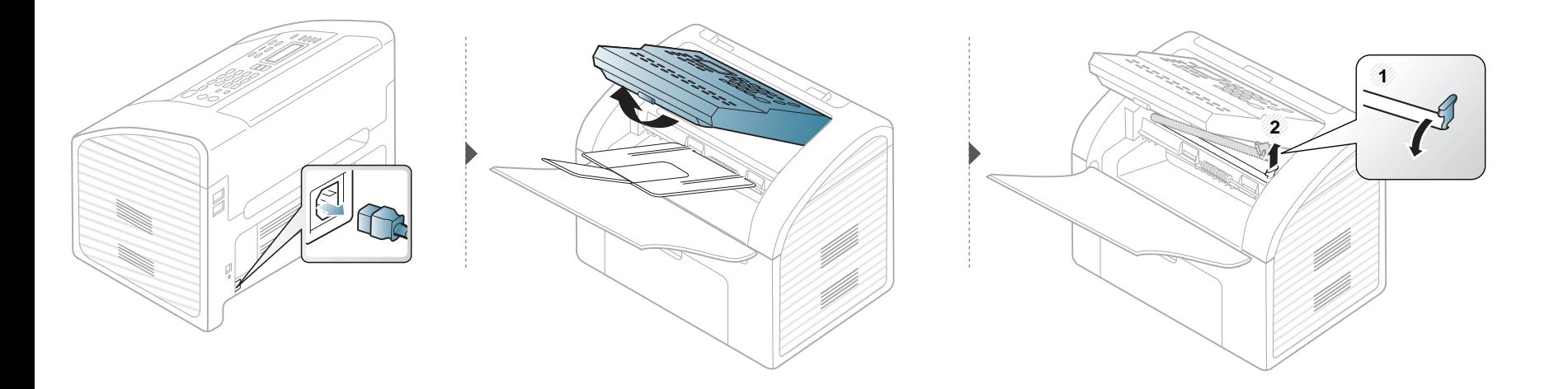

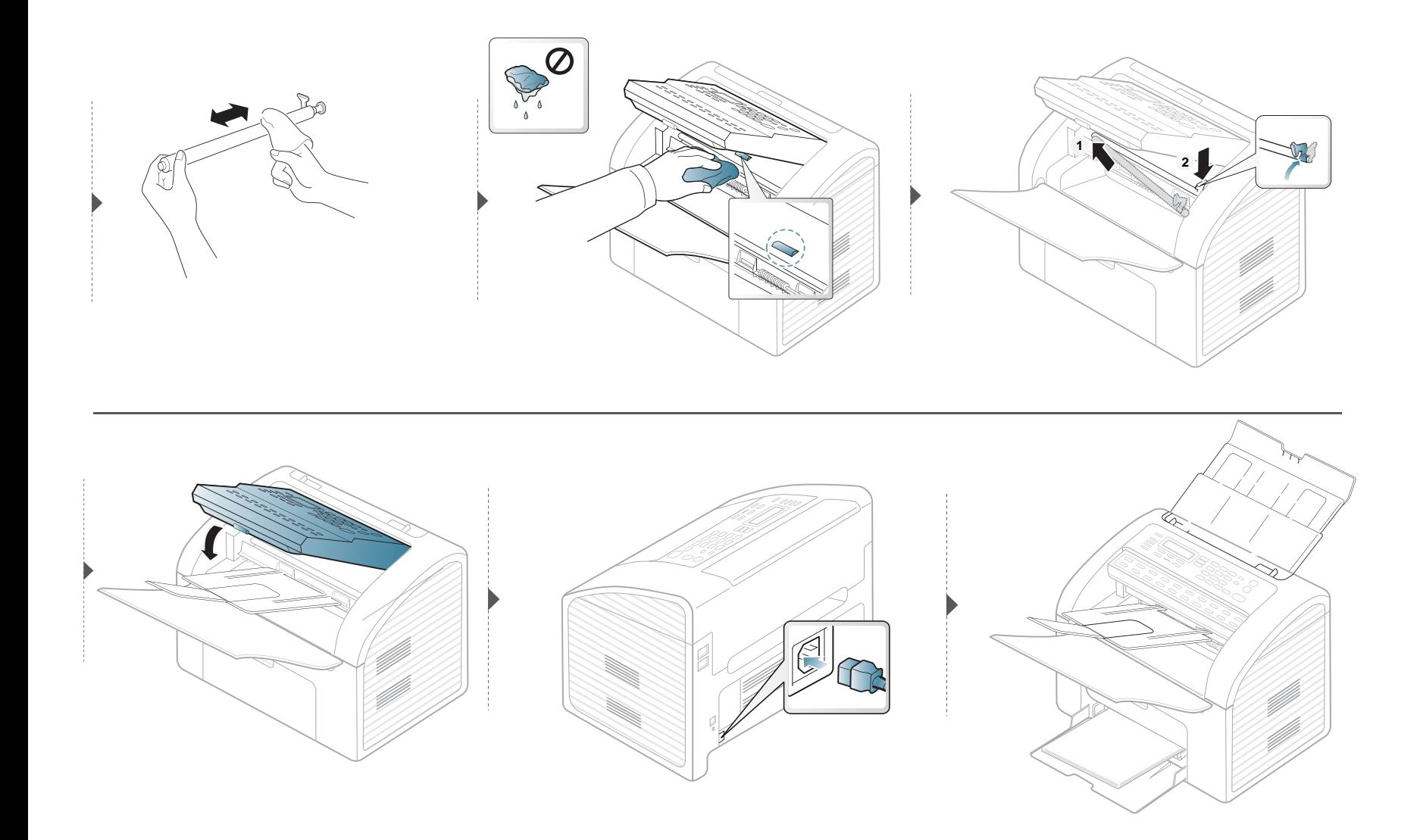

# **Tips untuk memindahkan & menyimpan printer**

- Saat memindahkan printer, jangan miringkan atau putar hingga terbalik. Jika tidak, bagian dalam printer dapat tercemar oleh toner, yang dapat menyebabkan kerusakan printer atau mengurangi kualitas cetak.
- Saat memindahkan printer, pastikan printer dipegang dengan aman minimal oleh dua orang.

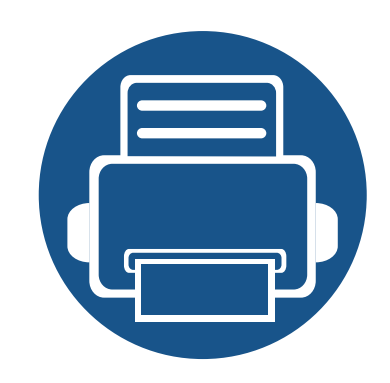

# **4. Pemecahan Masalah**

Bab ini berisi informasi yang bermanfaat tentang apa yang harus dilakukan jika Anda menemui masalah.

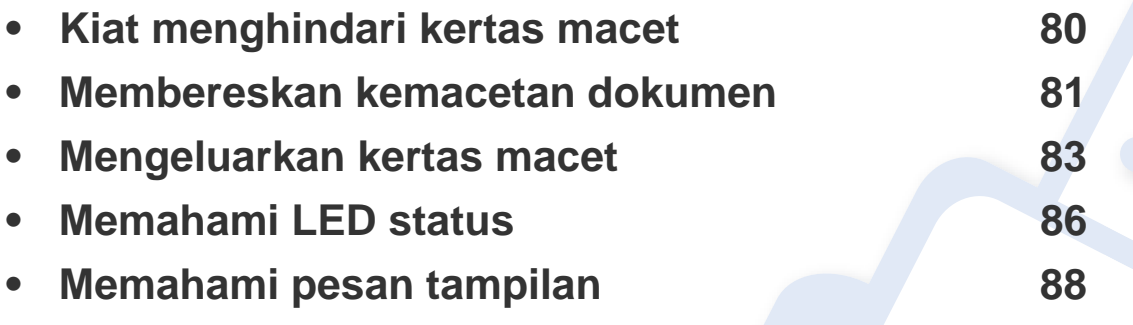

Bab ini berisi informasi yang bermanfaat tentang apa yang harus dilakukan jika Anda menemui masalah. Jika printer Anda memiliki layar tampilan, untuk memecahkan masalah periksalah pesan pada layar tampilan terlebih dahulu. Jika Anda tidak dapat menemukan solusi terhadap masalah pada printer Anda di dalam bab ini, bacalah bab **Pemecahan masalah** dalam Panduan Pengguna Tingkat Lanjut (lihat ["Pemecahan](#page-188-0)  [Masalah" pada halaman 189\)](#page-188-0).

Jika Anda tidak dapat menemukan solusi dalam Panduan Pengguna atau masalah terus berlangsung, hubungi pusat layanan.

# <span id="page-79-0"></span>**Kiat menghindari kertas macet**

Dengan memilih jenis media yang benar, sebagian besar kemacetan kertas dapat dihindari. Untuk menghindari kertas macet, lihat panduan berikut:

- Pastikan posisi pembatas kertas yang dapat disesuaikan sudah benar (lihat ["Tinjauan baki" pada halaman 37](#page-36-0)).
- Jangan keluarkan kertas dari baki ketika printer Anda sedang mencetak.
- Lenturkan, kibaskan, dan luruskan kertas sebelum dimasukkan.
- Jangan menggunakan kertas yang berkerut, lembab, atau terlalu berlekuk.
- Jangan mencampur berbagai kertas dalam satu baki.
- Gunakan hanya media cetak yang disarankan (lihat ["Spesifikasi media cetak" pada halaman 95\)](#page-94-0).

# <span id="page-80-0"></span>**Membereskan kemacetan dokumen**

Ketika dokumen asli macet saat melewati pengumpan dokumen, pesan peringatan akan muncul pada layar.

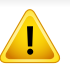

Agar dokumen tidak sobek, lepaskan dokumen yang macet pelanpelan dan hati-hati.

Untuk mencegah dokumen macet, hindari dokumen yang terlalu tipis, tebal, atau kombinasi.

### **Salah Memasukkan**

- **1** Keluarkan semua sisa kertas dari pengumpan dokumen.
- **2** Tarik dokumen yang macet dari pengumpan dokumen secara perlahan.

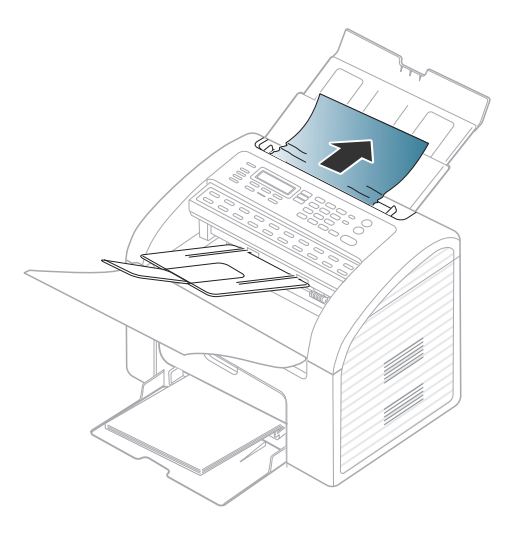

**3** Masukkan kembali dokumen ke pengumpan dokumen.

# **Membereskan kemacetan dokumen**

### **Dokumen Salah Keluar**

- **1** Keluarkan semua sisa kertas dari pengumpan dokumen.
- **2** Buka panel kontrol dengan memegang bagian bawah pengumpan dokumen, kemudian menariknya.

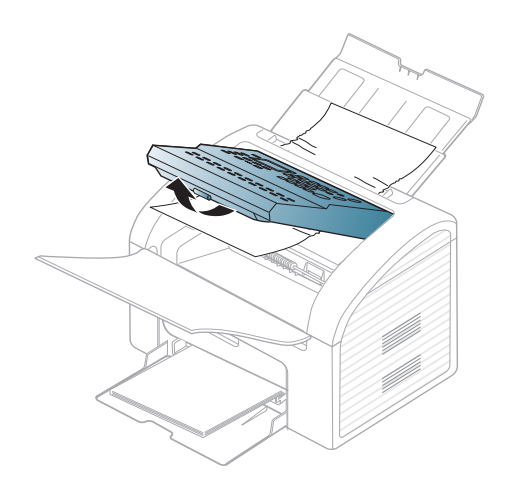

**3** Tarik dokumen yang macet dari pengumpan dokumen secara perlahan.

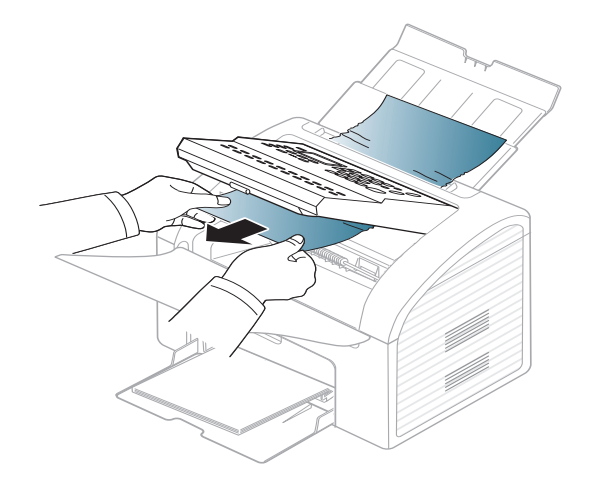

**4** Tutup panel kontrol. Masukkan kembali dokumen ke pengumpan dokumen.

# <span id="page-82-0"></span>**Mengeluarkan kertas macet**

-6

Agar kertas tidak sobek, tarik kertas yang macet dengan pelan dan hati-hati.

### <span id="page-82-1"></span>**Dalam baki**

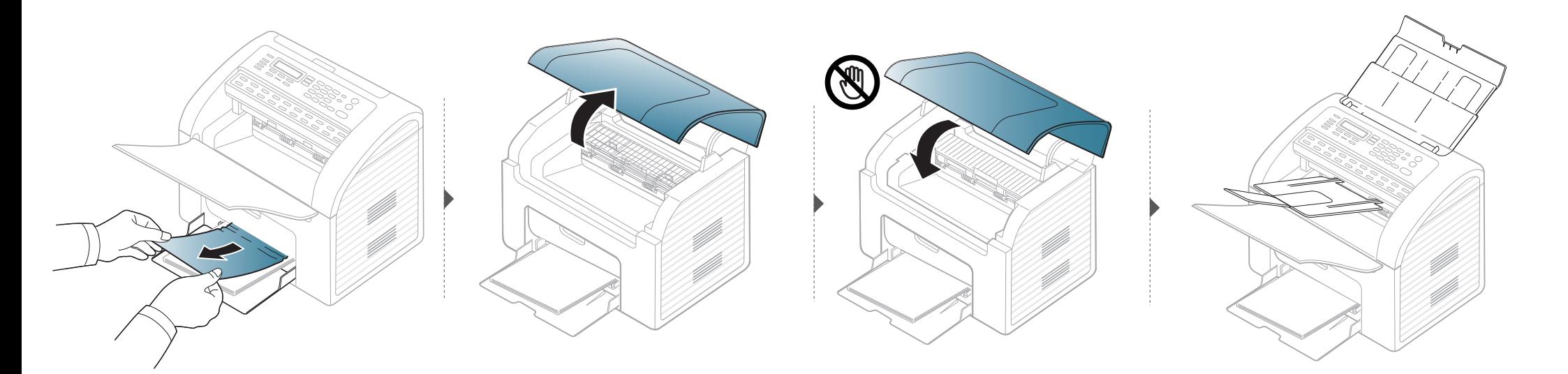

# **Mengeluarkan kertas macet**

### <span id="page-83-0"></span>**Di dalam printer**

 $\epsilon$ 

- Area fuser panas. Hati-hati saat mengeluarkan kertas dari printer.
- Tutup baki keluaran kemudian buka penutup atas.

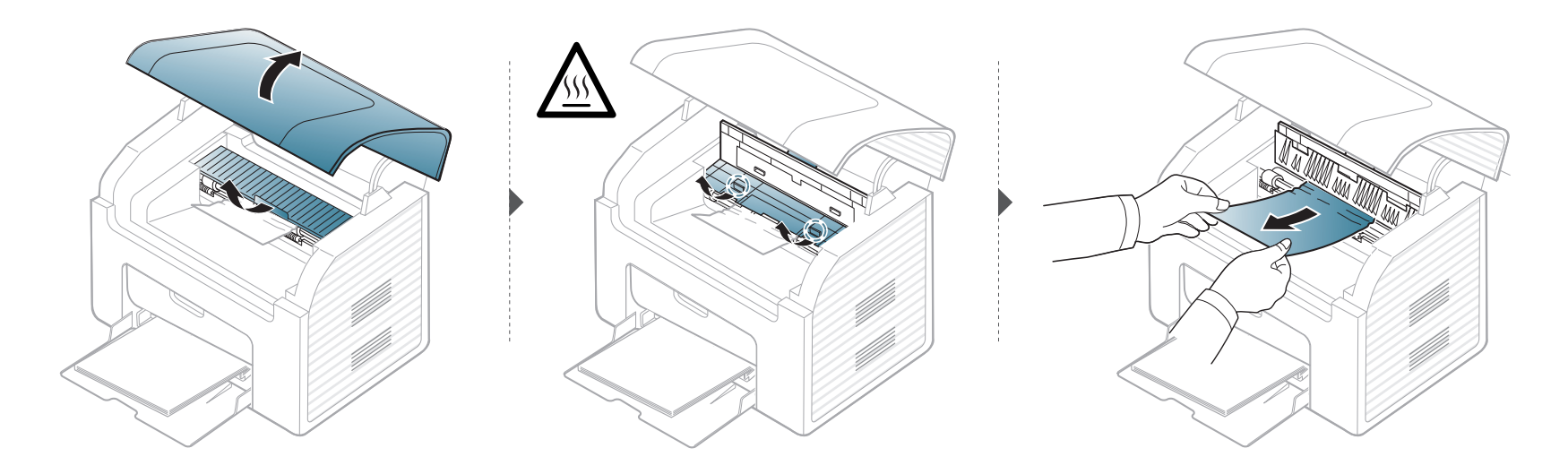

# **Mengeluarkan kertas macet**

**Jika Anda tidak melihat kertas di area ini, berhenti dan lanjutkan ke langkah berikutnya:**

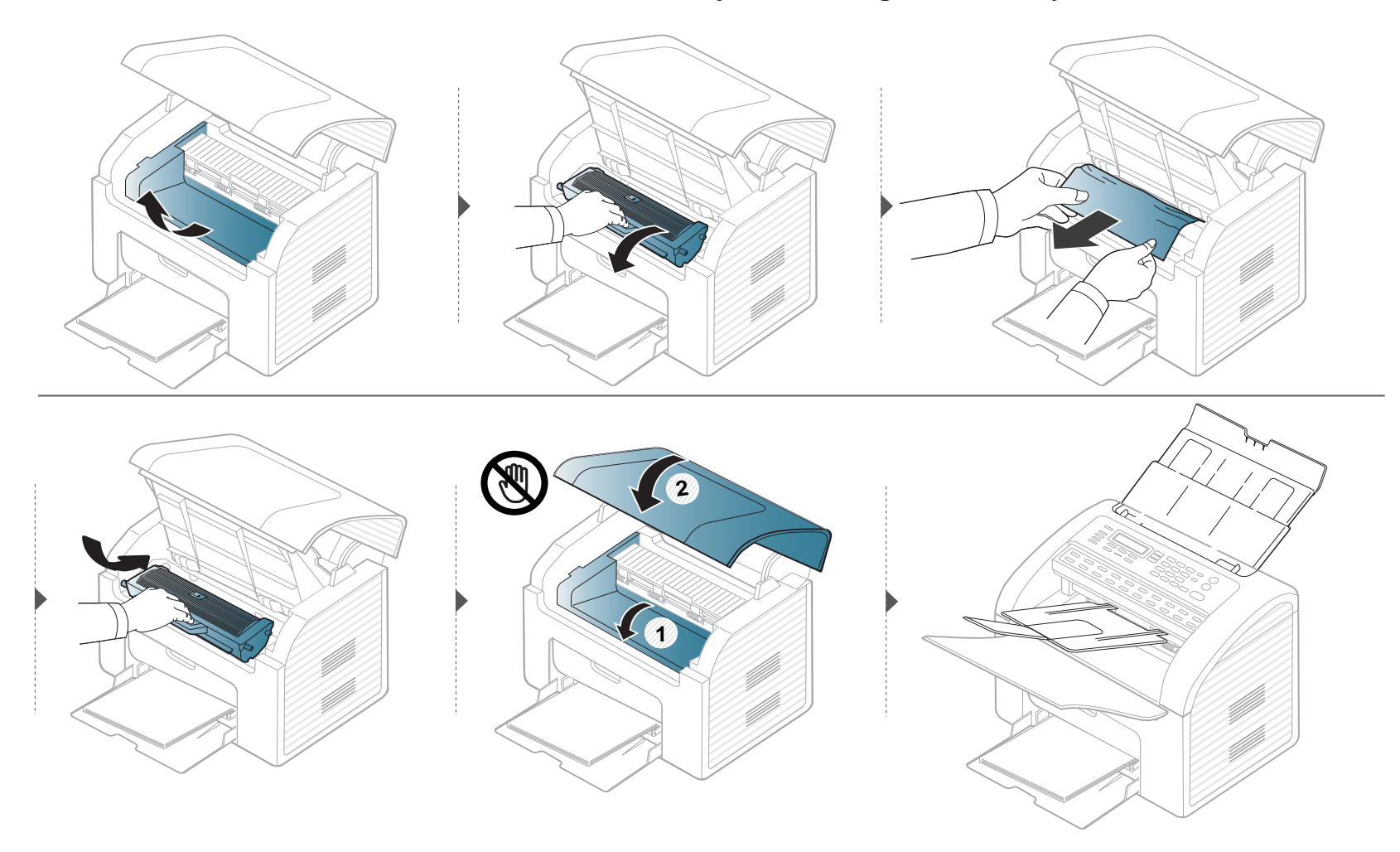

# <span id="page-85-0"></span>**Memahami LED status**

Warna LED menunjukkan status printer yang sedang aktif.

- Untuk mengatasi masalah ini, lihat pesan kesalahan dan petunjuknya dari bagian pemecahan masalah (lihat ["Memahami pesan tampilan" pada](#page-87-0)  [halaman 88\)](#page-87-0).
	- Anda juga dapat mengatasi masalah ini dengan panduan dari jendela program Printing Status atau Smart Panel komputer (lihat["Menggunakan](#page-180-0)  [Samsung Printer Status" pada halaman 181](#page-180-0) atau ["Menggunakan Smart Panel" pada halaman 183\)](#page-182-0)
	- Jika masalah berlanjut, hubungi perwakilan servis.

# **Memahami LED status**

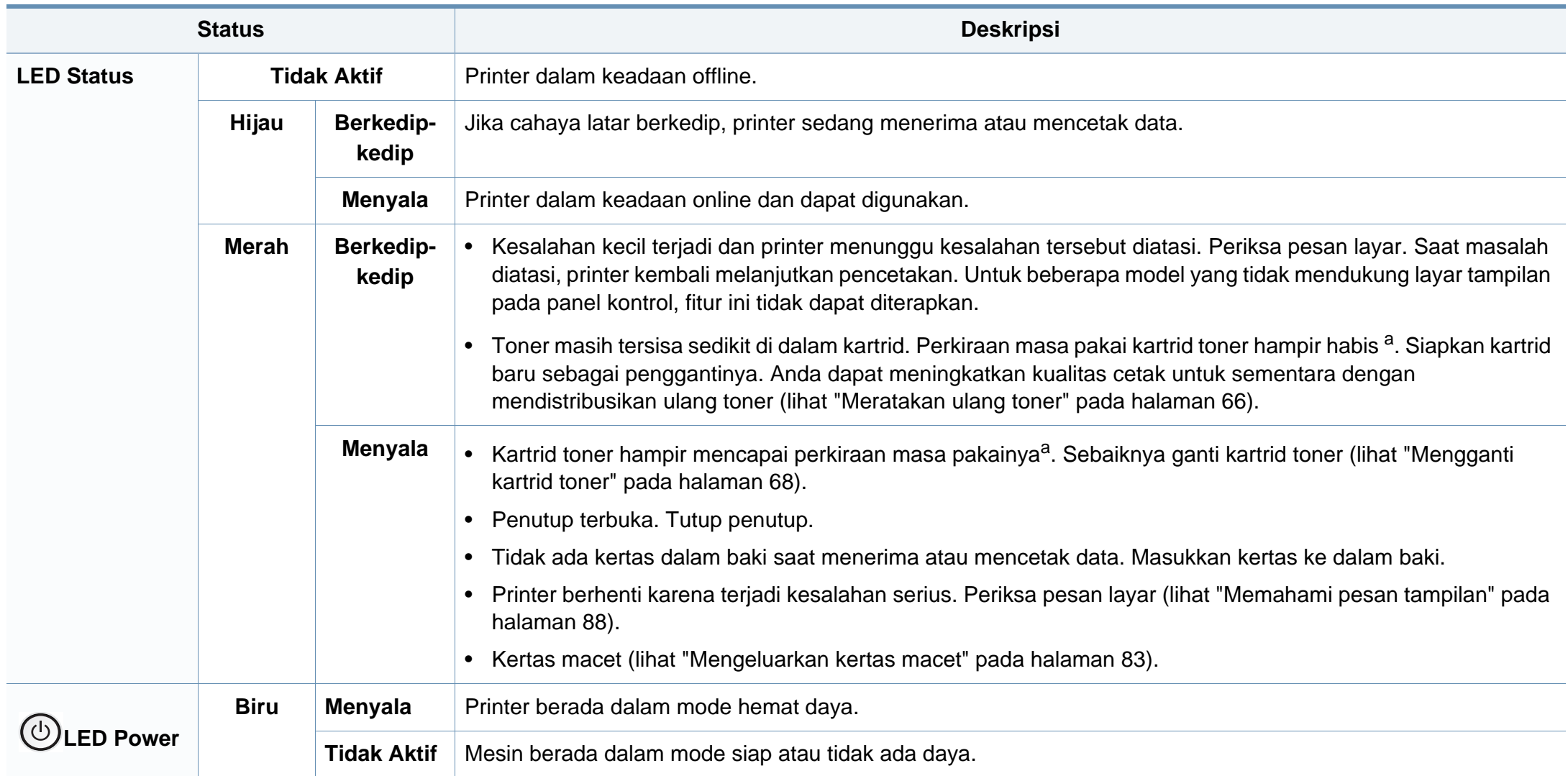

<span id="page-86-0"></span>a. Perkiraan masa pakai kartrid berarti masa pakai kartrid toner yang diharapkan atau diprakirakan, yang menunjukkan kemampuan cetak rata-rata dan dirancang sesuai ISO/IEC 19752. Jumlah halaman cetak dapat dipengaruhi oleh lingkungan pengoperasian, persentase area gambar, interval pencetakan, grafik, media dan ukuran media. Sejumlah toner mungkin masih tersisa dalam kartrid, meskipun LED merah menyala dan printer berhenti mencetak.

<span id="page-87-0"></span>Pesan muncul pada layar panel kontrol untuk mengindikasikan status atau kesalahan printer. Lihat tabel di bawah ini untuk memahami pesan dan artinya, serta untuk mengatasi masalah, jika perlu.

- Jika pesan tidak ada dalam tabel, hidupkan kembali printer, lalu coba cetak tugas tersebut sekali lagi. Jika masalah berlanjut, hubungi perwakilan servis.
- Saat Anda menghubungi bagian servis, sebutkan isi tampilan pesan kepada petugas servis.
- Beberapa pesan mungkin tidak akan muncul pada layar tergantung pada opsi dan modelnya.
- [nomor kesalahan] menunjukkan banyaknya kesalahan.

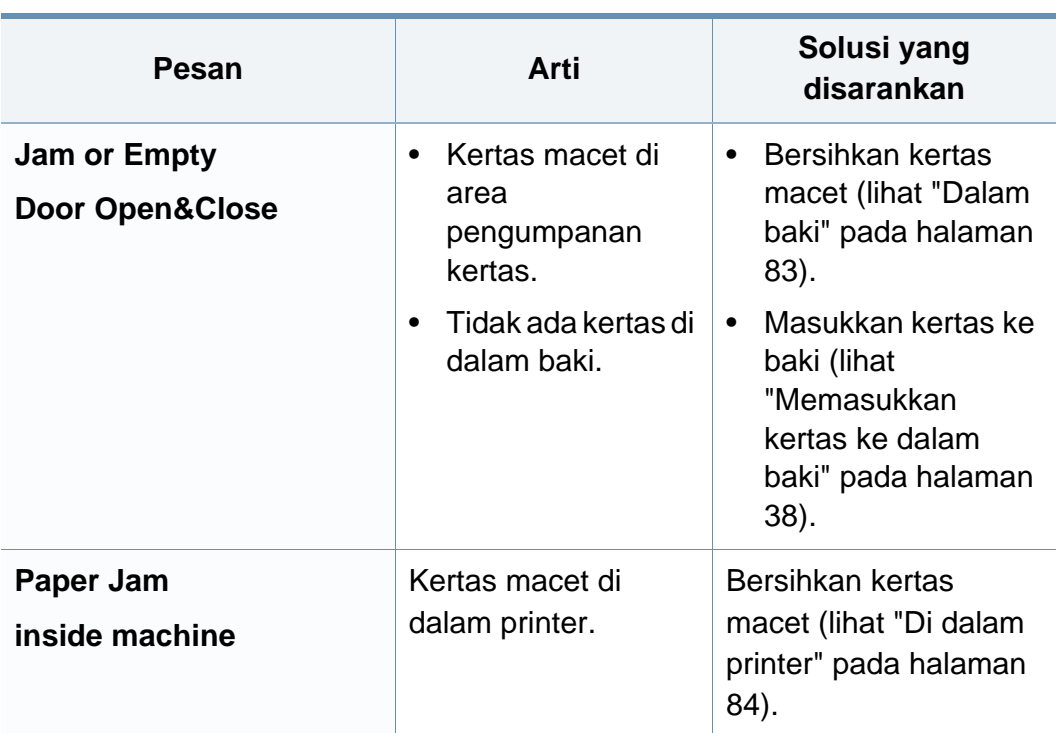

### **Pesan terkait Kertas Macet**

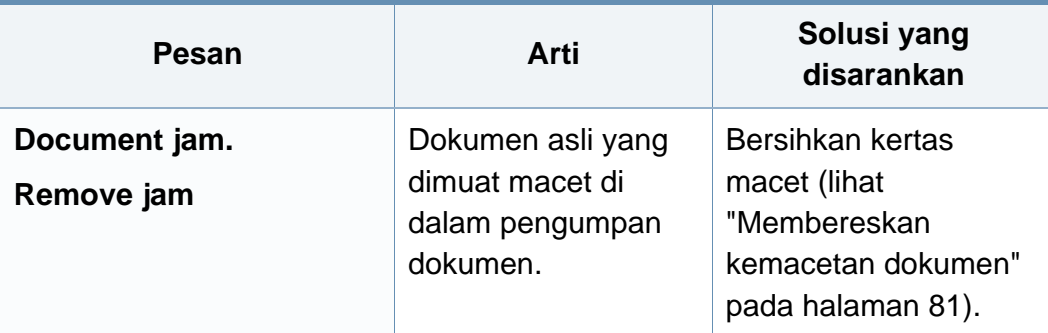

### **Pesan terkait toner**

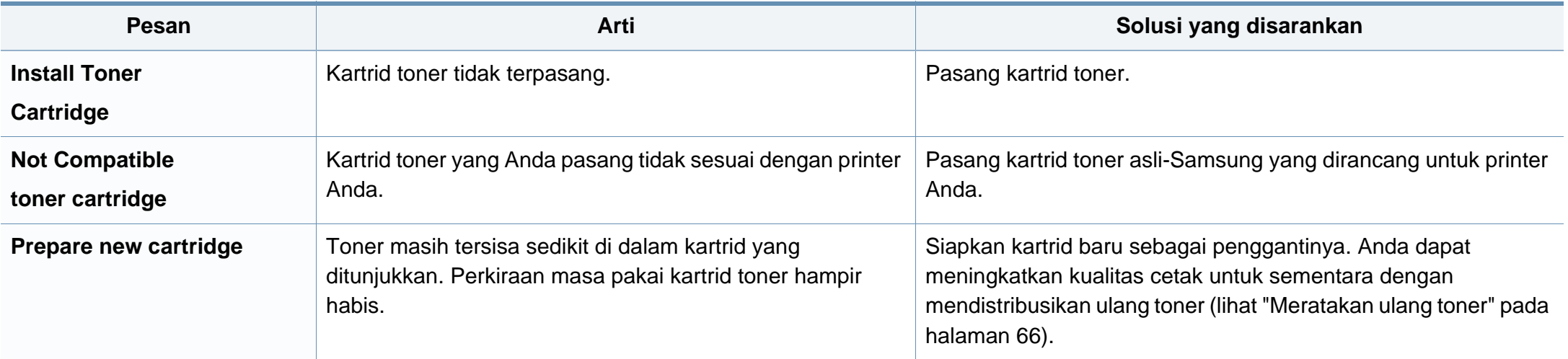

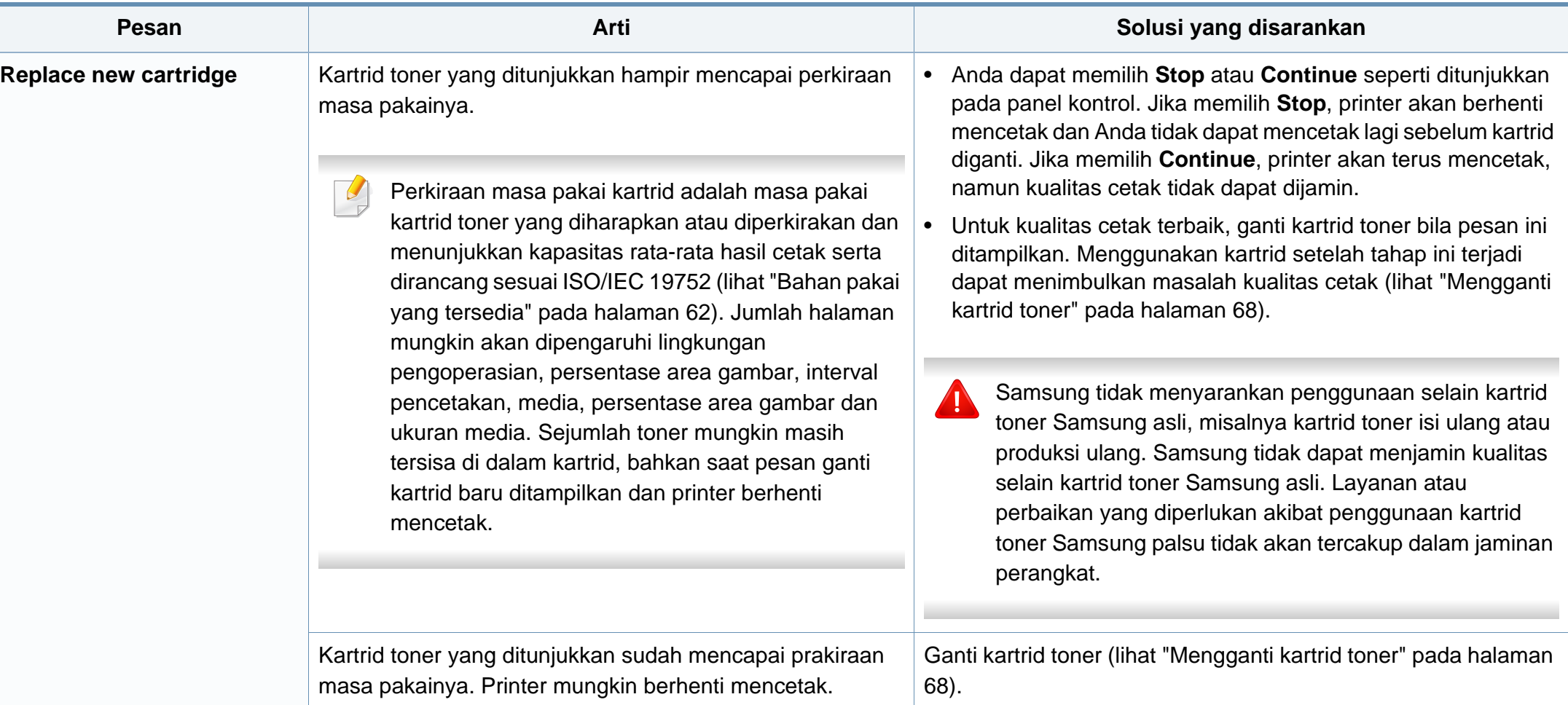

## **Pesan terkait baki**

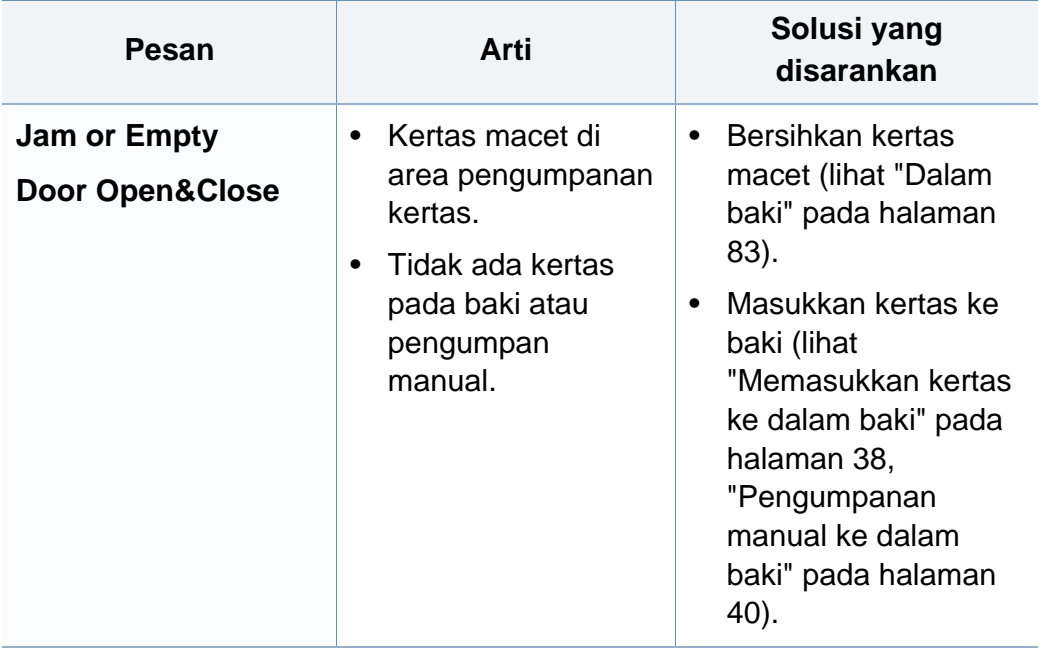

### **Ragam pesan**

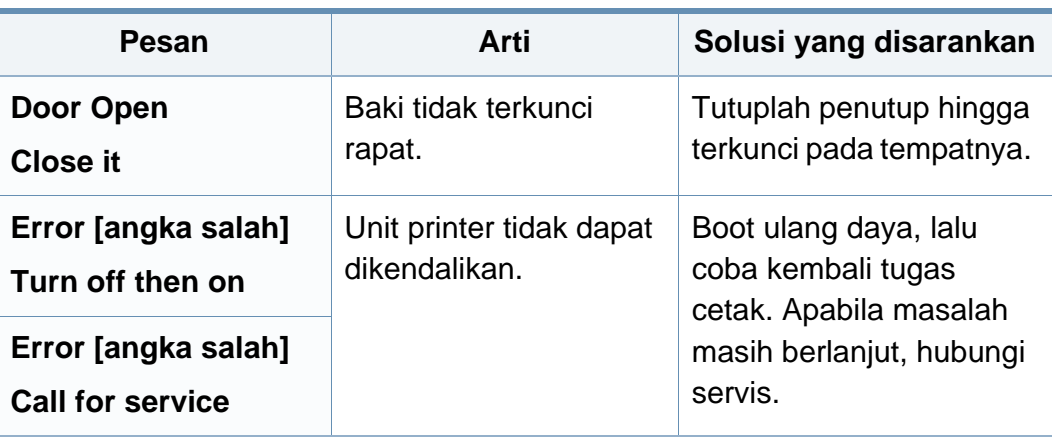

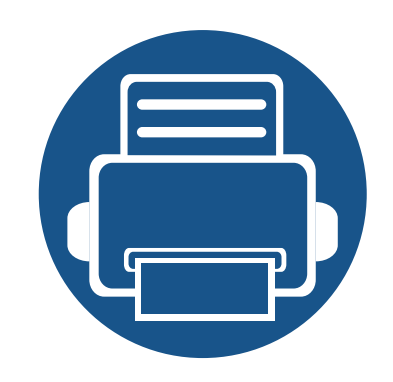

# **5. Lampiran**

Bab ini berisi spesifikasi produk dan informasi yang terkait dengan peraturan yang berlaku.

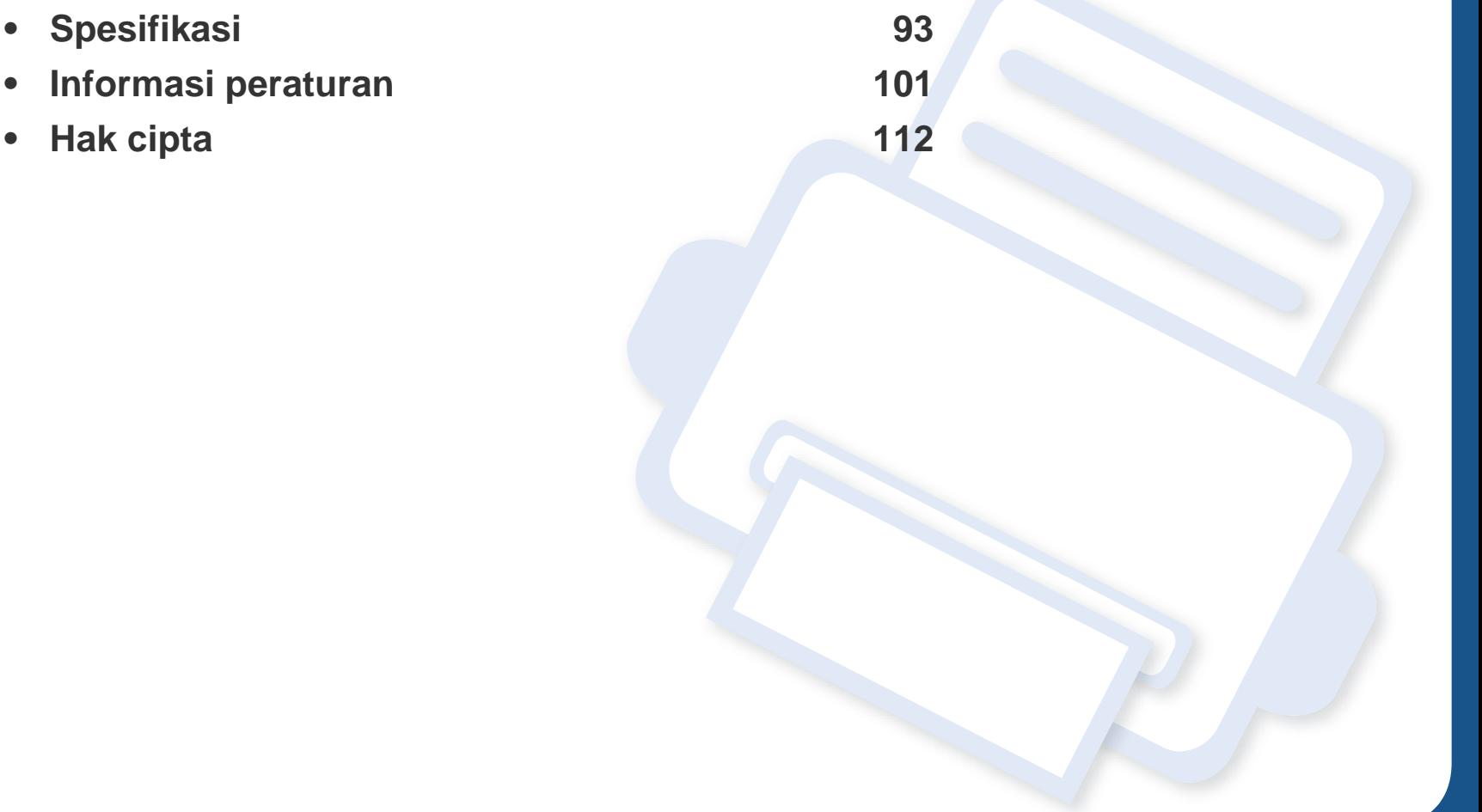

## <span id="page-92-0"></span>**Spesifikasi umum**

Nilai spesifikasi yang tersedia di bawah ini dapat berubah tanpa pemberitahuan sebelumnya. Kunjungi **[www.samsung.com](http://www.samsung.com/printer)** untuk mengetahui  $\overline{B}$ kemungkinan perubahan informasi.

<span id="page-92-1"></span>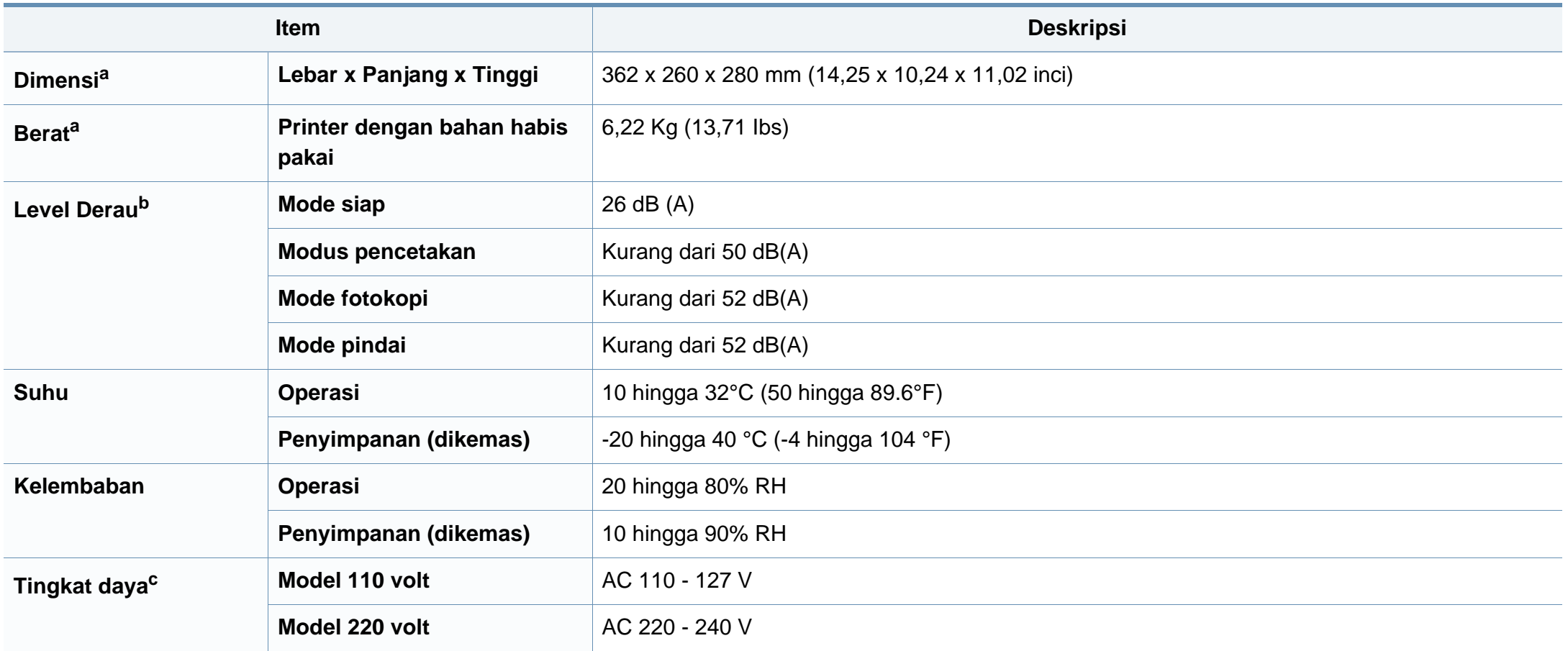

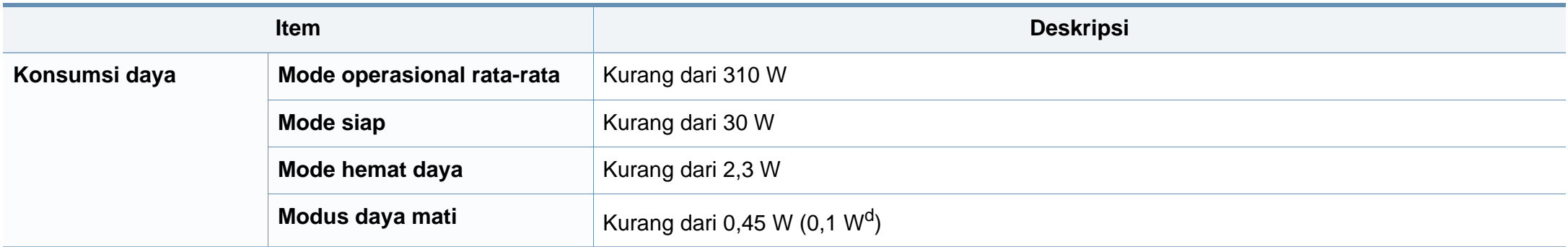

a. Handset tidak termasuk.

b. Tingkat Tekanan Suara, ISO 7779. Konfigurasi yang diuji: pemasangan dasar printer, kertas A4, pencetakan simpleks.

c. Lihat label tingkat daya pada printer untuk mengetahui tegangan (V), frekuensi (hertz), dan arus (A) yang tepat untuk printer Anda.

d. Untuk printer yang mempunyai saklar daya.

# <span id="page-94-0"></span>**Spesifikasi media cetak**

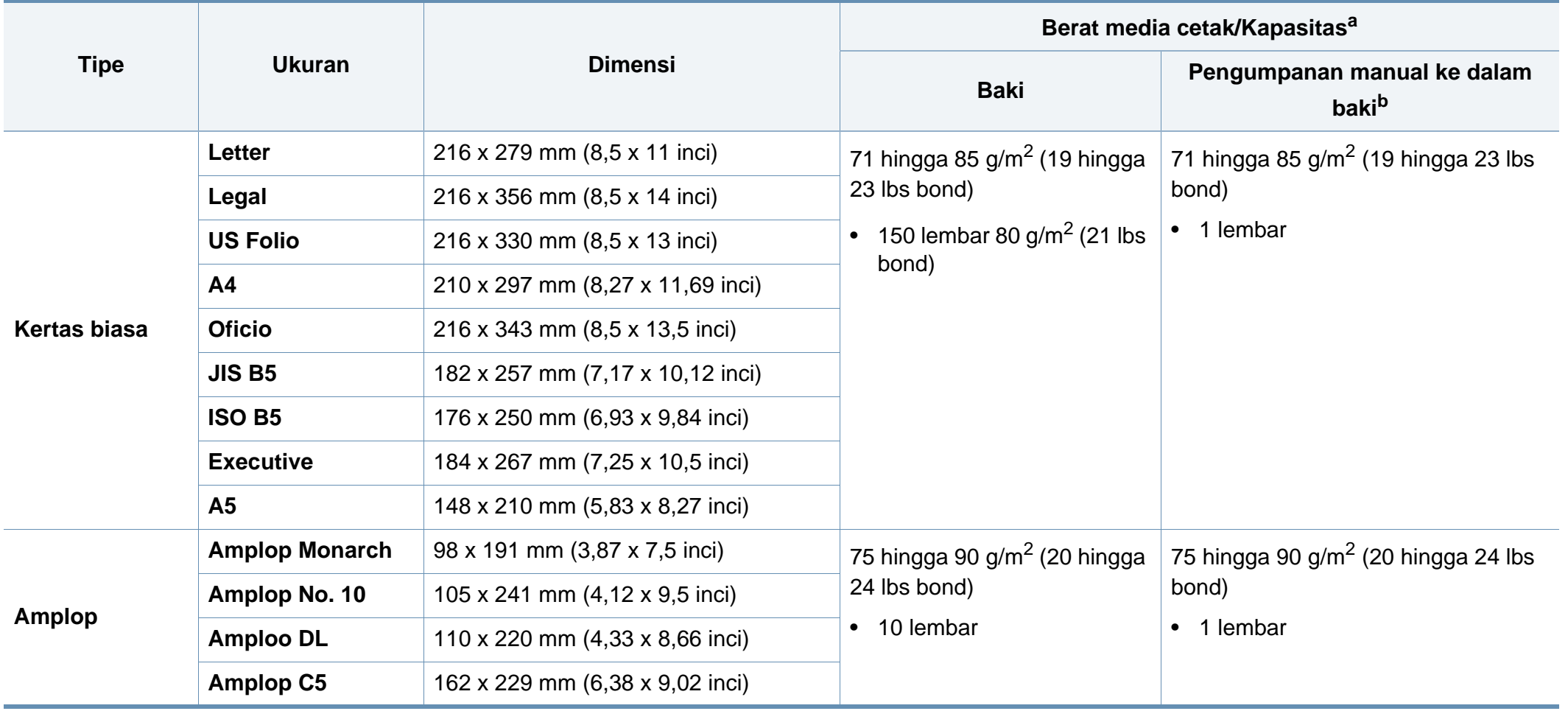

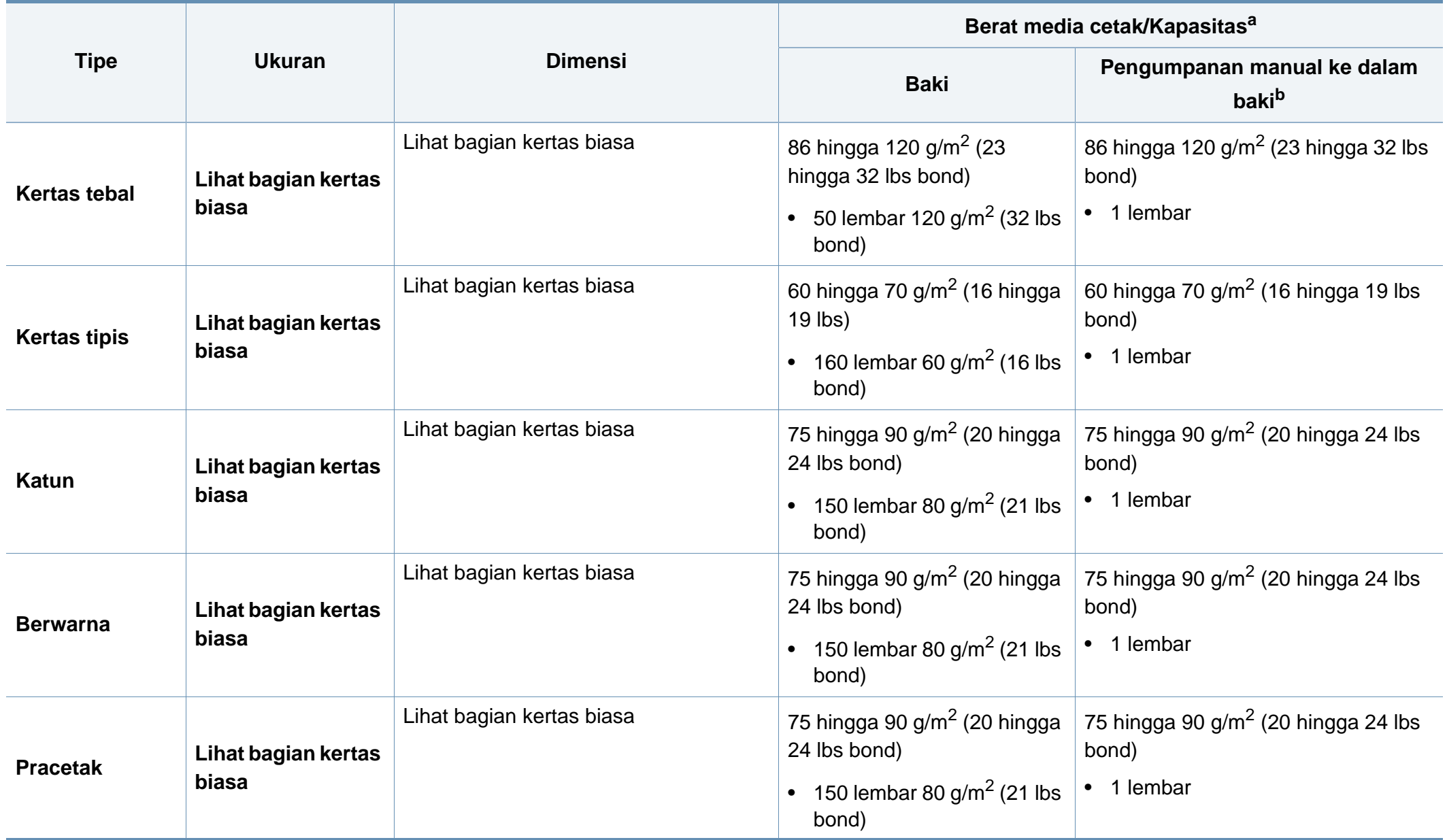

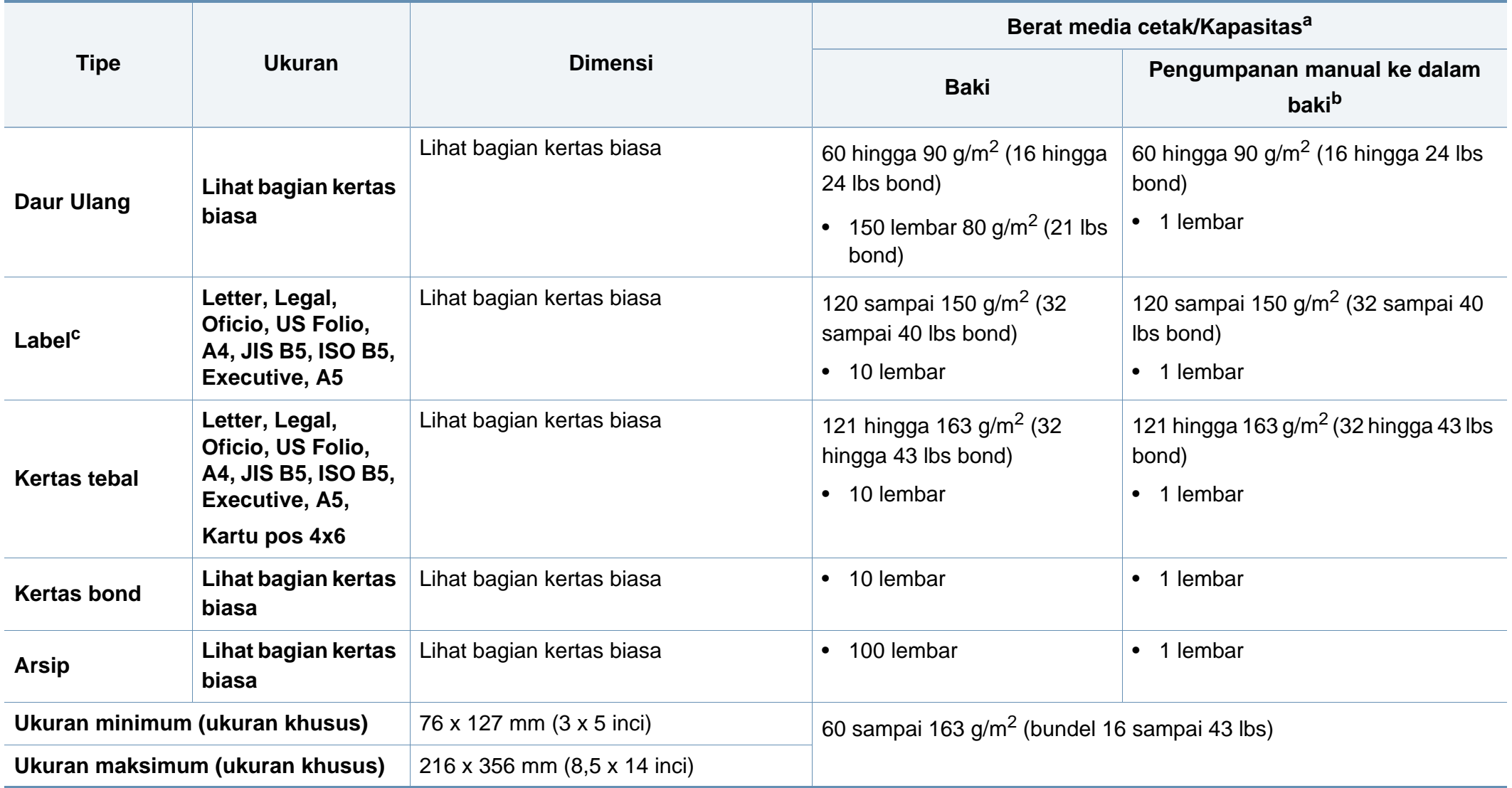

a. Kapasitas maksimum mungkin bervariasi, bergantung pada berat dan ketebalan media serta kondisi lingkungan.

b. 1 lembar untuk pengumpan manual.

c. Kehalusan label yang digunakan dalam printer ini adalah 100 hingga 250 (sheffield). Angka itu menunjukkan tingkat kehalusan.

# **Persyaratan sistem**

# **Microsoft® Windows®**

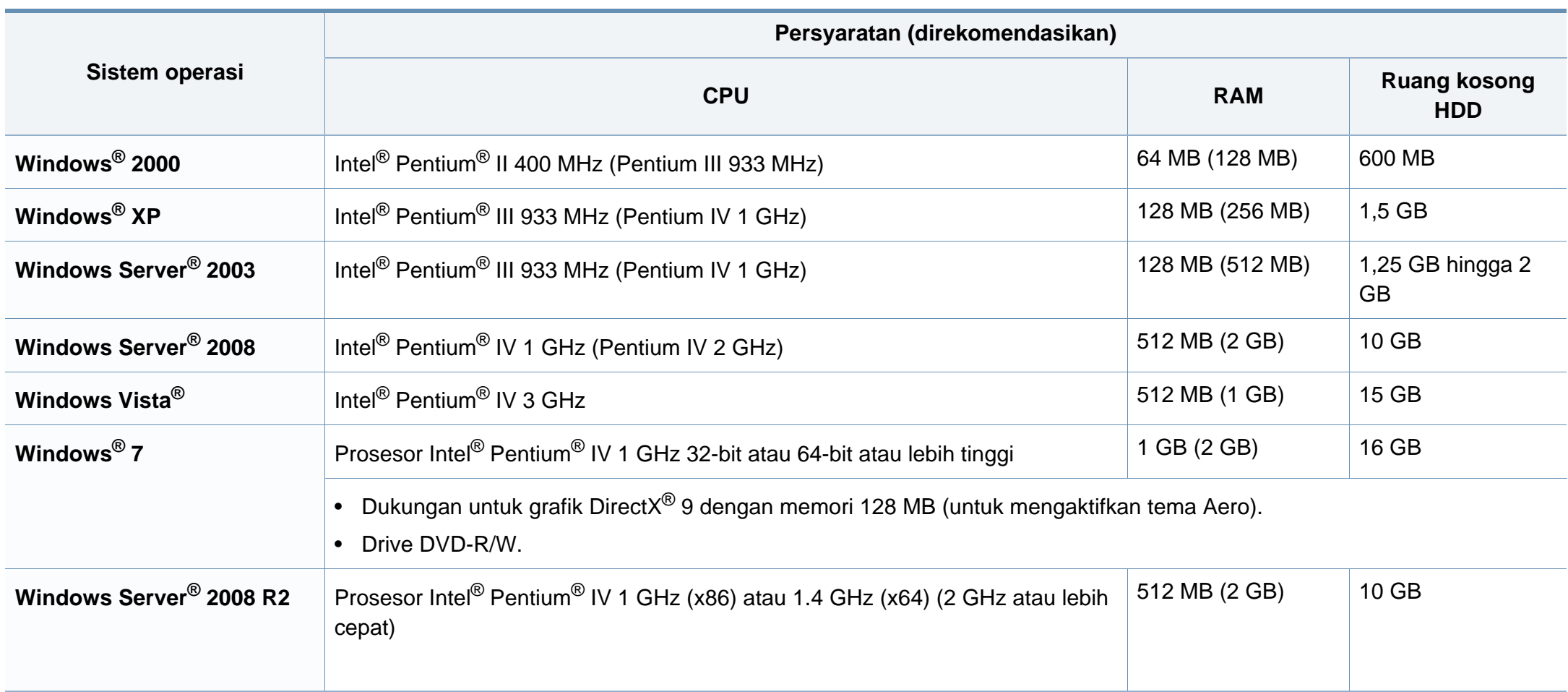

- Internet Explorer 6.0 atau lebih tinggi adalah persyaratan minimal untuk semua sistem operasi Windows.
	- Pengguna yang memiliki hak administrator dapat menginstal perangkat lunak tersebut.
	- **Windows Terminal Services** kompatibel dengan printer Anda.
	- Untuk **Windows 2000**, **Services Pack 4** atau lebih tinggi dibutuhkan.

### **Macintosh**

 $\overline{a}$ 

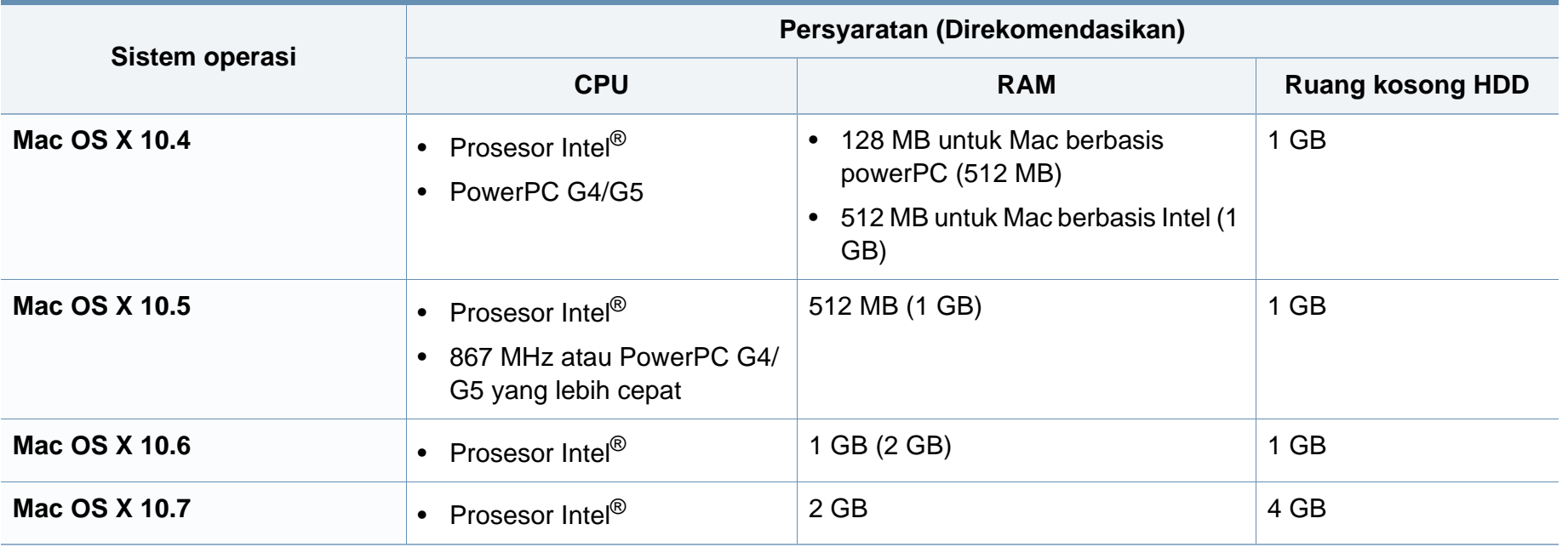

# **Linux**

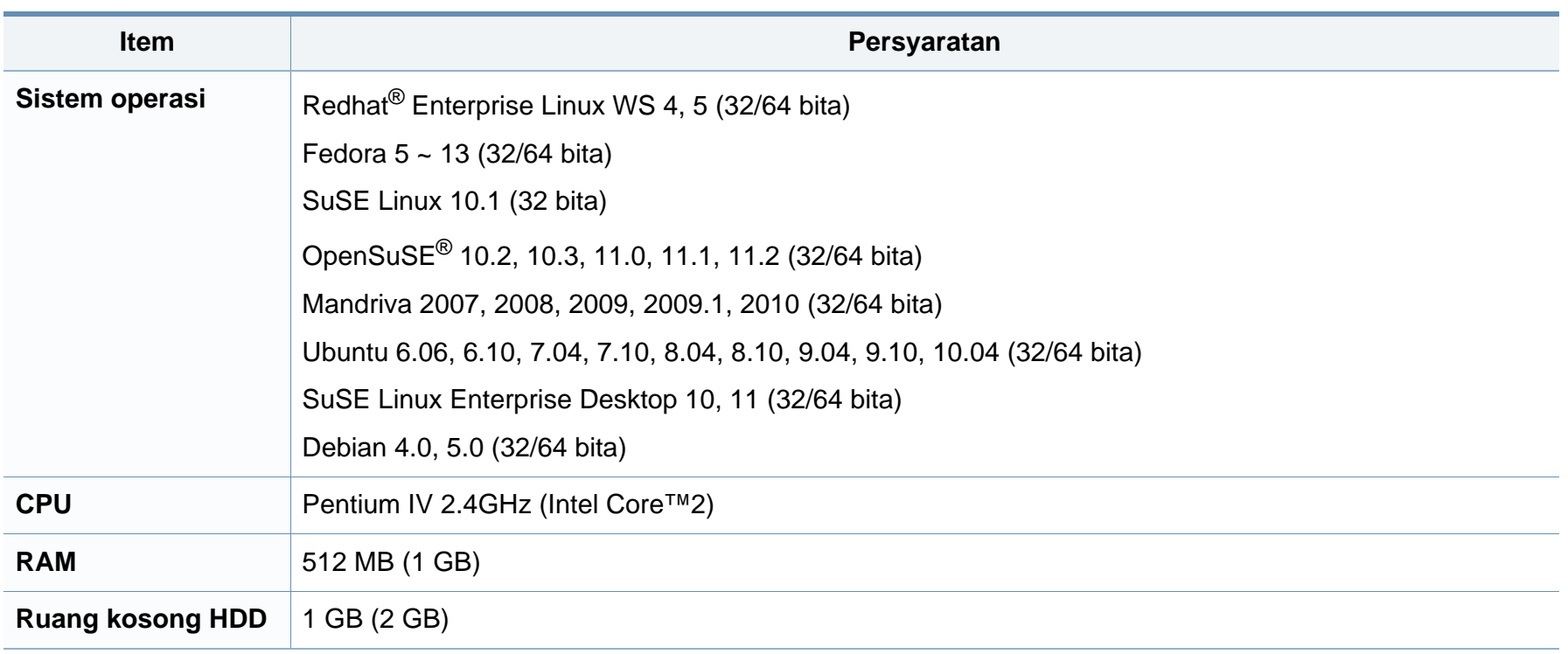

<span id="page-100-0"></span>Printer ini dirancang untuk lingkungan kerja yang baik dan disertifikasi dengan beberapa pernyataan wajib.

### **Pernyataan keamanan laser**

Printer ini telah disertifikasi di A.S. sehingga memenuhi persyaratan DHHS 21 CFR, bab 1 Subbab J untuk produk-produk laser Kelas I(1), dan di tempat lain disertifikasi sebagai produk laser Kelas I yang sesuai dengan persyaratan IEC 60825-1 : 2007.

Produk laser Kelas I dianggap tidak berbahaya. Sistem laser dan printer dirancang sedemikian rupa sehingga orang tidak akan pernah terkena radiasi laser di atas tingkat Kelas I selama pengoperasian normal, perawatan oleh pengguna, atau berada di kondisi servis yang disarankan. Saat menggunakan produk ini, tindakan dasar pencegahan untuk keamanan berikut ini harus diikuti untuk mengurangi risiko kebakaran, sengatan listrik, dan cedera pada manusia:

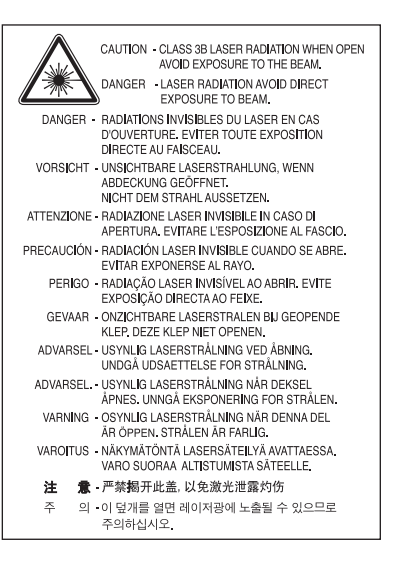

### **Peringatan**

Jangan sekali-kali mengoperasikan atau memperbaiki printer dalam kondisi penutup pelindung dilepaskan dari rakitan laser/pemindai. Sinar yang dipantulkan, meskipun tidak kasat mata, dapat merusak mata Anda.

#### **Keamanan ozon**

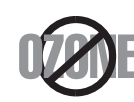

Tingkat emisi ozon produk ini di bawah 0,1 ppm. Karena ozon lebih berat daripada udara, letakkan produk di tempat yang berventilasi bagus.

### **Keamanan Merkuri**

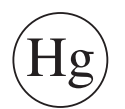

Mengandung Merkuri, Buang Menurut Undang-undang Daerah, Negara atau Federal. (Khusus AS.)

### **Daur ulang**

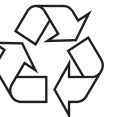

Daur ulang atau buang bahan kemasan produk ini dengan cara yang tidak merusak lingkungan.

### **Penghemat daya**

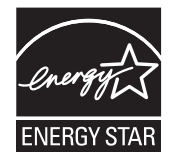

Printer ini memiliki teknologi konservasi energi canggih yang dapat mengurangi konsumsi daya saat printer tidak sedang digunakan.

Jika printer tidak menerima data dalam waktu lama, konsumsi daya otomatis menurun.

ENERGY STAR dan merek ENERGY STAR adalah merek terdaftar di Amerika Serikat.

[Untuk informasi lebih jauh tentang program ENERGY STAR,](http://www.energystar.gov)  lihat http://www.energystar.gov.

Untuk model bersertifikat ENERGY STAR, label ENERGY STAR akan ditempel ke printer Anda. Periksa apakah printer Anda bersertifikat ENERGY STAR.

### **Khusus Cina**

#### 回收和再循环

为了保护环境, 我公司已经为废弃的产品建立了回收和再循环系统。 我们会为您无偿提供回收同类废旧产品的服务。 当您要废弃您正在使用的产品时,请您及时与授权耗材更换中心取得联系, 我们会及时为您提供服务。

#### 中国能效标识

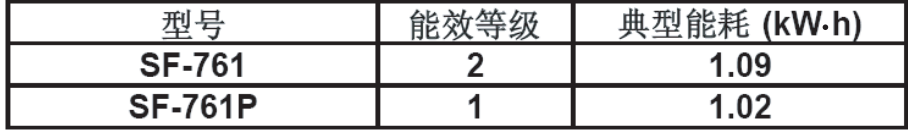

依据国家标准:GB 25956-2010

**Pembuangan yang benar untuk produk ini (Sampah peralatan listrik & elektronik)**

**(Berlaku di Uni Eropa dan negara-negara Eropa lain yang menerapkan sistem pengumpulan sampah terpisah.)**

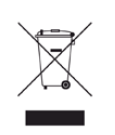

Tanda pada produk, aksesori, atau literatur menunjukkan bahwa produk beserta aksesori elektroniknya (seperti pengisi daya, headset, kabel USB) tidak boleh dibuang bersama limbah rumah tangga lain setelah masa pakainya berakhir. Agar tidak membahayakan kesehatan manusia dan lingkungan hidup akibat pembuangan limbah yang tidak terkendali, pisahkan limbah tersebut dari jenis limbah lainnya, kemudian daur ulang secara bertanggung jawab untuk mendukung penggunaan ulang sumber daya materi secara berkelanjutan.

Untuk informasi rinci tentang lokasi daur ulang yang aman bagi lingkungan serta cara membawa limbah ke lokasi tersebut, pengguna rumah tangga harus menghubungi peritel produk atau dinas kebersihan setempat.

Pengguna perusahaan harus menghubungi pemasok serta memeriksa persyaratan dan ketentuan pada kontrak pembelian. Produk ini beserta aksesori elektroniknya tidak boleh dibuang bersama limbah komersial lainnya.

### **Khusus Amerika Serikat**

Buang sampah elektronik ke lokasi yang ditetapkan. Untuk mengetahui lokasi pembuangan terdekat, kunjungi situs web kami di: www.samsung.com/recyclingdirect Atau hubungi (877) 278 - 0799

### **Khusus Taiwan**

#### 警告

本電池如果更換不正確會有爆炸的危險 請依製浩商說明書處理用過之電池

### **Emisi frekuensi radio**

### **Informasi FCC untuk pengguna**

Printer ini mematuhi Peraturan FCC Pasal 15. Pengoperasiannya tunduk pada dua syarat berikut:

- Printer ini tidak boleh menyebabkan interferensi yang berbahaya.
- Printer ini harus menerima semua interferensi yang diterima, termasuk interferensi yang dapat menyebabkan pengoperasian yang tidak diinginkan.

Peralatan ini telah diuji coba dan diketahui memenuhi batasan-batasan untuk perangkat digital Kelas B, sesuai dengan Peraturan FCC Pasal 15. Batasan-batasan ini dirancang untuk memberikan perlindungan yang sewajarnya dari interferensi yang membahayakan instalasi di tempat tinggal. Peralatan ini menghasilkan, menggunakan, dan dapat memancarkan energi frekuensi radio dan, jika tidak dipasang dan digunakan sesuai dengan petunjuk, dapat menyebabkan interferensi yang membahayakan komunikasi radio. Namun, tidak ada jaminan bahwa interferensi tidak akan terjadi pada pemasangan tertentu. Jika peralatan ini tidak menimbulkan interferensi yang membahayakan penerimaan radio atau televisi, yang dapat diketahui dengan mematikan dan menghidupkan peralatan ini, maka pengguna dianjurkan untuk mencoba memperbaiki interferensi tersebut dengan melakukan satu atau beberapa tindakan berikut:

- Atur kembali arah atau pindahkan antena penerima.
- Tambahkan jarak pemisah antara peralatan dan penerima.
- Sambungkan peralatan ke stopkontak pada rangkaian yang berbeda dengan yang tersambung ke penerima.
- Bertanya kepada dealer atau teknisi radio TV yang berpengalaman untuk meminta bantuan.

Perubahan atau modifikasi yang tidak secara eksplisit disetujui oleh pabrik pembuat yang bertanggung jawab atas kesesuaian dapat membatalkan hak pengguna untuk mengoperasikan peralatan.

### **Peraturan interferensi radio Kanada**

Perangkat digital ini tidak melebihi batas-batas Kelas B untuk emisi kebisingan radio dari perangkat digital seperti yang ditetapkan dalam standar peralatan penyebab interferensi yang berjudul "Digital Apparatus", ICES-003 Industri dan Ilmu Pengetahuan Kanada.

Cet appareil numérique respecte les limites de bruits radioélectriques applicables aux appareils numériques de Classe A prescrites dans la norme sur le matériel brouilleur : « Appareils Numériques », ICES-003 édictée par l'Industrie et Sciences Canada.

### **Amerika Serikat**

### **Komisi Komunikasi Federal**

### **Pengemisi Intensional per FCC Bagian 15**

Perangkat jenis Radio LAN rendah daya (perangkat komunikasi nirkabel frekuensi radio (RF)), yang beroperasi pada Gelombang 2,4 GHz/5 GHz, mungkin ada (terpasang) pada sistem printer Anda. Bagian ini hanya berlaku bila perangkat-perangkat tersebut ada. Lihat label sistem untuk memverifikasi keberadaan printer nirkabel.

Printer nirkabel yang mungkin ada pada sistem Anda hanya boleh digunakan di Amerika Serikat apabila terdapat nomor identitas FCC pada label sistem.

FCC telah menetapkan panduan umum berupa pemisahan sejauh 20 cm antara printer dan tubuh, untuk penggunaan printer nirkabel di dekat tubuh (jarak ini tidak mencakup ekstremitas). Printer ini harus digunakan dengan jarak lebih dari 20 cm dari tubuh jika printer nirkabel dalam keadaan hidup. Keluaran daya printer (atau perangkat-perangkat) nirkabel, yang mungkin terpasang di dalam printer Anda, jauh di bawah batas pemaparan RF yang ditetapkan oleh FCC.

Pemancar ini tidak boleh ditempatkan atau dioperasikan bersama-sama dengan antena atau pemancar lainnya.

Pengoperasian printer ini tunduk pada dua persyaratan berikut: (1) Printer ini tidak boleh menyebabkan interferensi yang berbahaya, dan (2) printer ini harus menerima semua interferensi yang diterima, termasuk interferensi yang dapat menyebabkan pengoperasian yang tidak diinginkan.

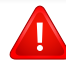

Printer nirkabel tidak tercakup pada servis pengguna. Jangan memodifikasinya dengan cara apa pun juga. Modifikasi terhadap printer nirkabel akan membatalkan hak untuk menggunakannya. Hubungi pabrik pembuat untuk memperoleh servis.

### **Pernyataan FCC untuk penggunaan LAN Nirkabel**

Saat memasang atau mengoperasikan kombinasi pemancar dan antena, batas pemaparan frekuensi radio sebesar 1 m W/cm2 dapat terlampaui pada jarak yang dekat dengan antena yang dipasang. Karena itu, pengguna harus selalu menjaga jarak minimum 20 cm dari antena. Printer ini tidak boleh ditempatkan berdekatan dengan pemancar dan antena pemancar lainnya.

### **Khusus Rusia**

**AB57** 

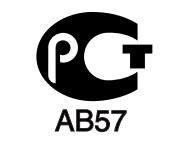

**Минсвязи России** 

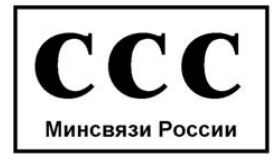

### **Khusus Jerman**

Das Gerät ist nicht für die Benutzung am Bildschirmarbeitsplatz gemäß BildscharbV vorgesehen.

### **Khusus Turki**

#### $\bullet$  RoHS

EEE Yönetmeliğine Uygundur. This EEE is compliant with RoHS.

• Bu ürünün ortalama yaşam süresi 7 yıl, garanti suresi 2 yildir.

### **Khusus Kanada**

Produk ini memenuhi spesifikasi teknis Industri Kanada yang berlaku. / Le present materiel est conforme aux specifications techniques applicables d'Industrie Canada.

Nomor Ekuivalen Dering (REN) merupakan indikasi jumlah perangkat maksimal yang diperbolehkan terhubung ke antarmuka telepon. Penghentian antarmuka mungkin terdiri dari kombinasi perangkat yang tunduk pada persyaratan bahwa jumlah REN dari semua perangkat tidak lebih dari lima. / L'indice d'equivalence de la sonnerie (IES) sert a indiquer le nombre maximal de terminaux qui peuvent etre raccordes a une interface telephonique. La terminaison d'une interface peut consister en une combinaison quelconque de dispositifs, a la seule condition que la somme d'indices d'equivalence de la sonnerie de tous les dispositifs n'excede pas cinq.

### **Penamaan Merek Faks**

Undang-undang Perlindungan Pelanggan Telepon 1991 melarang seseorang menggunakan komputer atau perangkat elektronik lainnya untuk mengirimkan pesan apa pun melalui perangkat faks telepon kecuali jika pesan tersebut memuat dengan jelas informasi berikut ini pada margin atas atau bawah dari setiap halaman yang dikirimkan atau halaman pertama yang dikirimkan:

- **1** Tanggal dan waktu pengiriman.
- **2** Identifikasi usaha, badan usaha atau individu yang mengirimkan pesan; dan
- **3** nomor telepon perangkat pengirim, usaha, badan usaha atau individu.

Perusahaan Telepon dapat melakukan perubahan dalam fasilitas komunikasinya, pengoperasian peralatan atau prosedurnya di mana tindakan demikian secara wajar diperlukan dalam pelaksanaan usahanya dan konsisten dengan aturan dan peraturan FCC Bagian 68. Apabila perubahan demikian dapat diperkirakan secara wajar untuk memberi peralatan terminal konsumen yang tidak sesuai dengan fasilitas komunikasi perusahaan telepon, atau memerlukan modifikasi atau pengubahan pada peralatan terminal tersebut, atau secara materi mempengaruhi penggunaan atau kinerjanya, konsumen hendaknya diberi pemberitahuan yang memadai secara tertulis, agar konsumen berkesempatan mendapatkan layanan yang tidak terganggu.

### **Nomor Ekuivalensi Dering**

Nomor Ekuivalensi Dering dan Nomor Pendaftaran FCC untuk perangkat ini dapat ditemukan pada label yang berada di bagian bawah atau belakang perangkat. Dalam beberapa situasi Anda mungkin perlu memberikan nomor ini kepada perusahaan telepon.

Nomor Ekuivalen Dering (REN) merupakan ukuran beban listrik yang ditempatkan pada saluran telepon, dan bermanfaat untuk menentukan apakah Anda telah "memberikan beban terlalu besar" pada saluran. Memasang beberapa jenis peralatan pada saluran telepon yang sama dapat mengakibatkan masalah dalam melakukan dan menerima panggilan telepon, terutama deringan ketika saluran telepon Anda dihubungi. Jumlah semua Nomor Ekuivalensi Dering dari peralatan yang ada pada saluran telepon Anda haruslah kurang dari lima untuk memastikan bahwa layanan dari perusahaan telepon dapat bekerja dengan baik. Dalam beberapa kasus, lima nomor ekuivalensi dering mungkin tidak dapat digunakan pada saluran Anda. Apabila ada peralatan telepon yang tidak beroperasi dengan benar, segera lepaskan dari saluran telepon, karena dapat membahayakan jaringan kerja telepon.

Peralatan ini telah sesuai dengan peraturan FCC Pasal 68 serta persyaratan yang diberlakukan oleh ACTA. Di bagian belakang perangkat ini terdapat label yang berisi antara lain informasi tentang pengenal produk dengan format US:AAAEQ##TXXXX. Jika diminta, nomor ini harus diserahkan ke perusahaan telepon.

Peraturan FCC menyatakan bahwa perubahan atau modifikasi pada peralatan ini yang tidak secara eksplisit disetujui oleh pabrik pembuat dapat membatalkan wewenang pengguna untuk mengoperasikan peralatan ini. Apabila peralatan terminal tersebut menyebabkan bahaya pada jaringan telepon, perusahaan telepon hendaknya memberi tahu konsumen bahwa layanan dapat dihentikan. Namun, bila pemberitahuan sebelumnya tidak praktis untuk dilakukan, perusahaan dapat untuk sementara menghentikan layanan, asalkan mereka:

- **a** segera memberi tahu konsumen yang bersangkutan.
- **b** memberi kesempatan kepada konsumen untuk memperbaiki masalah peralatan tersebut.
- **c** menginformasikan kepada konsumen hak mereka untuk mengajukan keluhan kepada Federal Communication Commission sesuai dengan prosedur yang ditetapkan dalam Aturan dan Peraturan FCC Subpasal E di Pasal 68.

### **Anda sebaiknya juga mengetahui bahwa:**

- Perangkat ini tidak dirancang untuk disambungkan ke sistem PBX digital.
- Jika Anda bermaksud untuk menggunakan modem komputer atau modem faks pada saluran telepon yang sama dengan perangkat ini, Anda dapat mengalami masalah transmisi dan penerimaan pada semua peralatan. Disarankan agar perangkat ini tidak menggunakan saluran telepon yang sama dengan peralatan lain apa pun, kecuali telepon biasa.
- Jika di wilayah Anda sering terjadi kilat atau sambaran petir, kami menyarankan agar Anda memasang pelindung lonjakan arus (surge protector) saluran listrik dan telepon Anda. Pelindung lonjakan arus dapat dibeli dari dealer atau toko khusus telepon dan elektronik.
- Saat memprogram nomor darurat dan/atau melakukan panggilan uji coba ke nomor darurat, gunakan nomor non-darurat untuk memberitahukan maksud Anda tersebut kepada penyedia layanan darurat. Penyedia layanan akan memberikan petunjuk lebih lanjut mengenai cara yang benar untuk menguji coba nomor darurat tersebut.
- Perangkat ini tidak dapat digunakan pada layanan koin atau saluran kelompok.
- Perangkat ini menyediakan pembuatan pasangan magnetik dengan alat bantu pendengaran.

Anda dapat dengan aman menyambungkan peralatan ini ke jaringan telepon menggunakan soket modular standar, USOC RJ-11C.
### **Informasi peraturan**

#### **Mengganti Steker yang Terpasang (khusus Inggris)**

#### **Penting**

Kabel listrik untuk printer ini dipasangi dengan steker 13 amp standar (BS 1363) dan dilengkapi sekering 13 amp. Bila Anda mengganti atau memeriksa sekering, Anda harus memasang lagi sekering 13 amp-nya. Kemudian Anda perlu memasang lagi penutup sekeringnya. Jika Anda kehilangan penutup sekering, jangan gunakan steker tersebut sampai Anda mempunyai penutup sekering penggantinya.

Hubungi tempat Anda membeli printer ini.

Steker 13 amp adalah jenis yang paling umum digunakan di Inggris dan biasanya sesuai. Namun, beberapa bangunan (terutama bangunan tua) tidak memiliki stopkontak steker 13 amp yang normal. Anda perlu membeli adaptor steker yang sesuai. Jangan lepaskan steker yang tercetak.

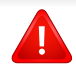

Jika Anda memotong steker cetakan, segeralah menyingkir. Anda tidak dapat menyambung kabel steker tersebut dan Anda bisa tersengat listrik ketika Anda menancapkannya ke soket.

#### **Peringatan penting:**

Anda harus mengarde printer ini.

 $\frac{1}{\sqrt{2}}$ Kabel-kabel dalam kabel listrik printer ini memiliki kode warna berikut:

- **Hijau dan Kuning:** Diarde
- **Biru:** netral
- **Cokelat:** Aktif (arus)

Jika kabel-kabel dalam kabel listrik tidak sesuai dengan warna-warna pada steker Anda, lakukan hal berikut:

Anda harus menghubungkan kabel hijau dan kuning ke pin yang bertanda huruf "E" atau "Simbol Tanah" pengaman, atau berwarna hijau dan kuning atau hijau.

Anda harus menghubungkan kabel biru ke pin yang bertanda huruf "N" atau berwarna hitam.

Anda harus menghubungkan kabel cokelat ke pin yang ditandai huruf "L" atau berwarna merah.

Sekering 13 amp harus terpasang pada steker, adaptor, atau papan distribusi.

### **Informasi peraturan**

#### **Pernyataan Kesesuaian (negara-negara Eropa)**

#### **Persetujuan dan Sertifikasi**

Dengan ini, Samsung Electronics menyatakan bahwa [SF-76xP Series] memenuhi persyaratan yang ditetapkan dan ketentuan lain di dalam Low Voltage Directive (2006/95/EC), EMC Directive (2004/108/EC).

Pernyataan kesesuaian ini dapat dilihat di **[www.samsung.com](http://www.samsung.com/printer)**, kunjungi Support > Download center dan masukkan nama printer Anda (MFP) untuk meramban EuDoC.

**01/01/1995:** Council Directive 2006/95/EC Penyesuaian hukum negaranegara anggota yang terkait dengan peralatan bertegangan rendah.

**01.01.1996:** Council Directive 2004/108/EC, undang-undang sejenis yang berlaku di Negara-Negara Anggota tentang kompatibilitas elektromagnetik.

**09.03.1999:** Council Directive 1999/5/EC mengenai peralatan radio dan peralatan terminal telekomunikasi dan pengakuan timbal balik mengenai kesesuaiannya. Keterangan lengkap, yang berisi penjelasan tentang Pedoman dan standar acuan yang berlaku dapat diperoleh dari perwakilan Samsung Co., Ltd.

#### **Sertifikasi EC**

Bersertifikat 1999/5/EC Radio Equipment & Telecommunications Terminal Equipment Directive (FAX)

Produk Samsung ini telah disertifikasi sendiri oleh Samsung untuk koneksi terminal tunggal pan-Eropa ke jaringan telepon tetap (PSTN) analog sesuai Directive 1999/5/EC. Produk ini dirancang untuk dapat digunakan dengan jaringan telepon tetap nasional dan PBX di negara-negara Eropa:

Jika ada masalah, segera hubungi Euro QA Lab Samsung Electronics Co., Ltd.

Produk ini telah menjalani test TBR21. Untuk mempermudah penggunaan dan pemanfaatan peralatan terminal yang memenuhi ketentuan ini, the European Telecommunication Standards Institute (ETSI) telah menerbitkan dokumen pemberitahuan (EG 201 121) yang berisi catatan dan persyaratan tambahan guna memastikan kompatibilitas jaringan terminal TBR21. Produk ini dirancang untuk, dan sepenuhnya, memenuhi semua ketentuan yang disyaratkan di dalam dokumen ini.

### **Informasi peraturan**

#### **Khusus Cina**

#### 产品中有毒有害物质或元素的名称及含量

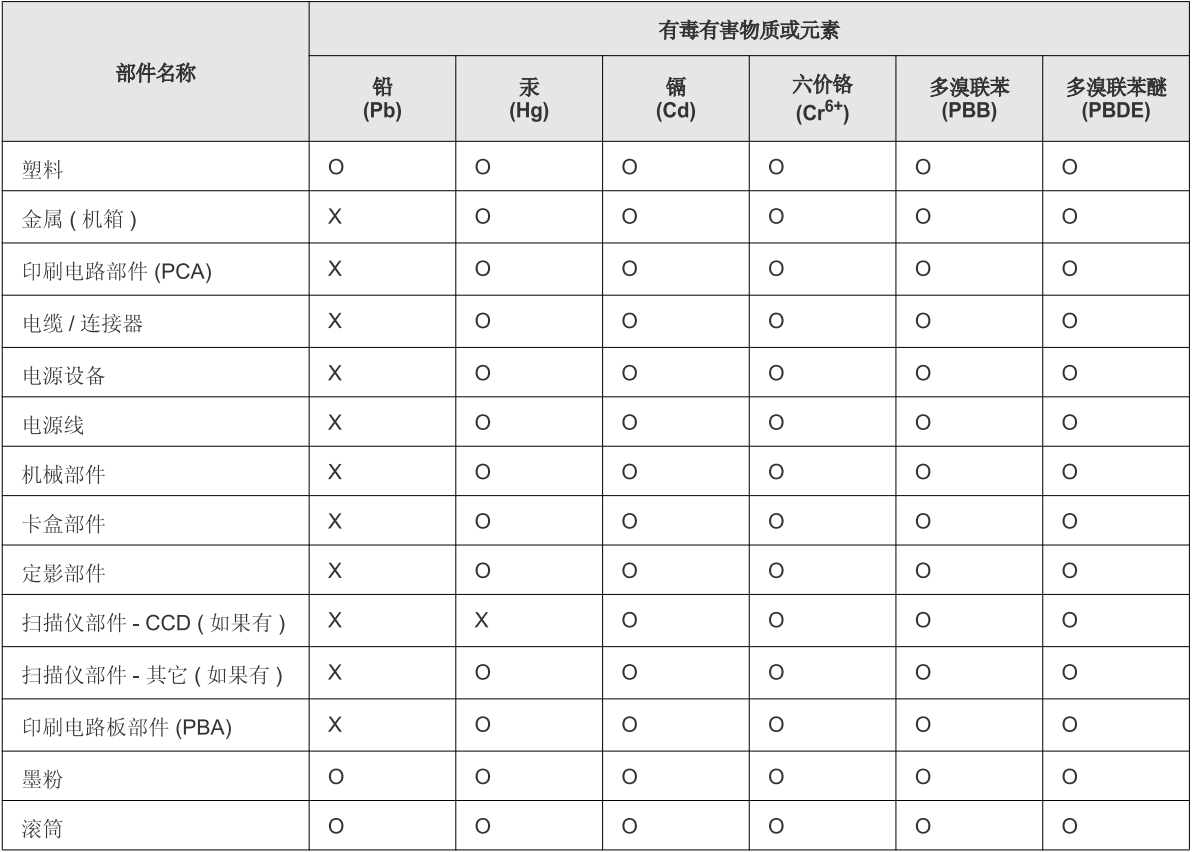

O: 表示该有毒有害物质在该部件所有均质材料中的含量均在 SJ/T 11363-2006 标准规定的限量要求以下。

×: 表示该有毒有害物质至少在该部件的某一均质材料中的含量超出 SJ/T 11363-2006 标准规定的限量要求。

以上表为目前本产品含有有毒有害物质的信息。本信息由本公司的配套厂家提供, 经本公司审核后而做成, 本产品的部分部件含有有毒有害物<br>质, 这些部件是在现有科学技术水平下暂时无可替代物质, 但三星电子将会一直为满足 SJ/T 11363-2006 标准而做不懈的努力。

### **Hak cipta**

© 2011 Samsung Electronics Co., Ltd. Semua hak cipta dilindungi.

Panduan pengguna ini disediakan semata-mata untuk tujuan informasi. Semua informasi yang terkandung di sini dapat berubah tanpa pemberitahuan sebelumnya.

Samsung Electronics tidak bertanggung jawab atas segala kerusakan langsung atau tidak langsung yang terjadi akibat atau terkait dengan penggunaan panduan pengguna ini.

- Samsung dan logo Samsung adalah merek dagang dari Samsung Electronics Co., Ltd.
- Microsoft, Windows, Windows Vista, Windows 7 dan Windows Server 2008 R2 merupakan merek dagang terdaftar atau merek dagang dari Microsoft Corporation.
- TrueType, LaserWriter, dan Macintosh adalah merek dagang Apple Computer, Inc.
- Semua merek atau nama produk lainnya merupakan merek dagang masing-masing perusahaan atau organisasi.

Baca file '**LICENSE.txt**' yang ada pada CD-ROM untuk informasi lisensi open source.

**REV. 1.00**

# **Panduan Pengguna Panduan Pengguna**

**SF-76xP Series**

## <span id="page-112-0"></span>**TINGKAT LANJUT TINGKAT LANJUT**

Panduan ini berisi informasi tentang pemasangan, konfigurasi tingkat lanjut, pengoperasian dan penyelesaian masalah di berbagai lingkungan OS.

Beberapa fitur mungkin tidak tersedia tergantung model atau negara.

### **DASAR**

Panduan ini berisi informasi pemasangan, pengoperasian dasar dan penyelesaian masalah pada windows.

## **[TINGKAT](#page-112-0) LANJUT**

### **[1.](#page-114-0) Instalasi piranti lunak**

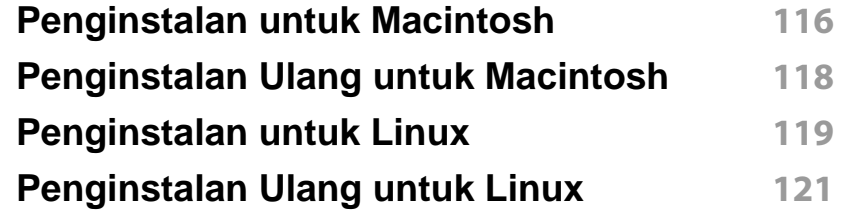

#### **[2.](#page-121-0) Menu Pengaturan Berguna**

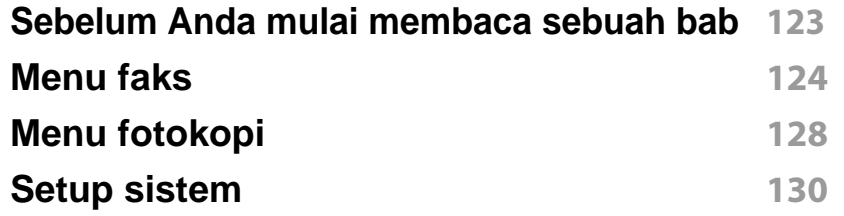

#### **[3.](#page-135-0) Fitur-fitur Khusus**

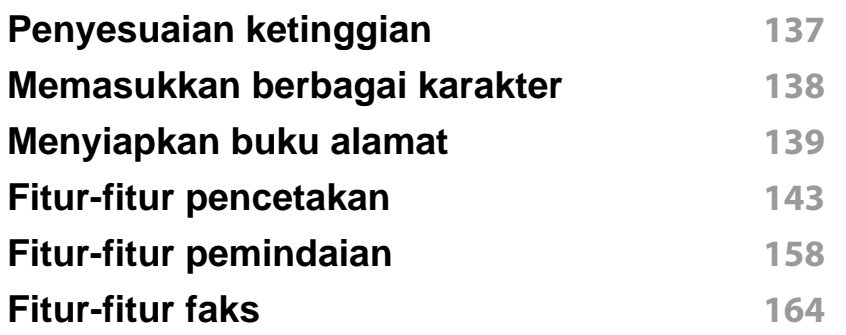

#### **[4.](#page-173-0) Alat Bantu Berguna**

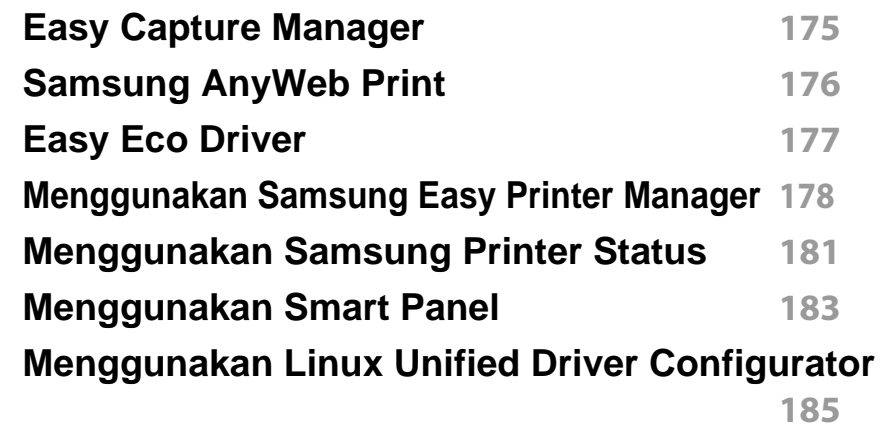

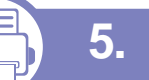

#### **[5.](#page-188-0) Pemecahan Masalah**

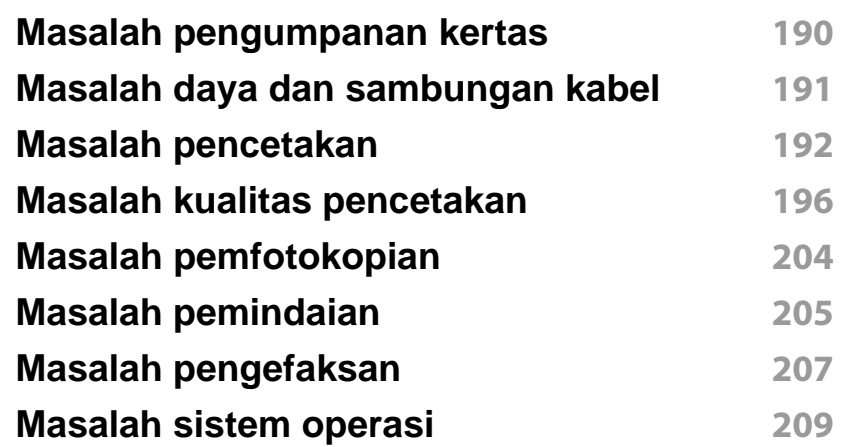

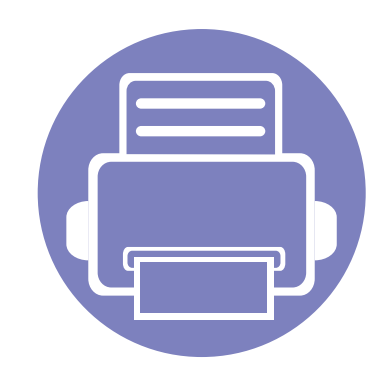

# <span id="page-114-0"></span>**1. Instalasi piranti lunak**

Bab ini berisi petunjuk penginstalan perangkat lunak utama dan berguna di lingkungan yang menghubungkan printer melalui kabel. Printer yang terhubung secara lokal adalah printer yang terhubung langsung ke komputer menggunakan kabel.

- **• [Penginstalan untuk Macintosh](#page-115-1) 116 • [Penginstalan Ulang untuk Macintosh 118](#page-117-1) • [Penginstalan untuk Linux](#page-118-1) 119 • [Penginstalan Ulang untuk Linux](#page-120-1) 121**
	- Jika Anda pengguna Windows OS, baca Panduan Dasar untuk menginstal driver printer.
		- Hanya gunakan kabel USB dengan panjang tidak lebih dari 3 m (118 inci).

### <span id="page-115-1"></span><span id="page-115-0"></span>**Penginstalan untuk Macintosh**

- **1** Pastikan printer tersambung ke komputer dan dihidupkan.
- **2** Masukkan CD perangkat lunak yang disertakan ke dalam drive CD-ROM.
- **3** Klik dua kali ikon CD-ROM yang muncul pada desktop Macintosh Anda.
- **4** Klik dua kali folder **MAC\_Installer** > ikon **Installer OS X**.
- **5** Klik **Continue**.
- **6** Baca perjanjian lisensi, kemudian klik **Continue**.
- **7** Untuk menyetujui perjanjian lisensi, klik **Agree**.
- **8** Saat muncul pesan yang memperingatkan semua aplikasi pada komputer Anda akan ditutup, klik **Continue**.
- **9** Klik **Continue** pada **User Options Pane**.
- **10** Klik **Install**. Semua komponen yang diperlukan untuk pengoperasian printer akan diinstal.

Jika mengklik **Customize**, Anda dapat memilih komponenkomponen mana yang ingin diinstal.

- **11** Masukkan sandi dan klik **OK**.
- **12** Memasang perangkat lunak mengharuskan Anda untuk menyalakan ulang komputer. Klik **Continue Installation**.
- **13** Setelah penginstalan selesai, klik **Quit** atau **Restart**.
- **14** Buka folder **Applications** > **Utilities** > **Print Setup Utility**.
	- Untuk Mac OS X 10.5-10.7, buka folder **Applications** > **System Preferences**, lalu klik **Print & Fax**.
- **15** Klik **Add** pada **Printer List**.
	- Untuk Mac OS X 10.5-10.7, klik ikon folder "**+**"; selanjutnya jendela tampilan akan muncul.
- **16** Klik **Default Browser** dan cari koneksi USB.
	- Untuk Mac OS X 10.5-10.7, klik **Default** dan cari sambungan USB.
- **17** Untuk Mac OS X 10.4, jika Auto Select tidak berfungsi dengan baik, pilih **Samsung** di **Print Using** dan nama printer Anda di **Model**.
	- Untuk Mac OS X 10.5-10.7, jika Auto Select tidak berfungsi dengan baik, pilih **Select a driver to use...** dan nama printer Anda di **Print Using**.

Printer Anda terlihat pada **Printer List**, dan diatur sebagai Printer default.

**18** Klik **Add**.

### **Penginstalan untuk Macintosh**

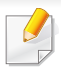

Untuk menginstal driver fax:

- **1** Buka folder **Aplikasi** > **Samsung** > **Fax Queue Creator**.
- **2** Printer Anda muncul pada **Printer List**
- **3** Pilih printer untuk menggunakannya lalu Klik tombol **Create**

### <span id="page-117-1"></span><span id="page-117-0"></span>**Penginstalan Ulang untuk Macintosh**

Jika driver printer tidak berfungsi dengan baik, hapus instalasi driver, kemudian instal ulang.

- **1** Pastikan printer tersambung ke komputer dan dihidupkan.
- **2** Masukkan CD perangkat lunak yang disertakan ke dalam drive CD-ROM.
- **3** Klik dua kali ikon CD-ROM yang muncul pada desktop Macintosh Anda.
- **4** Klik dua kali folder **MAC\_Installer** > ikon **Uninstaller OS X**.
- **5** Masukkan sandi dan klik **OK**.
- **6** Saat penghapusan instalasi selesai, klik **OK**.

Jika printer sudah ditambahkan, hapus dari **Print Setup Utility** atau **Print & Fax**.

### <span id="page-118-1"></span><span id="page-118-0"></span>**Penginstalan untuk Linux**

[Unduh paket piranti lunak Linux dari situs web Samsung untuk menginstal](http://solution.samsungprinter.com/personal/anywebprint)  piranti lunak printer (http://www.samsung.com > find your product > Support or Downloads).

#### **Menginstal Unified Linux Driver**

- **1** Pastikan printer tersambung ke komputer dan dihidupkan.
- **2** Bila jendela **Administrator Login** muncul, ketik "root" pada bidang **Login**, lalu masukkan sandi sistem.
- Anda harus log-in sebagai pengguna super (root) untuk menginstal perangkat lunak printer ini. Jika Anda bukan pengguna super, minta administrator sistem Anda untuk melakukannya.
- **3** Dari situs web Samsung, unduh paket Unified Linux Driver ke komputer Anda.
- **4** Klik kanan pada paket **Unified Linux Driver** dan ekstrak paket tersebut.
- **5** Klik dua kali **cdroot** > **autorun**.
- **6** Bila layar selamat datang muncul, klik **Next**.
- **7** Setelah penginstalan selesai, klik **Finish**.

Program penginstalan menambahkan ikon desktop Unified Driver Configurator dan Unified Driver group ke dalam menu sistem untuk memudahkan Anda. Jika Anda mengalami kesulitan, lihat bantuan pada layar yang tersedia melalui menu sistem Anda atau dari aplikasi driver paket Windows, seperti **Unified Driver Configurator** atau **Image Manager**.

#### **Menginstal Smart Panel**

- **1** Pastikan printer tersambung ke komputer dan dihidupkan.
- **2** Bila jendela **Administrator Login** ditampilkan, ketik root pada bidang **Login**, lalu masukkan sandi sistem.
- Anda harus log-in sebagai pengguna super (root) untuk menginstal  $\overline{\mathcal{C}}$ perangkat lunak printer ini. Jika Anda bukan pengguna super, minta administrator sistem Anda untuk melakukannya.
- **3** Dari situs web Samsung, unduh paket **Smart Panel** ke komputer Anda.
- **4** Klik kanan paket Smart Panel dan ekstrak paket tersebut.
- **5** Klik dua kali **cdroot** > **Linux** > **smartpanel** > **install.sh**.

### **Penginstalan untuk Linux**

#### **Menginstal Printer Settings Utility**

- **1** Pastikan printer tersambung ke komputer dan dihidupkan.
- **2** Bila jendela **Administrator Login** muncul, ketik "root" pada bidang **Login**, lalu masukkan sandi sistem.
- Anda harus log-in sebagai pengguna super (root) untuk menginstal perangkat lunak printer ini. Jika Anda bukan pengguna super, minta administrator sistem Anda untuk melakukannya.
- **3** Dari situs web Samsung, unduh paket Printer Settings Utility ke komputer Anda.
- **4** Klik kanan paket **Printer Settings Utility** dan ekstrak paket tersebut.
- **5** Klik dua kali **cdroot** > **Linux** > **psu** > **install.sh**.

### <span id="page-120-1"></span><span id="page-120-0"></span>**Penginstalan Ulang untuk Linux**

Jika driver printer tidak berfungsi dengan baik, hapus instalasi driver, kemudian instal ulang.

- **1** Pastikan printer tersambung ke komputer dan dihidupkan.
- **2** Bila jendela **Administrator Login** muncul, ketik "root" pada bidang **Login**, lalu masukkan sandi sistem.

Anda harus masuk sebagai pengguna super (root) untuk menghapus instalasi driver printer. Jika Anda bukan pengguna super, minta administrator sistem Anda untuk melakukannya.

**3** Klik ikon tersebut di bagian bawah desktop. Saat layar Terminal muncul, ketik berikut ini:

[root@localhost root]#cd /opt/Samsung/mfp/uninstall/ [root@localhost uninstall]#./uninstall.sh

- **4** Klik **Uninstall**.
- **5** Klik **Next**.
- **6** Klik **Finish**.

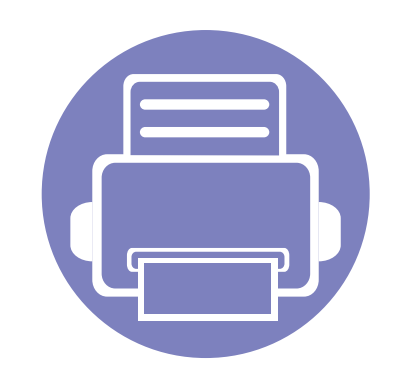

## <span id="page-121-0"></span>**2. Menu Pengaturan Berguna**

Bab ini menjelaskan cara melihat status terkini printer Anda, dan metode penyetelan untuk penyiapan printer lebih lanjut.

**• [Sebelum Anda mulai membaca sebuah bab 123](#page-122-1) • [Menu faks](#page-123-1) 124 • [Menu fotokopi](#page-127-1) 128 • [Setup sistem](#page-129-1) 130** 

### <span id="page-122-1"></span><span id="page-122-0"></span>**Sebelum Anda mulai membaca sebuah bab**

Bab ini menjelaskan semua fitur yang tersedia untuk model seri ini, untuk membantu pengguna memahami fitur yang ada dengan lebih mudah. Anda dapat memeriksa fitur yang tersedia untuk tiap model dalam Panduan Dasar (lihat ["Tinjauan menu" pada halaman 30](#page-29-0)).Berikut adalah tips untuk menggunakan bab ini

- Panel kontrol menyediakan akses ke berbagai menu untuk mengatur atau menggunakan berbagai fungsi printer. Menu-menu tersebut dapat diakses dengan menekan (**Menu**).
- Beberapa menu mungkin tidak akan muncul pada layar, tergantung pada opsi dan modelnya. Itu artinya, printer Anda tidak punya fitur ini.
- Untuk model yang tidak memiliki (**Menu**) pada panel kontrol, fitur ini tidak berlaku (lihat ["Tinjauan panel kontrol" pada halaman 24\)](#page-23-0).
- Beberapa nama menu mungkin berbeda dengan printer Anda tergantung pada opsi atau modelnya.

#### <span id="page-123-1"></span><span id="page-123-0"></span>**Fitur Faks**

Beberapa menu mungkin tidak akan muncul pada layar tergantung  $\overline{B}$ pada opsi dan modelnya. Ini artinya printer Anda tidak dilengkapi fitur tersebut (lihat ["Tinjauan menu" pada halaman 30](#page-29-0)).

Untuk mengubah opsi menu:

• Tekan (faks) >  $\sqrt{\frac{1}{2}}$  (Menu) > **Fax Feature** pada panel kontrol.

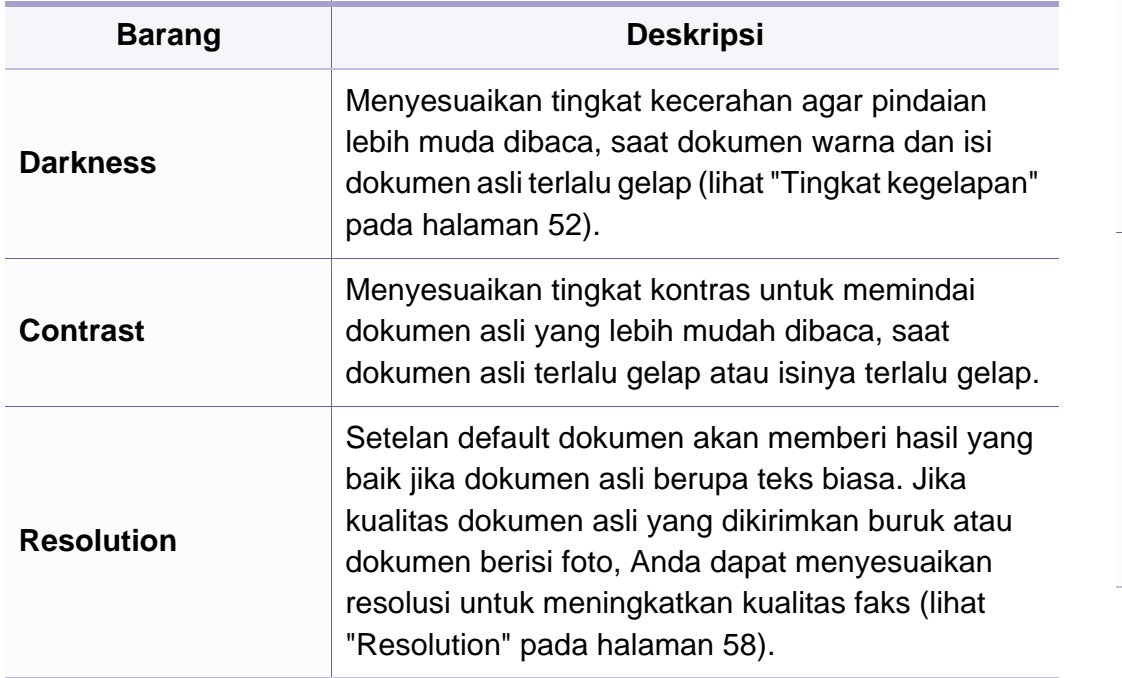

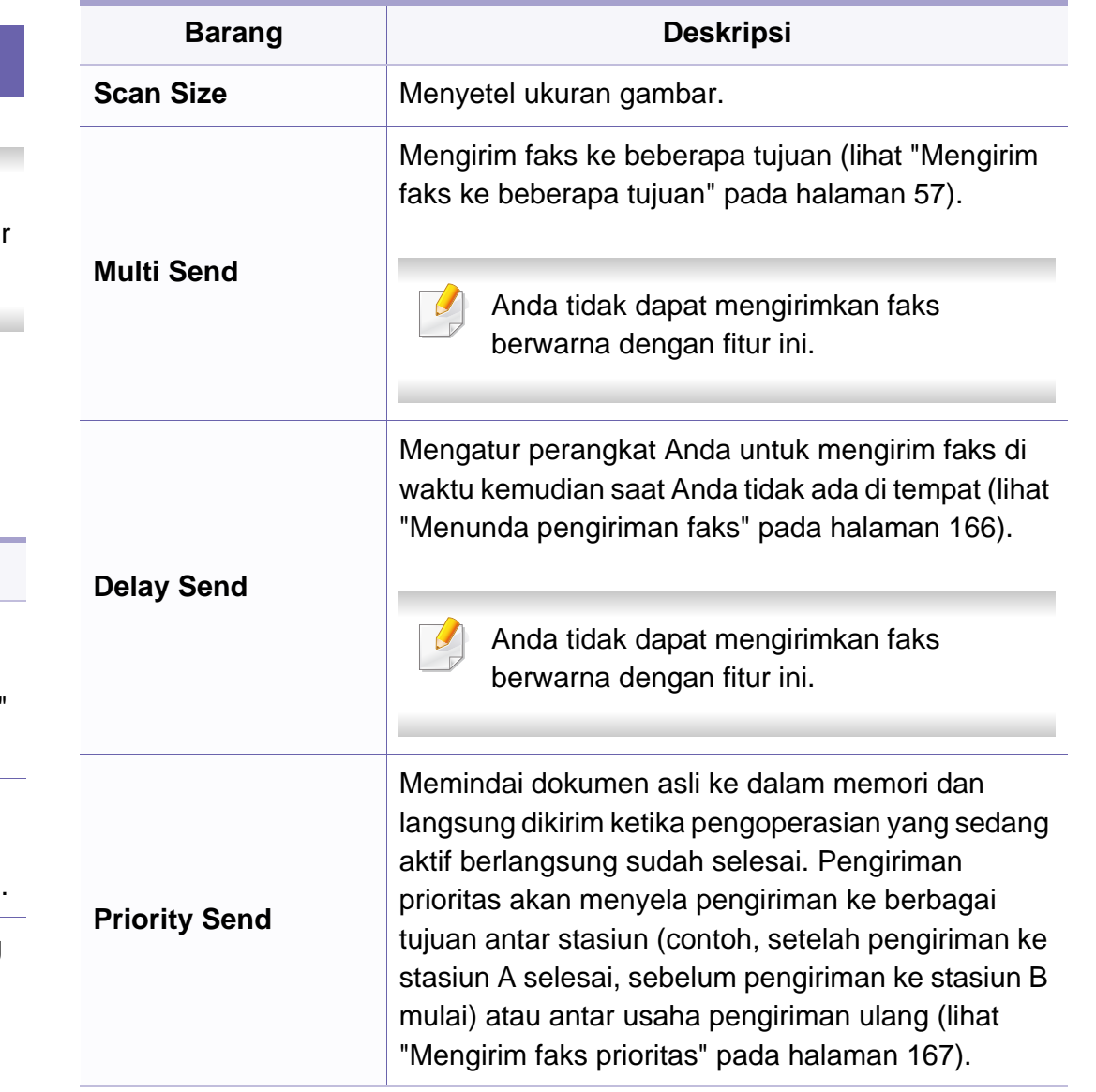

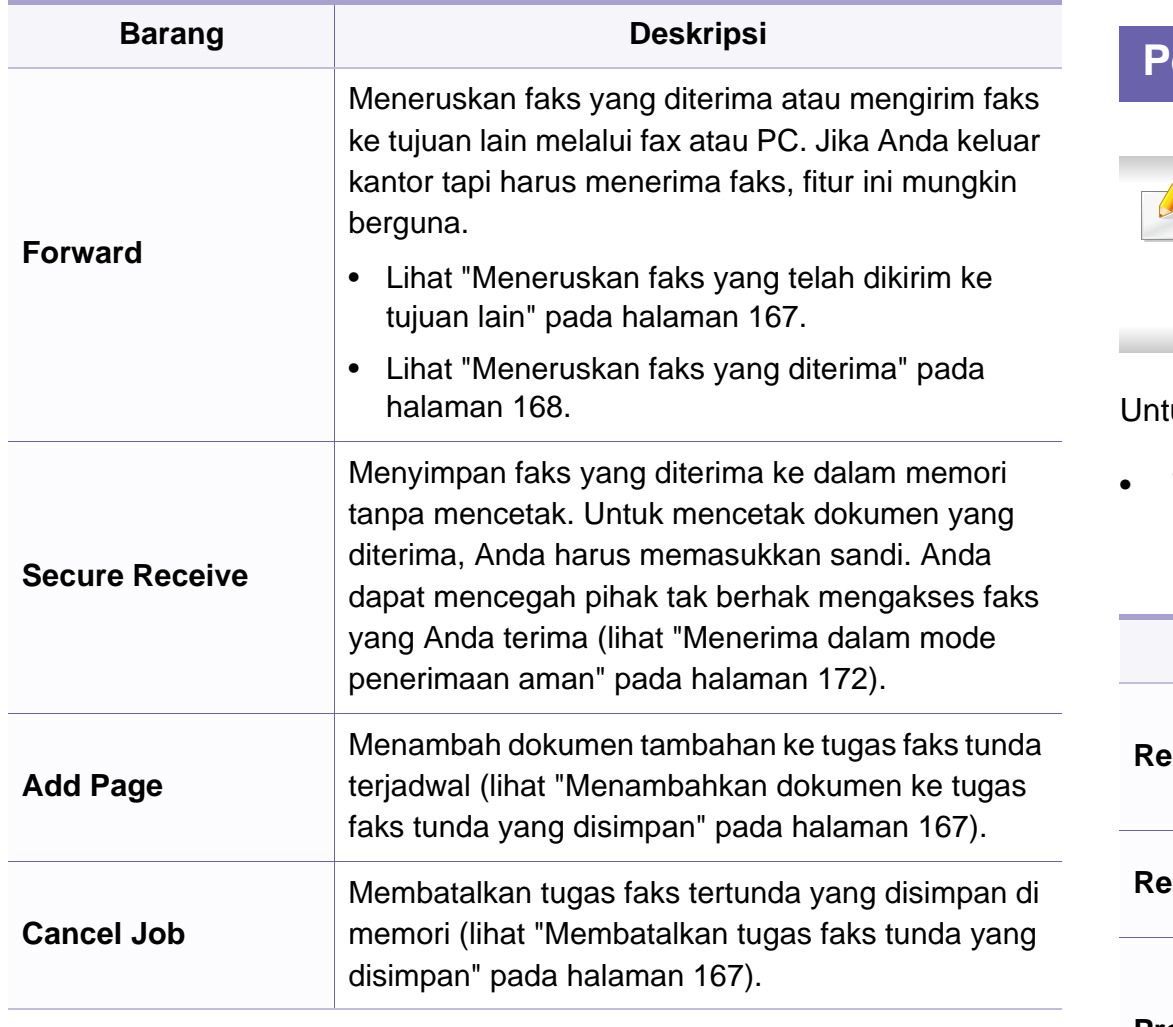

#### **Penyiapan Pengiriman**

Beberapa menu mungkin tidak muncul di layar tergantung opsi atau  $\overline{\phantom{a}}$ model. Jika demikian, menu itu tidak dapat dipakai pada mesin Anda (lihat ["Tinjauan menu" pada halaman 30](#page-29-0)).

uk mengubah opsi menu:

• Tekan (faks) > (**Menu**) > **Fax Setup** > **Sending** pada panel kontrol.

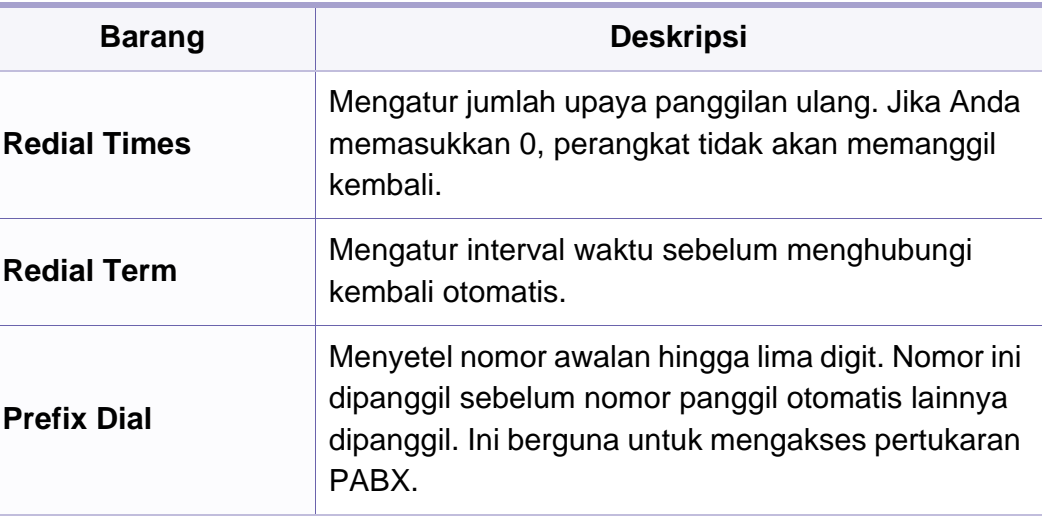

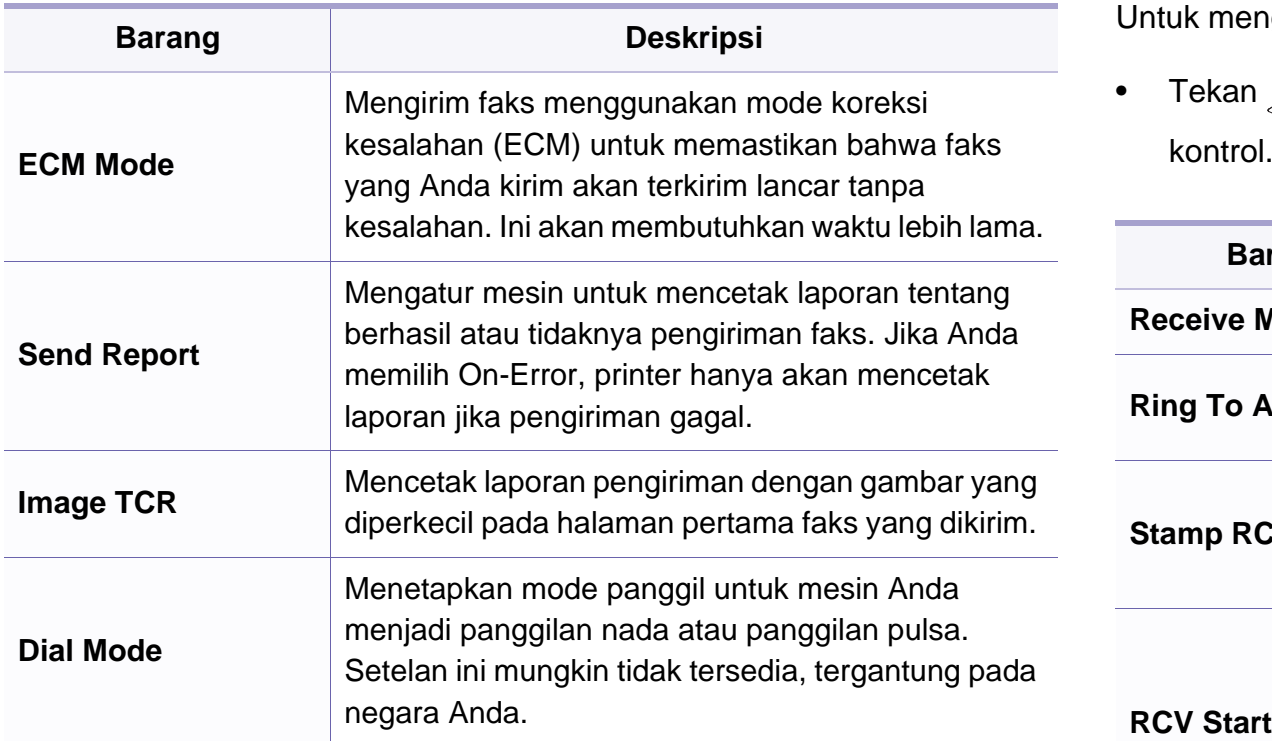

#### **Penyiapan Penerimaan**

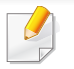

Beberapa menu mungkin tidak muncul di layar tergantung opsi atau model. Jika demikian, menu itu tidak dapat dipakai pada mesin Anda (lihat ["Tinjauan menu" pada halaman 30\)](#page-29-0).

Untuk mengubah opsi menu:

• Tekan  $\text{Ker}(\text{faks}) > \frac{1}{\sqrt{2}}$  (Menu) > Fax Setup > Receiving pada panel

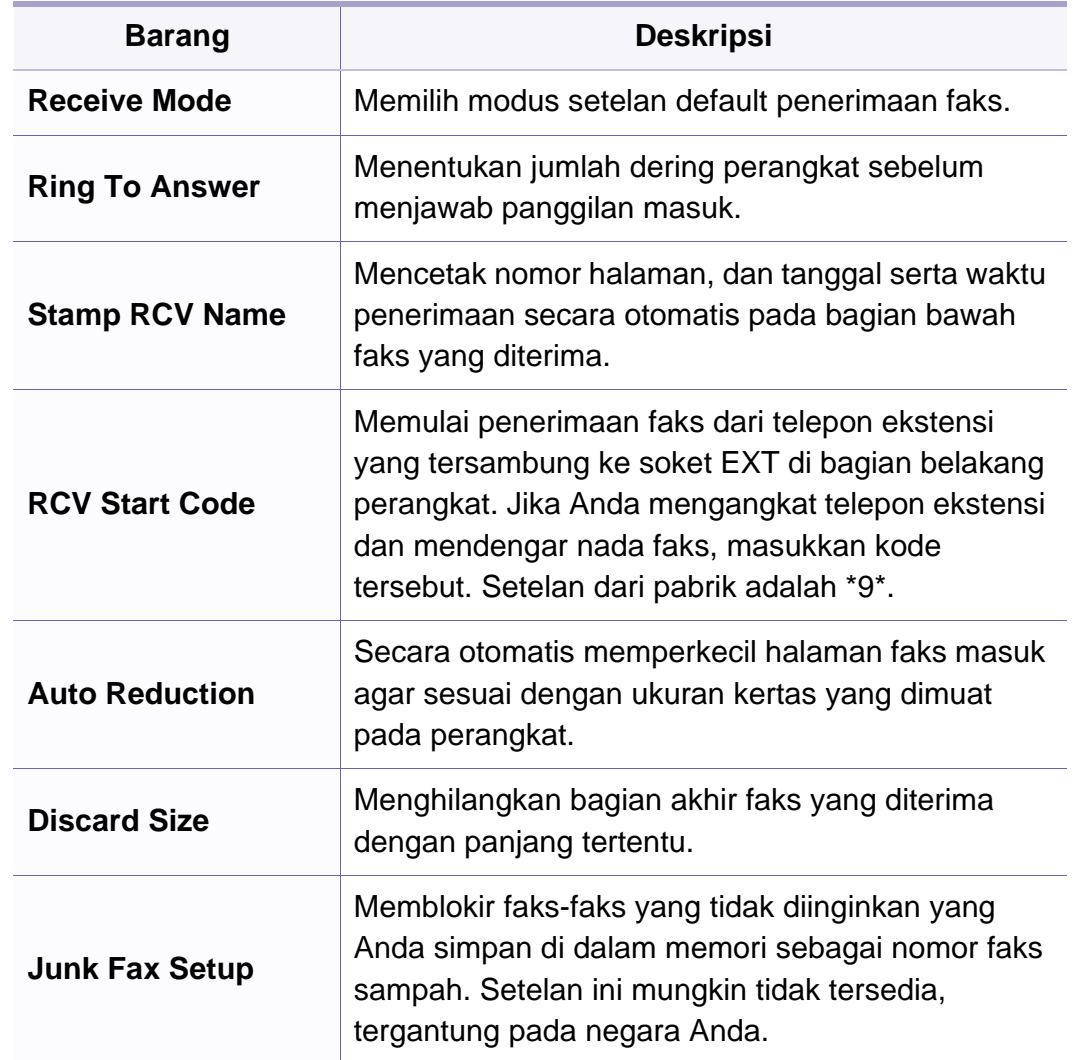

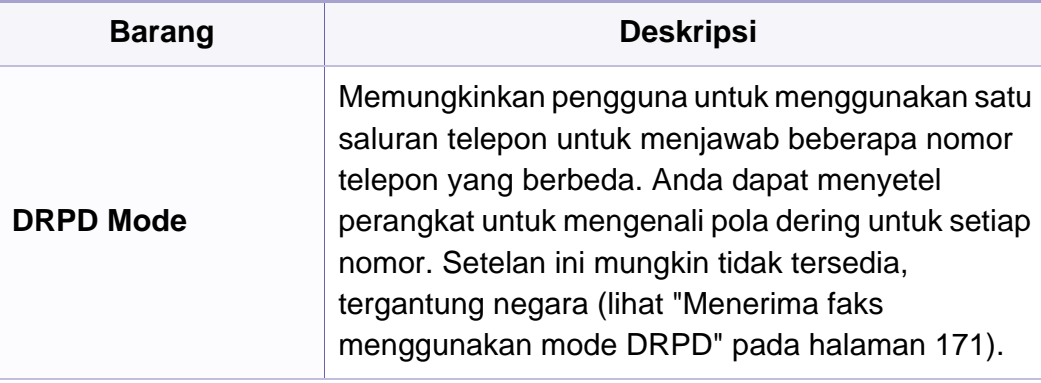

### <span id="page-127-1"></span><span id="page-127-0"></span>**Menu fotokopi**

#### **Fitur Fotokopi**

Beberapa menu mungkin tidak muncul di layar tergantung opsi atau model. Jika demikian, menu itu tidak dapat dipakai pada mesin Anda (lihat ["Tinjauan menu" pada halaman 30\)](#page-29-0).

Untuk mengubah opsi menu:

• Tekan **(fotokopi)** >  $\boxed{\underline{r}}$  (Menu) > Copy Feature pada panel kontrol.

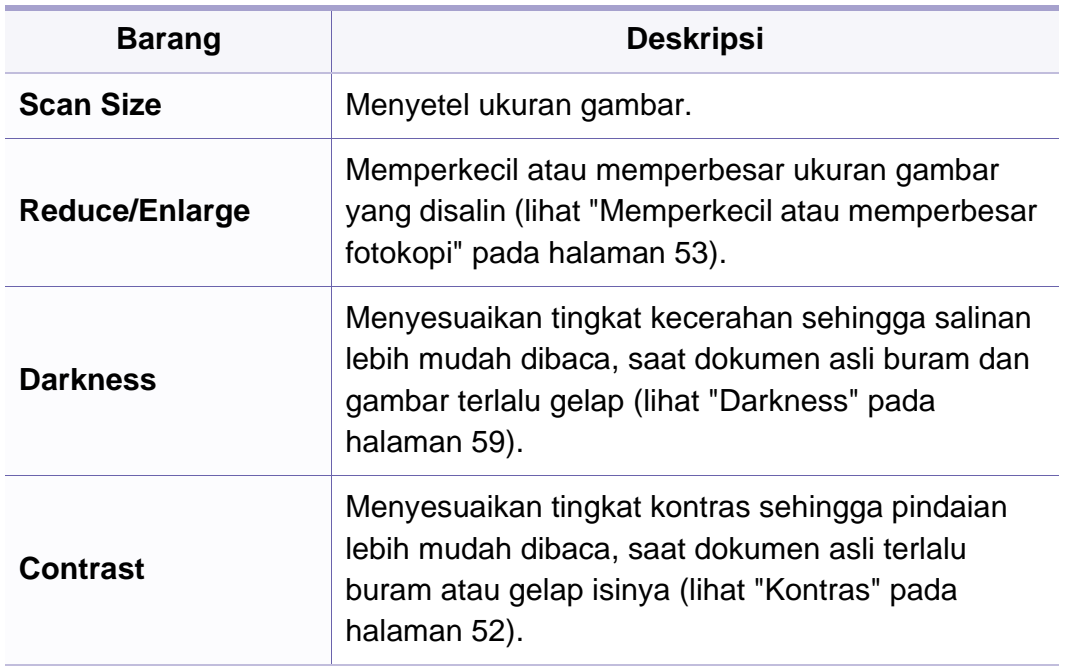

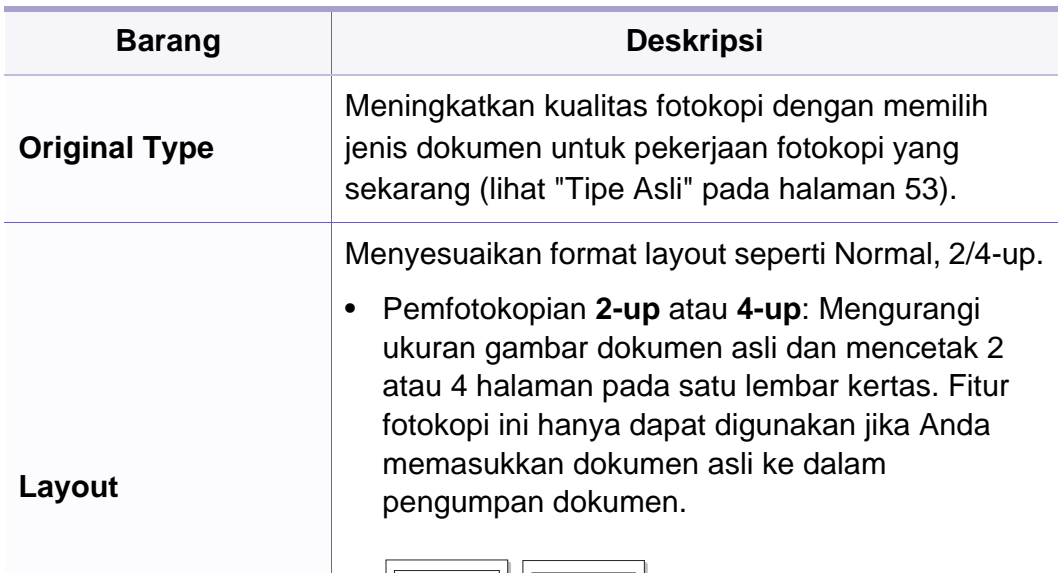

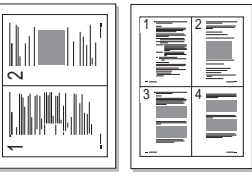

### **Menu fotokopi**

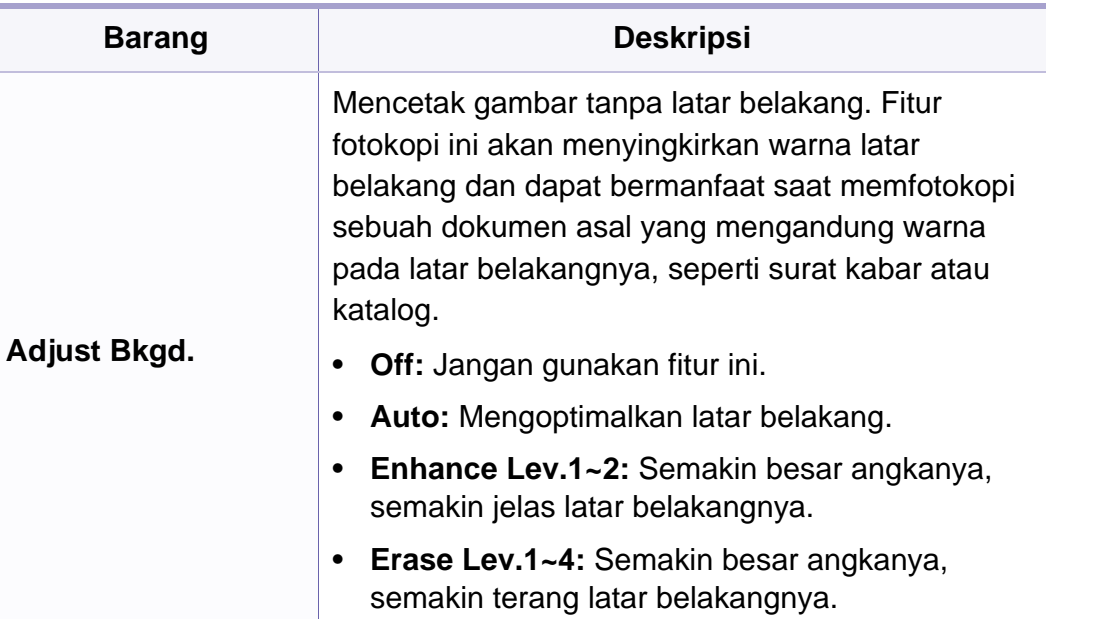

#### **Penyiapan Fotokopi**

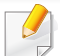

Beberapa menu mungkin tidak akan muncul pada layar tergantung pada opsi dan modelnya. Ini artinya printer Anda tidak dilengkapi fitur tersebut (lihat ["Tinjauan menu" pada halaman 30](#page-29-0)).

Untuk mengubah opsi menu:

• Tekan *(fotokopi)* >  $\boxed{\frac{1}{k}}$  (Menu) > Copy Setup pada panel kontrol.

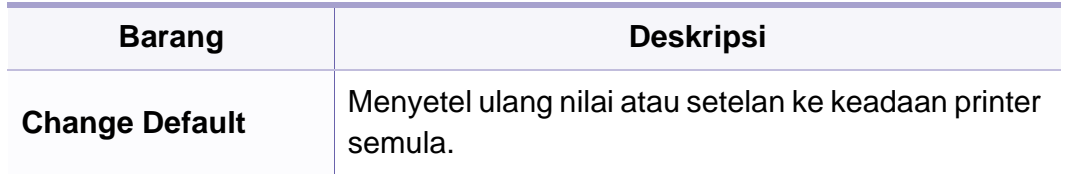

#### <span id="page-129-1"></span><span id="page-129-0"></span>**Setup Perangkat**

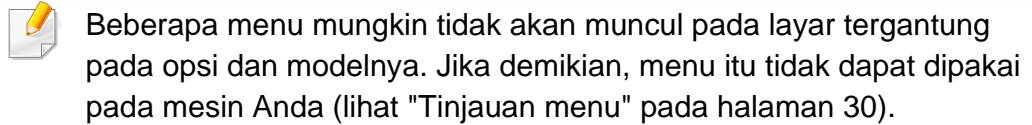

Untuk mengubah opsi menu:

• Tekan  $\boxed{\frac{1}{\ast}}$  (Menu) > System Setup > Machine Setup pada panel kontrol.

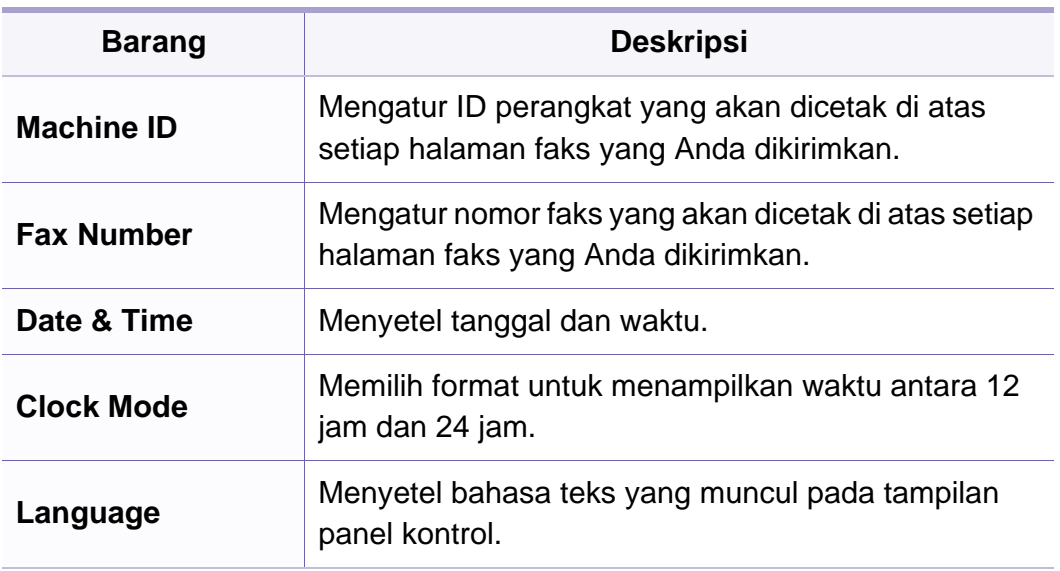

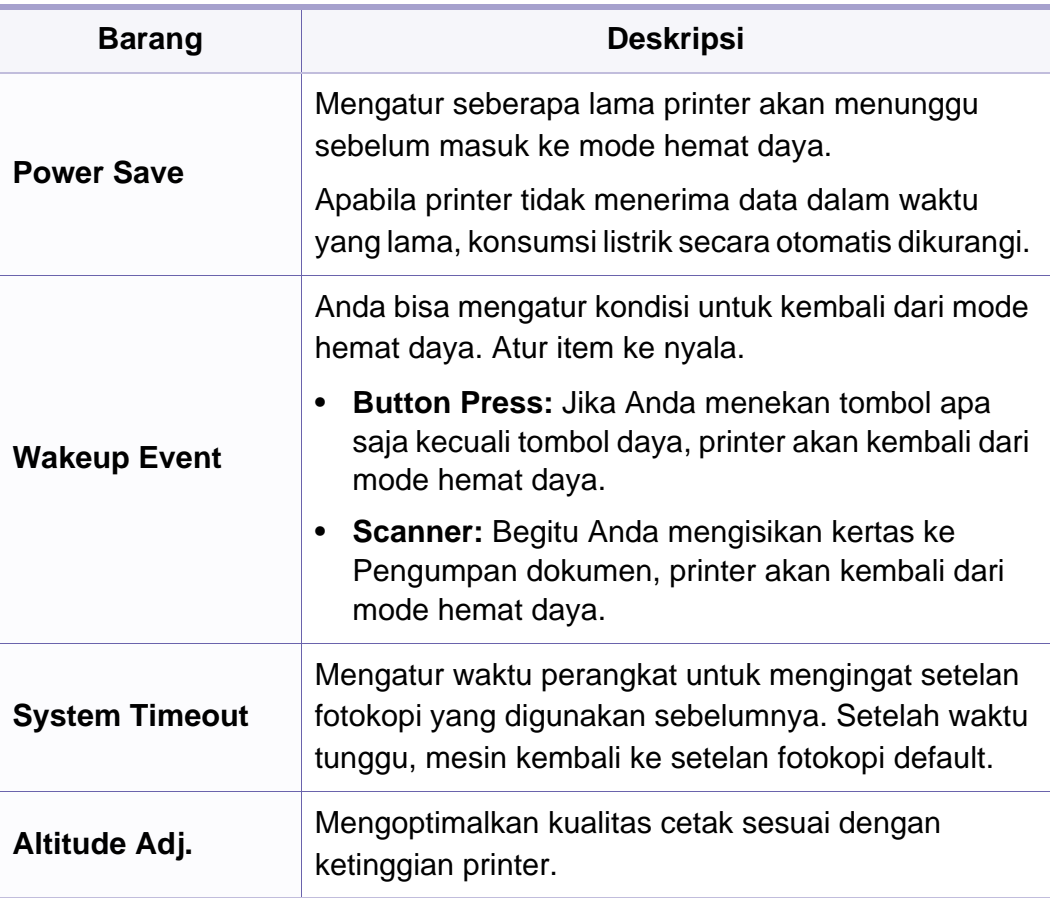

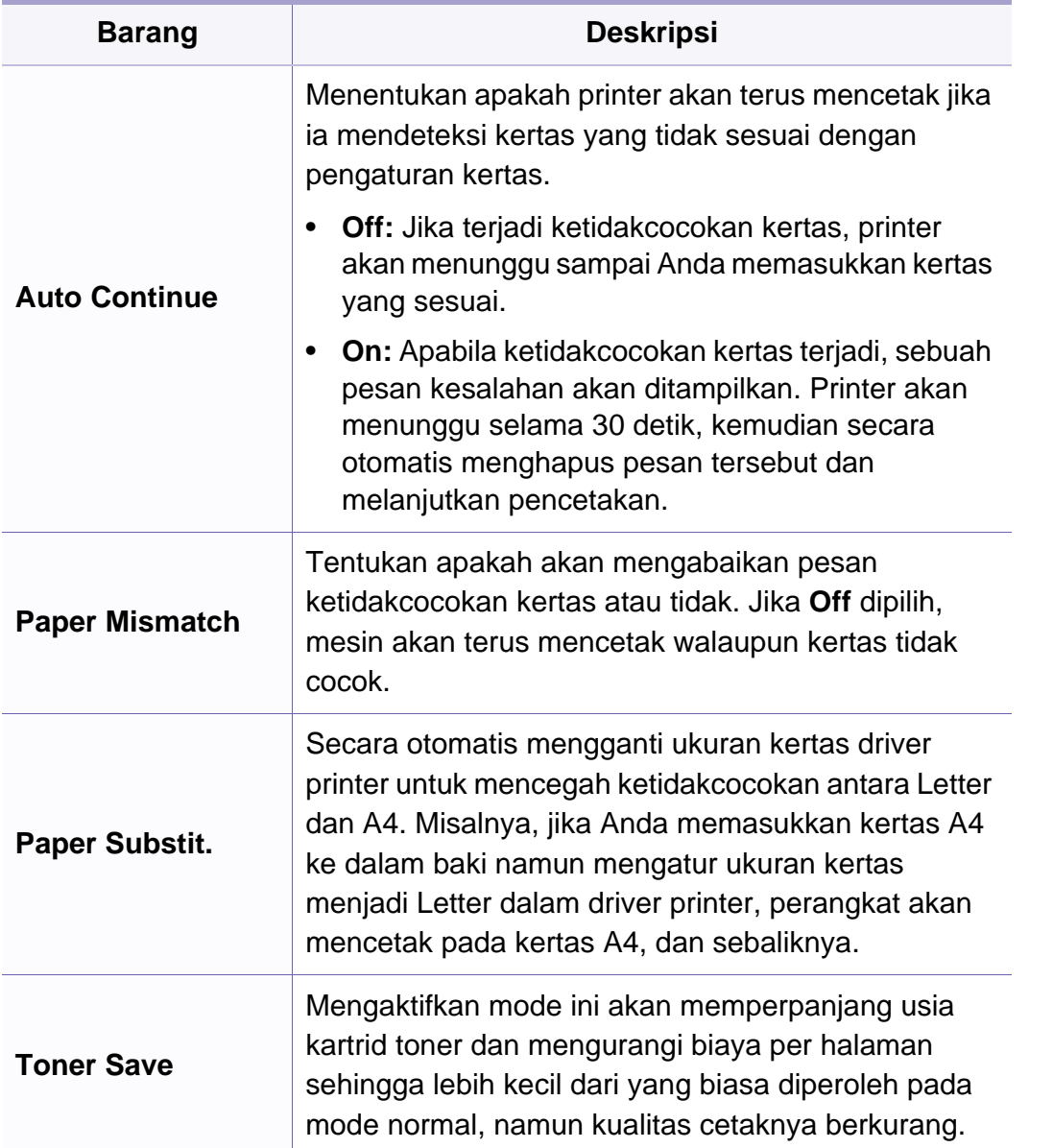

#### **Setup Kertas**

Beberapa menu mungkin tidak akan muncul pada layar tergantung pada opsi dan modelnya. Jika demikian, menu itu tidak dapat dipakai pada mesin Anda (lihat ["Tinjauan menu" pada halaman 30\)](#page-29-0).

Untuk mengubah opsi menu:

• Tekan  $\boxed{\frac{1}{2}}$  (Menu) > System Setup > Paper Setup pada panel kontrol.

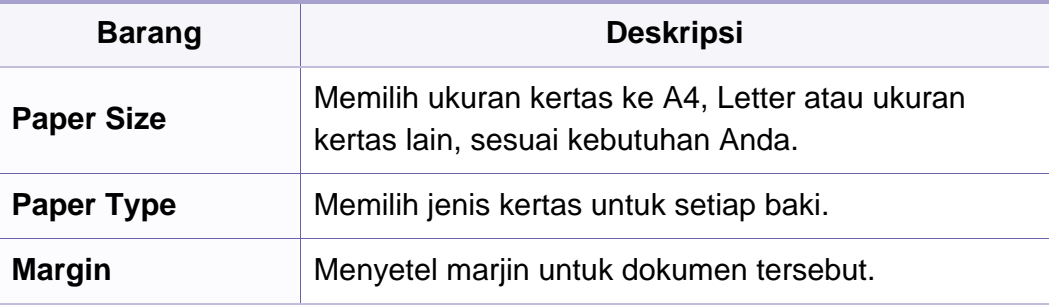

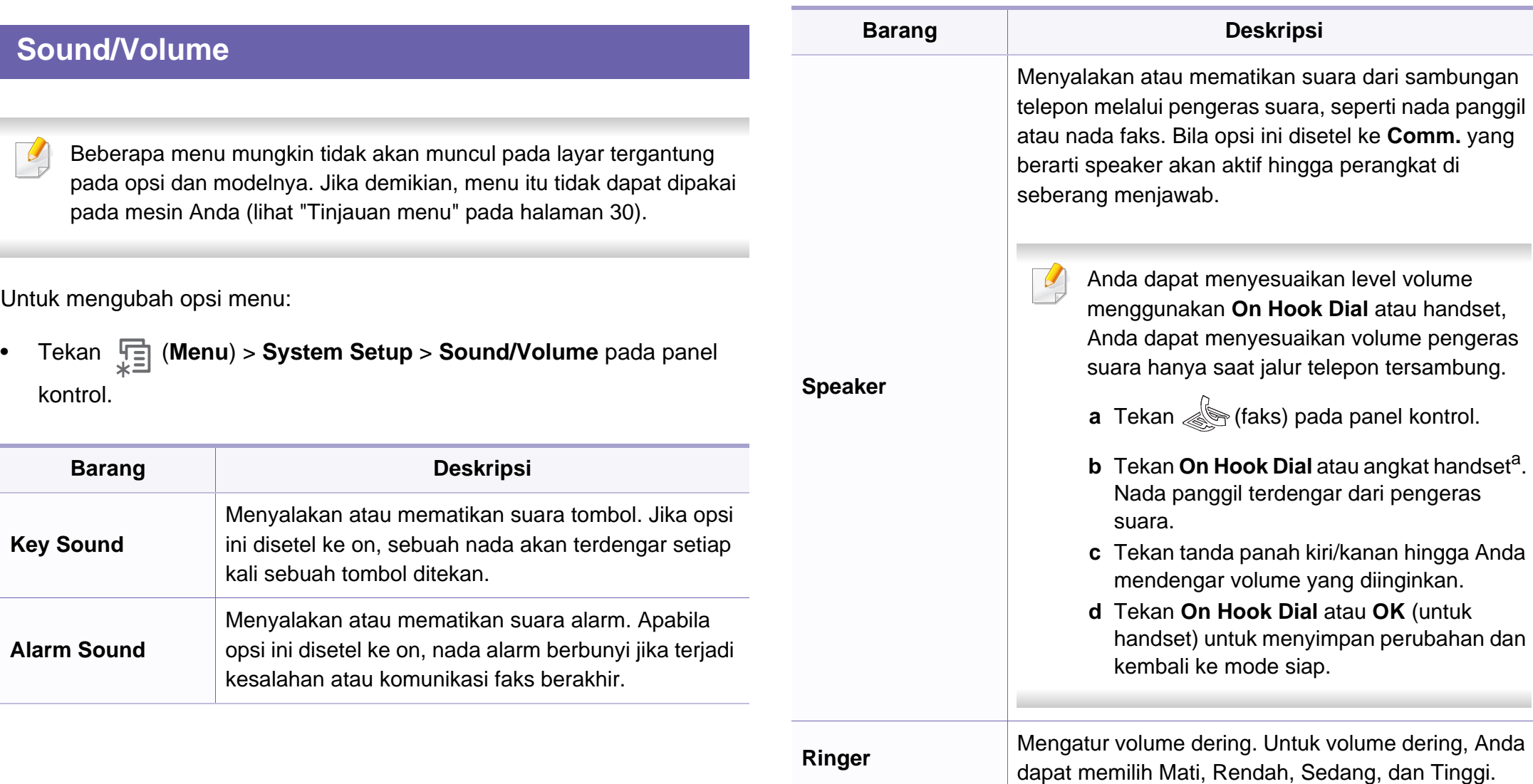

a. Khusus Amerika Serikat.

#### **Laporan**

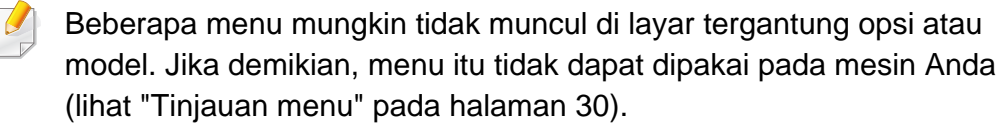

Untuk mengubah opsi menu:

• Tekan  $\boxed{\frac{1}{12}}$  (Menu) > System Setup > Report pada panel kontrol.

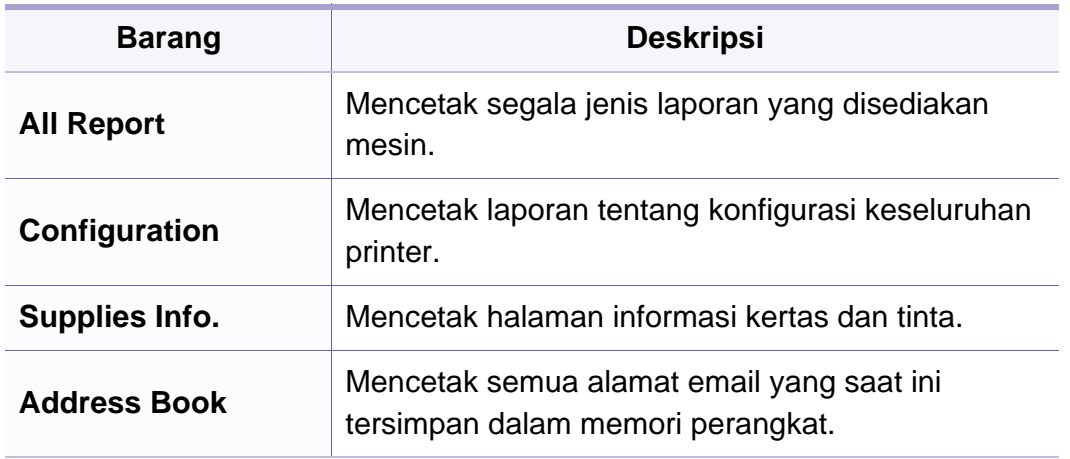

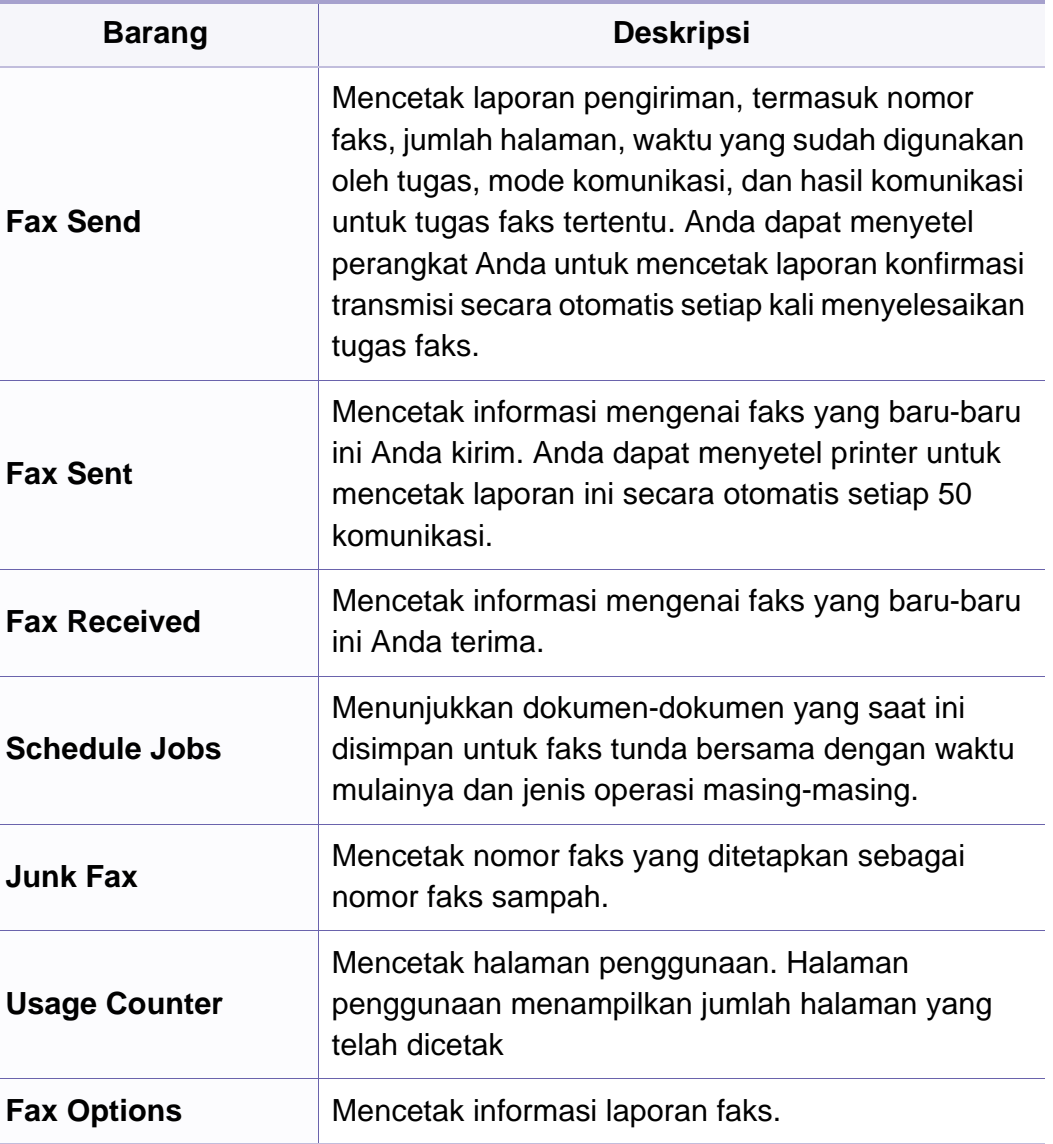

#### **Pemeliharaan**

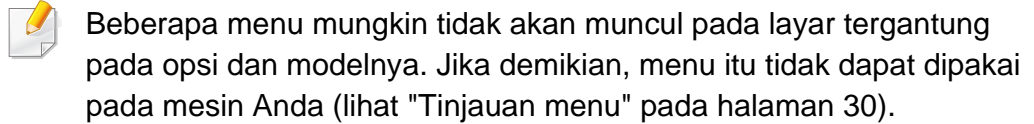

Untuk mengubah opsi menu:

• Tekan  $\boxed{\frac{1}{12}}$  (Menu) > System Setup > Maintenance pada panel kontrol.

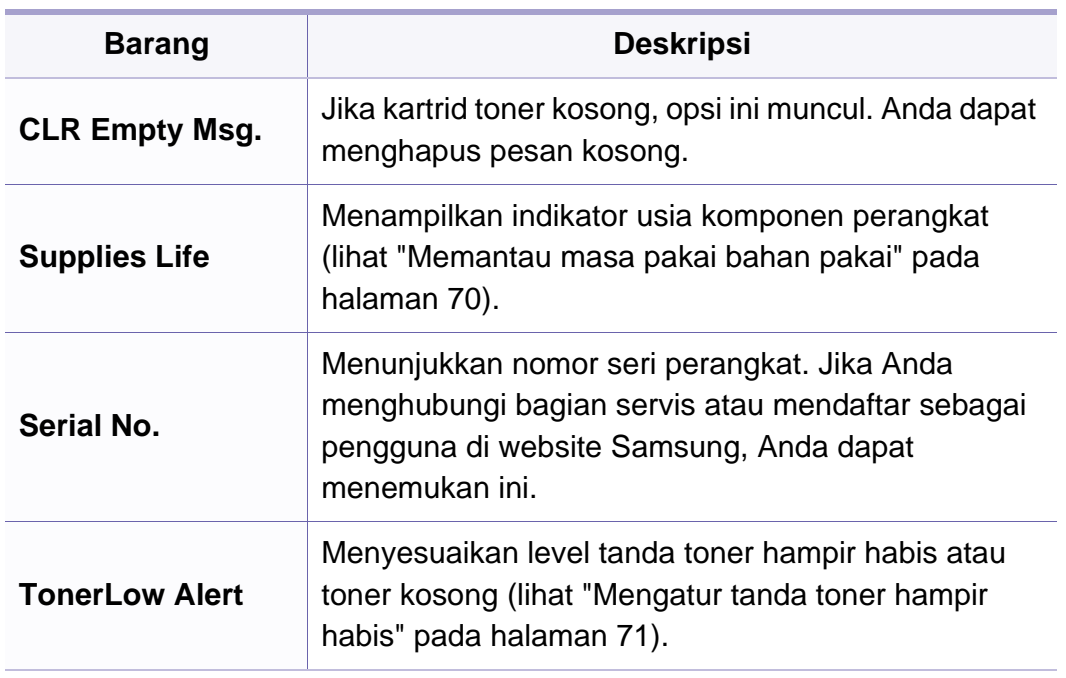

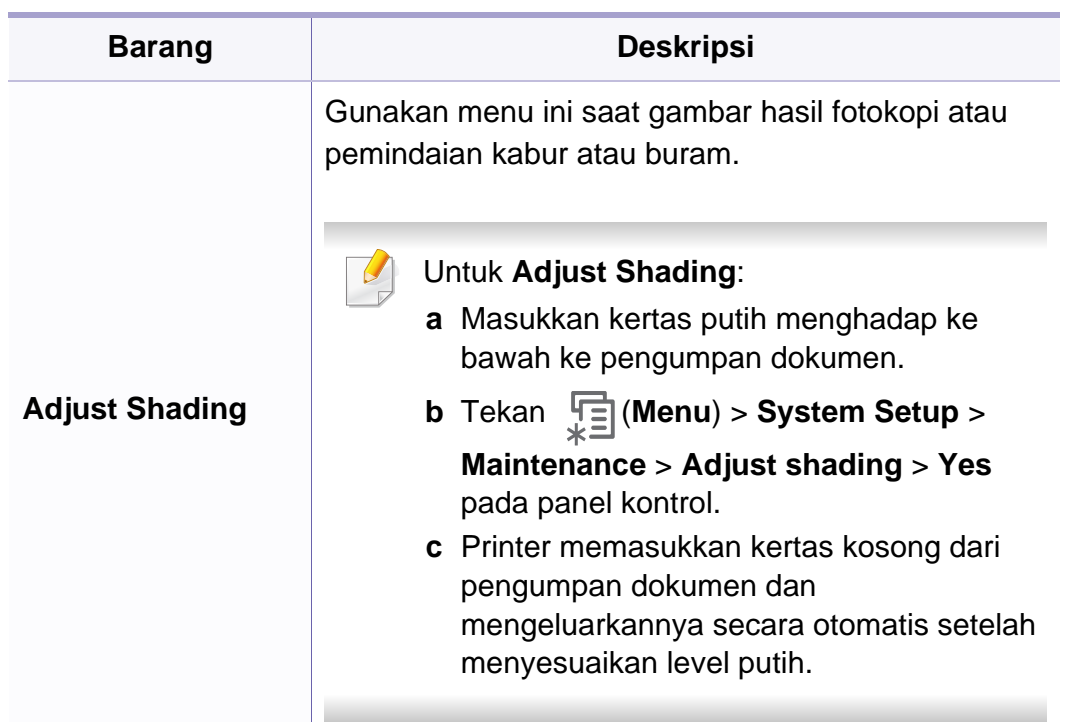

#### **Setelan Hapus**

Beberapa menu mungkin tidak akan muncul pada layar tergantung  $\epsilon$ pada opsi dan modelnya. Jika demikian, menu itu tidak dapat dipakai pada mesin Anda (lihat ["Tinjauan menu" pada halaman 30](#page-29-0)).

Untuk mengubah opsi menu:

• Tekan  $\boxed{\frac{1}{2}}$  (Menu) > System Setup > Clear Setting pada panel kontrol.

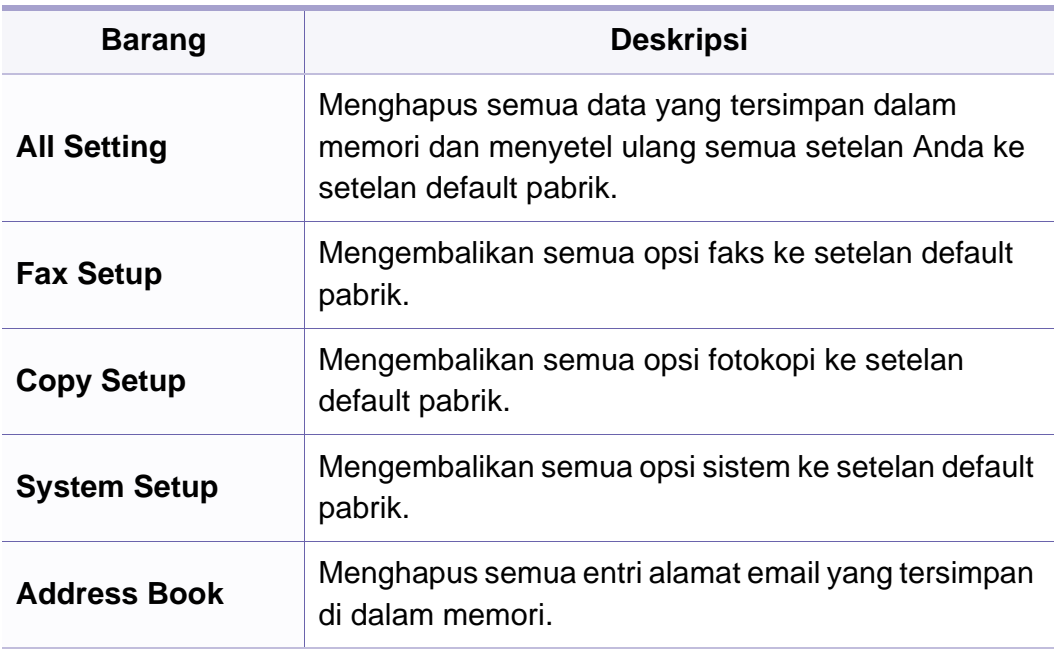

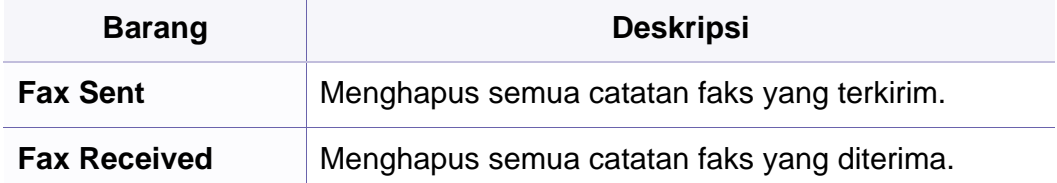

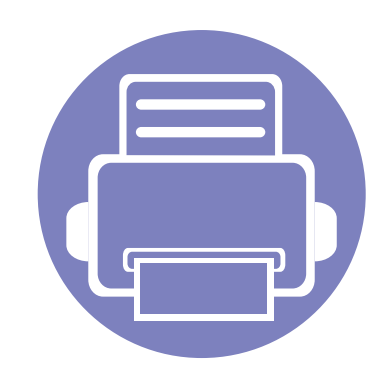

# <span id="page-135-0"></span>**3. Fitur-fitur Khusus**

Bab ini menjelaskan fitur pemfotokopian, pemindaian, pengefaksan, dan pencetakan khusus.

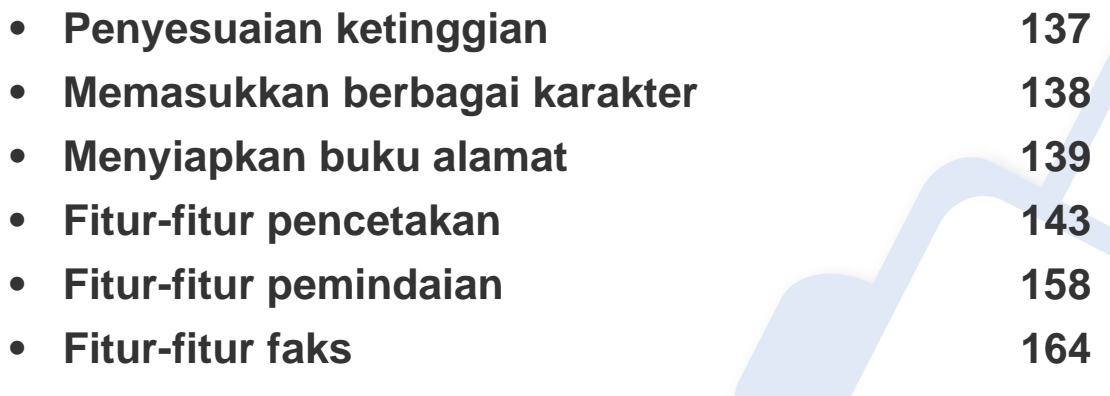

• Prosedur pada bab ini sepenuhnya berdasarkan Windows 7.

• Anda mungkin harus menekan **OK** untuk menavigasi ke level menu bawah untuk beberapa model.

### <span id="page-136-1"></span><span id="page-136-0"></span>**Penyesuaian ketinggian**

Kualitas cetak dipengaruhi oleh tekanan di sekitar yang ditentukan oleh ketinggian printer di atas permukaan laut. Informasi berikut akan memandu Anda dalam mengatur printer untuk mendapatkan kualitas cetak terbaik.

Tentukan ketinggian lokasi Anda sebelum menetapkan nilai ketinggian.

Anda juga bisa mengatur ketinggian lewat opsi **System Setup** > **Machine Setup** > **Altitude Adj.**pada layar printer (lihat ["Tinjauan](#page-29-0)  [menu" pada halaman 30\)](#page-29-0).

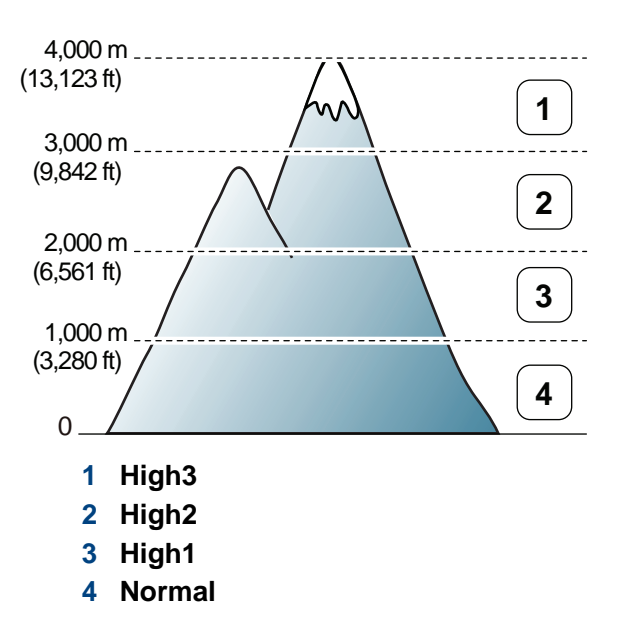

Anda dapat menyesuaikan nilai ketinggian dari **Device Settings** dalam program SamsungEasy Printer Manager atau bagian **Machine** dalam program Printer Settings Utility.

- Untuk pengguna Windows dan Macintosh, lihat ["Device settings" pada](#page-179-0)  [halaman 180.](#page-179-0)
- Untuk pengguna Linux, lihat ["Menggunakan Smart Panel" pada](#page-182-1)  [halaman 183.](#page-182-1)

### <span id="page-137-1"></span><span id="page-137-0"></span>**Memasukkan berbagai karakter**

Saat mengerjakan berbagai tugas, Anda mungkin perlu memasukkan nama dan angka. Misalnya, saat Anda menyiapkan perangkat Anda, Anda memasukkan nama Anda atau nama perusahaan Anda, dan nomor faks. Saat Anda menyimpan nomor faks atau alamat email di dalam memori, Anda juga dapat memasukkan nama yang sesuai.

#### **Memasukkan karakter alfanumerik**

Tekan tombol hingga huruf yang tepat ditampilkan pada layar. Misalnya, untuk memasukkan huruf O, tekan 6, yang berlabel MNO. Setiap kali Anda menekan 6, tampilan menunjukkan huruf yang berbeda, M, N, O, m, n, o dan akhirnya 6. Untuk menemukan huruf yang ingin Anda masukkan, lihat ["Huruf-huruf dan angka papan tombol" pada halaman 138.](#page-137-2)

- Anda dapat memasukkan spasi dengan menekan angka 1 dua kali.
	- Untuk menghapus digit atau karakter terakhir, tekan panah kanan/ kiri atau naik/turun.

#### <span id="page-137-2"></span>**Huruf-huruf dan angka papan tombol**

Set karakter khusus mungkin berbeda dengan printer Anda tergantung pada opsi atau modelnya.

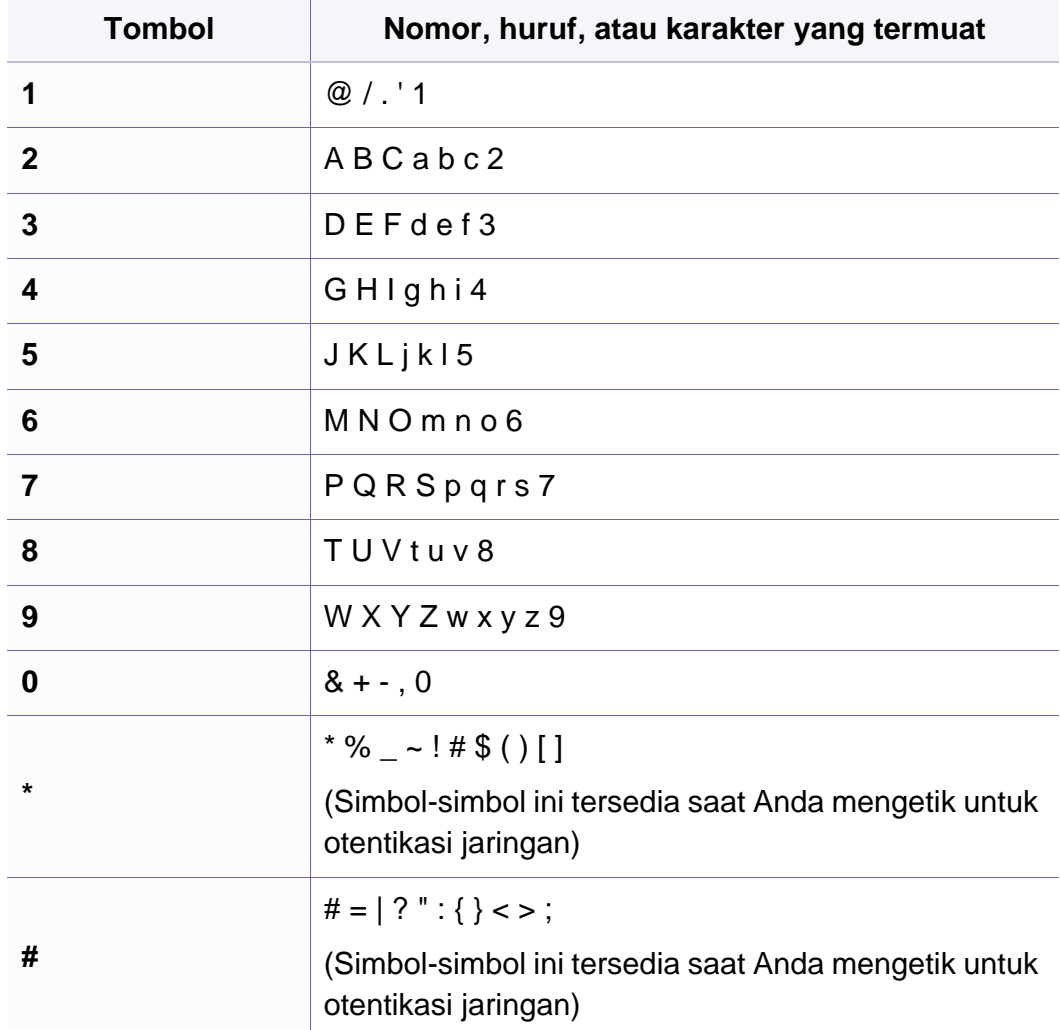

#### <span id="page-138-1"></span><span id="page-138-0"></span>**Mendaftarkan nomor panggil cepat**

- **1** Pilih (faks) > (**Address Book**) > **New&Edit** > **Speed Dial**  pada panel kontrol.
- **2** Masukkan nomor panggil cepat dan tekan **OK**.
- Jika entri telah tersimpan dalam nomor yang Anda pilih, layar menunjukkan pesan bahwa Anda dapat mengubahnya. Untuk mengulang dengan nomor panggil cepat lain, tekan (**Back**).
- **3** Masukkan nama yang Anda kehendaki, kemudian tekan **OK**.
- **4** Masukkan nomor faks yang Anda kehendaki, kemudian tekan **OK**.
- **5** Tekan tombol (**Stop/Clear**) untuk kembali ke mode siap.

#### **Menggunakan nomor panggil cepat**

Bila Anda diminta untuk memasukkan nomor tujuan ketika sedang mengirimkan faks, masukkan nomor panggil cepat yang Anda gunakan untuk menyimpan nomor yang Anda kehendaki.

- Untuk nomor panggil cepat satu digit (0-9), tekan dan tahan tombol angka tersebut selama lebih dari 2 detik.
	- Untuk nomor panggil cepat dua atau tiga digit, tekan tombol angka pertama lalu tahan tombol angka terakhir selama lebih dari 2 detik.
	- Anda dapat mencetak daftar buku alamat dengan memilih

(faks) > (**Address Book**) > **Print** dan tekan **OK**.

#### **Mengedit nomor panggil cepat**

- **1** Pilih (faks) > (**Address Book**) > **New&Edit** > **Speed Dial**  pada panel kontrol.
- **2** Masukkan nomor panggil cepat yang ingin Anda edit, kemudian tekan **OK**.
- **3** Ubah namanya, kemudian tekan **OK**.
- **4** Ubah nomor faks, kemudian tekan **OK**.
- **5** Tekan (**Stop/Clear**) untuk kembali ke mode siap.

#### **Mendaftarkan nomor panggil kelompok**

- **1** Pilih (faks) > (**Address Book**) > **New&Edit** > **Group Dial**  pada panel kontrol.
- **2** Masukkan nomor panggil kelompok dan tekan **OK**.
- Jika entri telah tersimpan dalam nomor yang Anda pilih, layar menunjukkan pesan bahwa Anda dapat mengubahnya. Untuk mengulang dengan nomor panggil cepat lain, tekan (**Back**).
- **3** Cari dengan memasukkan beberapa huruf pertama nama panggil cepat untuk dimasukkan ke dalam kelompok.
- **4** Masukkan nama dan nomor yang Anda kehendaki dan tekan **OK**.
- **5** Pilih **Yes** saat **Add?** muncul.
- **6** Ulangi langkah 3 untuk memasukkan nomor panggil cepat lain ke dalam kelompok.
- **7** Setelah selesai, pilih **No** saat **Another No.?** muncul, kemudian tekan **OK**.
- **8** Tekan (**Stop/Clear**) untuk kembali ke mode siap.

#### **Mengedit nomor panggil kelompok**

- **1** Pilih (faks) > (**Address Book**) > **New&Edit** > **Group Dial**  pada panel kontrol.
- **2** Masukkan nomor panggil kelompok yang ingin Anda edit, kemudian tekan **OK**.
- **3** Masukkan nomor panggil cepat yang baru untuk ditambahkan dan tekan **OK**, kemudian **Add?** muncul.

Masukkan nomor panggil cepat yang tersimpan di dalam kelompok dan tekan **OK**, **Delete?** muncul.

- **4** Tekan **OK** untuk menambah atau menghapus nomor tersebut.
- **5** Ulangi langkah 3 untuk menambah atau menghapus nomor yang lain.
- **6** Pilih **No** di **Another No.?** dan tekan **OK**.
- **7** Tekan (**Stop/Clear**) untuk kembali ke mode siap.

#### **Melakukan panggilan satu sentuhan**

Dengan 20 tombol satu sentuhan pada panel kontrol Anda dapat menyimpan nomor faks yang sering digunakan dan memanggil salah satunya secara otomatis hanya dengan menyentuh satu tombol.

#### **Menyimpan nomor untuk panggilan satu sentuhan**

- **1** Tekan (faks) pada panel kontrol.
- **2** Tekan dan tahan salah satu tombol panggilan satu sentuhan selama lebih dari 2 detik.

Jika sebuah nomor telah disimpan dalam lokasi yang Anda pilih, layar akan menampilkan nomor tersebut sehingga Anda dapat mengubahnya dan menekan **OK**.

**3** Masukkan nomor yang Anda ingin simpan menggunakan keypad angka dan tekan **OK**.

Untuk memasukkan jeda antara nomor, tekan  $\sigma$ )(**Redial/Pause**). Simbol "-" muncul pada layar tampilan.

**4** Untuk menamai nomor tersebut, masukkan nama yang Anda inginkan.

Jika Anda tidak ingin memberikan nama, abaikan langkah ini.

- **5** Tekan **OK** ketika nama muncul dengan benar atau tanpa memasukkan nama.
- **6** Untuk menyimpan lebih banyak nomor, tekan tombol satu sentuhan dan ulangi langkah 2 sampai 5.
- **7** Tekan (**Stop/Clear**) untuk kembali ke mode siap.

#### **Mencari entri di dalam Buku Alamat**

Ada dua cara untuk mencari nomor dalam memori. Anda dapat memindai dari A ke Z secara berurutan, atau memasukkan beberapa huruf pertama nama yang berhubungan dengan nomor tersebut.

- **1** Pilih (faks)> (**Address Book**) > **Search&Dial** > **Speed Dial** atau **Group Dial** pada panel kontrol.
- **2** Pilih **All** atau **ID** dan tekan **OK**.
- **3** Tekan nama, nomor atau tombol huruf yang Anda ingin cari.
	- Misalnya, jika Anda ingin mencari nama "MOBILE" tekan tombol **6**, yang memiliki label "MNO."
- **4** Tekan (**Stop/Clear**) untuk kembali ke mode siap.

#### **Mencetak Buku Alamat**

Anda dapat memeriksa pengaturan **Address Book** dengan mencetak suatu daftar.

- **1** Pilih (faks)> (**Address Book**)> **Print** pada panel kontrol.
- **2** Tekan **OK**.

Perangkat mulai mencetak.

### <span id="page-142-1"></span><span id="page-142-0"></span>**Fitur-fitur pencetakan**

- Untuk fitur pencetakan dasar, baca Panduan Dasar (lihat ["Pencetakan dasar" pada halaman 47](#page-46-0)).
- Fitur ini mungkin tidak tersedia, tergantung model atau aksesoris opsional (lihat ["Keunggulan utama" pada halaman 5\)](#page-4-0).
- Jika Anda ingin mengubah setelan untuk setiap tugas cetak, ubah setelan pada **Preferensi Cetak**.

#### **Mengubah setelan pencetakan asal**

- **1** Klik menu **Mulai** pada Windows.
- **2** Pilih **Panel Kontrol** > **Perangkat dan Printer**.
- **3** Klik kanan printer Anda.
- **4** Buka **Preferensi Cetak**.

Jika **Preferensi Cetak** memiliki tanda ►, Anda dapat memilih driver printer lain yang tersambung dengan printer yang dipilih.

- **5** Ganti setelan pada setiap tab.
- **6** Klik **OK**.

#### **Menyetel printer Anda sebagai printer default**

- **1** Klik menu **Mulai** pada Windows.
- **2** Pilih **Panel Kontrol** > **Perangkat dan Printer**.
- **3** Pilih printer Anda.
- **4** Klik kanan printer Anda dan pilih **Setel Sebagai Printer Default**.

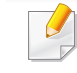

Jika **Preferensi Cetak** memiliki tanda ►, Anda dapat memilih driver printer lain yang tersambung dengan printer yang dipilih.

### **Fitur-fitur pencetakan**

#### **Menggunakan fitur pencetakan lanjut**

#### **XPS printer driver**: untuk mencetak file berformat XPS.

- Lihat ["Fitur-fitur menurut model" pada halaman 7](#page-6-0).
- Driver printer XPS hanya bisa diinstal di Windows Vista atau yang lebih baru.
- Pasang memori tambahan jika proses pencetakan XPS tidak dapat dilakukan. Printer mungkin kehabisan memori.
- Untuk model yang menyediakan driver XPS pada CD piranti lunak:
	- Anda dapat menginstal driver printer XPS dengan memasukkan CD program ke drive CD-ROM. **Advanced Installation** > **Custom Installation**. Anda dapat memilih driver printer XPS pada jendela **Select Software and Utilities to Install**.
- Untuk model yang menyediakan driver XPS dari situs web Samsun[g, www.samsung.com > find your product> Support or](http://www.samsung.com/printer)  [Downloads.](http://www.samsung.com/printer)

#### **Mencetak ke dalam berkas (PRN)**

Terkadang Anda perlu menyimpan data cetak sebagai file.

**1** Tandai kotak **Cetak ke berkas** pada jendela **Cetak**.

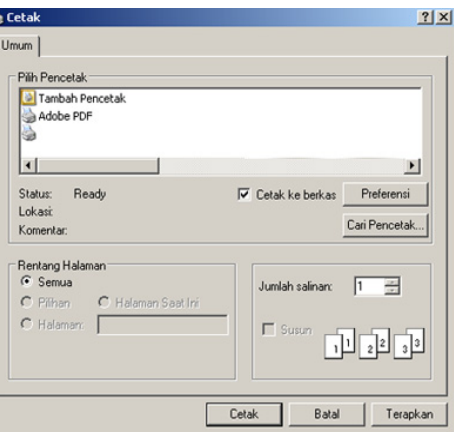

- **2** Klik **Cetak**.
- **3** Ketik path tujuan dan nama file, lalu klik **OK**.

Misalnya, **c:\Temp\file name**.

Jika Anda hanya mengetikkan nama file, file secara otomatis tersimpan di **Dokumenku**, **Dokumen dan Pengaturan**, atau **Pengguna**. Folder yang tersimpan berikut mungkin berbeda, tergantung pada sistem operasi atau aplikasi yang digunakan.
### **Memahami fitur-fitur khusus printer**

Anda dapat menggunakan fitur printer lanjutan saat menggunakan printer.

Untuk memanfaatkan fitur printer yang disediakan driver printer Anda, klik **Properti** atau **Preferensi** dalam jendela **Cetak** aplikasi untuk mengubah setelan pencetakan. Nama printer, yang muncul pada jendela properti printer mungkin berbeda tergantung pada printer yang digunakan.

- Menu tertentu mungkin tidak muncul pada layar tergantung opsi atau model. Artinya, menu tersebut tidak tersedia untuk printer Anda.
	- Klik tombol Help ( ) dari jendela atau tekan F1 pada papan ketik dan klik opsi apa saja yang Anda ingin ketahui (lihat "Menggunakan bantuan" pada [halaman 50\)](#page-49-0).

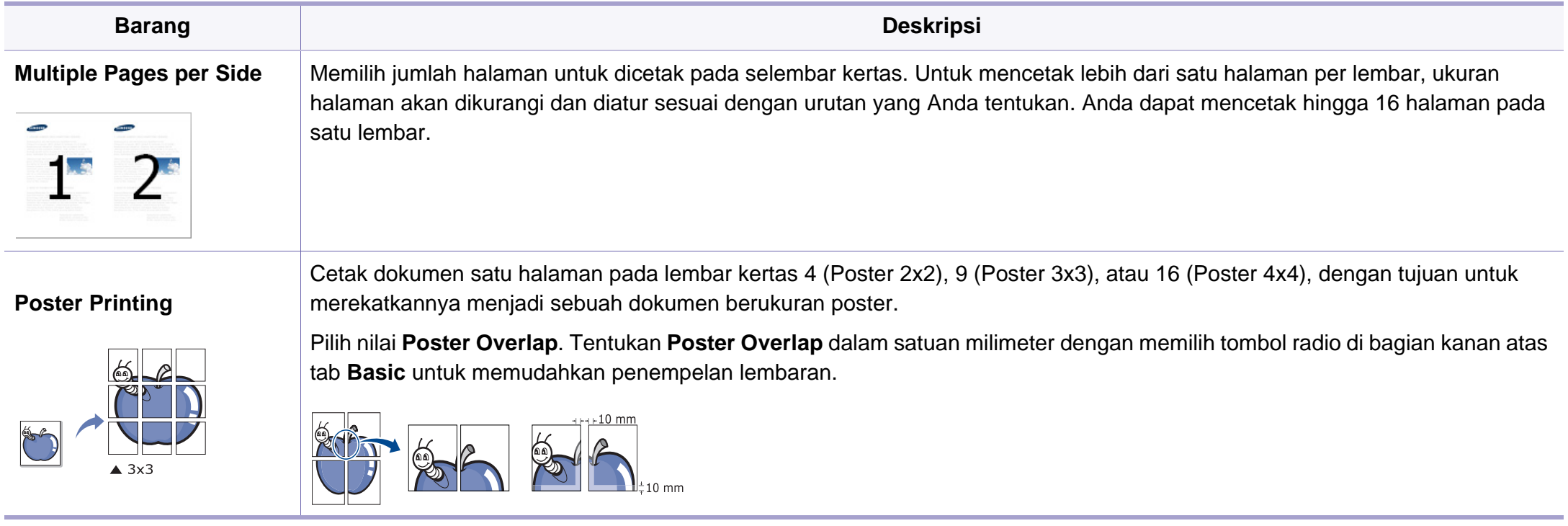

<span id="page-145-0"></span>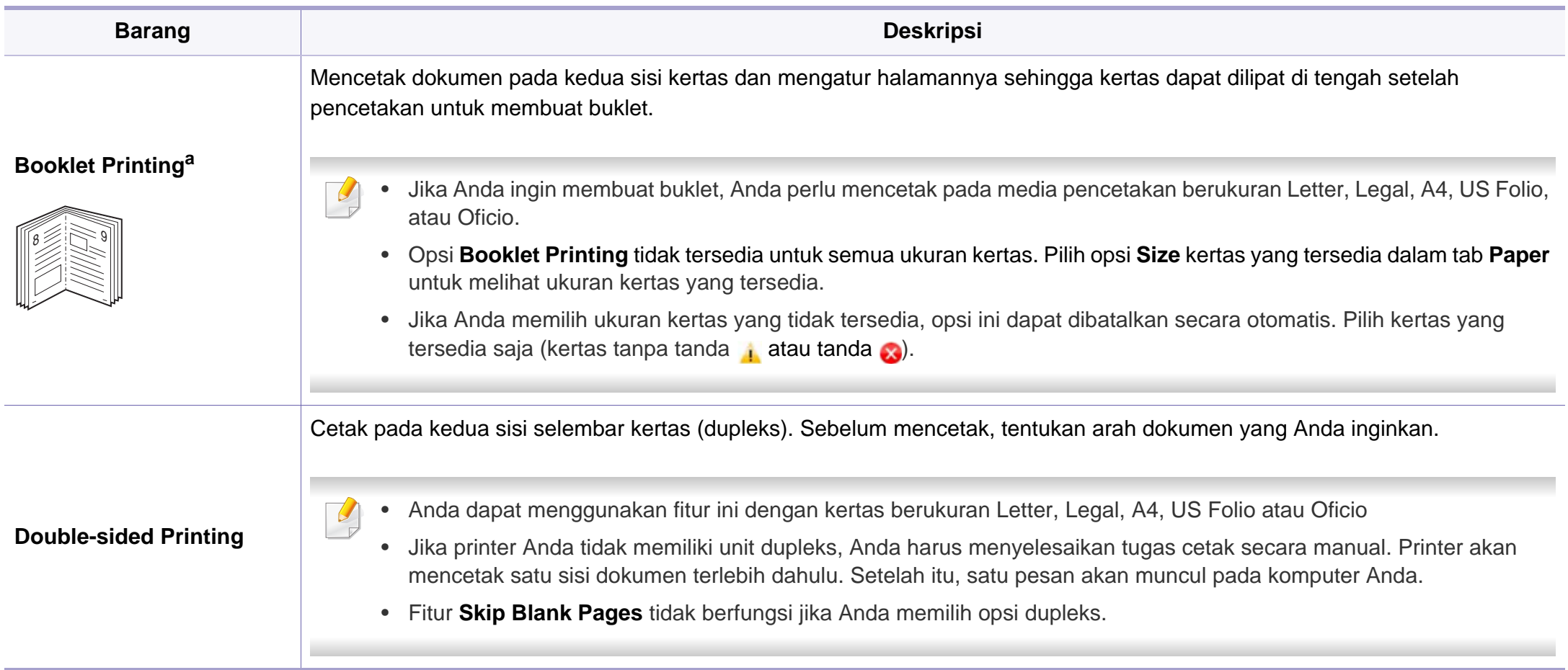

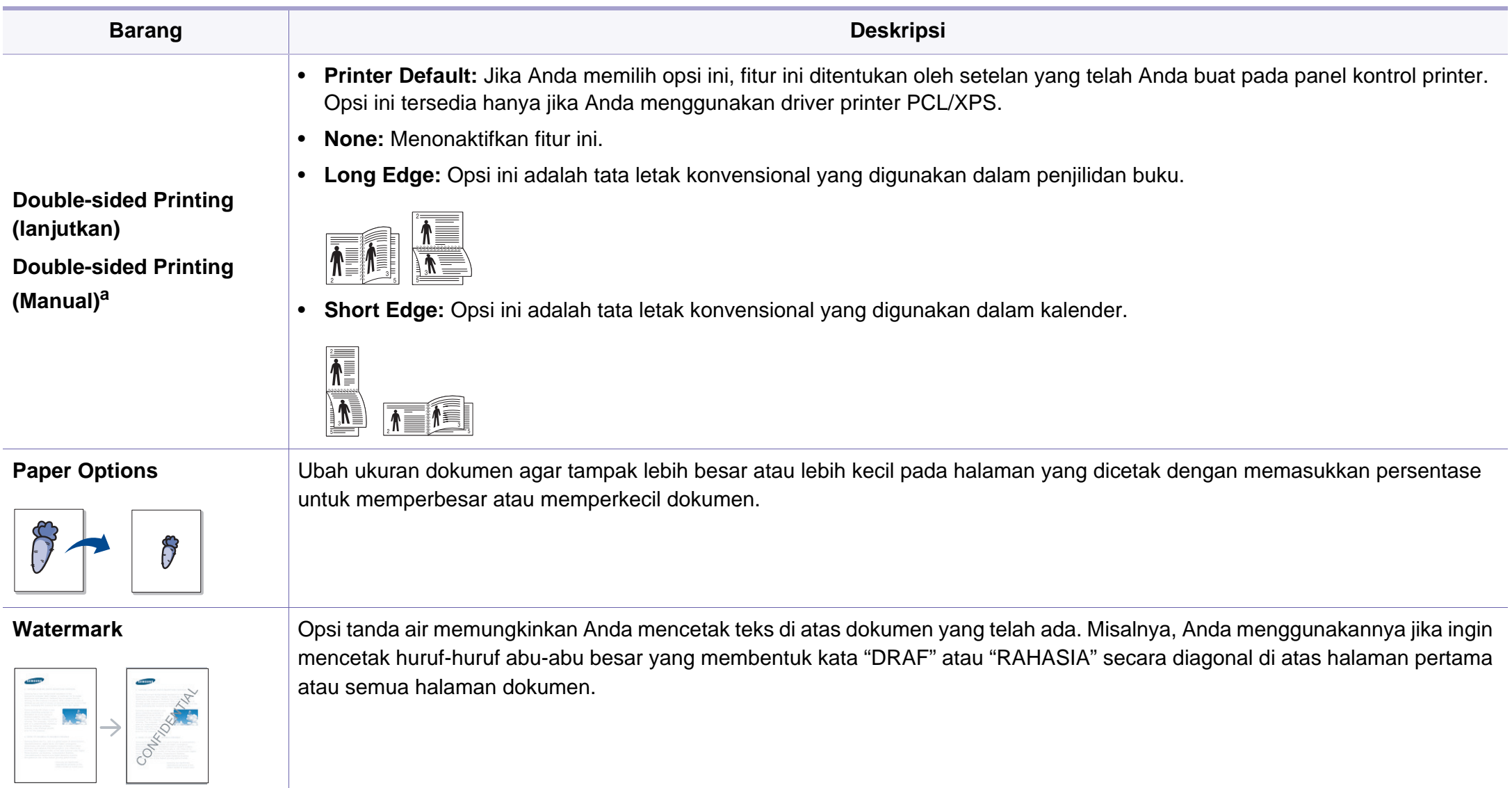

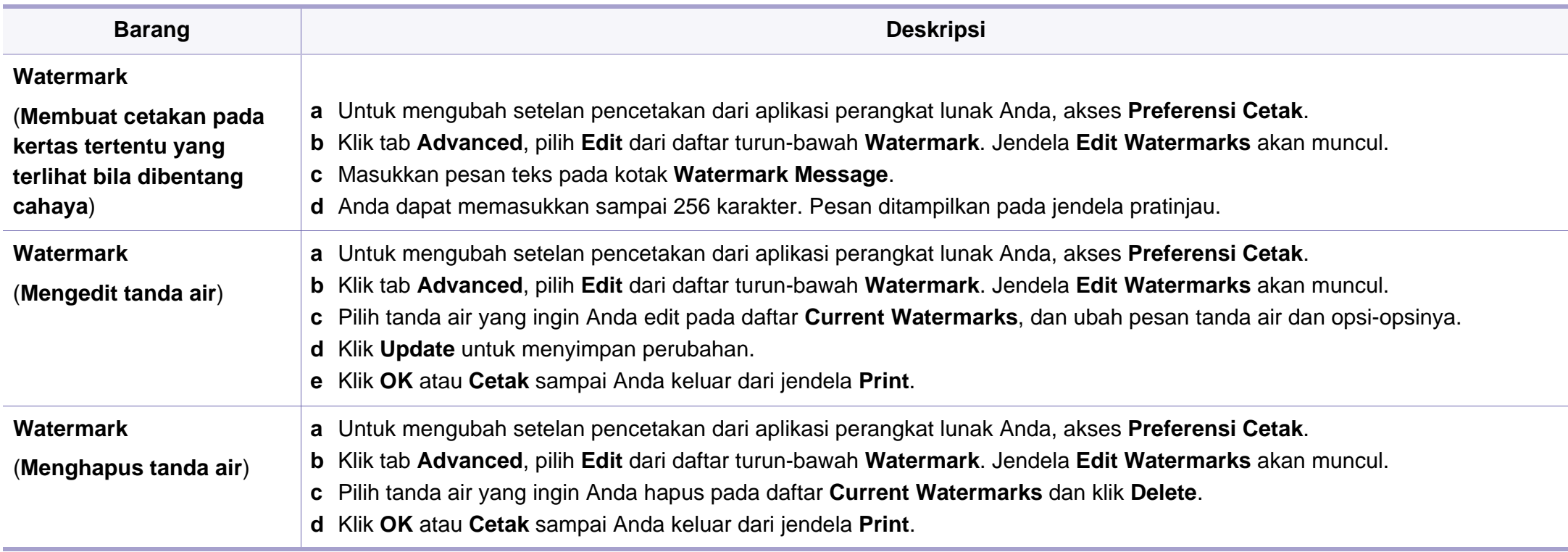

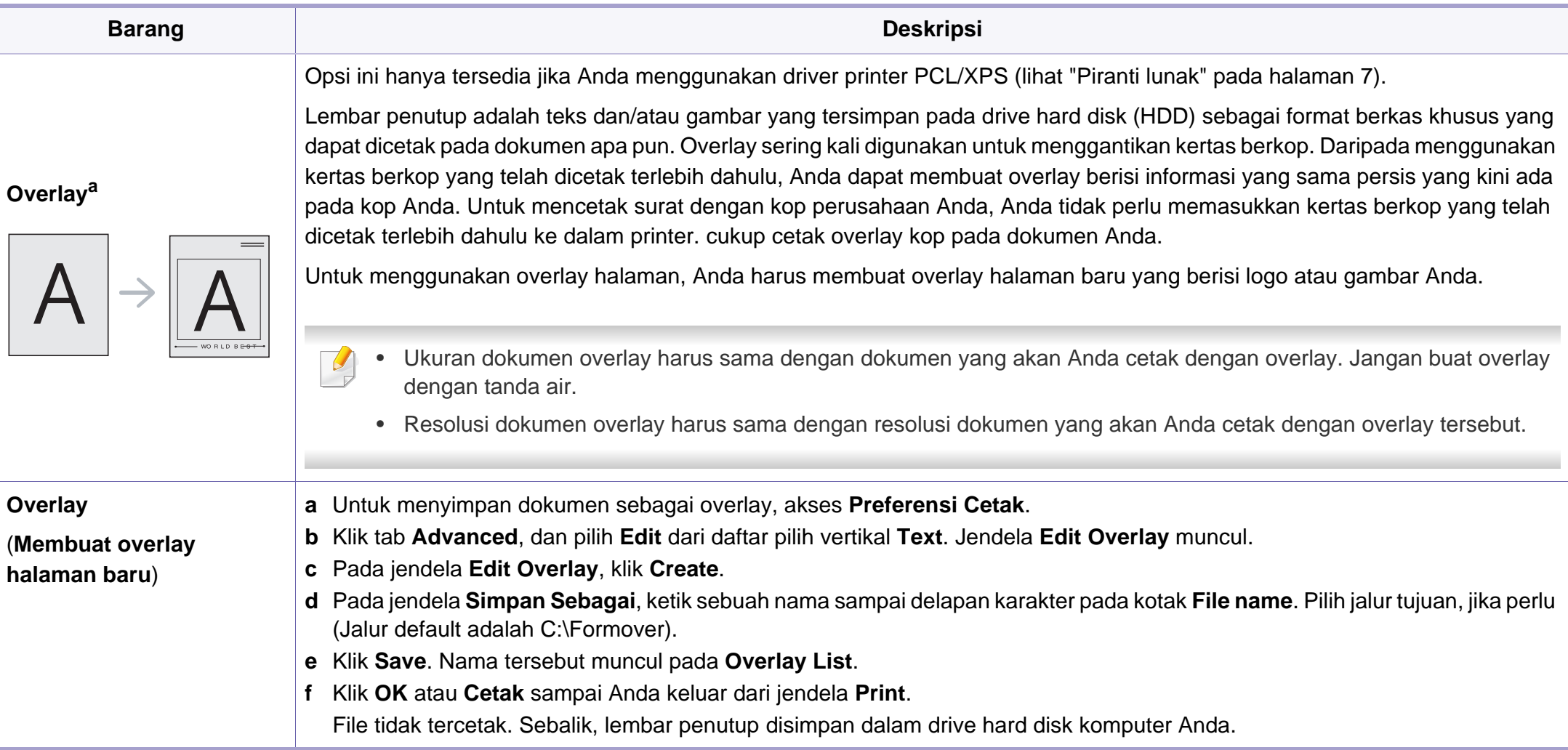

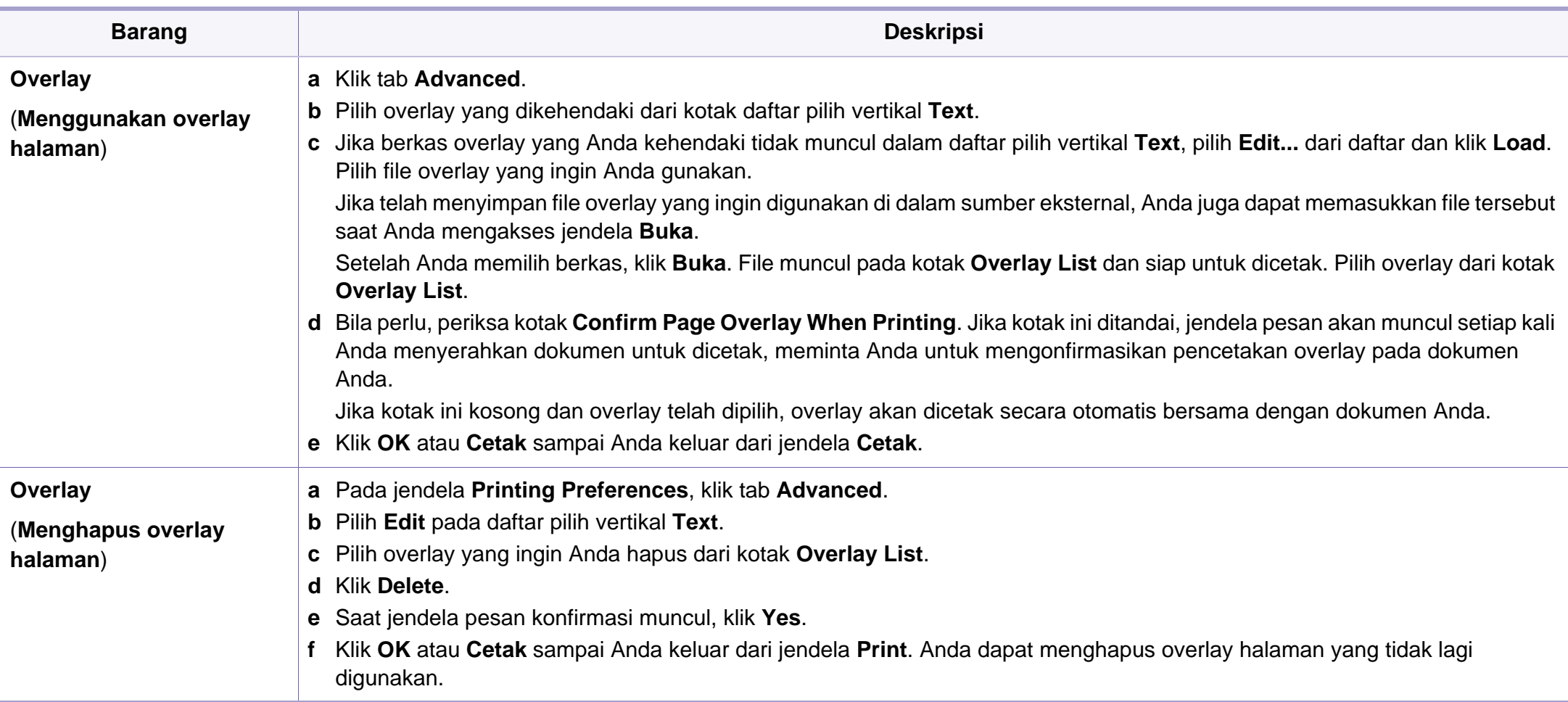

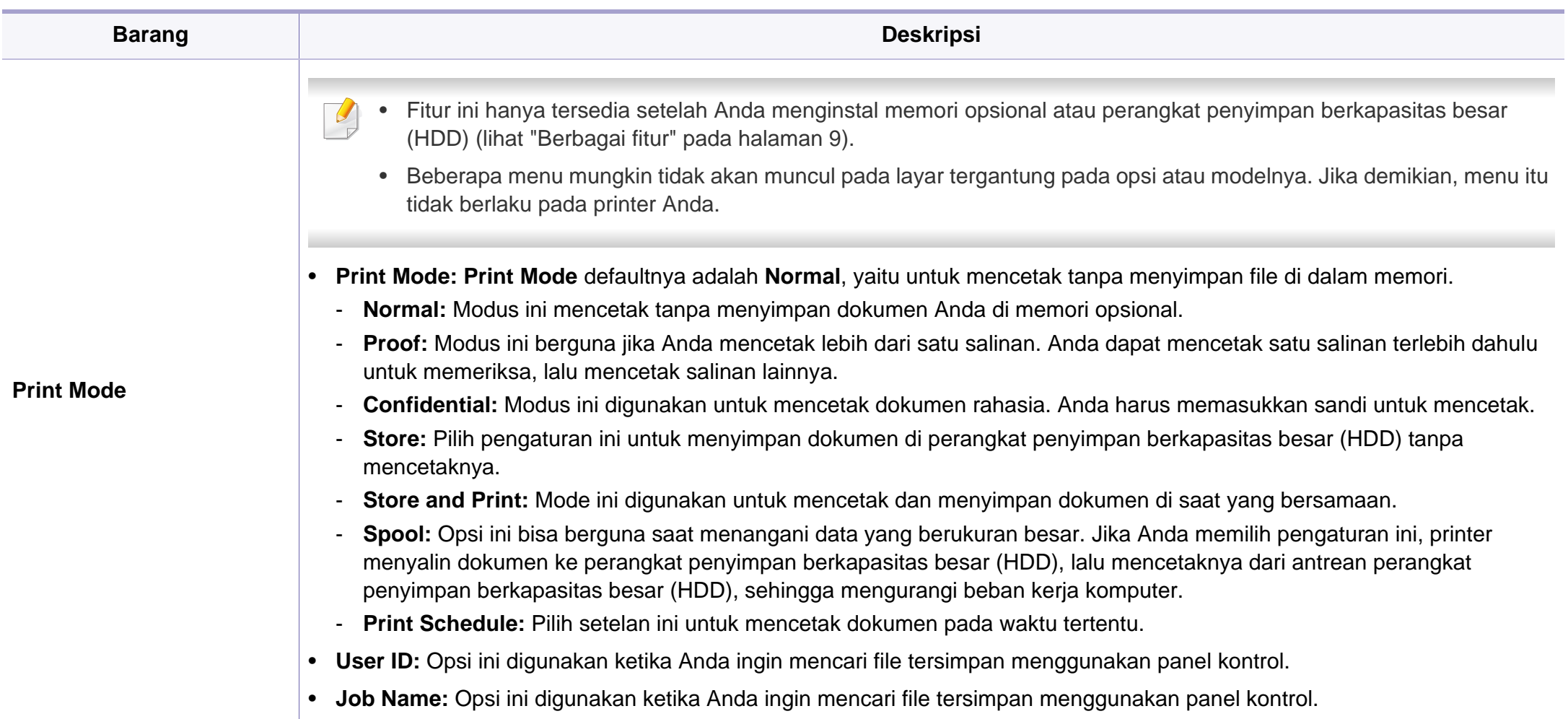

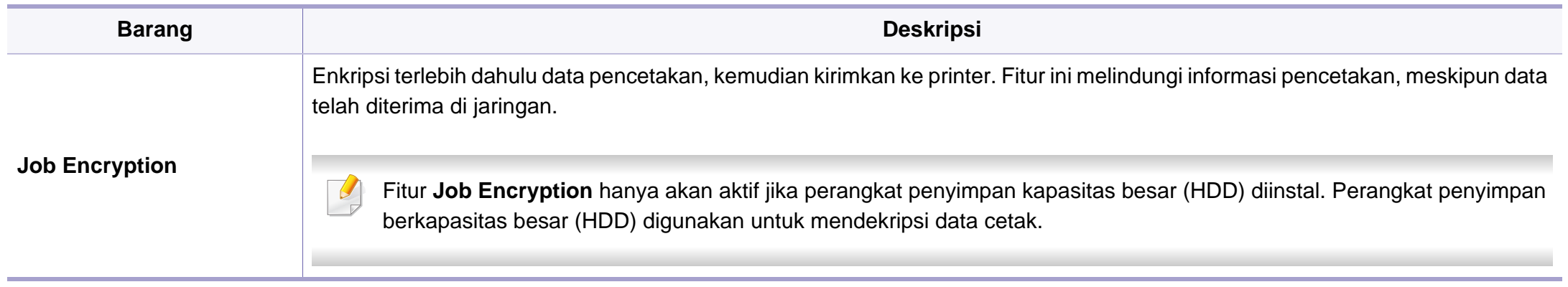

a. Opsi ini tidak tersedia jika Anda menggunakan driver XPS.

#### **Pencetakan Macintosh**

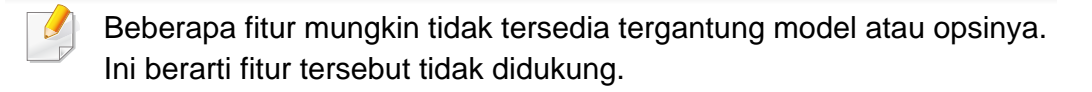

#### **Mencetak dokumen**

Saat Anda mencetak dengan Macintosh, Anda perlu memeriksa setelan driver printer pada masing-masing aplikasi yang Anda gunakan. Ikuti langkah-langkah di bawah ini untuk mencetak dari Macintosh:

- **1** Buka dokumen yang akan dicetak.
- **2** Buka menu **File** dan klik **Page Setup** (**Document Setup** dalam beberapa aplikasi).
- **3** Pilih ukuran kertas Anda, orientasi, skala, opsi lainnya, dan pastikan printer Anda terpilih. Klik **OK**.
- **4** Buka menu **File**, lalu klik **Print**.
- **5** Pilih jumlah salinan dan tentukan halaman mana yang akan dicetak.
- **6** Klik **Print**.

#### **Mengubah setelan printer**

Anda dapat menggunakan fitur printer lanjutan saat menggunakan printer.

Buka aplikasi dan pilih **Print** dari menu **File**. Nama printer, yang muncul pada jendela properti printer, mungkin berbeda tergantung pada printer yang digunakan. Selain nama, komposisi jendela properti printer sama dengan komposisi berikut.

#### **Mencetak beberapa halaman pada satu lembar**

Anda dapat mencetak lebih dari satu halaman pada selembar kertas. FItur ini memberikan cara yang hemat biaya untuk mencetak salinan draf.

- **1** Buka aplikasi, dan pilih **Print** dari menu **File**.
- **2** Pilih **Layout** dari daftar turun-bawah di bawah **Orientation**. Pada daftar turun-bawah **Pages per Sheet**, pilih jumlah halaman yang ingin Anda cetak pada selembar kertas.
- **3** Pilih opsi lain yang akan digunakan.
- **4** Klik **Print**.

Printer mencetak jumlah halaman yang dipilih untuk dicetak pada selembar kertas.

### **Mencetak bolak balik**

Beberapa fitur mungkin tidak tersedia tergantung model atau opsinya. Hal itu berarti bahwa fitur ini tidak didukung (lihat ["Berbagai fitur" pada](#page-8-0)  [halaman 9](#page-8-0)).

Sebelum mencetak dengan modus dupleks, tentukan pada tepi mana Anda akan menjilid dokumen jadi Anda. Opsi penjilidannya adalah sebagai berikut:

- **Long-Edge Binding:** Opsi ini adalah tata letak konvensional yang digunakan dalam penjilidan buku.
- **Short-Edge Binding:** Opsi ini adalah jenis yang sering digunakan dalam kalender.
- **1** Dari aplikasi Macintosh, pilih **Print** dari menu **File**.
- **2** Pilih **Layout** dari daftar turun-bawah di bawah **Orientation**.
- **3** Pilih arah penjilidan dari opsi **Two-Sided**.
- **4** Pilih opsi lain yang akan digunakan.
- **5** Klik **Print** dan printer akan mencetak bolak-balik.

Jika Anda mencetak lebih dari 2 salinan, salinan pertama dan kedua dapat tercetak pada lembar yang sama. Hindari mencetak bolak balik jika Anda mencetak lebih dari 1 salinan.

#### **Menggunakan bantuan**

Klik tanda tanya dari pojok kiri bawah jendela dan klik topik manapun yang ingin Anda ketahui. Jendela pop-up muncul dengan informasi tentang fitur opsi tersebut, yang tersedia dari driver.

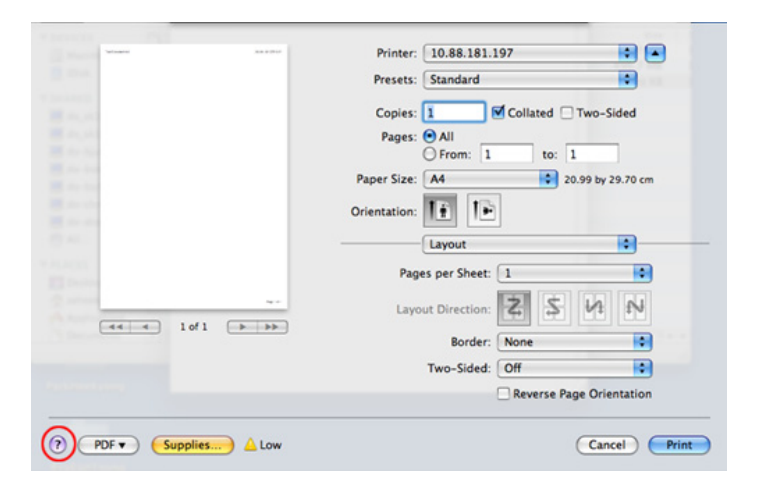

#### **Pencetakan Linux**

Beberapa fitur mungkin tidak tersedia tergantung model atau opsinya. Ini berarti fitur tersebut tidak didukung.

#### **Mencetak dari aplikasi**

Ada banyak aplikasi Linux yang memungkinkan Anda untuk mencetak menggunakan Common UNIX Printing System (CUPS.) Anda dapat mencetak pada printer Anda dari aplikasi semacam itu.

- **1** Buka aplikasi, dan pilih **Print** dari menu **File**.
- **2** Pilih **Print** secara langsung menggunakan lpr.
- **3** Pada jendela LPR GUI, pilih nama model printer Anda dari daftar printer dan klik **Properties**.
- **4** Ubah properti tugas cetak menggunakan keempat tab berikut yang ditampilkan di bagian atas jendela.
	- **General:** Mengubah ukuran kertas, jenis kertas, dan arah dokumen. Dengan opsi ini fitur dupleks, banner awal dan akhir dapat diaktifkan, dan jumlah halaman per lembar dapat disesuaikan.

Pencetakan dupleks otomatis/manual mungkin tidak tersedia tergantung model. Sebagai gantinya, Anda dapat menggunakan sistem pencetakan lpr atau aplikasi lain untuk cetak ganjil-genap.

- **Text:** Menentukan margin halaman dan menyetel opsi teks, seperti spasi atau kolom.
- **Graphics:** Menyetel opsi gambar yang digunakan saat mencetak file gambar, seperti opsi warna, ukuran gambar, atau posisi gambar.
- **Advanced:** Menyetel resolusi cetak, sumber kertas, dan tujuan.
- **5** Klik **Apply** untuk menerapkan perubahan dan menutup jendela **Properties**.
- **6** Klik **OK** pada jendela **LPR GUI** untuk memulai pencetakan.
- **7** Jendela Printing akan muncul, sehingga Anda dapat memonitor status tugas cetak Anda.

Untuk membatalkan pekerjaan saat ini, klik **Cancel**.

#### **Mencetak file**

Anda dapat mencetak berbagai jenis file pada printer Anda menggunakan CUPS standar, langsung dari antarmuka baris perintah. Utilitas CUPS lpr memungkinkan Anda melakukannya, tetapi paket driver tersebut akan menggantikan alat lpr standar dengan program LPR GUI yang jauh lebih mudah bagi pengguna.

Untuk mencetak berkas dokumen apa pun:

**1** Masukkan lpr <file\_name> dari Linux shell command line dan tekan Enter. Jendela **LPR GUI** akan muncul.

Bila Anda hanya mengetik lpr dan menekan **Enter**, jendela **Select file(s) to print** muncul terlebih dahulu. Pilih berkas apa saja yang ingin Anda cetak dan klik **Open**.

- **2** Dalam jendela **LPR GUI**, pilih printer Anda dari daftar, dan ubah properti tugas cetak.
- **3** Klik **OK** untuk mulai mencetak.

### **Mengonfigurasi Properti Printer**

Menggunakan jendela **Printer Properties** yang disediakan **Printers configuration**, Anda dapat mengubah berbagai properti untuk printer Anda sebagai printer.

**1** Buka **Unified Driver Configurator**.

Bila perlu, pindah ke **Printers configuration**.

- **2** Pilih printer Anda pada daftar printer yang tersedia dan klik **Properties**.
- **3** Jendela **Printer Properties** muncul.

Lima tab berikut berada di bagian atas jendela.

- **General:** Memungkinkan Anda untuk mengubah lokasi dan nama printer. Nama yang dimasukkan dalam tab ini muncul pada daftar printer dalam **Printers configuration**.
- **Connection:** Memungkinkan Anda untuk melihat atau memilih port lain. Jika Anda mengubah port printer dari USB ke paralel atau sebaliknya saat digunakan, Anda harus mengonfigurasi kembali port printer pada tab ini.
- **Driver:** Memungkinkan Anda untuk melihat atau memilih driver printer lain. Dengan mengklik **Options**, Anda dapat menyetel opsi-opsi printer setelan asal.

- **Jobs:** Menampilkan daftar kerja pencetakan. Klik **Cancel job** untuk membatalkan tugas yang dipilih dan centang kotak pilih **Show completed jobs** untuk melihat tugas sebelumnya dalam daftar tugas.
- **Classes:** Menunjukkan kelas printer Anda. Klik **Add to Class** untuk menambahkan printer Anda ke kelas tertentu atau klik **Remove from Class** untuk menghapus printer Anda dari kelas yang dipilih.
- **4** Klik **OK** untuk menerapkan perubahan dan menutup jendela **Printer Properties**.

- Untuk fitur pemindaian dasar, baca Panduan Dasar (lihat ["Pemindaian Dasar" pada halaman 55](#page-54-0)).
- Fitur ini mungkin tidak tersedia, tergantung model atau aksesoris opsional (lihat ["Fitur-fitur menurut model" pada halaman 7](#page-6-1)).
- Resolusi maksimum yang dapat diperoleh dipengaruhi sejumlah faktor, termasuk kecepatan komputer, ruang disk yang tersedia, memori, ukuran citra yang sedang dipindai, dan pengaturan kedalaman bit. Jadi, tergantung sistem dan apa yang sedang Anda pindai, Anda mungkin tidak dapat memindai pada resolusi tertentu, khususnya menggunakan dpi yang disempurnakan.

#### **Metode pemindaian dasar**

Fitur ini mungkin tidak tersedia, tergantung model atau aksesoris opsional (lihat ["Berbagai fitur" pada halaman 9\)](#page-8-0).

Anda dapat memindai dokumen asli dengan printer melalui kabel USB. Metode berikut dapat digunakan untuk memindai dokumen Anda:

- **Scan untuk PC:** Memindai dokumen asli dari panel kontrol. Kemudian, pindaian akan disimpan pada folder komputer **Dokumenku** (lihat ["Pemindaian Dasar" pada halaman 55](#page-54-0)).
- **TWAIN:** TWAIN adalah salah satu aplikasi gambar prasetel. Pemindaian gambar akan mengaktifkan aplikasi yang dipilih, sehingga Anda dapat mengendalikan proses pemindaian. Fitur ini dapat digunakan melalui koneksi lokal (lihat ["Memindai dari program](#page-158-0)  [pengeditan gambar" pada halaman 159](#page-158-0)).
- **Samsung Scan Assistant/ SmarThru Office:** Anda dapat menggunakan program ini untuk memindai gambar atau dokumen.
	- Lihat ["Memindai dengan Menggunakan Samsung Scan Assistant"](#page-159-0)  [pada halaman 160](#page-159-0).
	- Lihat ["Memindai dengan Menggunakan SmarThru Office" pada](#page-160-0)  [halaman 161](#page-160-0)
- **WIA:** WIA adalah singkatan Windows Images Acquisition. Untuk menggunakan fitur ini, komputer Anda harus terhubung langsung dengan perangkat via kabel USB (lihat ["Memindai menggunakan driver](#page-159-1)  [WIA" pada halaman 160\)](#page-159-1).

#### **Mengatur pengaturan pemindaian dalam komputer**

- Fitur ini mungkin tidak tersedia, tergantung model atau aksesoris opsional (lihat ["Fitur-fitur menurut model" pada halaman 7](#page-6-1)).
- **1** Buka **Samsung Easy Printer Manager**.
- **2** Pilih perangkat yang sesuai dari **Printer List**.
- **3** Pilih menu **Scan to PC Settings**.
- **4** Pilih opsi yang Anda inginkan.
	- **Scan Activation:** Menentukan apakah pemindaian diaktifkan pada printer atau tidak.
	- Tab **Basic:** Berisi pengaturan pindai umum dan perangkat.
	- Tab **Image:** Berisi pengaturan pengubahan gambar.
- **5** Tekan **Save** > **OK**.

#### <span id="page-158-0"></span>**Memindai dari program pengeditan gambar**

Anda dapat memindai dan mengimpor dokumen di piranti lunak pengedit gambar misalnya Adobe Photoshop, jika piranti lunak tersebut mendukung TWAIN. Ikuti langkah di bawah ini untuk memindai dengan perangkat lunak yang mendukung TWAIN:

- **1** Pastikan perangkat tersambung ke komputer dan dihidupkan.
- **2** Masukkan dokumen asli menghadap ke bawah pada pengumpan dokumen (lihat ["Memasukkan dokumen asli" pada halaman 45\)](#page-44-0).
- **3** Buka aplikasi, seperti Adobe Photoshop.
- **4** Klik **Berkas** > **Impor**, dan pilih perangkat pemindai.
- **5** Atur opsi pemindaian.
- **6** Lakukan pemindaian dan simpan gambar yang sudah dipindai.

#### <span id="page-159-1"></span>**Memindai menggunakan driver WIA**

Perangkat Anda juga mendukung driver Windows Image Acquisition (WIA) untuk memindai gambar. WIA merupakan salah satu komponen standar yang disediakan oleh Microsoft Windows 7 dan berfungsi untuk kamera digital dan pemindai. Tidak seperti driver TWAIN, driver WIA memungkinkan Anda untuk memindai dan dengan mudah mengatur gambar tanpa menggunakan perangkat lunak tambahan:

- Driver WIA hanya bekerja pada SO Windows (tidak mendukung Windows 2000) dengan port USB.
- **1** Pastikan perangkat tersambung ke komputer dan dihidupkan.
- **2** Masukkan dokumen asli menghadap ke bawah ke pada pengumpan dokumen (lihat ["Memasukkan dokumen asli" pada halaman 45](#page-44-0)).
- **3** Klik **Mulai** > **Panel Kontrol** > **Perangkat keras dan Suara**<sup>&</sup>gt; **Perangkat dan Printer**.
- **4** Klik kanan pada ikon driver perangkat di **Printer dan Faks** > **Mulai Pemindaian**.
- **5** Aplikasi **Pindai Baru** akan ditampilkan.
- **6** Pilih preferensi pemindaian Anda, lalu klik **Pratinjau** untuk melihat pengaruh preferensi pada gambar.
- **7** Lakukan pemindaian dan simpan gambar yang sudah dipindai.

#### <span id="page-159-0"></span>**Memindai dengan Menggunakan Samsung Scan Assistant**

- Fitur ini mungkin tidak tersedia, tergantung model atau aksesoris opsional (lihat ["Fitur-fitur menurut model" pada halaman 7\)](#page-6-1).
	- Anda dapat menggunakan fitur OCR (Optical Character Reader) dari program Samsung Scan Assistant.
- **1** Pastikan perangkat tersambung ke komputer dan dihidupkan.
- **2** Masukkan dokumen asli menghadap ke bawah ke pada pengumpan dokumen (lihat ["Memasukkan dokumen asli" pada halaman 45\)](#page-44-0).
- **3** Klik **Mulai** > **Semua Program** > **Samsung Printers**, dan jalankan **Samsung Scan Assistant**.
	- Pilih menu **Help** atau klik tombol **dari jendela dan klik opsi apa saja** yang anda ingin ketahui.

- **4** Atur opsi pemindaian.
- **5** Klik **Scan**.

#### <span id="page-160-0"></span>**Memindai dengan Menggunakan SmarThru Office**

- Fitur ini mungkin tidak tersedia, tergantung model atau aksesoris opsional (lihat ["Fitur-fitur menurut model" pada halaman 7](#page-6-1)).
- Untuk menggunakan SmarThru Office, Anda harus menginstal program secara manual dari CD yang disertakan. Pilih **Advanced Installation** > **Custom Installation** dan pilih SmarThru Office untuk diinstall.
- Anda dapat menggunakan fitur OCR (Optical Character Reader) dari program SmarThru Office.
- **1** Pastikan perangkat tersambung ke komputer dan dihidupkan.
- **2** Masukkan dokumen asli menghadap ke bawah ke pada pengumpan dokumen (lihat ["Memasukkan dokumen asli" pada halaman 45](#page-44-0)).
- **3** Klik dua kali ikon **SmarThru Office**.
- *SmarThru Office muncul.*
- Pilih menu **Help** atau klik tombol **dari jendela dan klik opsi apa saja** yang anda ingin ketahui.
- **5 Klik ikon SmarThru Office** (**1 )** di area baki bilah tugas Windows untuk mengaktifkan peluncur **SmarThru Office**.
- **6** Klik ikon pemindaian ( ) untuk membuka jendela pemindaian.
- **7** Jendela **Scan Setting** muncul.
- **8** Sesuaikan pengaturan pindai, lalu klik **Scan**.

#### **Pemindaian Macintosh**

#### **Memindai dari perangkat yang terhubung dengan USB**

- **1** Pastikan perangkat tersambung ke komputer dan dihidupkan.
- **2** Masukkan dokumen asli menghadap ke bawah ke pada pengumpan dokumen (lihat ["Memasukkan dokumen asli" pada halaman 45\)](#page-44-0).
- **3** Aktifkan **Applications**, lalu klik **Image Capture**.

- Jika pesan **No Image Capture device connected** muncul, lepaskan kabel USB dan pasang kembali. Jika masalah berlanjut, lihat bantuan **Image Capture**.
- **4** Pilih opsi yang Anda inginkan.
- **5** Lakukan pemindaian dan simpan gambar yang sudah dipindai.
	- Jika pemindaian tidak beroperasi pada **Image Capture**, mutakhirkan Mac OS ke versi terbaru. **Image Capture** beroperasi dengan baik di Mac OS X 10.4.7 atau versi yang lebih baru.

#### **Pemindaian Linux**

#### **Pemindaian**

- **1** Pastikan perangkat tersambung ke komputer dan dihidupkan.
- **2** Klik dua kali **Unified Driver Configurator** pada desktop Anda.
- **3** Klik tombol untuk pindah ke Scanners Configuration.

**4** Pilih pemindai pada daftar.

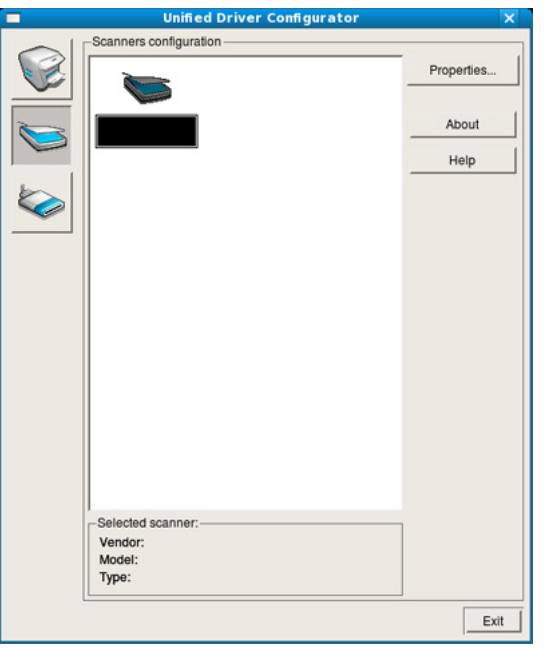

#### **5** Klik **Properties**.

- **6** Letakkan satu dokumen menghadap ke bawah pada kaca pemindaian, atau masukkan dokumen menghadap ke atas pada ADF.
- **7** Dari jendela **Scanner Properties**, klik **Preview**.

**8** Dokumen dipindai dan pratinjau gambar muncul pada **Preview Pane**.

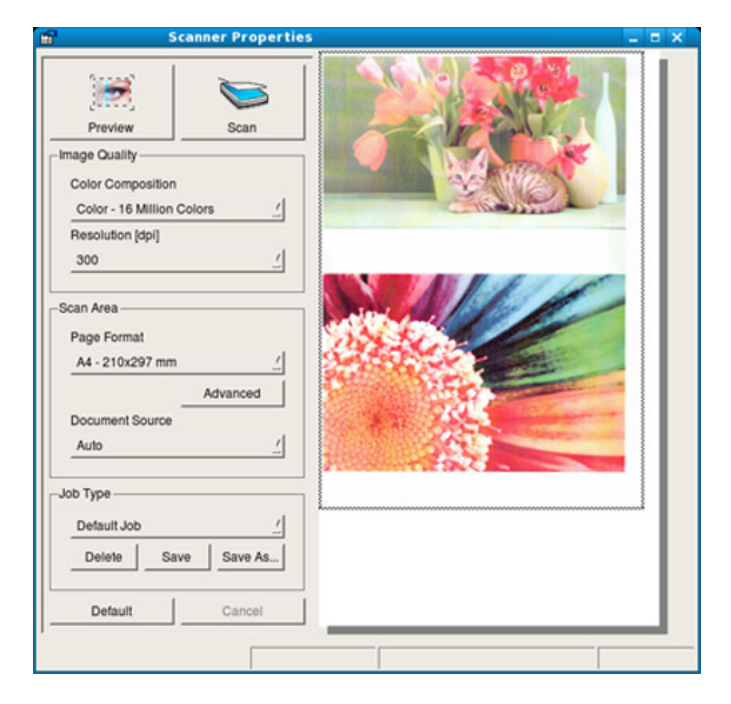

- **9** Tarik penunjuk untuk menyetel area gambar yang akan dipindai pada **Preview Pane**.
- **10** Pilih opsi yang Anda inginkan.
	- **11** Lakukan pemindaian dan simpan gambar yang sudah dipindai.
		- Untuk digunakan kembali nanti, Anda dapat menyimpan setelan opsi pemindaian dan menambahkannya ke daftar pilih vertikal **Job Type**.

### **Mengedit gambar dengan Image Manager**

Aplikasi Image Manager menyediakan perintah-perintah menu dan alatalat untuk mengedit gambar Anda yang telah dipindai.

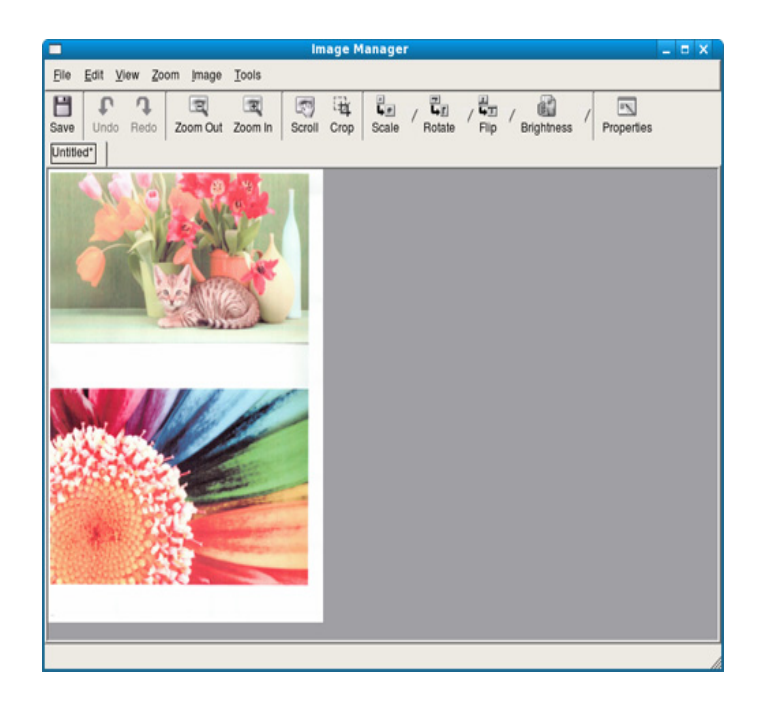

- Untuk fitur pemindaian dasar, baca Panduan Dasar (lihat "Pengiriman fax Dasar" di halaman 68).
- Fitur ini mungkin tidak tersedia, tergantung model atau aksesoris opsional (lihat "Fitur menurut model" di halaman 7).

#### **Pemanggilan kembali otomatis**

Jika nomor yang telah dihubungi sibuk atau tidak ada jawaban saat Anda mengirim faks, perangkat otomatis memanggil kembali nomor tersebut. Waktu pemanggilan kembali tergantung pada setelan default dari pabrik di negara tersebut.

Saat layar menampilkan **Retry Redial?**, tekan tombol (**Start**) untuk memanggil kembali nomor tersebut tanpa menunggu. Untuk membatalkan panggil ulang otomatis, tekan (**Stop/Clear**).

Untuk mengubah interval waktu panggil ulang dan jumlah upaya panggilan ulang.

- **1** Tekan (faks) > (**Menu**) > **Fax Setup** > **Sending** pada panel kontrol.
- **2** Pilih **Redial Times** atau **Redial Term** yang Anda inginkan.
- **3** Pilih opsi yang Anda inginkan.

#### **Menghubungi kembali nomor terakhir**

- **1** Tekan (**Redial/Pause**) pada panel kontrol.
- **2** Pilih opsi yang Anda inginkan.

Sepuluh nomor faks yang terakhir dikirim berikut sepuluh ID Pemanggil yang diterima ditampilkan.

**3** Jika dokumen asli dimasukkan ke dalam pengumpan dokumen, perangkat secara otomatis mulai mengirim.

#### **Mengonfirmasi pengiriman**

Setelah halaman terakhir dokumen asli Anda berhasil dikirim, perangkat mengeluarkan bunyi "bip" dan kembali ke mode siap.

Apabila terjadi sesuatu yang salah saat faks dikirimkan, pesan kesalahan akan muncul di layar. Jika Anda menerima sebuah pesan kesalahan, tekan

(**Stop/Clear**) untuk menghapus pesan dan coba kirimkan faks tersebut lagi.

Anda dapat menyetel perangkat Anda untuk mencetak laporan konfirmasi secara otomatis setiap kali pengiriman faks selesai. Tekan (faks) > (**Menu**) > **Fax Setup** > **Sending** > **Send Report** pada panel kontrol.

#### **Mengirim faks di komputer**

Fitur ini mungkin tidak tersedia, tergantung model atau aksesoris opsional (lihat "Fitur menurut model" di halaman 7).

Anda dapat mengirim faks dari komputer tanpa menggunakan perangkat ini.

Untuk mengirim faks dari komputer Anda, program **Samsung Network PC Fax** harus sudah terinstal. Program ini akan terinstal ketika Anda menginstal driver printer.

- **1** Bukalah dokumen yang akan dikirim.
- **2** Pilih **Cetak** dari menu **Berkas**.

Jendela **Cetak** akan ditampilkan. Jendela dapat terlihat sedikit berbeda tergantung pada aplikasi Anda.

- **3** Pilih **Samsung Network PC Fax** dari jendela **Cetak**.
- **4** Klik **Cetak** atau **OK**.
- **5** Masukkan nomor penerima dan pilih opsi.

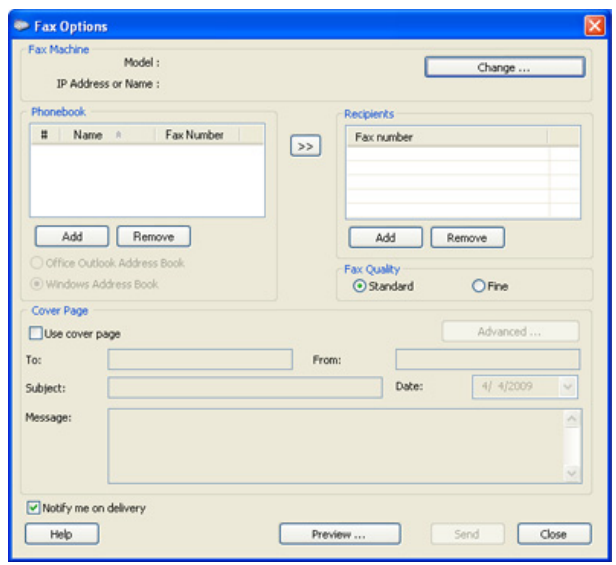

Pilih menu **Help** atau klik tombol **dari jendela dan klik opsi apa saja** yang anda ingin ketahui.

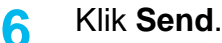

#### **Menunda pengiriman faks**

Anda dapat mengatur perangkat Anda untuk mengirim faks di lain waktu saat Anda tidak ada di tempat. Anda tidak dapat mengirimkan faks berwarna dengan fitur ini.

- **1** Masukkan kembali dokumen menghadap ke bawah ke pengumpan dokumen.
- **2 Tekan (faks) pada panel kontrol.**
- **3** Atur resolusi dan tingkat kegelapan agar sesuai dengan kebutuhan faks Anda.
- **4** Pilih (**Menu**) > **Fax Feature** > **Delay Send** pada panel kontrol. Anda dapat menggunakan tombol **Delay Send** langsung dari panel kontrol.
- **5** Masukkan nomor mesin faks penerima, kemudian tekan **OK**.
- **6** Layar meminta Anda untuk memasukkan nomor faks lain untuk mengirimkan dokumen.
- **7** Untuk memasukkan nomor faks lagi, tekan **OK** saat **Yes** muncul dan ulangi langkah 5.
- Anda dapat menambahkan maksimal 10 tujuan.
	- Setelah Anda memasukkan nomor panggil kelompok, Anda tidak dapat memasukkan nomor panggil kelompok lagi.
- **8** Masukkan nama tugasnya dan waktunya.
- Jika jam diatur lebih awal daripada jam sekarang, faks akan dikirim pada jam tersebut pada hari berikutnya.
- **9** Dokumen asli dipindai ke dalam memori sebelum transmisi dilakukan.

Layar mengingatkan Anda bahwa Anda berada pada mode siap dan bahwa faks tunda sudah siap. Perangkat kembali ke mode siap.

Anda dapat memeriksa daftar tugas faks yang tertunda.

Tekan (**Menu**) > **System Setup** > **Report** > **Schedule Jobs** pada panel kontrol.

#### **Menambahkan dokumen ke tugas faks tunda yang disimpan**

- **1** Masukkan kembali dokumen menghadap ke bawah ke pengumpan dokumen.
- **2** Tekan (faks) > (**Menu**) > **Fax Feature** > **Add Page** pada panel kontrol.
- **3** Pilih nomor faks dan tekan **OK**.
- **4** Tekan (x) (Stop/Clear) untuk kembali ke mode siap.

#### **Membatalkan tugas faks tunda yang disimpan**

- **1** Tekan (faks)> (**Menu**) > **Fax Feature** > **Cancel Job** pada panel kontrol.
- **2** Pilih tugas fax yang Anda kehendaki, lalu tekan **OK**.
- **3** Tekan **OK** apabila **Yes** tersorot.

Faks yang dipilih dihapus dari memori.

**4** Tekan  $(X)$  (**Stop/Clear**) untuk kembali ke mode siap.

#### **Mengirim faks prioritas**

Fungsi ini digunakan saat faks mendesak perlu dikirim di tengah operasi lain. Dokumen asli dipindai ke dalam memori dan langsung dikirim ketika pengoperasian yang sedang berlangsung selesai.

- **1** Masukkan kembali dokumen menghadap ke bawah ke pengumpan dokumen.
- **2** Tekan (faks) > (**Menu**) > **Fax Feature** > **Priority Send** pada panel kontrol.
- **3** Masukkan nomor faks tujuan dan tekan **OK**.
- **4** Masukkan nama tugas cetak dan tekan **OK**.
- **5** Tekan (**x**) (**Stop/Clear**) untuk kembali ke mode siap.

#### **Meneruskan faks yang telah dikirim ke tujuan lain**

Anda dapat mengatur perangkat untuk meneruskan faks yang diterima atau telah dikirim ke tujuan lain melalui faks atau PC. Jika Anda keluar kantor tapi harus menerima faks, fitur ini mungkin berguna.

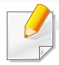

Meskipan Anda menerima atau dikirim dengan faks warna, namun data yang ditujukan adalah dalam warna abu-abu.

- **1** Masukkan kembali dokumen menghadap ke bawah ke pengumpan dokumen.
- **2** Tekan (faks) > (**Menu**) > **Fax Feature** > **Forward** > **Fax** <sup>&</sup>gt; **Send Forward** > **On** pada panel kontrol.
- **3** Masukkan nomor faks tujuan dan tekan **OK**.
- **4** Tekan (**Stop/Clear**) untuk kembali ke mode siap.

Faks yang terkirim berikutnya akan diteruskan ke perangkat faks yang telah ditentukan.

#### **Meneruskan faks yang diterima**

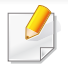

Meskipan Anda menerima atau dikirim dengan faks warna, namun data yang ditujukan adalah dalam warna abu-abu.

Anda dapat mengatur perangkat untuk meneruskan faks yang diterima atau telah dikirim ke tujuan lain melalui faks atau PC. Jika Anda keluar kantor tapi harus menerima faks, fitur ini mungkin berguna.

- **1** Masukkan kembali dokumen menghadap ke bawah ke pengumpan dokumen.
- **2** Tekan (faks) > (**Menu**) > **Fax Feature** > **Forward** > **Fax**<sup>&</sup>gt; **RCV Forward** pada panel kontrol.
- **3** Pilih **Forward** atau **Forward&Print** dan tekan **OK**.
- Untuk mengatur agar printer mencetak faks saat penerusan faks telah selesai, pilih **Forward&Print**.
- **4** Masukkan nomor faks tujuan atau PC dan tekan **OK**.
- **5** Masukkan waktu untuk memulai dan mengakhiri meneruskan faks dan tekan **OK**.
- **6** Tekan (**x**)(**Stop/Clear**) untuk kembali ke mode siap.

Faks yang diterima berikutnya akan diteruskan ke perangkat faks yang telah ditentukan.

#### **Menerima faks di komputer**

- Samsung Easy Printer Manager Tersedia untuk pengguna Windows dan Macintosh OS saja.
	- Untuk menggunakan fitur ini, atur opsi pada panel kontrol: Tekan (faks) > (**Menu**) > **Fax Feature** > **Forward** > **PC** > **On** pada panel kontrol.
- **1** Buka **Samsung Easy Printer Manager**.
- **2** Pilih perangkat yang sesuai dari **Printer List**.
- **3** Pilih menu **Fax to PC Settings**.
- **4** Gunakan **Enable Fax Receiving from Device** untuk mengubah pengaturan faks.
	- **Image Type:** Anda dapat mengonversi faks yang diterima menjadi file PDF atau TIFF.
	- **Save Location:** Memilih lokasi untuk menyimpan faks yang dikonversi.
	- **Prefix: Pilih prefiks.**
	- **Print received fax:** Setelah menerima faks, tetapkan informasi cetak untuk faks yang diterima.
- **Notify me when complete:** Menampilkan jendela pop-up untuk memberitahukan penerimaan faks.
- **Open with default application:** Setelah menerima faks, bukalah dengan aplikasi asal.
- **None:** Setelah menerima faks, printer tidak memberi tahu pengguna atau membuka aplikasi.
- **5** Tekan **Save** > **OK**.

#### **Mengubah mode penerimaan**

**1** Tekan (faks) > (**Menu**) > **Fax Setup** > **Receiving**<sup>&</sup>gt; **Receive Mode** pada panel kontrol.

Anda dapat menggunakan tombol **Receive Mode** langsung dari panel kontrol.

- **2** Pilih opsi yang Anda inginkan.
	- **Fax:** Menjawab panggilan faks masuk dan langsung berpindah ke mode penerimaan faks.
	- **Tel:** Menerima faks dengan menekan (**On Hook Dial**) lalu (**Start**).

• **Ans/Fax:** Untuk perangkat penjawab yang terpasang pada perangkat Anda. Perangkat Anda menjawab panggilan masuk, dan pemanggil dapat meninggalkan pesan pada perangkat penjawab. Jika perangkat faks mendeteksi nada faks pada saluran telepon, perangkat otomatis berpindah ke mode Faks untuk menerima faks.

Untuk menggunakan mode **Ans/Fax**, sambungkan mesin penjawab ke soket EXT di bagian belakang printer Anda.

• **DRPD:** anda dapat menerima panggilan menggunakan fitur Deteksi Pola Dering Spesifik (DRPD). Dering Spesifik adalah layanan perusahaan telepon yang memungkinkan pengguna menggunakan satu saluran telepon untuk menjawab beberapa nomor telepon. Untuk rincian lebih lanjut, lihat ["Menerima faks](#page-170-0)  [menggunakan mode DRPD" pada halaman 171.](#page-170-0)

Setelan ini mungkin tidak tersedia, tergantung pada negara Anda.

**3** Tekan **OK**.

**4** Tekan (**Stop/Clear**) untuk kembali ke mode siap.

#### **Menerima secara manual dalam mode Telepon**

Anda dapat menerima panggilan faks dengan menekan  $\left(\mathbf{Q}\right)$  (On Hook **Dial**) dan kemudian menekan (**Start**) begitu mendengar nada faks. Jika perangkat dilengkapi handset, Anda dapat menjawab panggilan menggunakan handset.

#### **Menerima dalam Perangkat Penjawab/modus Faks**

Untuk menggunakan modus ini, Anda harus menyambungkan mesin penjawab ke soket EXT pada bagian belakang perangkat Anda. Jika pemanggil meninggalkan pesan, perangkat penjawab akan menyimpan pesan. Jika perangkat Anda mendeteksi nada faks pada saluran telepon, maka perangkat akan secara otomatis mulai menerima faks.

- Jika Anda telah mengatur printer ke modus ini dan perangkat penjawab dimatikan, atau tidak ada perangkat penjawab yang tersambung ke soket EXT, maka perangkat Anda otomatis akan masuk ke modus Faks setelah hitungan nada dering tertentu.
- Jika perangkat penjawab memiliki fasilitas penghitung dering pilihan pengguna, setel perangkat untuk menjawab panggilan masuk dalam 1 dering.
- Jika perangkat dalam modus Tel, putuskan atau matikan mesin penjawab dengan mesin faks. Jika tidak, pesan yang keluar dari mesin penjawab akan mengganggu percakapan telepon Anda.

#### **Menerima faks dengan telepon ekstensi**

Jika Anda menggunakan telepon ekstensi yang terhubung ke soket EXT, Anda dapat menerima faks dari seseorang yang Anda ajak bicara pada telepon ekstensi, tanpa harus beralih ke perangkat faks.

Saat Anda menerima panggilan melalui telepon ekstensi dan mendengar nada faks, tekan tombol **\*9\*** pada telepon ekstensi. Perangkat menerima faks.

**\*9\*** adalah kode penerimaan jauh yang disetel dari pabrik. Tanda bintang yang pertama dan kedua tidak dapat diubah, namun Anda dapat mengubah angka yang di tengah sesuai keinginan Anda.

Saat Anda sedang berbicara di telepon yang terhubung ke soket EXT, fitur fotokopi dan pemindaian tidak tersedia.

#### <span id="page-170-0"></span>**Menerima faks menggunakan mode DRPD**

Dering Spesifik adalah layanan perusahaan telepon yang memungkinkan pengguna menggunakan satu saluran telepon untuk menjawab beberapa nomor telepon. Fitur ini sering digunakan oleh layanan penjawab yang menjawab telepon untuk banyak klien dan perlu mengetahui nomor mana yang dihubungi oleh penelepon agar dapat menjawab teleponnya dengan benar.

- - Setelan ini mungkin tidak tersedia, tergantung pada negara Anda.
- **1** Tekan (faks) > (**Menu**) > **Fax Setup** > **Receiving** > **DRPD Mode** pada panel kontrol.
- **2** Hubungi nomor faks Anda dari telepon lain.

**3** Saat perangkat Anda mulai berdering, jangan jawab panggilan tersebut. Perangkat memerlukan beberapa dering untuk mempelajari polanya.

Saat mesin selesai mempelajari, layar akan menampilkan **Completed DRPD Setup**. Jika penyiapan DRPD gagal, **Error DRPD Ring** muncul.

**4** Tekan **OK** saat DRPD muncul dan mulai lagi dari langkah 2.

- DRPD harus disiapkan lagi jika Anda menetapkan kembali nomor faks, atau sambungkan perangkat ke saluran telepon lain.
- Setelah DRPD disiapkan, hubungi lagi nomor faks Anda untuk memverifikasi bahwa perangkat menjawab dengan nada faks. Kemudian, lakukan panggilan ke nomor berbeda yang ditetapkan ke saluran yang sama tersebut untuk memastikan bahwa panggilan diteruskan ke telepon ekstensi atau perangkat penjawab tersambung ke soket EXT.

#### **Menerima dalam mode penerimaan aman**

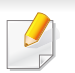

Fitur ini mungkin tidak tersedia, tergantung model atau aksesoris opsional (lihat ["Fitur-fitur menurut model" pada halaman 7](#page-6-1)).

Anda mungkin perlu mencegah agar faks yang Anda terima tidak diakses oleh orang yang tidak berhak. Nyalakan mode penerimaan aman, kemudian semua faks yang masuk disimpan ke dalam memori. Anda dapat mencetak faks yang masuk dengan memasukkan sandi.

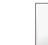

Untuk menggunakan mode penerimaan aman, aktifkan menu dari A

(faks) > (**Menu**) > **Fax Feature** > **Secure Receive** > **On** pada panel kontrol.

#### **Mencetak faks yang diterima**

- **1** Pilih (faks) > (**Menu**) > **Fax Feature** > **Secure Receive**<sup>&</sup>gt; **Print** pada panel kontrol.
- **2** Masukkan sandi empat digit dan tekan **OK**.
- **3** Perangkat mencetak semua faks yang disimpan dalam memori.

#### **Menerima faks dalam memori**

Karena perangkat Anda merupakan perangkat multi-tugas, perangkat ini dapat menerima faks saat Anda memfotokopi atau mencetak. Jika Anda menerima faks pada saat Anda memfotokopi atau mencetak, perangkat Anda menyimpan faks masuk ke dalam memorinya. Lalu, begitu Anda selesai memfotokopi atau mencetak, perangkat secara otomatis mencetak faks tersebut.

Jika faks diterima dan sedang dicetak, pekerjaan fotokopi dan pencetakan tidak dapat diproses secara bersamaan.

#### **Mencetak laporan faks terkirim secara otomatis**

Anda dapat mengatur perangkat untuk mencetak laporan dengan informasi rinci tentang 50 operasi komunikasi sebelumnya, termasuk jam dan tanggal.

- **1** Tekan (faks) > (**Menu**) > **Fax Setup** > **Auto Report** > **On** pada panel kontrol.
- **2** Tekan (**Stop/Clear**) untuk kembali ke mode siap.

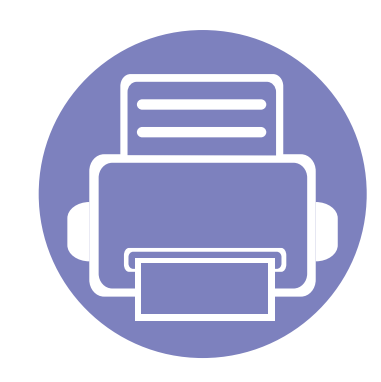

# **4. Alat Bantu Berguna**

Bab ini menjelaskan alat-alat yang tersedia untuk membantu Anda memaksimalkan penggunaan printer.

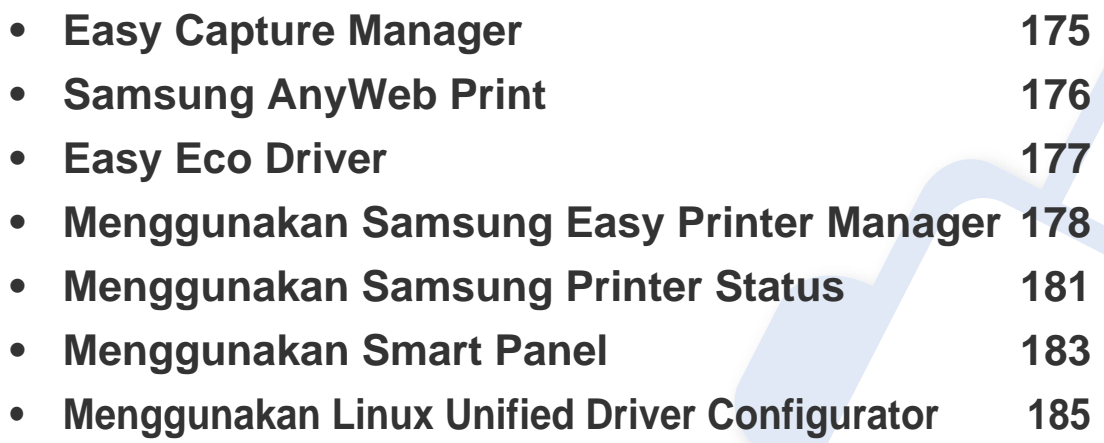

### <span id="page-174-0"></span>**Easy Capture Manager**

• Fitur ini hanya tersedia untuk pengguna SO Windows.

 $\overline{a}$ 

• Fitur ini mungkin tidak tersedia, tergantung model atau aksesoris opsional (lihat ["Fitur-fitur menurut model" pada halaman 7](#page-6-1)).

Memfoto layar dan meluncurkan Easy Capture Manager hanya dengan menekan tombol Print Screen pada keyboard. Sekarang Anda dapat mencetak gambar layar seperti asli atau setelah diedit.

# <span id="page-175-0"></span>**Samsung AnyWeb Print**

• Fitur ini hanya tersedia untuk OS Windows dan Macintosh.

 $\epsilon$ 

• Fitur ini mungkin tidak tersedia, tergantung model atau aksesoris opsional (lihat ["Fitur-fitur menurut model" pada halaman 7](#page-6-1)).

Dengan alat ini Anda dapat memfoto, mengintip, menghapus, dan mencetak laman Windows Internet Explorer lebih mudah dibanding dengan program biasa. Klik **Mulai** > **Semua Program** > **Samsung Printers** > **Samsung AnyWeb Print** > **Download the latest version** untuk terhubung ke website untuk mengunduh alat ini.

### <span id="page-176-0"></span>**Easy Eco Driver**

- Fitur ini hanya tersedia untuk pengguna SO Windows.
	- Fitur ini mungkin tidak tersedia, tergantung model atau aksesoris opsional (lihat ["Fitur-fitur menurut model" pada halaman 7](#page-6-1)).

Mempergunakan Easy Eco Driver, Anda dapat menggunakan fitur Eco untuk menyimpan kertas dan toner sebelum mencetak. Untuk menggunakannya, centang **Start Easy Eco Driver before printing job** pada printer.

Easy Eco Driver memungkinkan juga Anda mengedit dengan mudah seperti membuang gambar dan teks, mengganti font dan sebagainya. Anda dapat menyimpan pengaturan yang sering digunakan sebagai prasetel..

#### **Cara menggunakan:**

- **1** Buka dokumen yang akan dicetak.
- **2** Cetak dokumen.

Jendela tampilan awal muncul.

- **3** Pilih opsi yang Anda inginkan untuk dokumen tersebut. Anda dapat melihat pratinjau fitur yang digunakan.
- **4** Klik **Print**.

# <span id="page-177-0"></span>**Menggunakan Samsung Easy Printer Manager**

- Fitur ini hanya tersedia untuk OS Windows dan Macintosh.
- Fitur ini mungkin tidak tersedia, tergantung model atau aksesoris opsional (lihat ["Piranti lunak" pada halaman 7\)](#page-6-0).
- Untuk Windows, Internet Explorer 6.0 atau lebih tinggi adalah persyaratan minimal untuk Samsung Easy Printer Manager.

Samsung Easy Printer Manager adalah aplikasi yang mengombinasikan pengaturan printer Samsung dalam satu lokasi. Samsung Easy Printer Manager mengombinasikan setelan printer dengan lingkungan pencetakan, setelan/tindakan dan peluncuran. Semua fitur ini memberikan gateway untuk menggunakan printer Samsung Anda dengan nyaman. Samsung Easy Printer Manager menyediakan dua antarmuka pengguna yang berbeda yang dapat dipilih oleh pengguna yaitu: antarmuka pengguna dasar dan antarmuka pengguna lanjut. Peralihan antara dua antarmuka tersebut mudah: klik tombol.

#### **Memahami Samsung Easy Printer Manager**

Untuk membuka program:

#### **Untuk Windows,**

Pilih **Mulai** > **Program** atau **Semua Program** > **Samsung Printers** > **Samsung Easy Printer Manager** > **Samsung Easy Printer Manager**. **Untuk Macintosh,**

Buka folder **Applications** > folder **Samsung** > folder **Samsung Easy Printer Manager**.

Antarmuka Samsung Easy Printer Manager terdiri dari berbagai item dasar sebagaimana diuraikan pada tabel berikut:

Gambar layar yang ditampilkan dapat berbeda tergantung pada sistem operasi yang Anda gunakan.

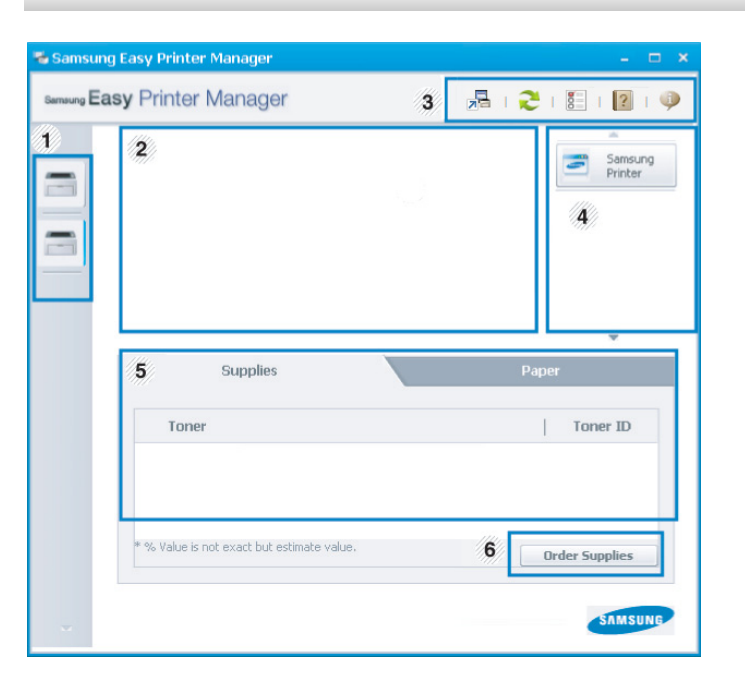

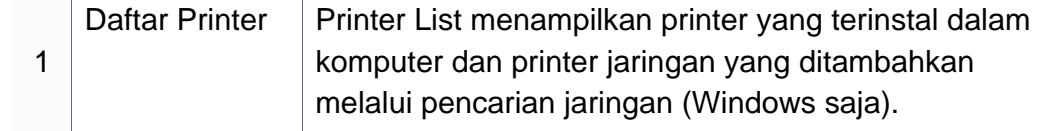

# **Menggunakan Samsung Easy Printer Manager**

<span id="page-178-0"></span>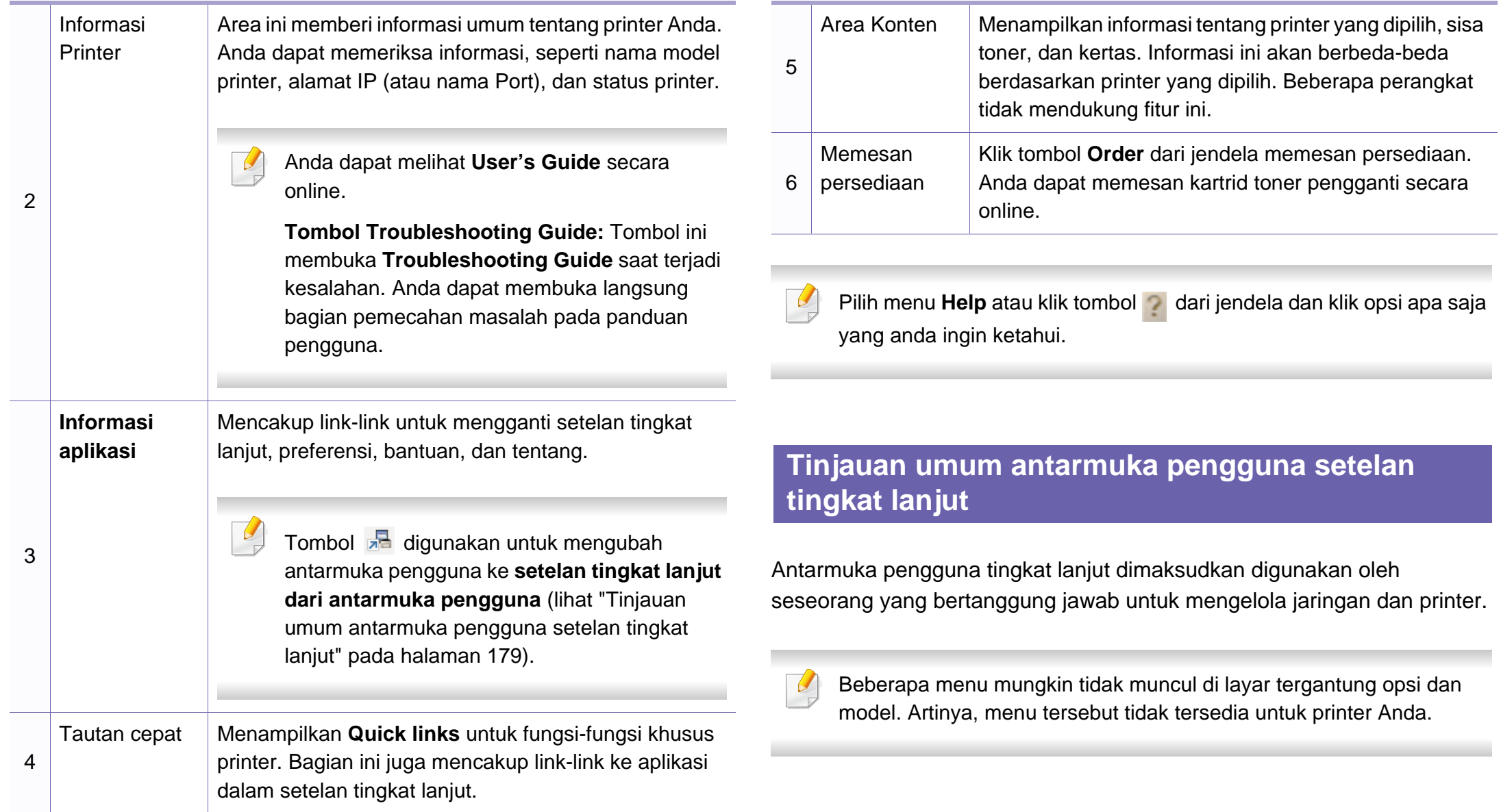

# **Menggunakan Samsung Easy Printer Manager**

#### **Device settings**

Anda bisa mengonfigurasi berbagai pengaturan printer seperti penyiapan printer, opsi kertas, tata letak, Fotokopi, pengaturan Faks, Buku Alamat dan informasi cetak.

#### **Scan to PC Settings**

Menu ini mencakup setelan untuk membuat atau menghapus pindai ke profil PC.

- **Scan Activation:** Menentukan apakah pemindaian diaktifkan pada printer atau tidak.
- Tab **Basic:** Berisi setelan yang terkait setelan pindai umum dan perangkat.
- Tab **Image:** Berisi pengaturan pengubahan gambar.

#### **Fax to PC Settings**

Menu ini mencakup setelan yang terkait dengan fungsionalitas faks dasar dari perangkat yang dipilih.

- **Disable:** Bila **DisableOn**, faks masuk tidak akan diterima pada printer ini.
- **Enable Fax Receiving from Device:** Mengaktifkan pengefaksan pada printer dan memungkinkan opsi lain disetel.

#### **Alert Settings (hanya Windows)**

Menu ini mencakup setelan yang terkait dengan peringatan kesalahan.

- **Printer Alert:** Menyediakan setelan terkait saat peringatan akan diterima.
- **Email Alert:** Menyediakan opsi-opsi yang terkait dengan menerima peringatan melalui email.
- **Alert History:** Menyediakan riwayat printer dan toner yang terkait dengan peringatan.
# **Menggunakan Samsung Printer Status**

Samsung Printer Status adalah program yang memonitor dan menginformasikan status printer Anda.

- Fitur ini hanya tersedia untuk pengguna SO Windows (lihat ["Fitur](#page-6-0)[fitur menurut model" pada halaman 7](#page-6-0)).
- Jendela Samsung Printer Status dan isinya yang ditunjukkan dalam panduan pengguna mungkin berbeda bergantung pada printer atau sistem operasi yang digunakan.
- Periksa sistem operasi yang kompatibel dengan perangkat Anda (lihat ["Spesifikasi" pada halaman 93\)](#page-92-0).

#### **Tinjauan umum Samsung Printer Status**

Jika terjadi kesalahan saat mencetak, Anda dapat memeriksa kesalahan itu dari Samsung Printer Status. Samsung Printer Status diinstal secara otomatis saat Anda menginstal perangkat lunak printer.

Anda dapat juga meluncurkan Samsung Printer Status secara manual. Lanjutkan ke **Preferensi Cetak**, klik tombol **Basic** tab > **Printer Status**.

Ikon-ikon ini muncul pada bilah tugas Windows:

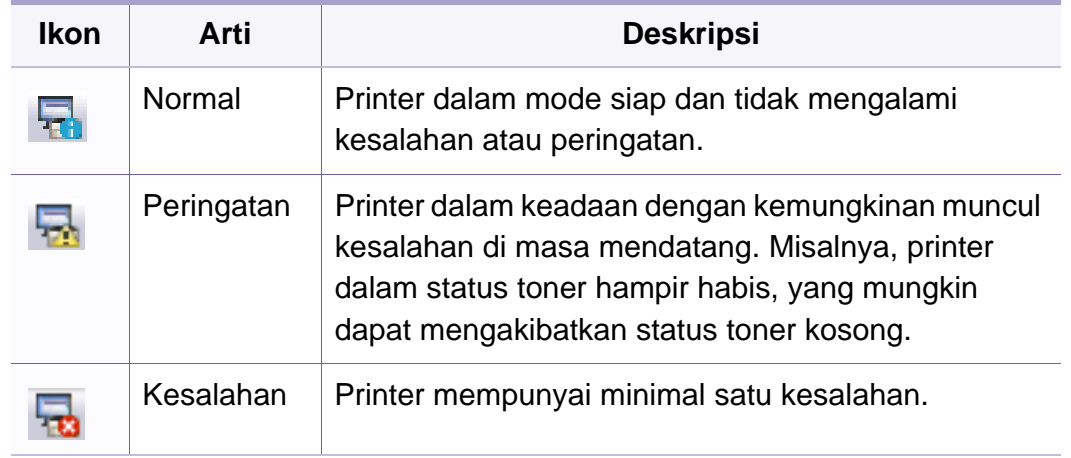

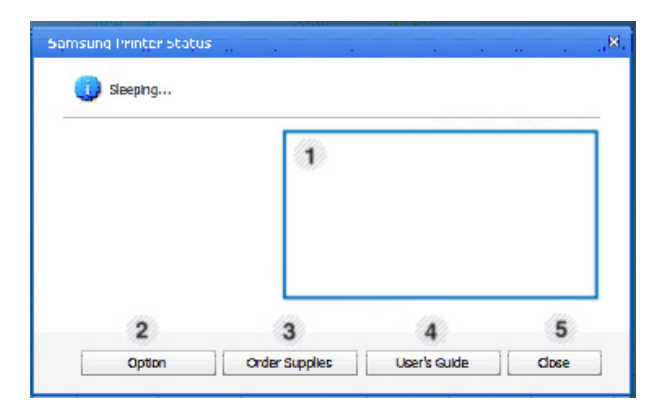

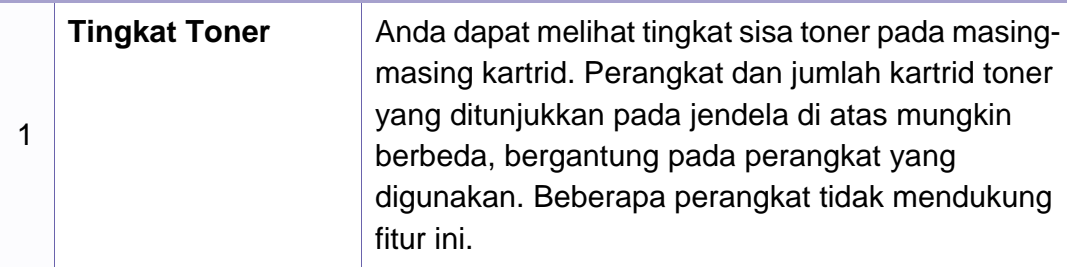

# **Menggunakan Samsung Printer Status**

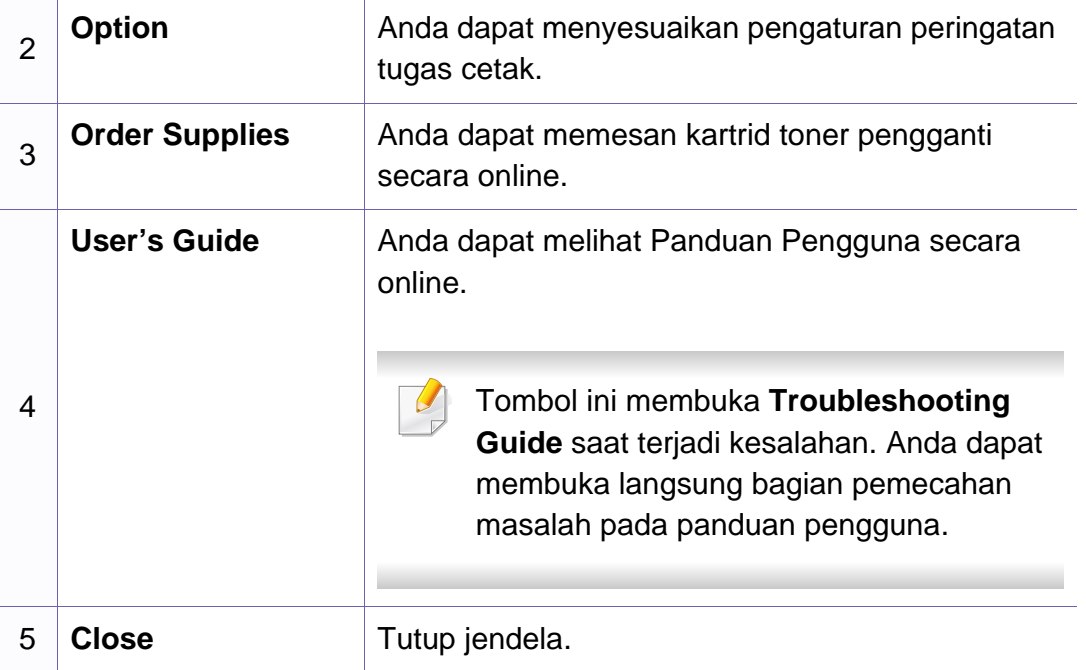

# **Menggunakan Smart Panel**

Smart Panel adalah program yang memantau dan menginformasikan tentang status printer serta memungkinkan Anda untuk menyesuaikan setelan printer. Anda dapat mengunduh Smart Panel dari situs Web Samsung (lihat ["Menginstal Smart Panel" pada halaman 119](#page-118-0)).

- Fitur ini hanya tersedia untuk pengguna SO Linux (lihat ["Fitur-fitur](#page-6-0)  [menurut model" pada halaman 7\)](#page-6-0).
	- Jendela Smart Panel dan isinya yang ditunjukkan dalam panduan pengguna mungkin berbeda bergantung pada perangkat atau sistem operasi yang digunakan.
	- Periksa sistem operasi yang kompatibel dengan perangkat Anda (lihat ["Spesifikasi" pada halaman 93\)](#page-92-0).

#### **Tinjauan umum Smart Panel**

Jika terjadi kesalahan selama pengoperasian, Anda dapat memeriksa kesalahan itu dari Smart Panel. Anda juga dapat meluncurkan Smart Panel secara manual.

Klik dua kali ikon Smart Panel (29) pada Area Notifikasi.

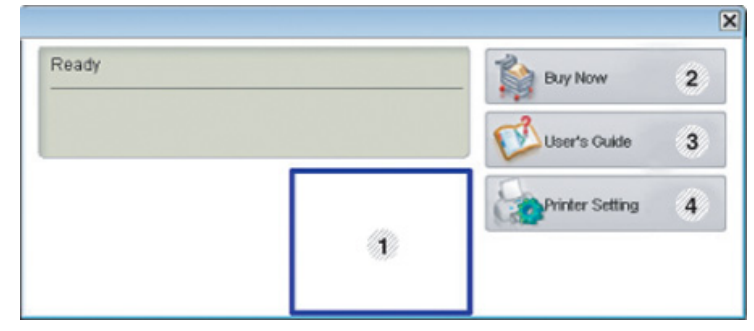

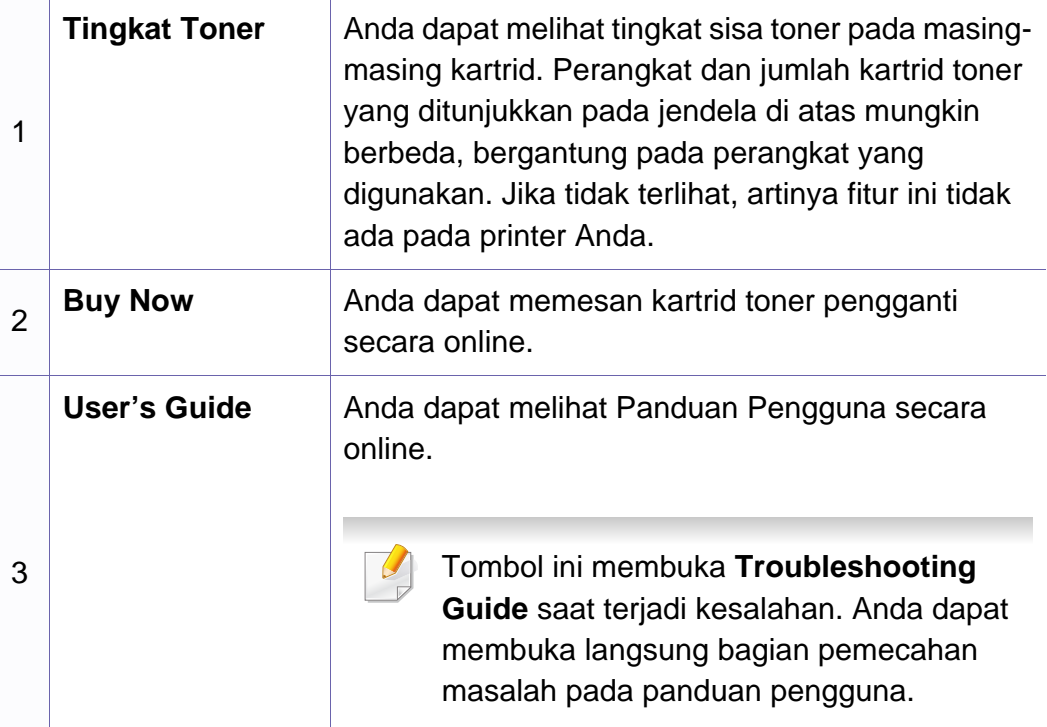

# **Menggunakan Smart Panel**

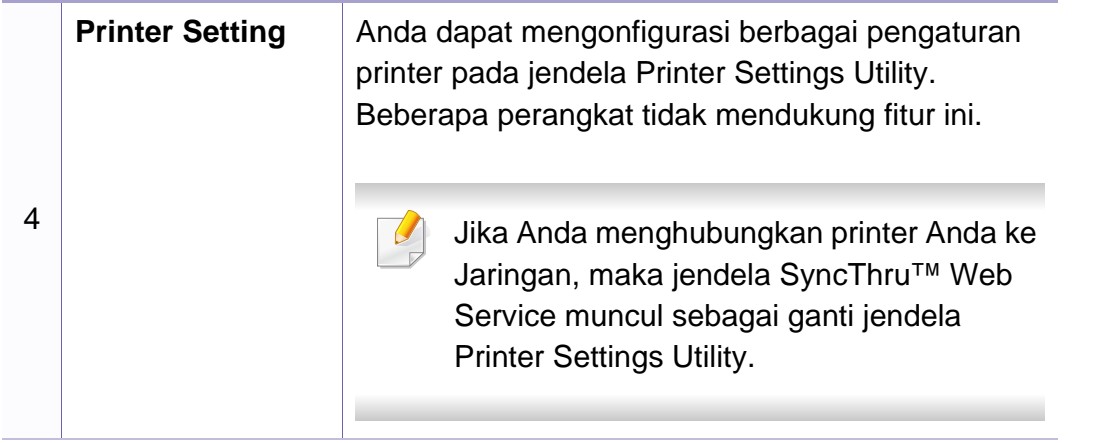

#### **Mengubah setelan Smart Panel**

Klik kanan pada ikon Smart Panel dan pilih **Configure smart panel**. Pilih setelan yang Anda inginkan dari jendela **Configure smart panel**.

Unified Driver Configurator adalah alat bantu yang terutama dimaksudkan untuk mengonfigurasi perangkat printer. Anda harus menginstal Unified Linux Driver agar dapat menggunakan Unified Driver Configurator (lihat ["Penginstalan untuk Linux" pada halaman 119\)](#page-118-1).

Setelah driver terinstal di sistem Linux Anda, ikon Unified Driver Configurator akan secara otomatis dibuat di desktop.

#### **Membuka Unified Driver Configurator**

**1** Klik dua kali **Unified Driver Configurator** di desktop.

Anda juga dapat mengklik ikon **Startup** Menu dan pilih **Samsung Unified Driver** > **Unified Driver Configurator**.

**2** Klik setiap tombol di sebelah kiri untuk beralih ke jendela konfigurasi yang sesuai.

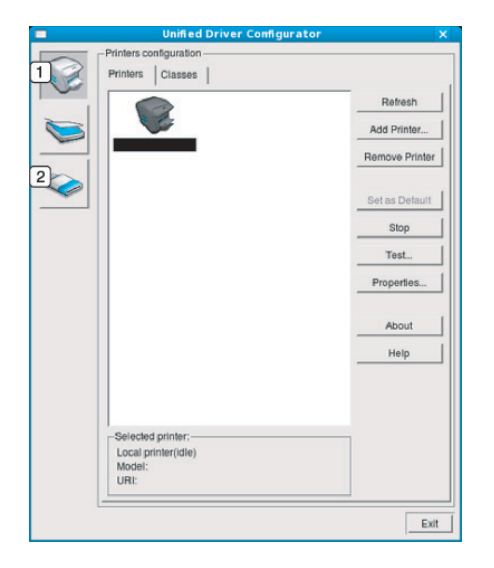

- **1 Printer Configuration**
- **2 Port Configuration**

Untuk menggunakan bantuan di layar, tekan tombol **Help** atau **dari** jendela.

**3** Setelah mengubah konfigurasi, klik **Exit** untuk menutup **Unified Driver Configurator**.

#### **Konfigurasi Printer**

**Printers configuration** memiliki dua tab: **Printers** dan **Classes**.

#### **Tab Printers**

Lihat konfigurasi printer sistem aktif dengan mengklik tombol ikon printer pada sisi kiri jendela **Unified Driver Configurator**.

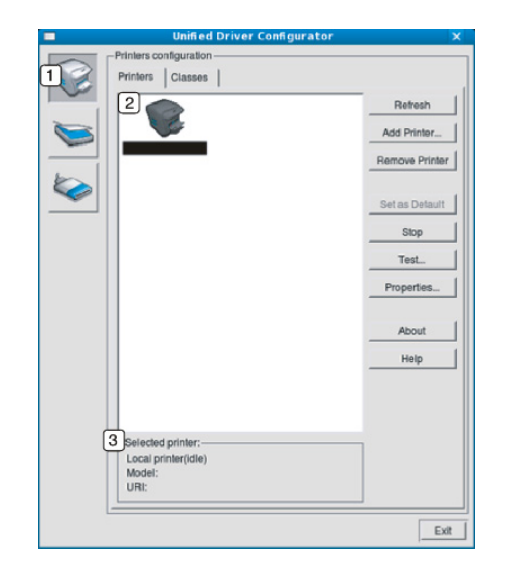

- **1** Berpindah ke **Printers configuration**.
- **2** Memperlihatkan semua printer yang terinstal.
- **<sup>3</sup>** Memperlihatkan status, nama model, dan URI printer Anda.

Tombol kontrol printer, meliputi:

- **Refresh:** Memperbarui daftar printer yang ada.
- **Add Printer:** Memungkinkan Anda untuk menambah printer baru.
- **Remove Printer:** Menghapus printer yang dipilih.

- **Set as Default:** Menyetel printer yang dipilih sebagai printer setelan default.
- **Stop/Start:** Menghentikan/menjalankan printer.
- **Test:** Memungkinkan Anda mencetak halaman percobaan untuk memastikan perangkat berfungsi dengan baik.
- **Properties:** Memungkinkan Anda untuk melihat dan mengubah properti printer.
- **1** Memperlihatkan semua kelas perangkat.
- **<sup>2</sup>** Memperlihatkan status kelas dan jumlah perangkat dalam kelas tersebut.
- **Refresh:** Memperbarui daftar kelas.
- **Add Class:** Memungkinkan Anda untuk menambah kelas printer baru.
- **Remove Class:** Menghapus kelas printer yang dipilih.

#### **Tab Classes**

Tab Classes memperlihatkan daftar kelas perangkat yang ada.

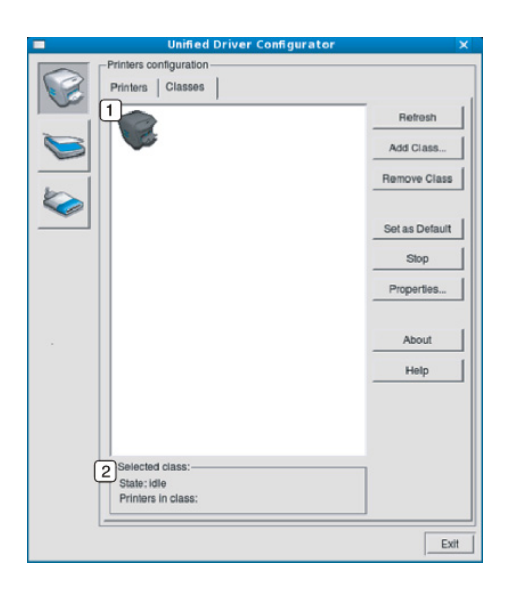

#### **Ports configuration**

Pada jendela ini, Anda dapat melihat daftar port yang tersedia, memeriksa status masing-masing port dan membuka port yang terhenti dalam kondisi sibuk karena pemiliknya menghentikannya karena suatu hal.

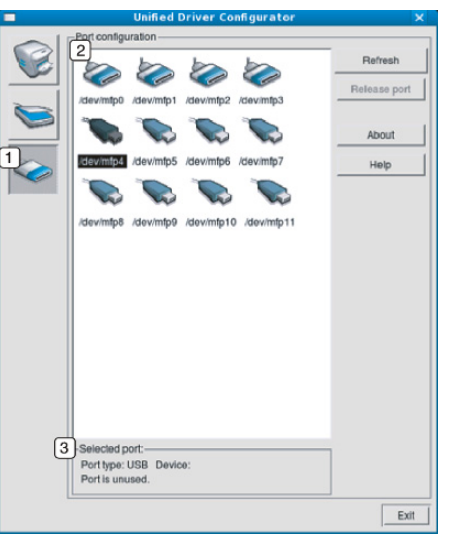

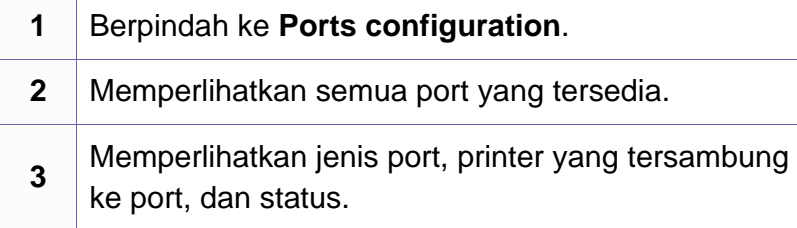

- **Refresh:** Memperbarui daftar port yang ada.
- **Release port:** Menghapus port yang dipilih.

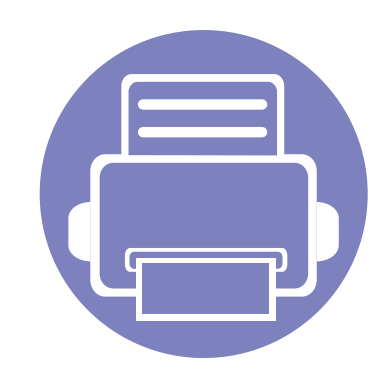

# **5. Pemecahan Masalah**

Bab ini berisi informasi yang bermanfaat tentang apa yang harus dilakukan jika Anda menemui masalah.

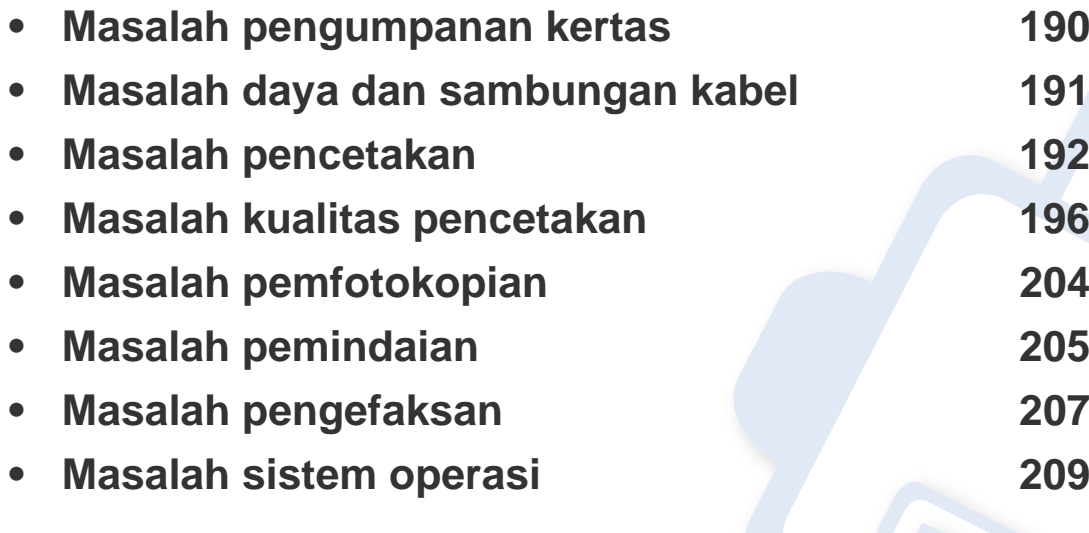

# <span id="page-189-0"></span>**Masalah pengumpanan kertas**

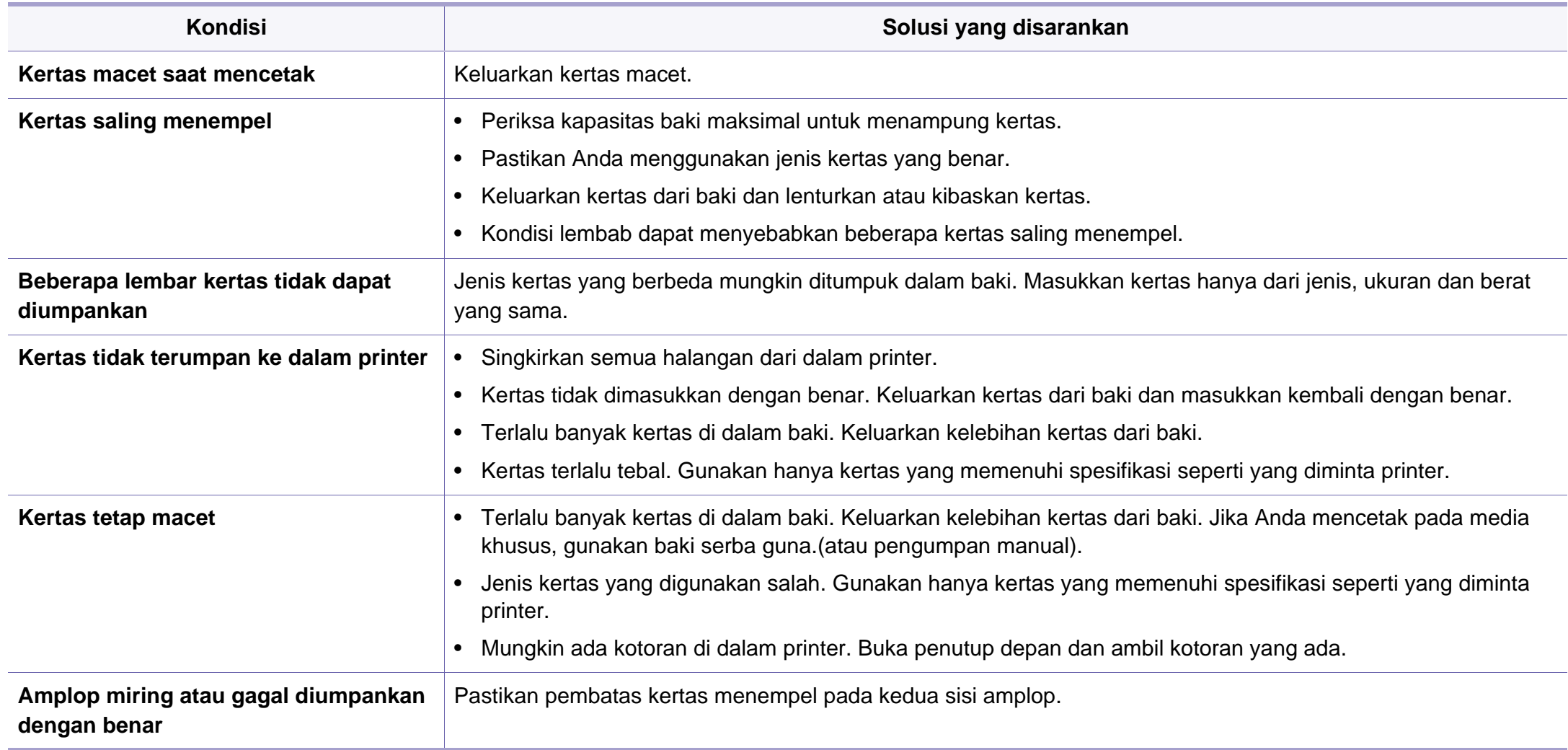

### <span id="page-190-0"></span>**Masalah daya dan sambungan kabel**

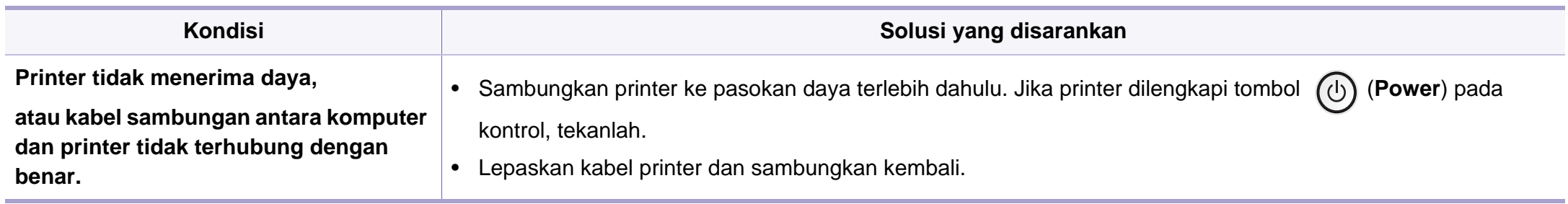

<span id="page-191-0"></span>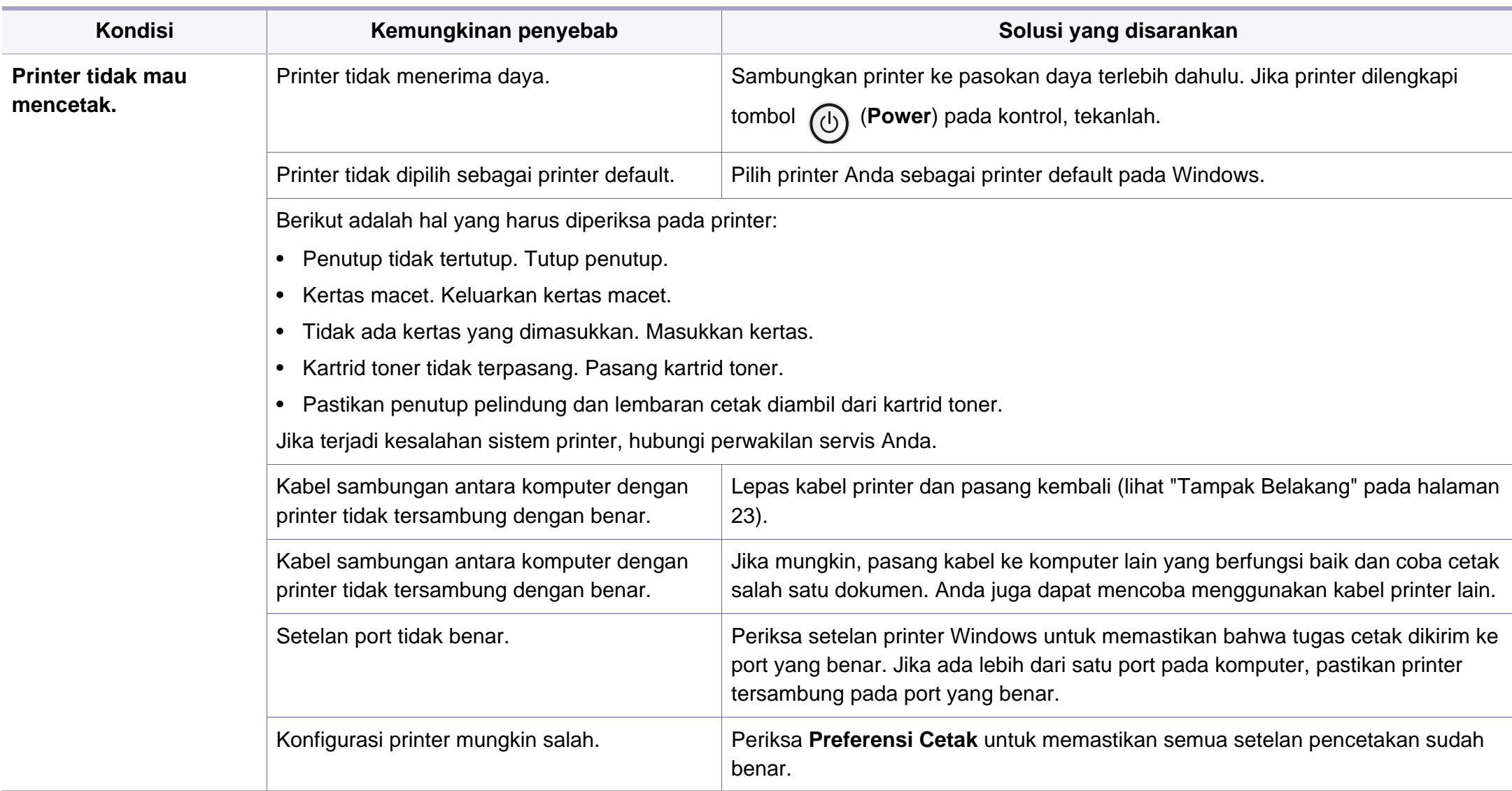

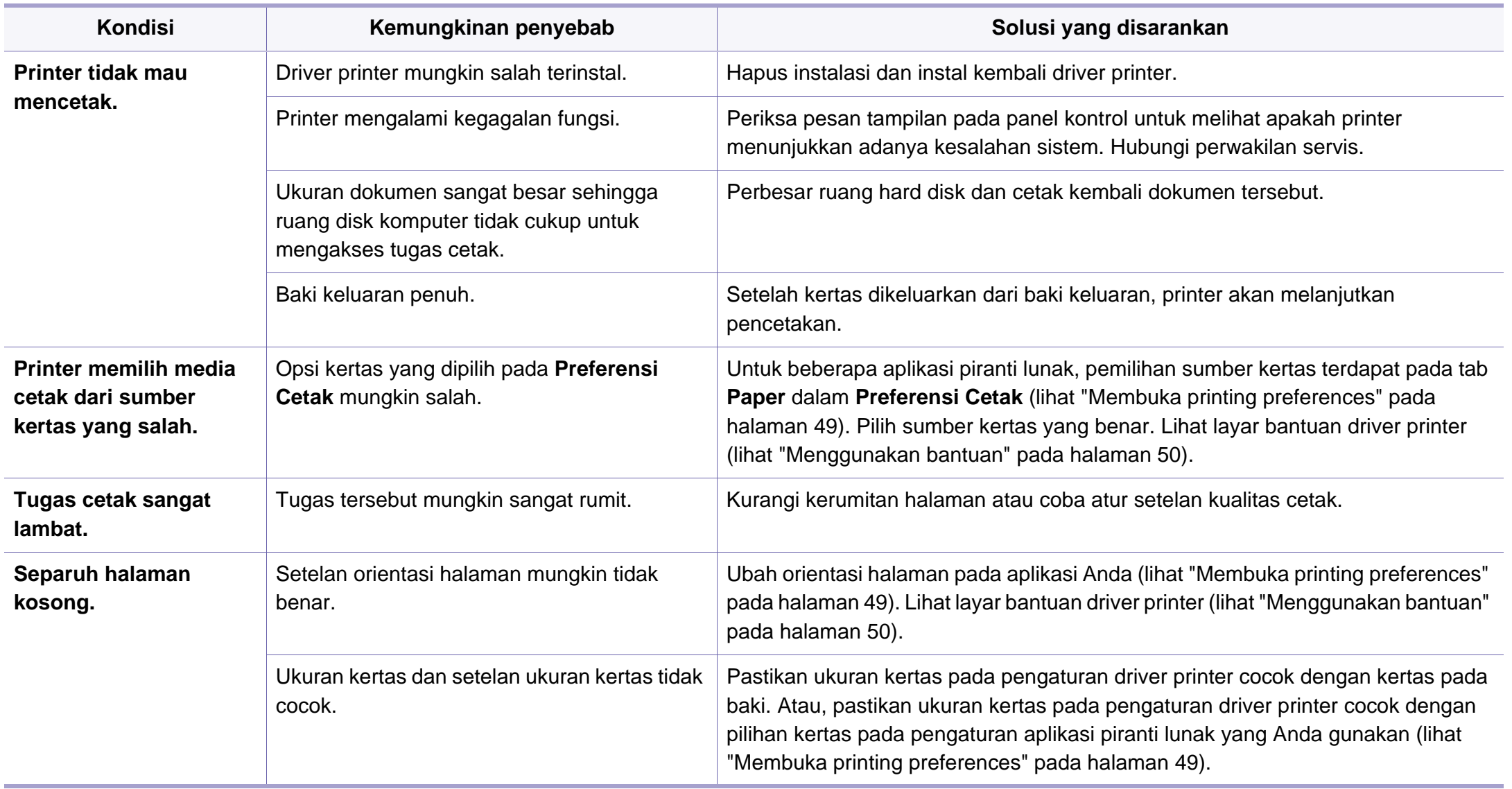

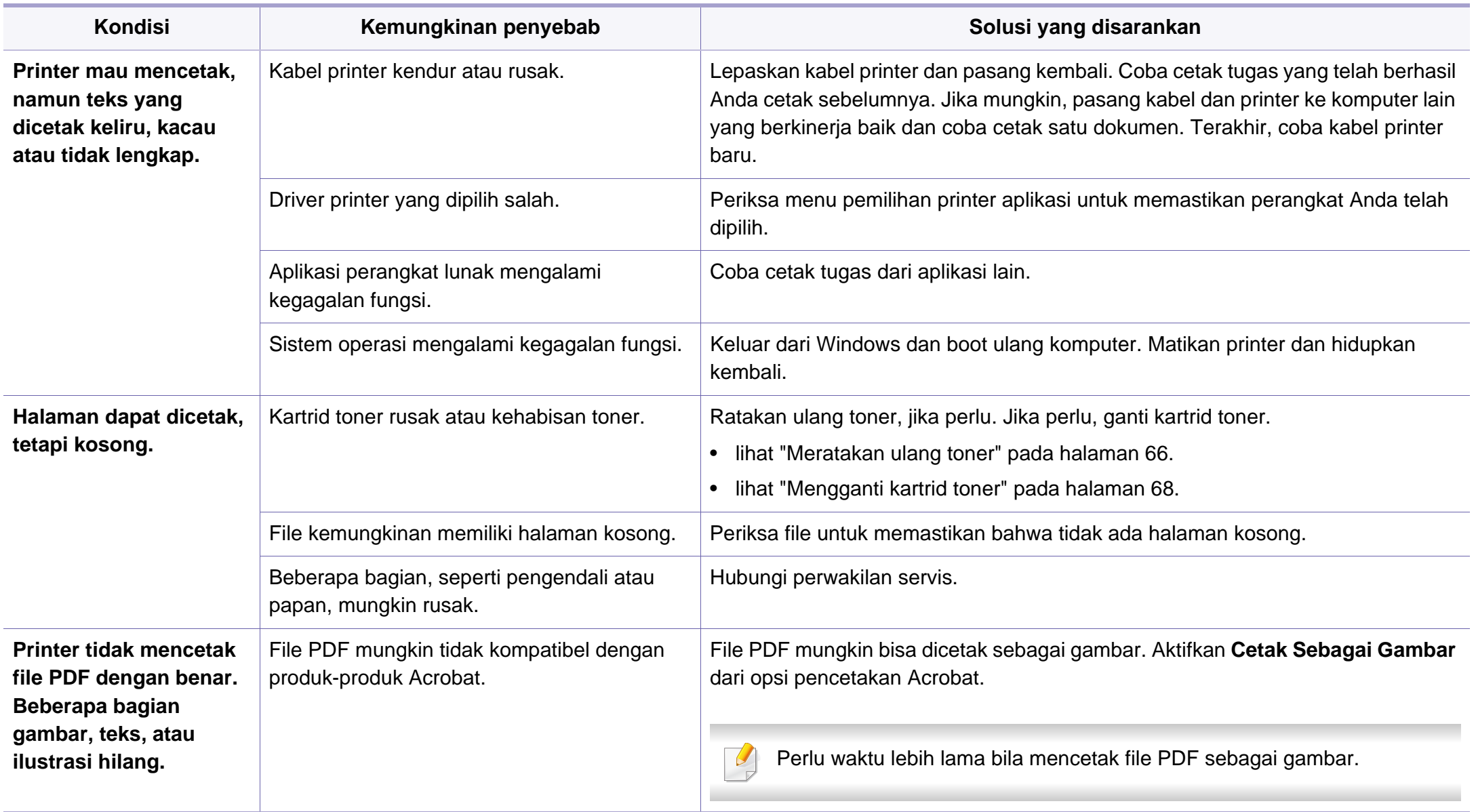

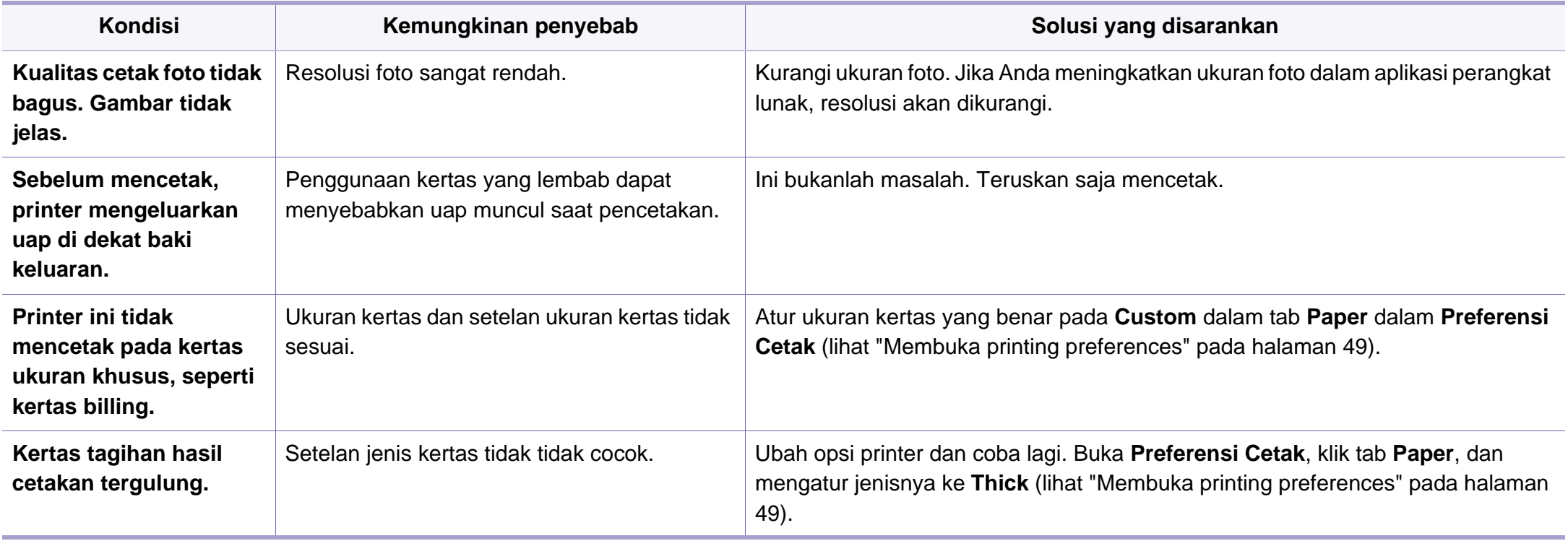

<span id="page-195-0"></span>Jika bagian dalam printer kotor atau kertas dimasukkan dengan tidak benar, mungkin ada penurunan kualitas cetak. Lihat tabel di bawah untuk menyelesaikan masalah.

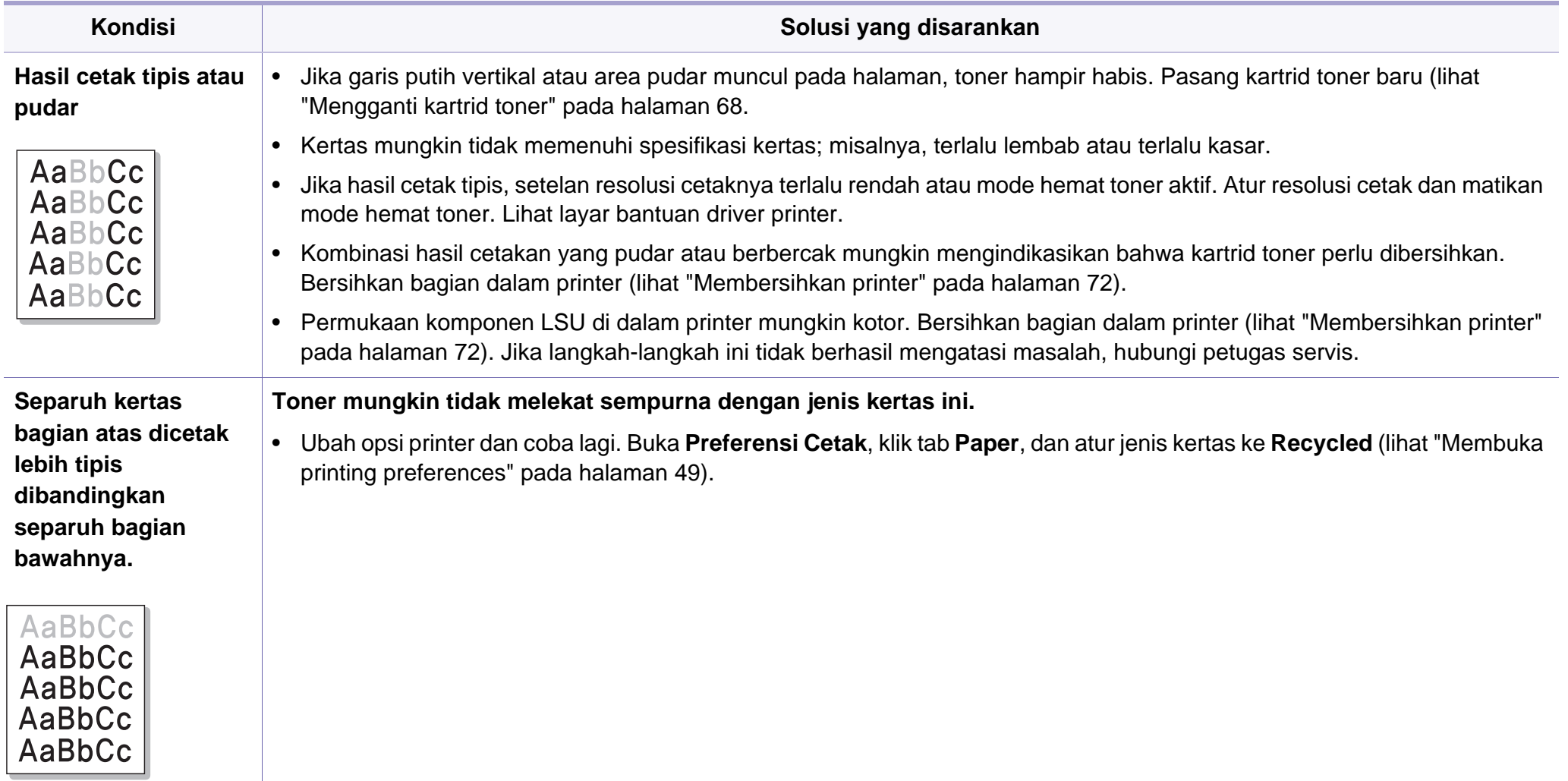

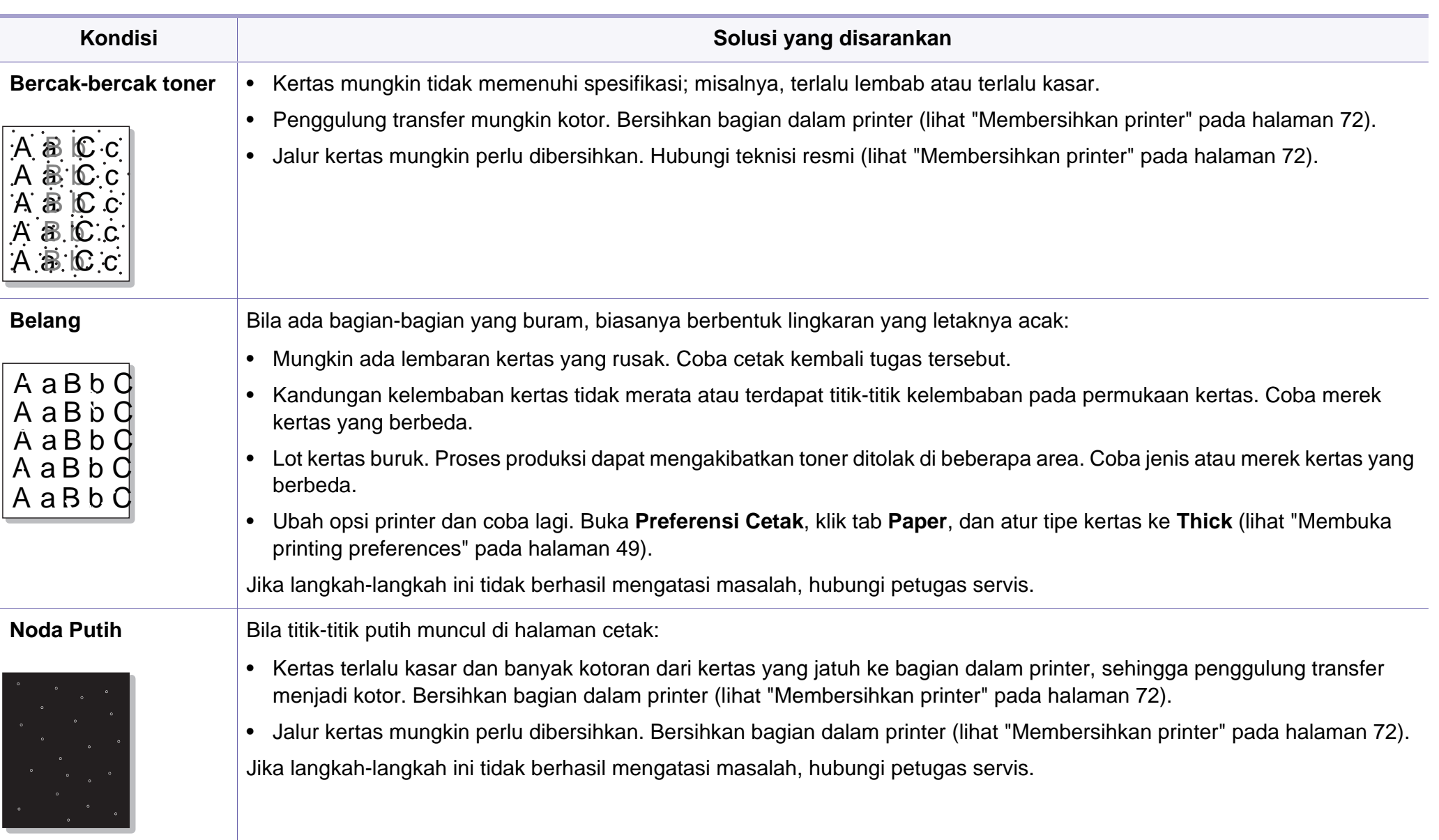

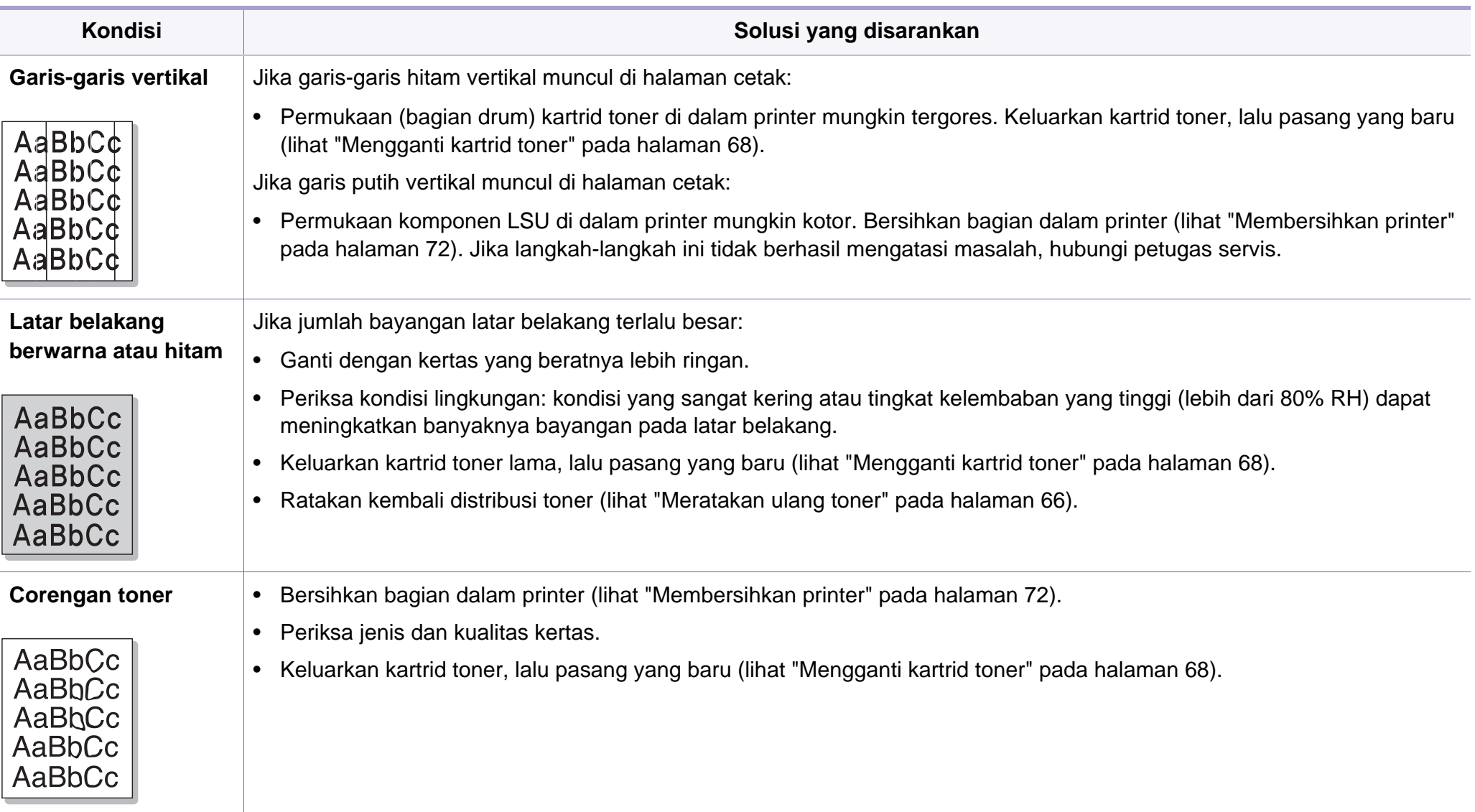

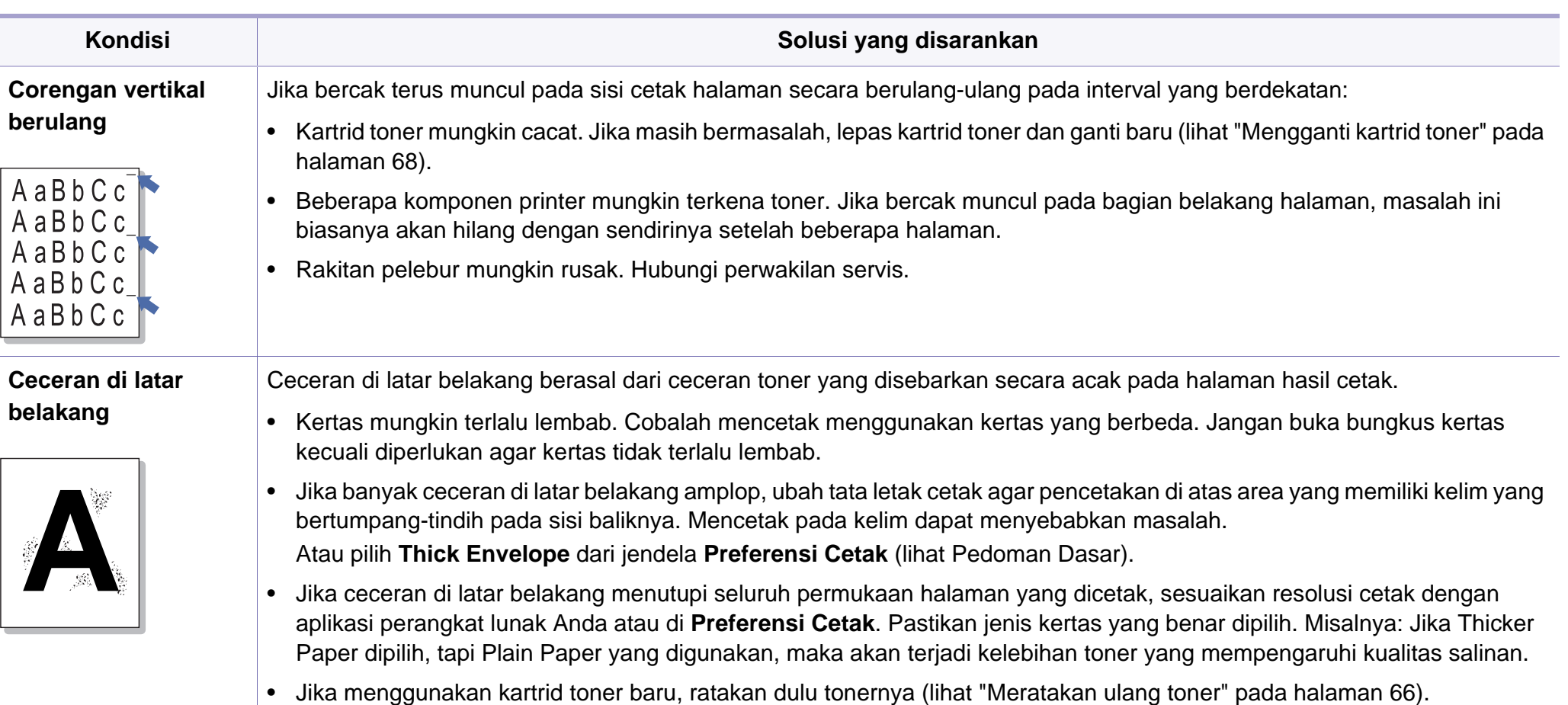

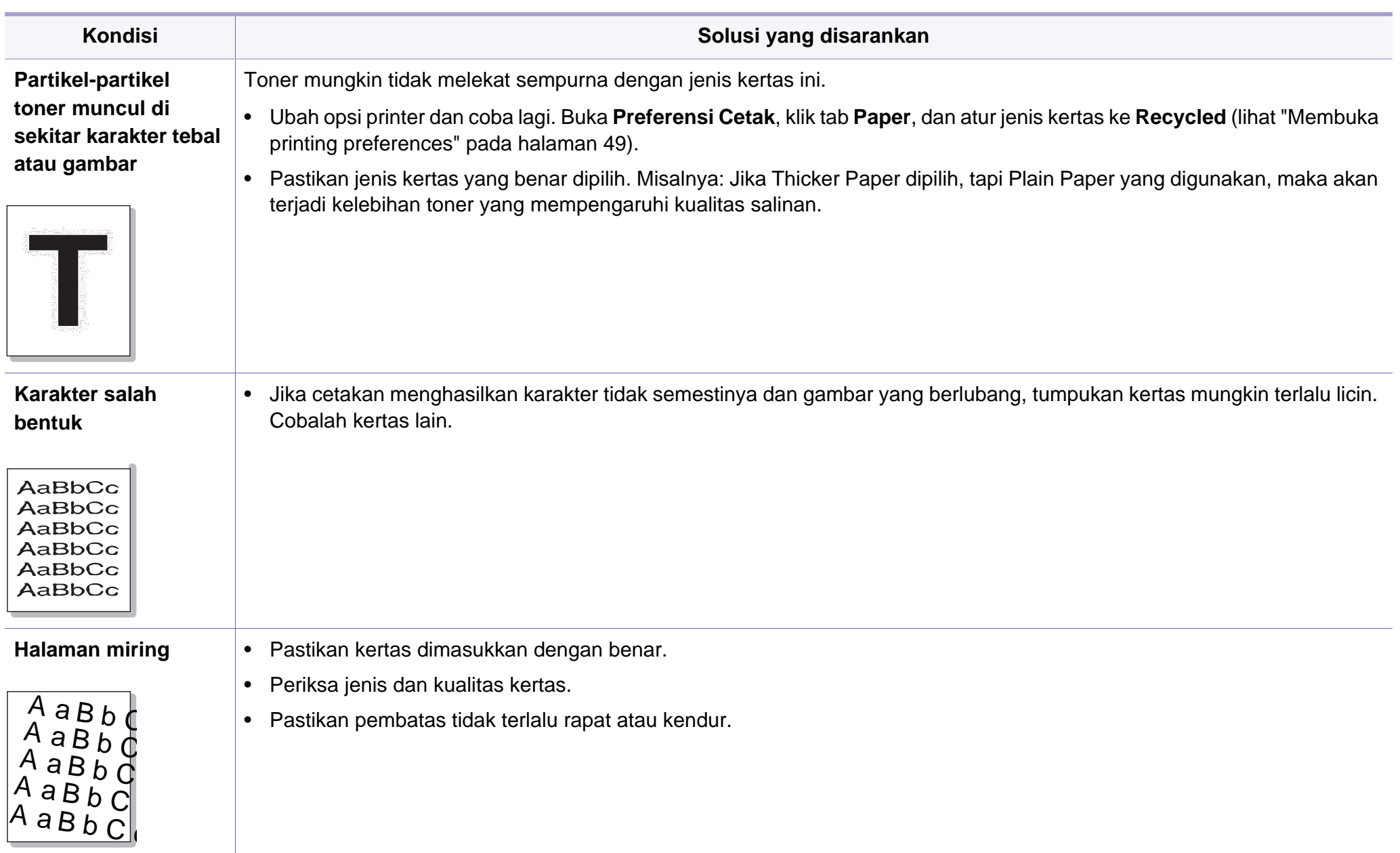

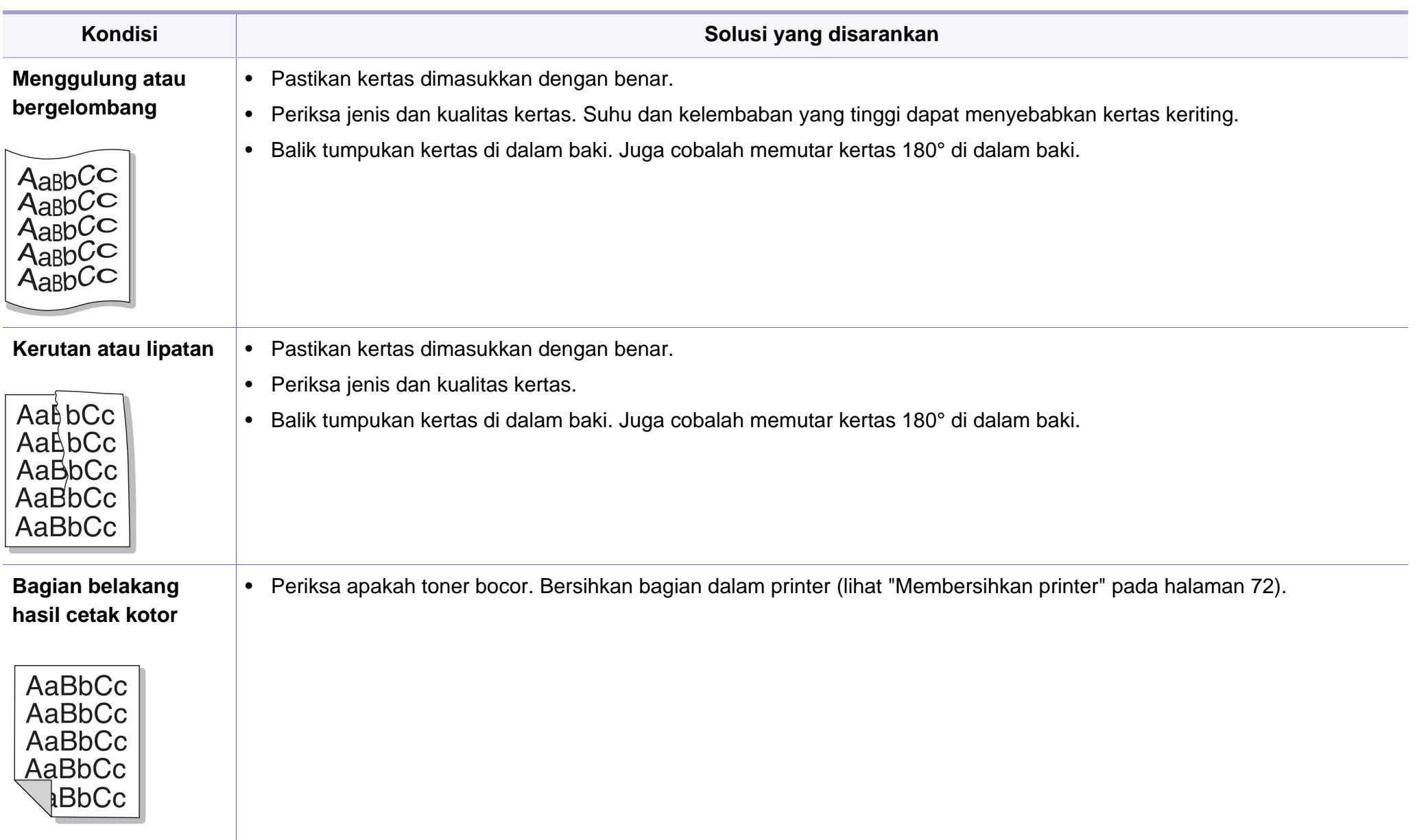

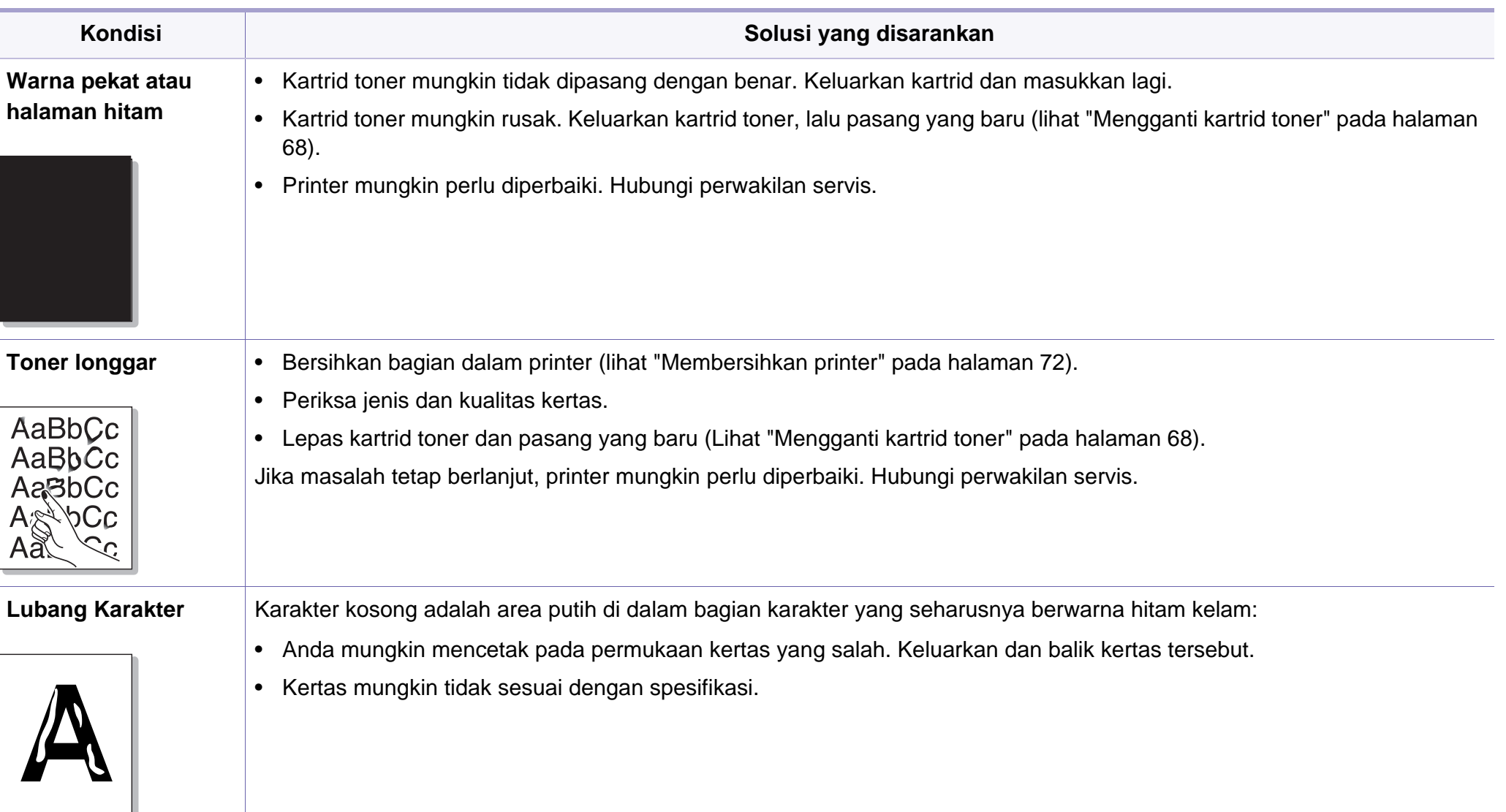

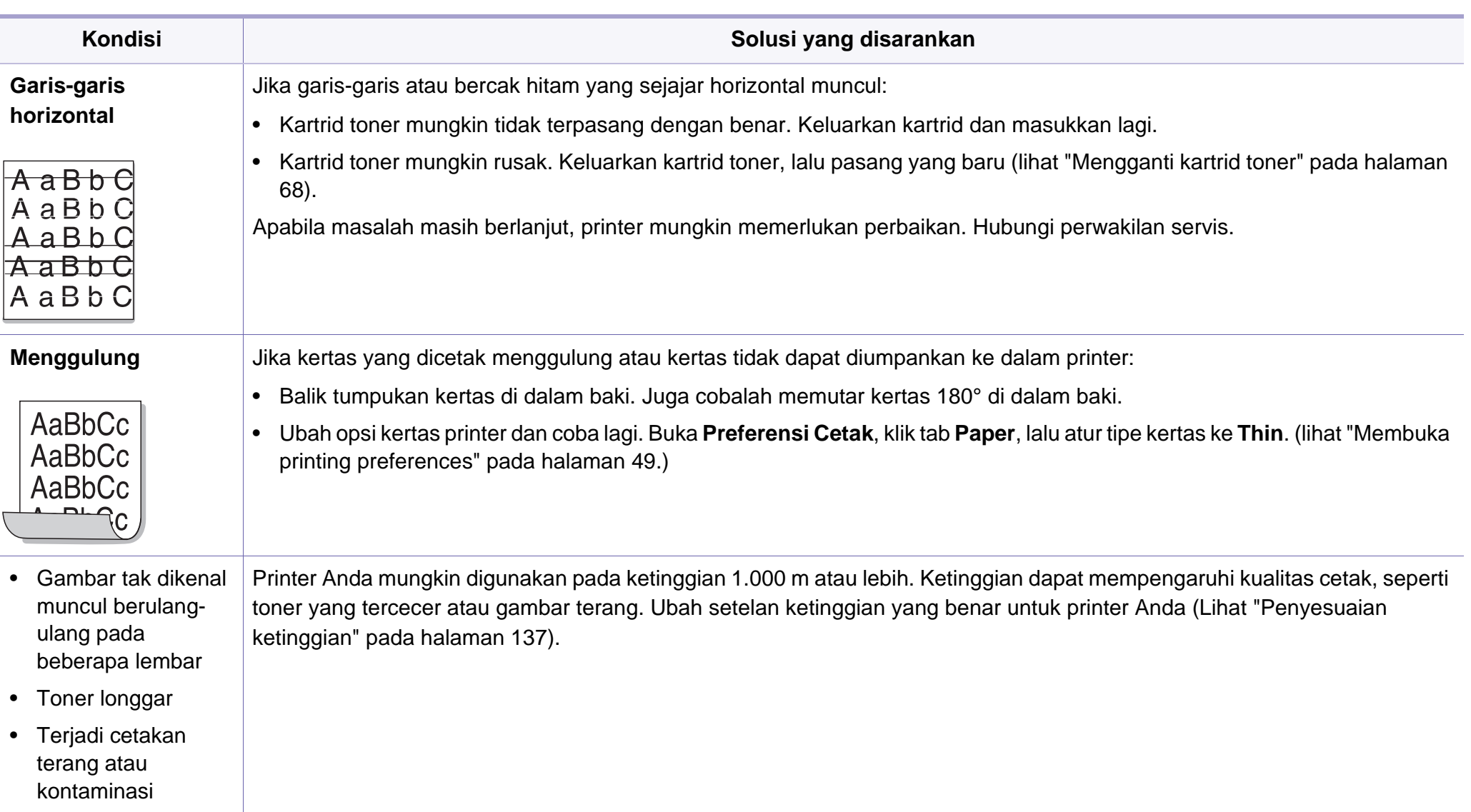

# <span id="page-203-0"></span>**Masalah pemfotokopian**

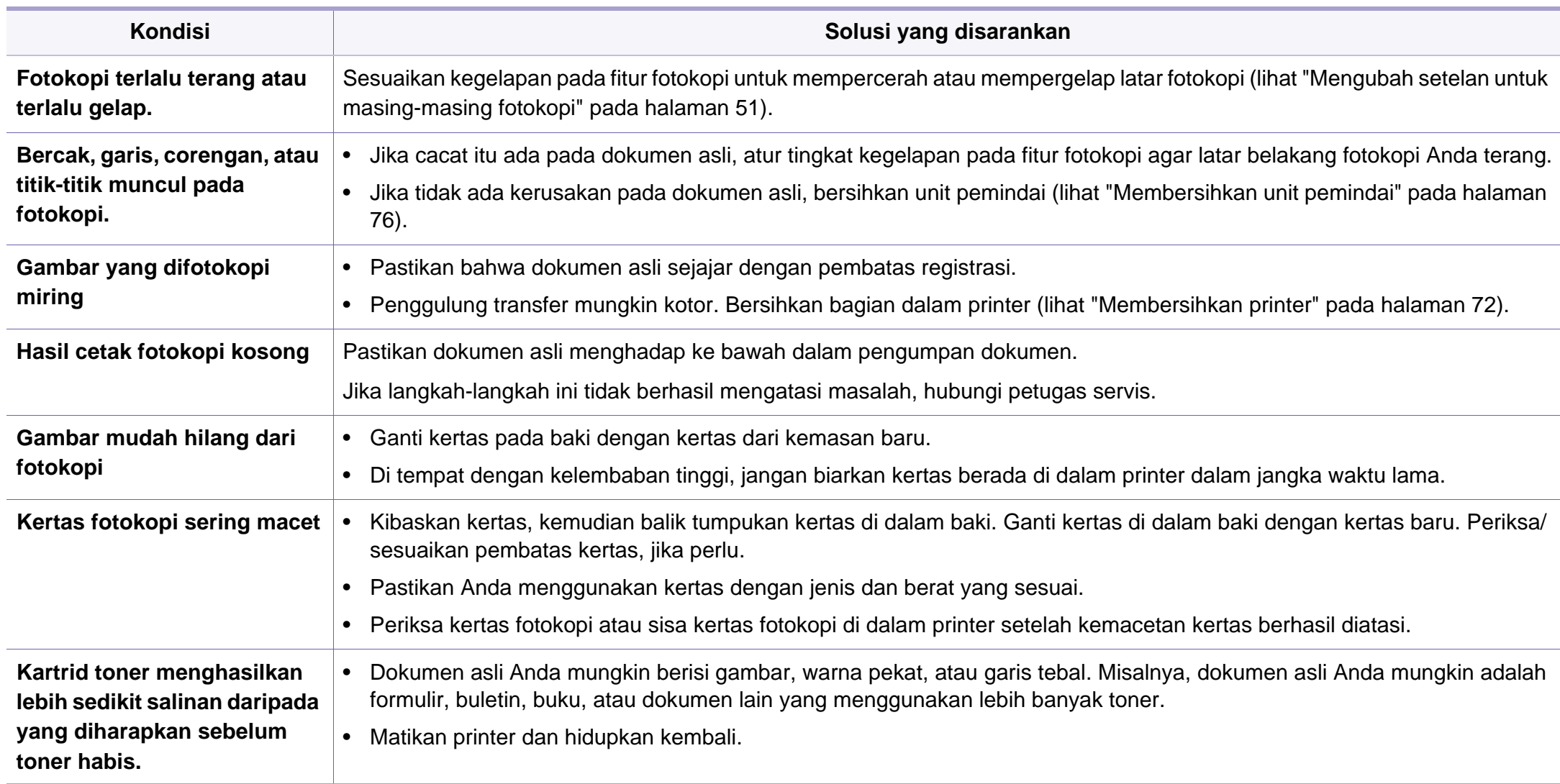

# <span id="page-204-0"></span>**Masalah pemindaian**

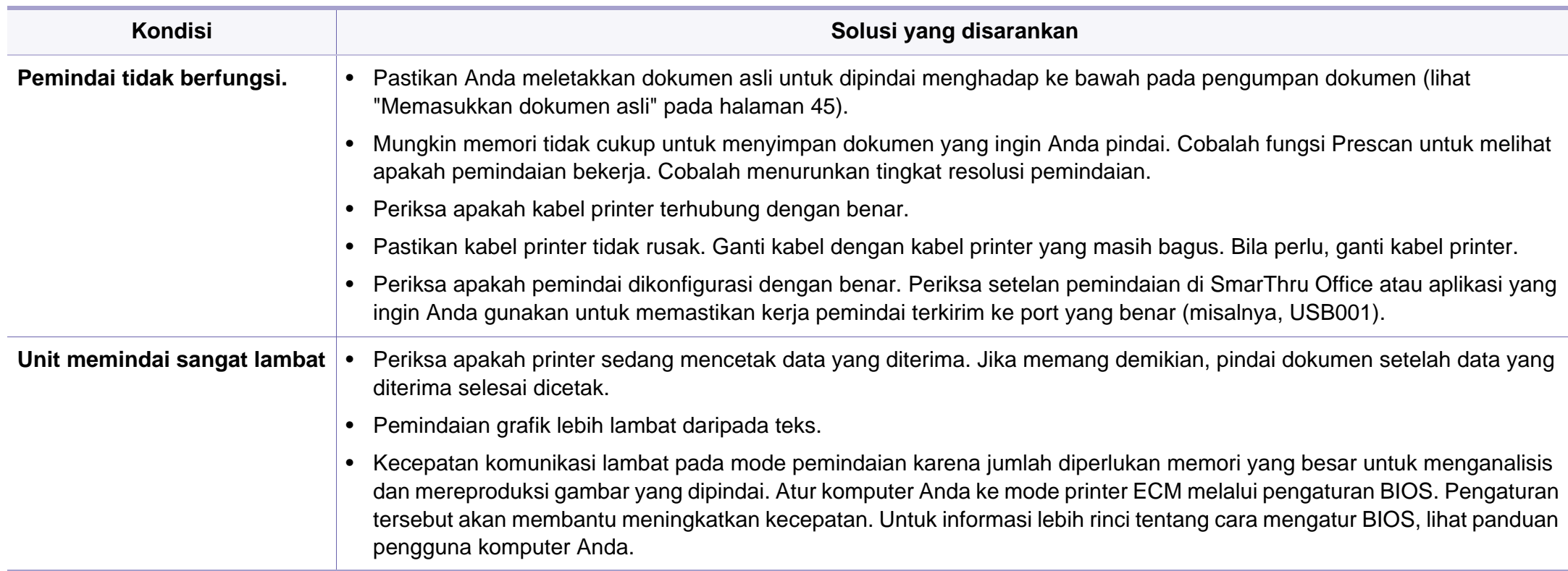

### **Masalah pemindaian**

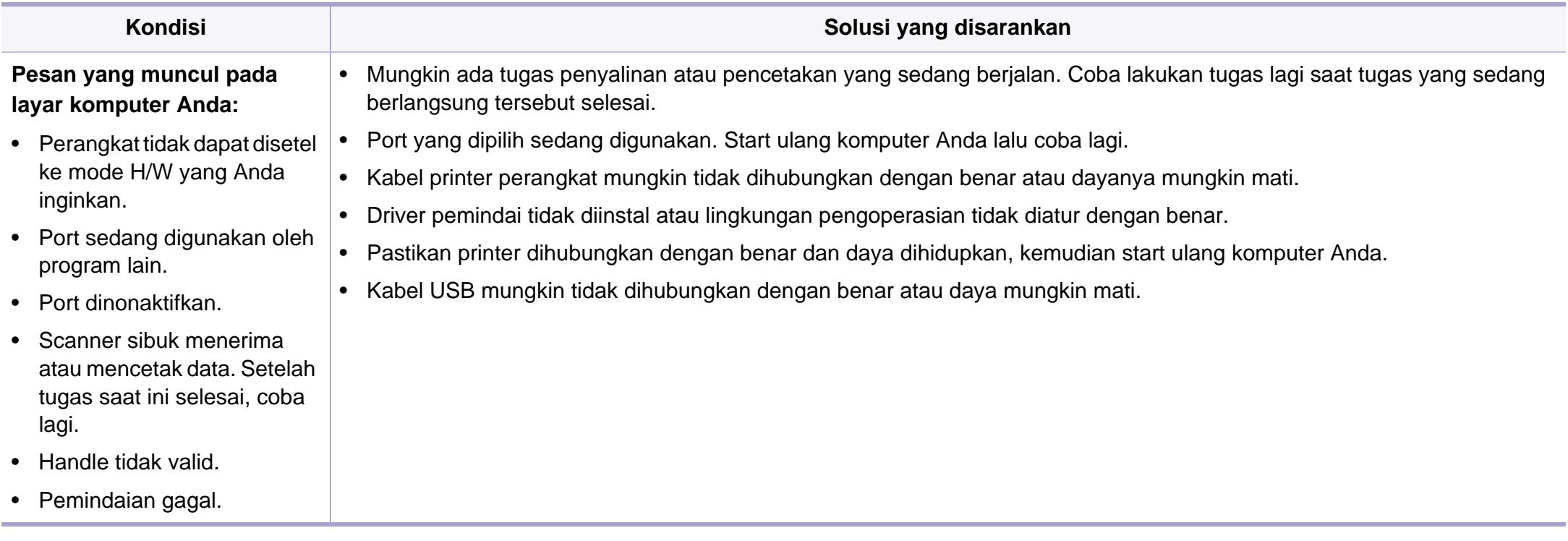

# <span id="page-206-0"></span>**Masalah pengefaksan**

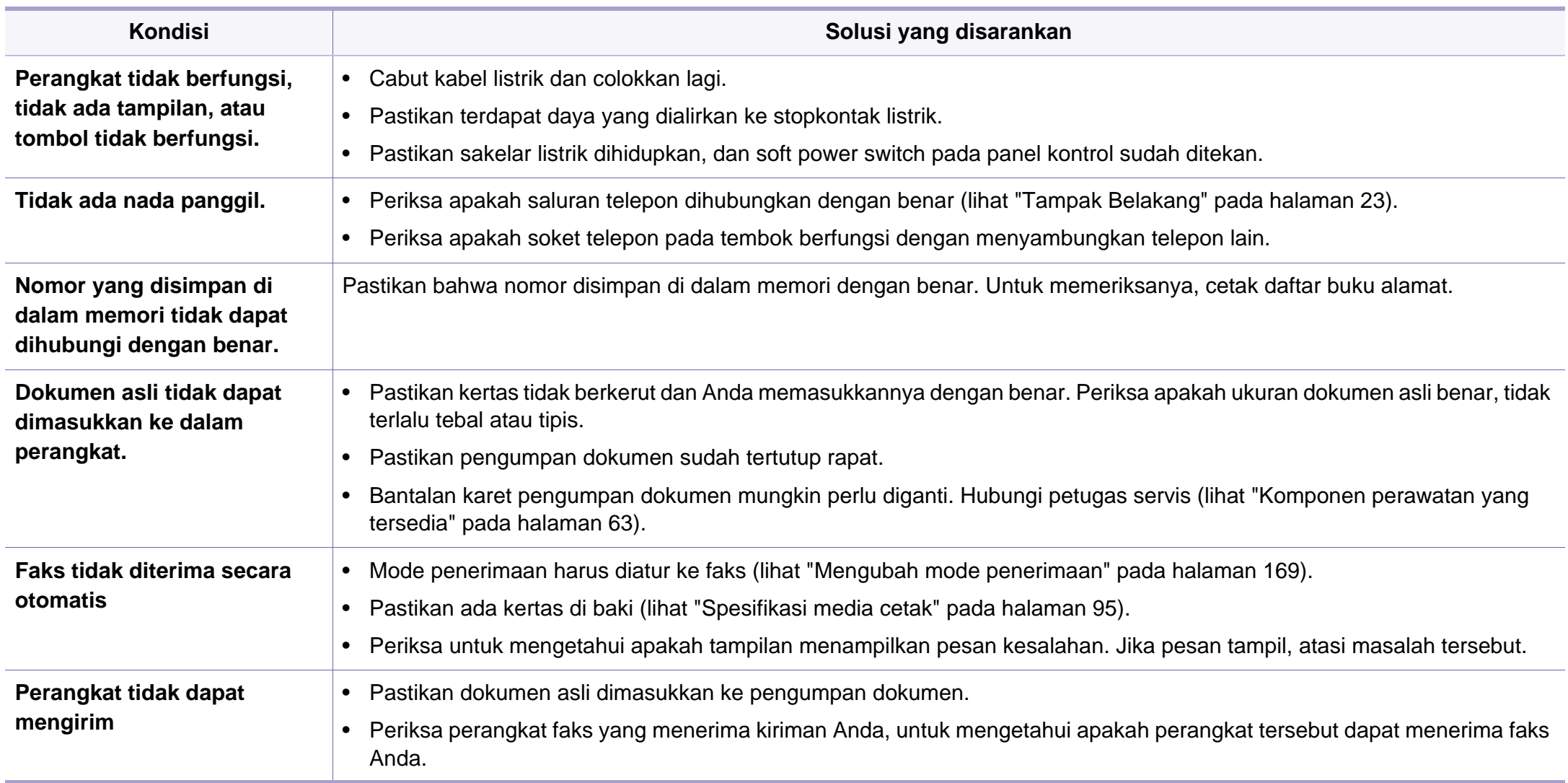

# **Masalah pengefaksan**

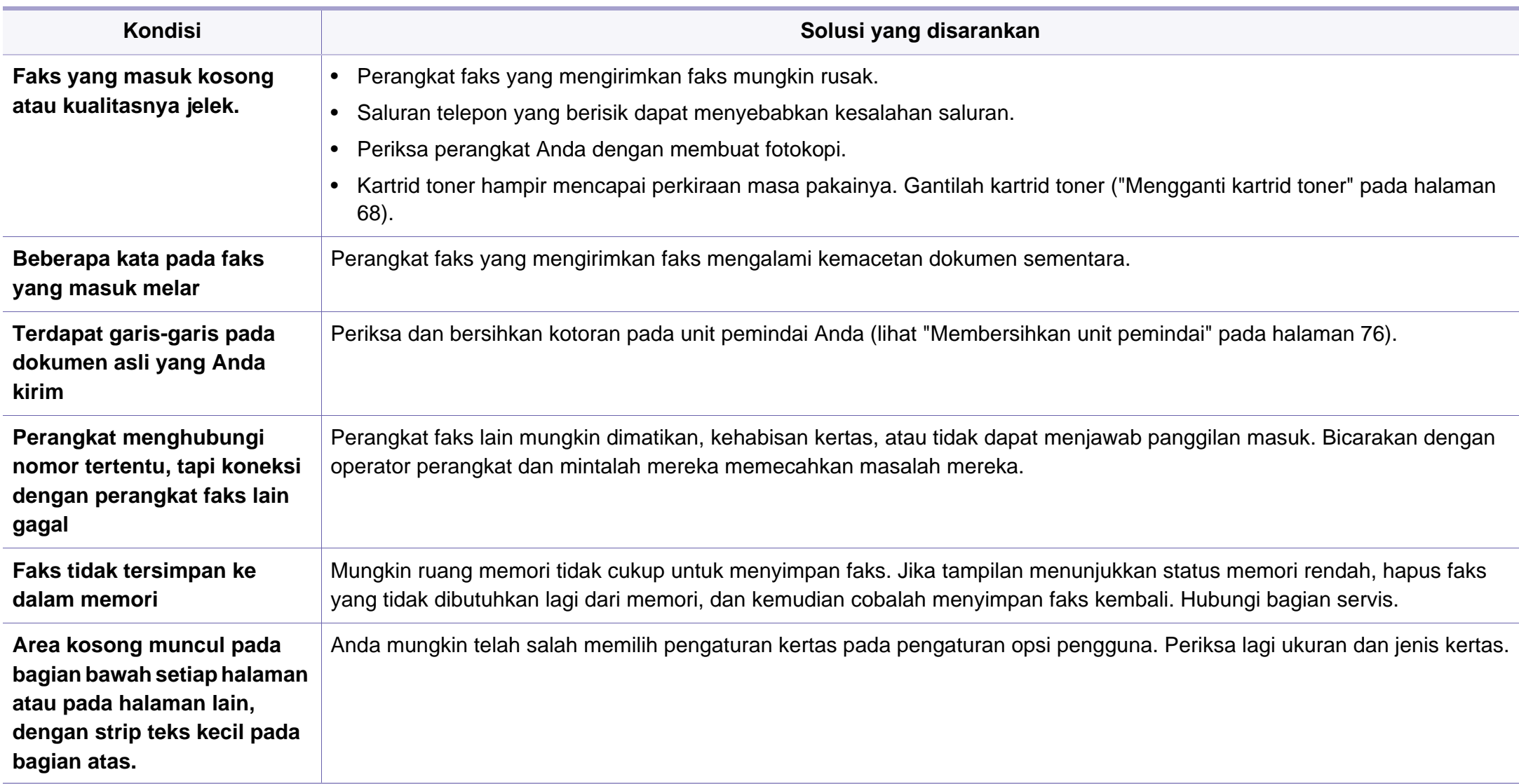

#### <span id="page-208-0"></span>**Masalah umum Windows**

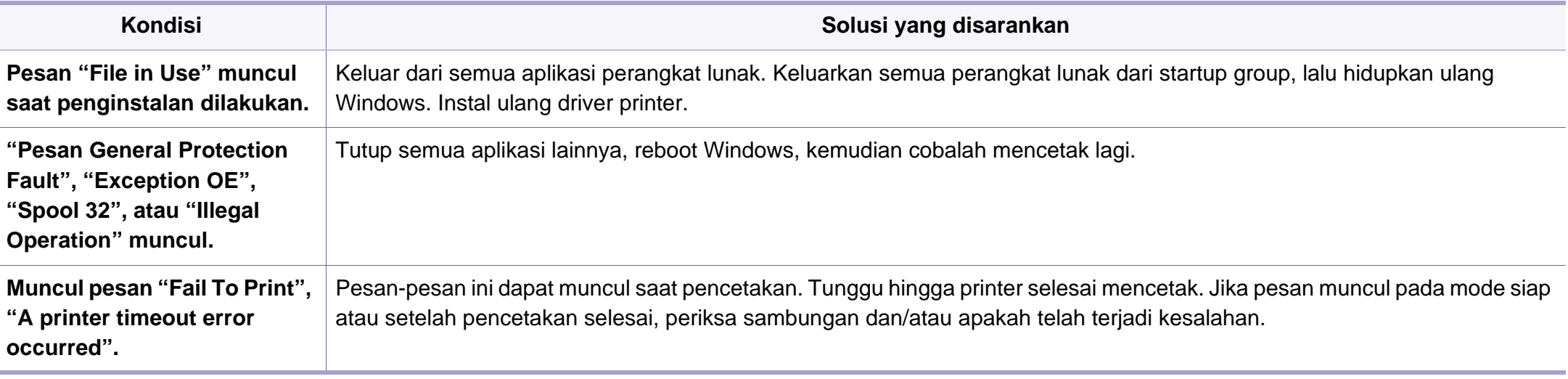

Lihat Panduan Pengguna Microsoft Windows yang disertakan dengan komputer Anda untuk informasi lebih lanjut mengenai pesan kesalahan Windows.

#### **Masalah umum Macintosh**

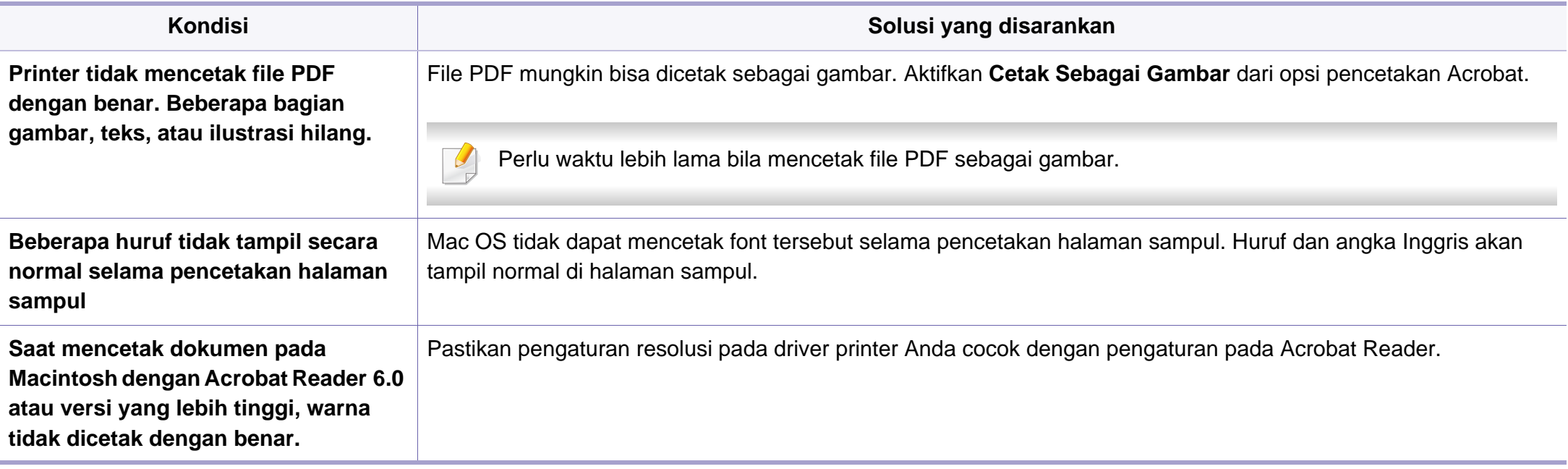

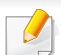

Lihat Panduan Pengguna Macintosh yang disertakan dengan komputer Anda untuk informasi lebih lanjut mengenai pesan kesalahan Macintosh.

#### **Masalah umum Linux**

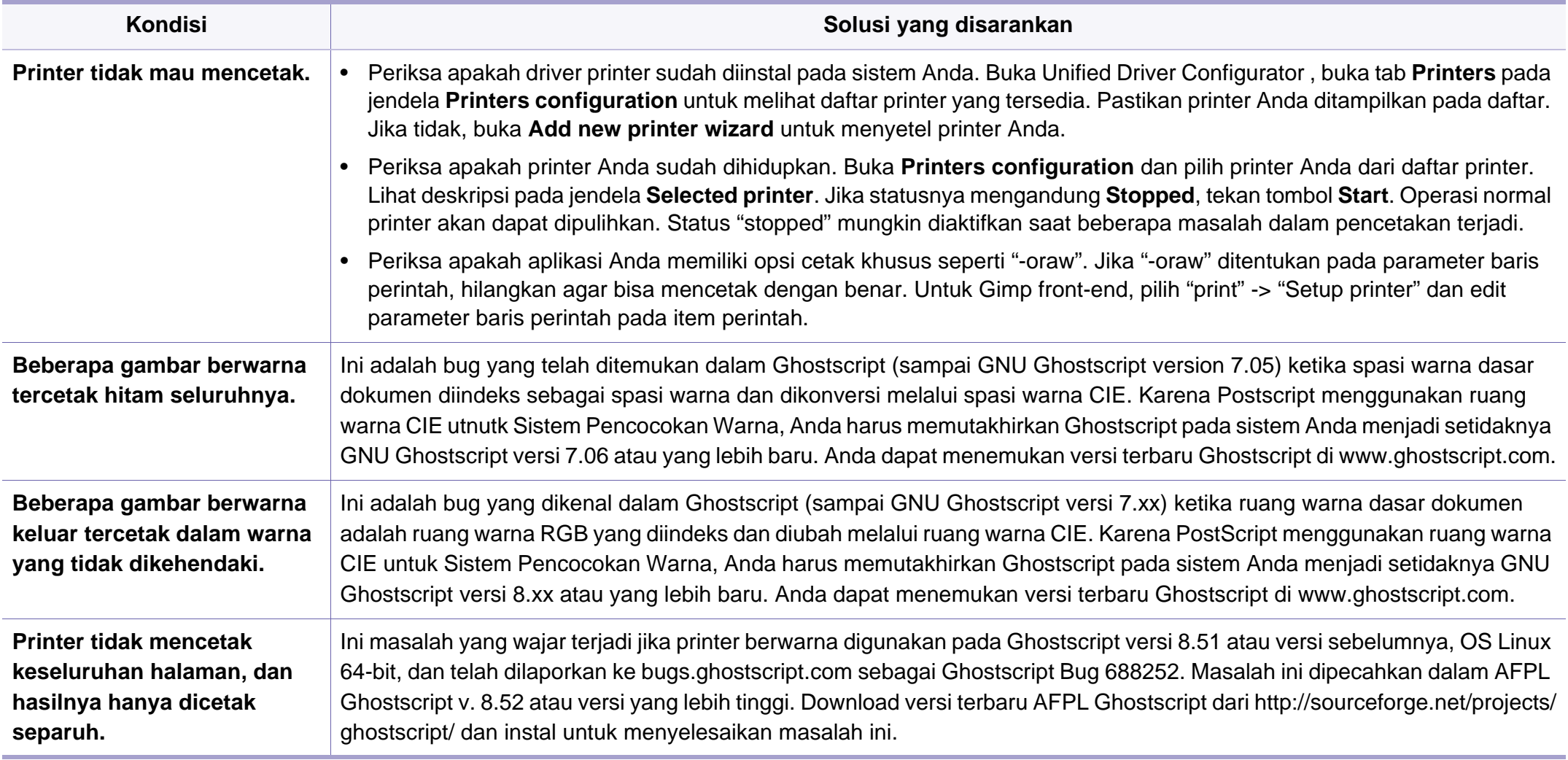

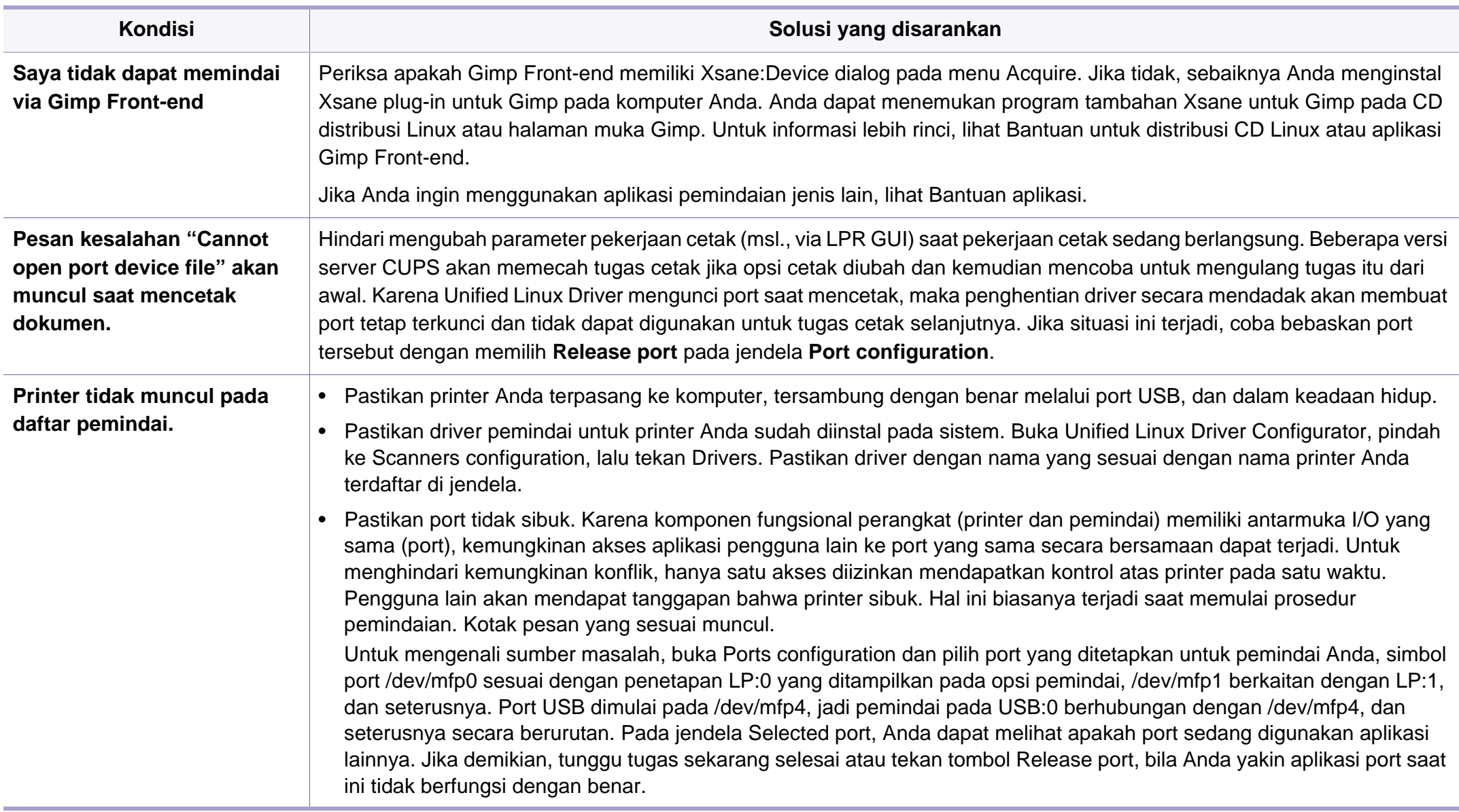

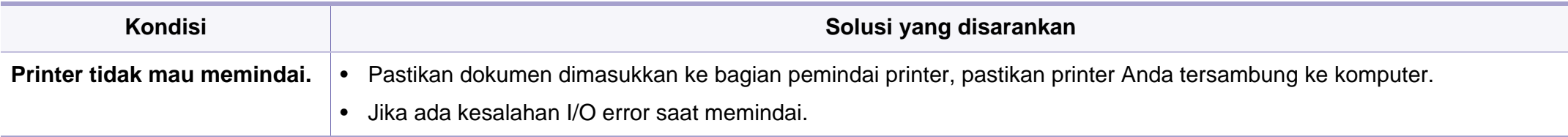

Lihat Panduan Pengguna Linux yang disertakan dengan komputer Anda untuk informasi lebih lanjut mengenai pesan kesalahan Linux.

#### **Masalah PostScript umum**

Situasi berikut adalah spesifik bahasa PS dan dapat terjadi saat beberapa bahasa printer digunakan.

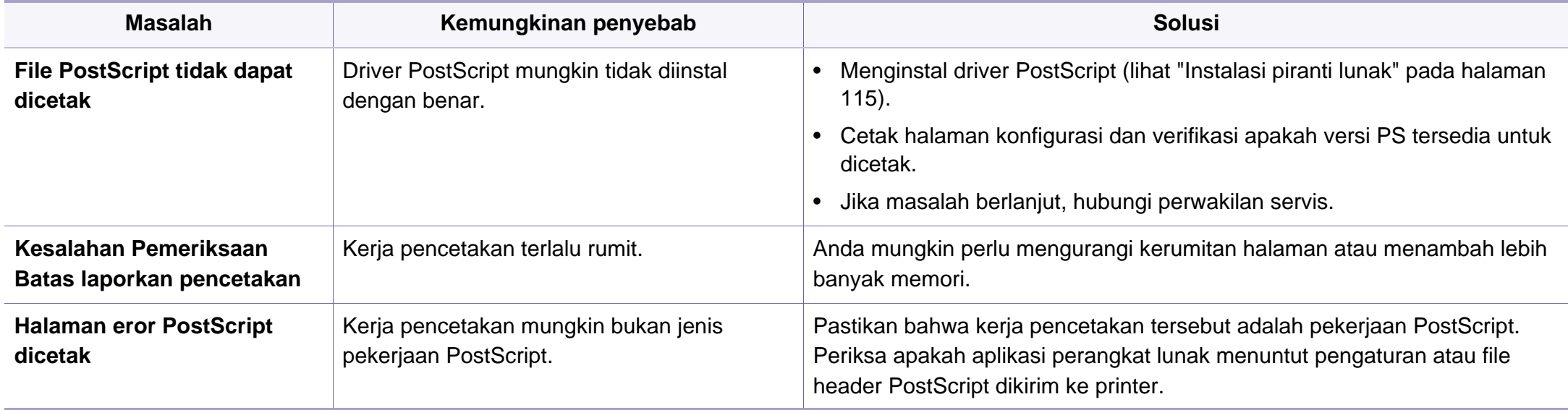

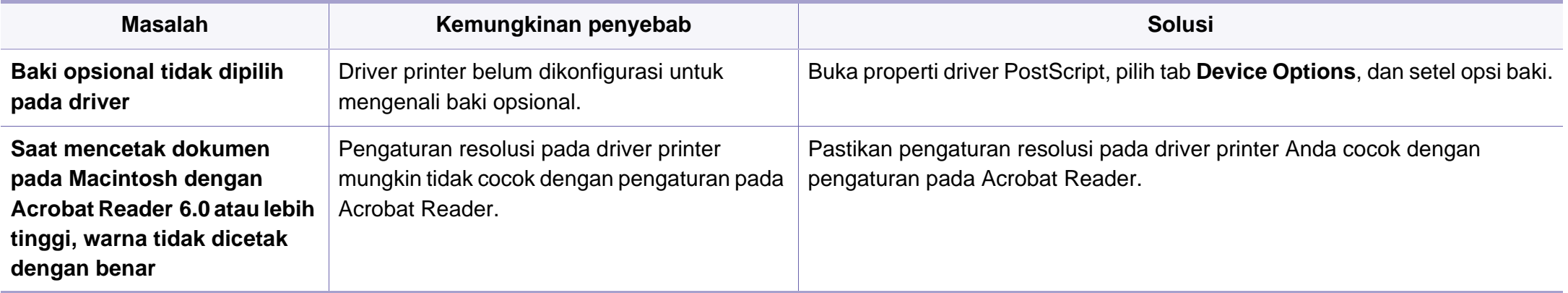

# **Contact SAMSUNG worldwide**

If you have any comments or questions regarding Samsung products, contact the Samsung customer care center.

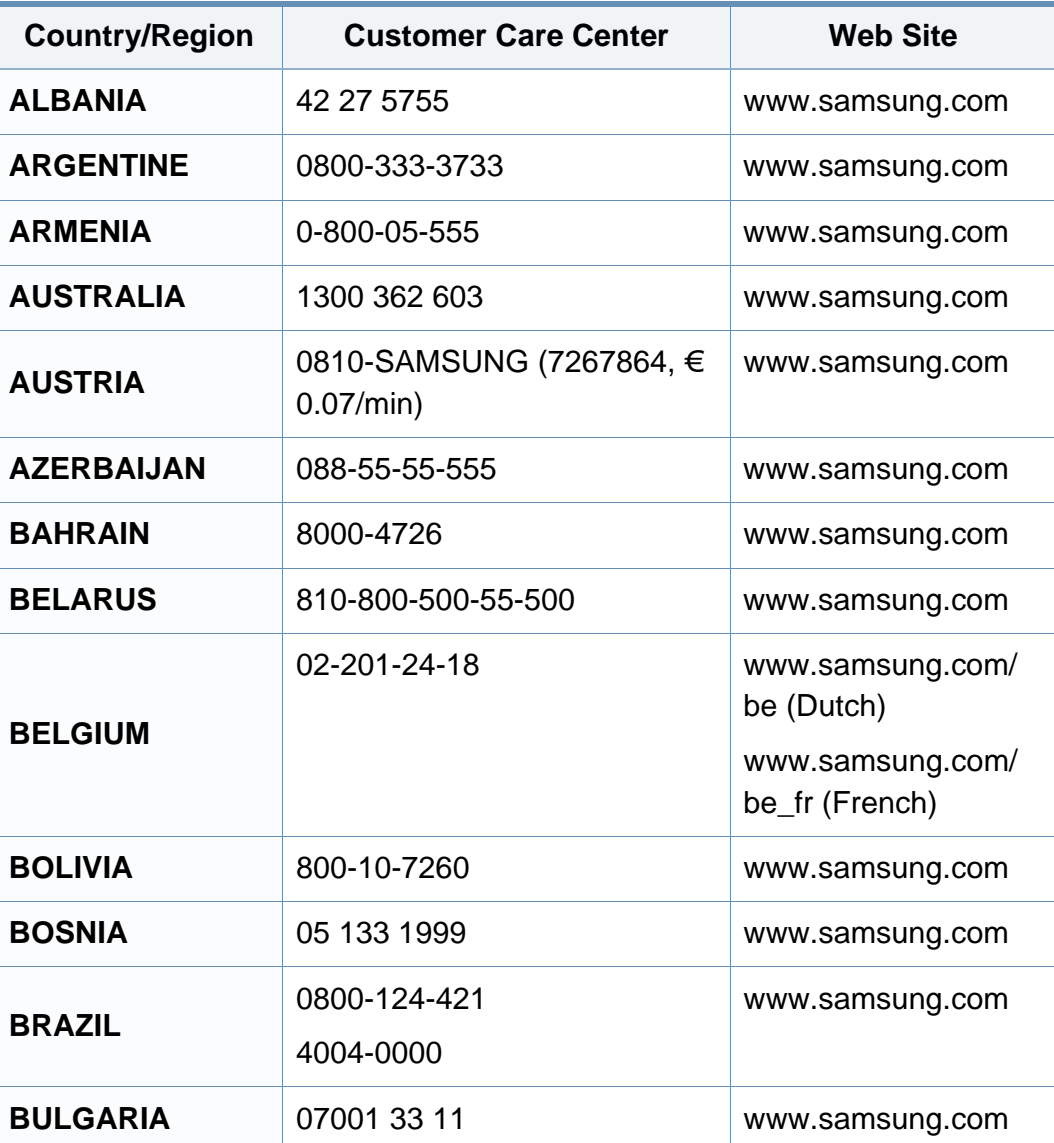

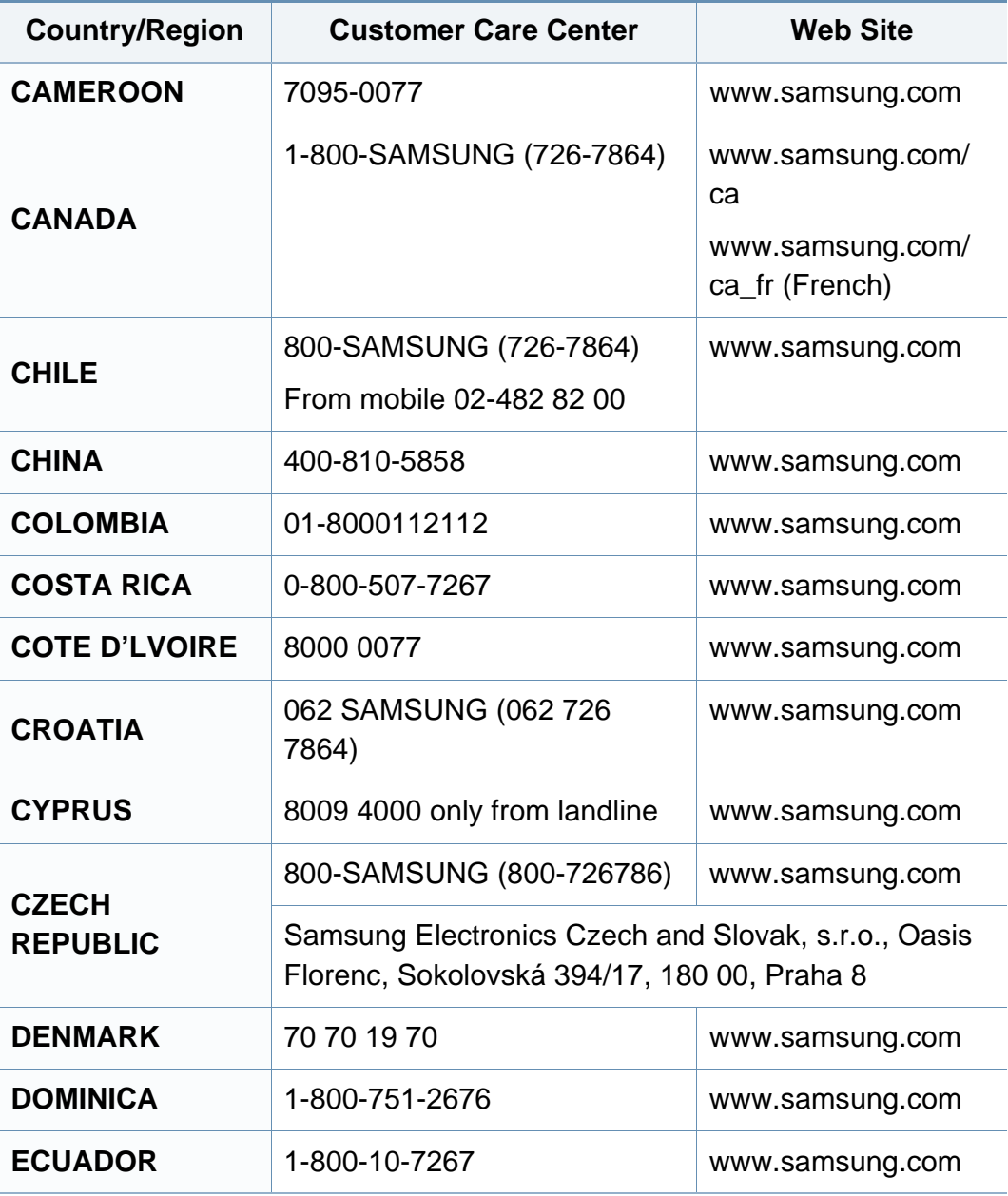

# **Contact SAMSUNG worldwide**

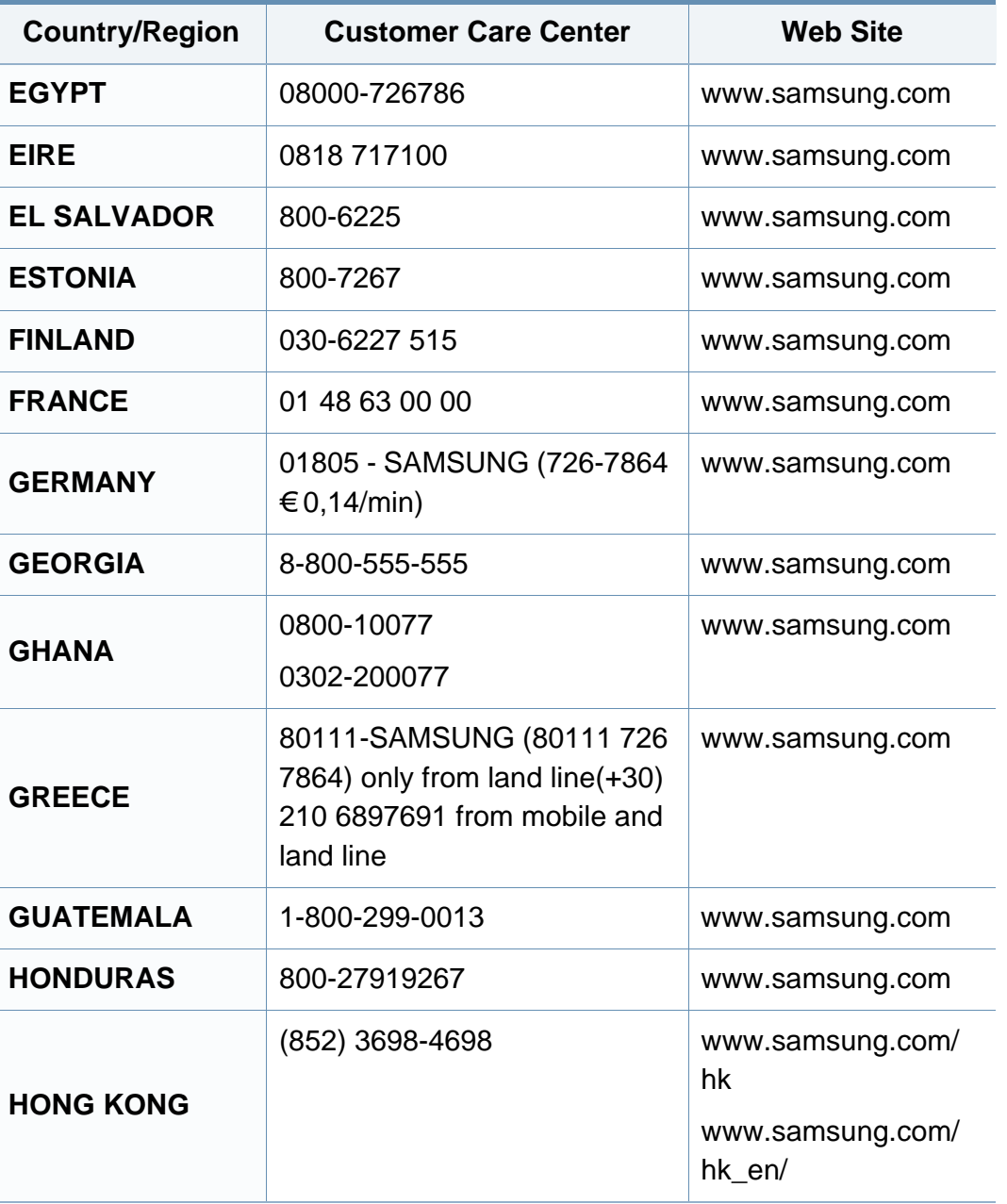

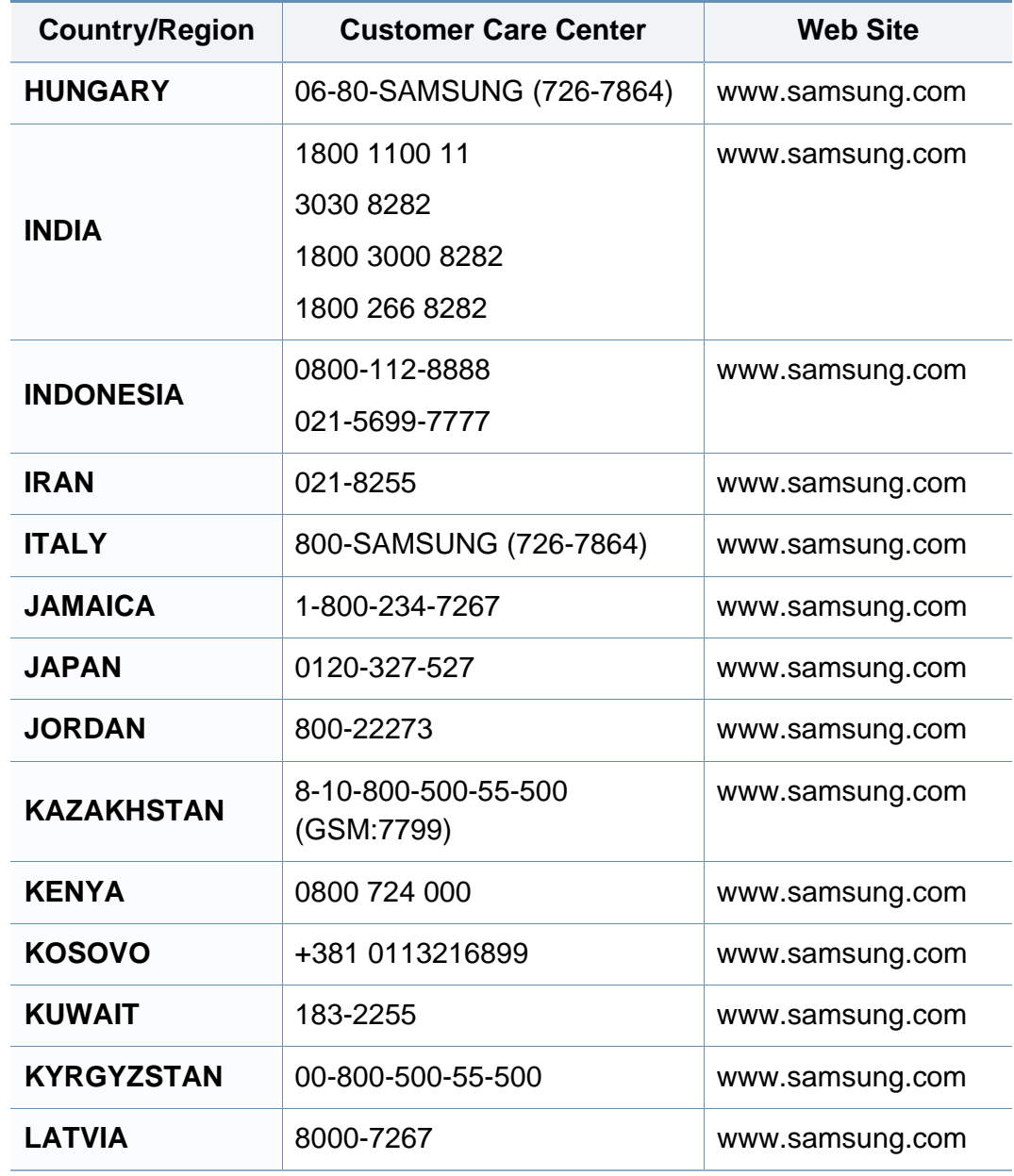
# **Contact SAMSUNG worldwide**

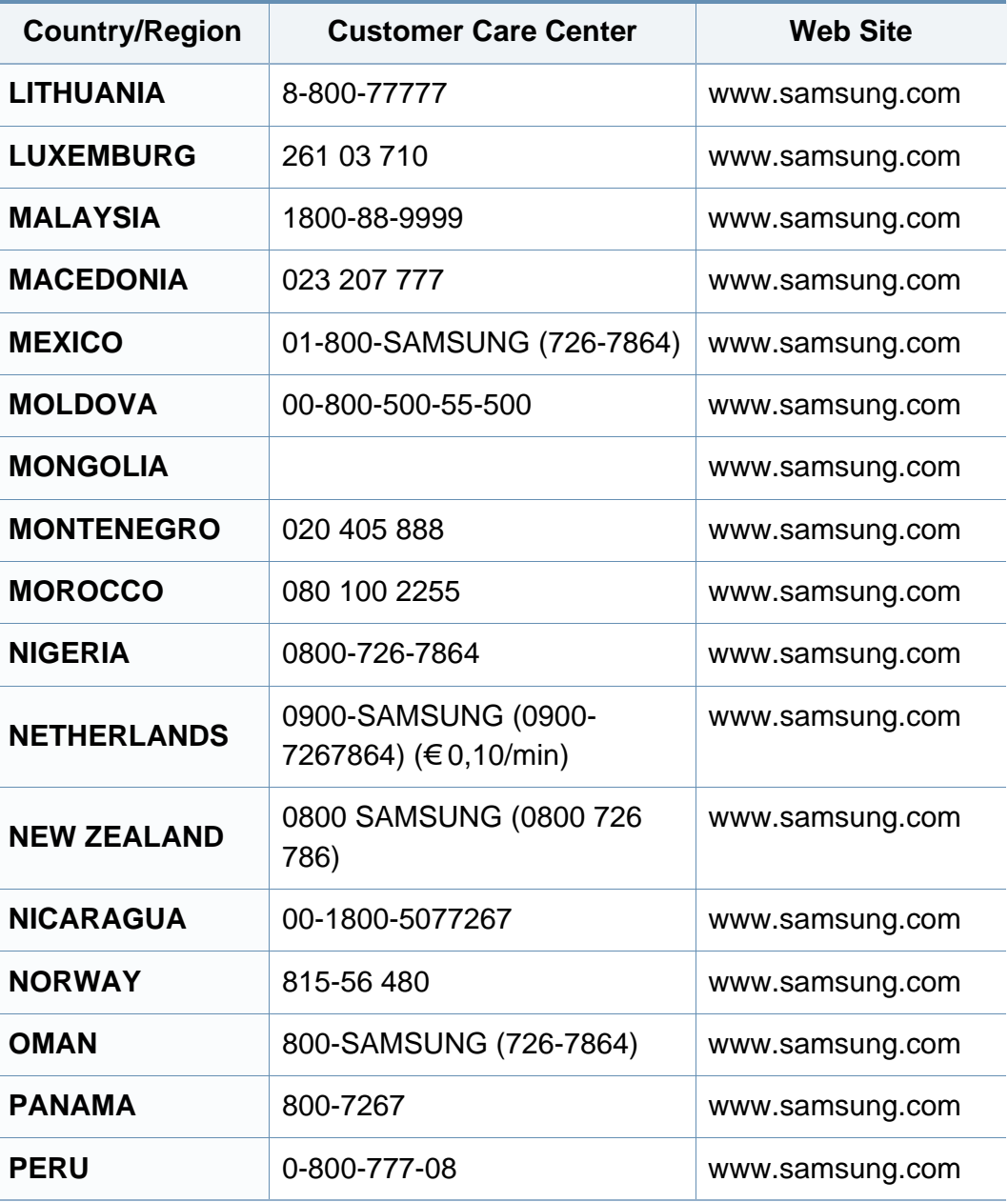

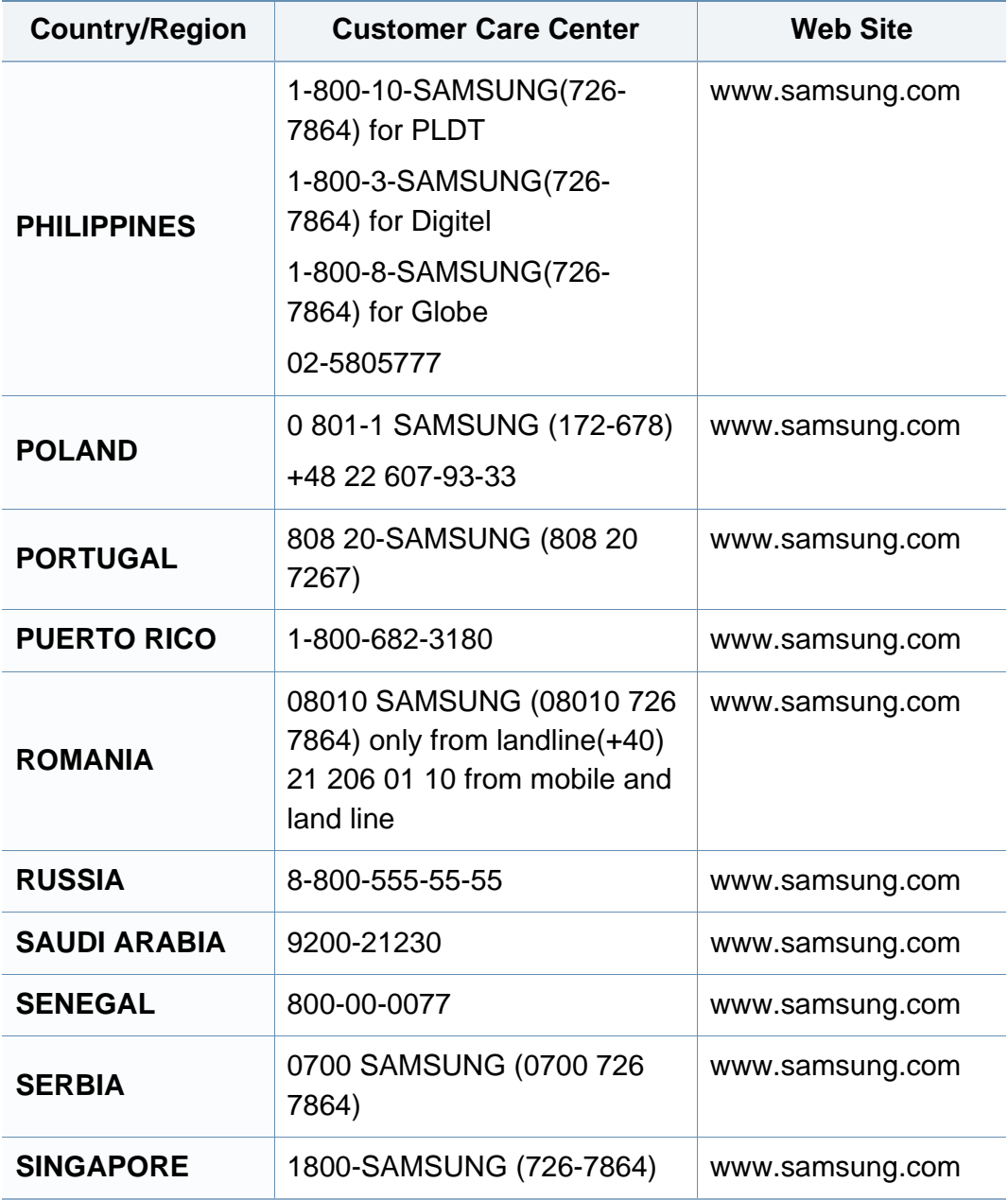

# **Contact SAMSUNG worldwide**

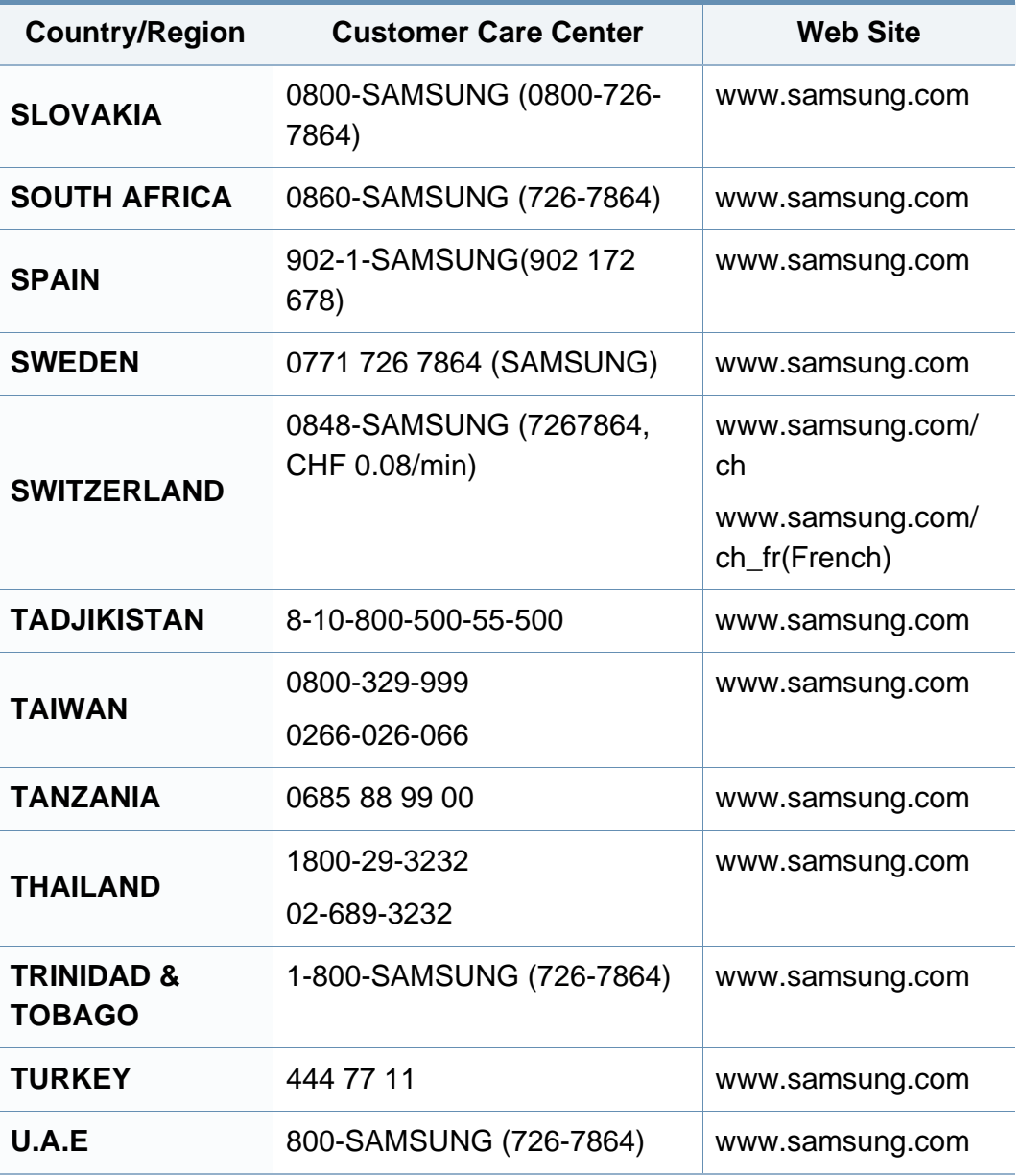

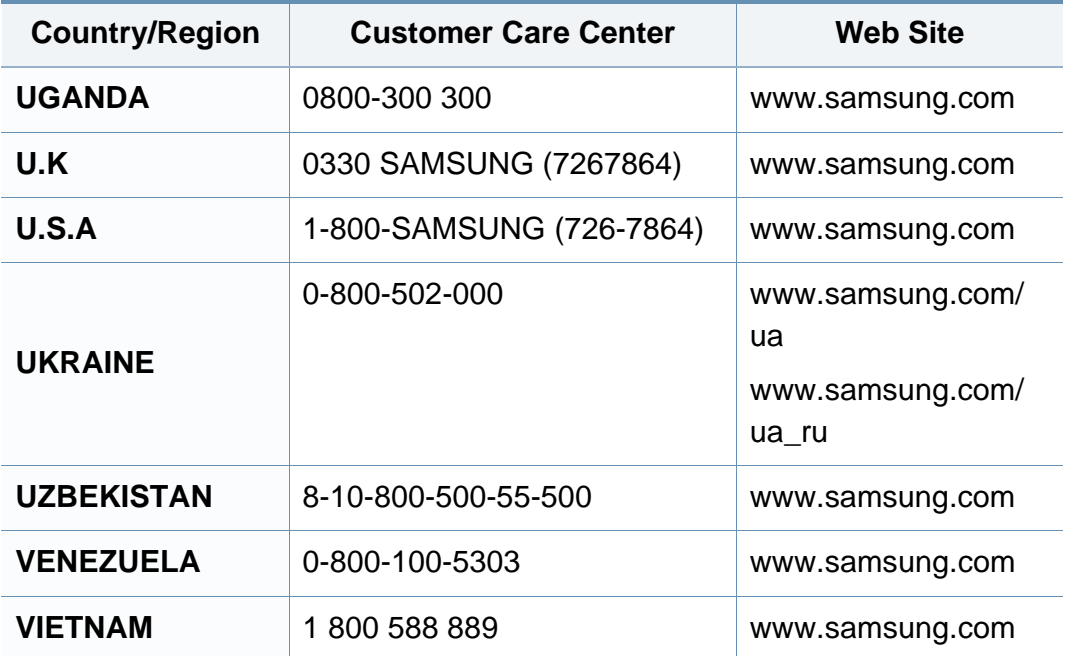

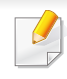

<span id="page-218-0"></span>Glosarium berikut berfungsi membantu Anda mengenal produk dengan memahami terminologi yang biasa digunakan dalam pencetakan dan yang digunakan dalam panduan pengguna ini.

# **802.11**

802.11 adalah seperangkat standar untuk komunikasi jaringan area lokal nirkabel (WLAN), yang dikembangkan oleh Komite Standar IEEE LAN/ MAN (IEEE 802).

## **802.11b/g/n**

802.11b/g/n dapat berbagi perangkat keras yang sama dan menggunakan band 2,4 GHz. 802.11b mendukung bandwidth hingga 11 Mbps, 802.11n mendukung bandwidth hingga 150 Mbps. Printer 802.11b/g/n kadangkadang mengalami gangguan dari oven microwave, telepon nirkabel, dan printer Bluetooth.

### **Titik akses**

Access Point atau Wireless Access Point (AP atau WAP) adalah printer yang menghubungkan beberapa printer komunikasi nirkabel bersamasama pada jaringan area lokal nirkabel (WLAN), dan bertindak sebagai transmiter pusat dan penerima sinyal radio WLAN.

# **ADF**

Pengumpan Dokumen Otomatis (ADF) adalah unit pemindaian yang akan secara otomatis mengumpankan selembar kertas sumber (asli) agar printer dapat memindai sejumlah bidang kertas sekaligus.

## **AppleTalk**

AppleTalk adalah serangkaian protokol proprietari yang dikembangkan oleh Apple, Inc untuk penggunaan komputer di jaringan. Awalnya disertakan dalam Macintosh asli (1984) dan sekarang dikurangi penggunaannya oleh Apple karena ada sistem jaringan TCP/IP.

### **Kedalaman BIT**

Istilah grafis komputer yang menguraikan jumlah bit yang digunakan untuk menunjukkan warna sebuah piksel dalam gambar bitmap. Makin tinggi kedalaman warna, makin luas jangkauan warna berbeda yang ada. Dengan meningkatnya jumlah bit, jumlah warna yang mungkin menjadi terlalu besar untuk sebuah peta warna. Warna 1-bit biasanya disebut monokrom atau hitam putih.

#### **BMP**

Format grafis bitmap yang digunakan secara internal oleh subsistem grafis Microsoft Windows (GDI), dan umum digunakan sebagai format file grafis sederhana pada platform tersebut.

# **BOOTP**

Bootstrap Protocol. Protokol jaringan yang digunakan oleh klien jaringan untuk mendapatkan alamat IP secara otomatis. Biasanya dilakukan pada proses bootstrap komputer atau sistem operasi yang menjalankan komputer tersebut. Server BOOTP menetapkan alamat IP itu dari sekumpulan alamat untuk setiap klien. BOOTP memungkinkan komputer "stasiun kerja tanpa disk" untuk mendapatkan alamat IP sebelum memuatkan sistem operasi tingkat lanjut.

# **CCD**

CCD (Charge Coupled Device) adalah perangkat keras yang memungkinkan dilakukannya pekerjaan pindai. Mekanisme penguncian CCD juga digunakan untuk memegang modul CCD?untuk mencegah kerusakan apabila printer dipindahkan.

## **Pengumpulan**

Pengumpulan adalah proses mencetak pekerjaan yang memiliki banyak salinan dalam bentuk tersusun/terkumpul per set. Apabila pengumpulan dipilih, printer akan mencetak satu set sampai lengkap sebelum mencetak salinan lain.

# **Panel Kontrol**

Panel kontrol adalah area datar yang biasanya vertikal, di mana terdapat instrumen kontrol atau pemantauan. Biasanya terdapat di bagian depan printer.

### **Cakupan**

Ini adalah istilah pencetakan yang digunakan untuk mengukur penggunaan toner dalam mencetak. Misalnya, cakupan 5% berarti dalam selembar kertas A4 terdapat 5% gambar atau teks. Jadi, jika kertas atau dokumen asli memiliki gambar yang rumit atau banyak teks, cakupannya akan lebih tinggi, dan penggunaan toner akan sebanyak cakupan tersebut.

### **CSV**

Comma Separated Values (CSV). Sebagai suatu jenis format file, CSV digunakan untuk mempertukarkan data di antara aplikasi yang berbeda. Format file ini, sebagaimana digunakan dalam Microsoft Excel, telah menjadi standar de facto dalam industri ini, walaupun di antara platform non-Microsoft.

### **DADF**

DADF (Duplex Automatic Document Feeder) adalah uni pemindaian yang akan secara otomatis mengumpankan dan membalikkan selembar kertas asli sehingga printer dapat memindai kedua sisi kertas.

# **Default**

Nilai atau pengaturan (setelan) yang berlaku apabila mengeluarkan printer dari keadaan semula, disetel ulang, atau diinisialisasi.

# **DHCP**

DHCP (Dynamic Host Configuration Protocol) adalah protokol jaringan klien-server. Server DHCP menyediakan parameter konfigurasi khusus untuk host klien DHCP yang meminta (umumnya) informasi yang diperlukan untuk berpartisipasi pada suatu jaringan IP. DHCP juga menyediakan mekanisme untuk alokasi alamat IP ke host klien.

## **DIMM**

DIMM (Dual Inline Memory Module), papan sirkuit kecil yang menyimpan memori. DIMM menyimpan semua data dalam printer seperti data pencetakan, data faks yang diterima.

# **DLNA**

DLNA (Digital Living Network Alliance) adalah standari yang membolehkan printer di jaringan rumah untuk berbagi informasi dengan printer lain di jaringan.

# **DNS**

DNS (Domain Name Server) adalah sistem yang menyimpan informasi yang terkait dengan nama domain dalam basis data terdistribusi pada jaringan, seperti Internet.

## **Printer Dot Matriks**

Printer dot matriks mengacu ke printer komputer dengan print head yang berjalan bolak balik pada halaman dan mencetak dengan memberi ketukan pada pita kain yang berlapis tinta pada kertas, serupa dengan printer ketik.

### **DPI**

DPI (Dots Per Inch) adalah ukuran resolusi yang digunakan untuk memindai dan mencetak. Umumnya, makin tinggi DPI makin tinggi resolusinya, makin tampak detail dalam gambar, dan makin besar ukuran file-nya.

### **DRPD**

Deteksi Pola Dering Berbeda. Dering Berbeda adalah layanan perusahaan telepon yang memungkinkan pengguna untuk menggunakan satu saluran telepon untuk menjawab beberapa nomor telepon berbeda.

# **Duplex**

Mekanisme yang akan secara otomatis membalikkan selembar kertas agar printer dapat mencetak (atau memindai) pada kedua sisi kertas. Sebuah printer dengan Unit Duplex dapat mencetak pada kedua sisi kertas pada satu siklus pencetakan.

## **Siklus Tugas**

Siklus tugas adalah banyaknya kertas yang dapat dicetak tanpa mempengaruhi kinerja printer dalam waktu satu bulan. Secara umum, printer memiliki batasan rentang usia yang dirumuskan sebagai banyaknya halaman per tahun. Rentang usia di sini berarti rata-rata kapasitas cetak, biasanya selama masa garansi. Misalnya, jika siklus tugas adalah 48.000 halaman per bulan dengan asumsi 20 hari kerja per bulan, maka batasan printer adalah 2.400 halaman per hari.

## **ECM**

ECM (Error Correction Mode) adalah mode transmisi opsional yang dibuat di dalam printer faks atau modem faks Kelas 1. Mode ini secara otomatis mendeteksi dan mengoreksi eror dalam proses transmisi faks yang kadang-kadang disebabkan oleh gangguan saluran telepon.

### **Emulasi**

Emulasi adalah teknik yang digunakan satu printer untuk mendapatkan hasil yang sama dengan printer lain.

Emulator akab menduplikasi fungsi-fungsi suatu sistem dengan menggunakan sistem yang berbeda, agar sistem kedua ini berperilaku seperti sistem pertama. Emulasi berfokus pada reproduksi yang sama persis dari perilaku eksternal, dan ini bertolak belakang dengan simulasi, yang berkaitan dengan model abstrak dari sistem yang disimulasikan, sering kali berkaitan dengan keadaan internalnya.

#### **Ethernet**

Ethernet adalah teknologi jaringan komputer berbasis frame untuk jaringan area lokal (LAN). Ethernet menentukan pengkabelan dan sinyal untuk lapisan fisik, dan format serta protokol frame untuk lapisan kontrol akses media (MAC)/link data pada model OSI. Ethernet pada umumnya distandarisasikan sebagai IEEE 802.3. Ethernet telah menjadi teknologi LAN yang paling banyak digunakan selama tahun 1990-an hingga kini.

### **EtherTalk**

Rangkaian protokol yang dikembangkan oleh Apple Computer untuk penggunaan komputer di jaringan. Awalnya disertakan dalam Macintosh asli (1984) dan sekarang dikurangi penggunaannya oleh Apple karena ada sistem jaringan TCP/IP.

# **FDI**

FDI (Foreign Device Interface) adalah kartu yang dipasang di dalam printer untuk memungkinkan penggunaan printer pihak ketiga seperti printer yang dioperasikan dengan koin atau alat pembaca kartu. Printer tersebut berguna untuk membuat layanan bayar-untuk-mencetak pada printer Anda.

### **FTP**

FTP (File Transfer Protocol) adalah protokol yang biasa digunakan untuk bertukar file di jaringan yang mendukung protokol TCP/IP (seperti Internet atau intranet).

### **Unit Peleburan**

Bagian printer laser yang meleburkan toner ke media cetak. Terdiri dari roller panas dan roller tekanan. Setelah toner ditransfer ke atas kertas, unit pelebur memberikan panas dan tekanan untuk memastikan bahwa toner menempel permanen pada kertas, dan karena itulah kertas terasa hangat saat keluar dari printer laser.

#### **Gateway**

Hubungan antara jaringan komputer, atau antara jaringan komputer dan saluran telepon. Ini sangat populer, karena merupakan komputer atau jaringan yang menyediakan akses ke komputer atau jaringan lain.

### **Grayscale**

Nuansa abu-abu yang menunjukkan bagian terang dan gelap dari suatu gambar apabila gambar berwarna dikonversikan ke skala abu-abu; warna ditunjukkan dengan berbagai nuansa abu-abu.

#### **Halftone**

Suatu jenis gambar yang mensimulasikan grayscale dengan memvariasikan jumlah dot. Area yang sangat berwarna terdiri dari titik-titik yang sangat banyak jumlahnya, sedangkan area yang lebih cerah terdiri dari titik-titik yang lebih sedikit jumlahnya.

### **Perangkat penyimpan berkapasitas besar (HDD)**

Perangkat penyimpan berkapasitas besar (HDD), yang biasa disebut hard drive atau hard disk, adalah sebuah perangkat penyimpanan permanen untuk menyimpan data yang dikode secara digital pada piringan yang berputar kencang dengan permukaan magnetik.

#### **IEEE**

IEEE (Institute of Electrical and Electronics Engineers) adalah organisasi internasional nirlaba dan profesional untuk kemajuan teknologi yang terkait dengan kelistrikan.

## **IEEE 1284**

Standar port paralel 1284 dikembangkan oleh IEEE (Institute of Electrical and Electronics Engineers). Istilah "1284-B" mengacu ke jenis konektor tertentu di ujung kabel paralel yang dipasangkan ke printer lain (misalnya, ke printer).

### **Intranet**

Jaringan pribadi yang menggunakan Protokol Internet, konektivitas jaringan, dan mungkin sistem telekomunikasi publik untuk secara aman berbagi informasi organisasi atau operasi dengan para karyawannya. Kadang-kadang istilah ini hanya merujuk pada layanan yang paling tampak, yaitu website internal.

### **Alamat IP**

Alamat IP (Internet Protocol) adalah nomor unik yang digunakan printer untuk mengidentifikasi dan berkomunikasi satu sama lain pada jaringan yang menggunakan standar Protokol Internet.

## **IPM**

IPM (Images Per Minute) adalah cara untuk mengukur kecepatan printer. Laju IPM menunjukkan jumlah lembar satu sisi yang dapat diselesaikan printer dalam satu menit.

## **IPP**

IPP (Internet Printing Protocol) menentukan protokol standar untuk mencetak dan mengatur pekerjaan cetak, ukuran media, resolusi, dan seterusnya. IPP dapat digunakan secara lokal atau melalui Internet ke ratusan printer, dan juga mendukung kontrol akses, otentikasi, dan enkripsi, menjadikannya solusi cetak yang lebih mampu dan lebih aman daripada protokol yang lebih tua.

### **IPX/SPX**

IPX/SPX adalah singkatan dari Internet Packet Exchange/Sequenced Packet Exchange. Ini adalah protokol jaringan yang digunakan oleh sistem operasi Novell NetWare. IPX dan SPX keduanya sama-sama menyediakan sambungan yang mirip dengan TCP/IP, di mana protokol IPX memiliki kesamaan dengan IP, dan SPX memiliki kesamaan dengan TCP. IPX/SPX utamanya dirancang untuk jaringan area terbatas (LAN), dan merupakan protokol yang sangat efisien untuk tujuan ini (biasanya kinerjanya melampaui kinerja TCP/IP pada LAN).

### **ISO**

ISO (International Organization for Standardization) adalah lembaga internasional penentu standar yang terdiri dari para perwakilan dari lembaga standarisasi nasional. ISO menerbitkan standar industri dan komersial seluruh dunia.

# **ITU-T**

International Telecommunication Union adalah organisasi internasional yang didirikan untuk menstandardisasi dan mengatur radio dan telekomunikasi internasional. Tugas utamanya mencakup standardisasi, alokasi spektrum radio, dan mengorganisir pengaturan interkoneksi antara negara berbeda agar dapat menyelenggarakan panggilan telepon internasional. Huruf T pada ITU-T menunjukkan telekomunikasi.

# **Piagam ITU-T No. 1**

Piagam standar yang diterbitkan ITU-T untuk transmisi dokumen melalui faksimil.

## **JBIG**

Joint Bi-level Image Experts Group (JBIG) adalah standar kompresi gambar yang tidak disertau pengurangan akurasi atau kualitas, yang dirancang untuk mengkompresi gambar biner, terutama untuk faks, namun dapat juga digunakan untuk gambar lain.

## **JPEG**

JPEG (Joint Photographic Experts Group) iadalah metode standar yang paling banyak digunakan untuk kompresi gambar fotografis yang disertai pengurangan akurasi/kualitas. Ini adalah format yang digunakan untuk menyimpan dan mengirimkan foto di World Wide Web.

# **LDAP**

LDAP (Lightweight Directory Access Protocol) adalah protokol jaringan untuk meminta informasi dan mengubah layaran direktori yang dijalankan pada TCP/IP.

## **LED**

LED (Light-Emitting Diode) adalah printer semikonduktor yang menunjukkan status printer.

## **MAC address**

MAC (Media Access Control) adalah pengenal unik yang berkaitan dengan adaptor jaringan. MAC address adalah pengenal unik 48-bit yang biasanya ditulis sebagai 12 karakter heksadesimal yang dikelompokkan secara berpasangan (misalnya 00-00-0c-34-11-4e). Address ini biasanya dikodekan secara keras (hard-coded) ke dalam Network Interface Card (NIC) oleh pembuatnya, dan digunakan sebagai alat bantu untuk router yang mencoba mencari printer pada jaringan yang besar.

### **MFP**

MFP (Multi Function Peripheral) adalah printer kantor yang mencakup fungsionalitas berikut dalam satu bodi, yaitu printer, copier, faks, pemindai, dll.

## **MH**

MH (Modified Huffman) adalah metode kompresi untuk mengurangi jumlah data yang harus ditransmisikan di antara mesin-mesin faks untuk mentransfer gambar yang disarankan oleh ITU-T T.4. MH adalah skema run-length encoding yang berbasis buku kode (codebook) yang dioptimalkan untuk mengompresi area putih secara efisien. Karena kebanyakan faks terdiri dari area putih, ini akan meminimasi waktu transmisi pada kebanyakan faks.

#### **MMR**

MMR (Modified Modified READ) adalah metode kompresi yang disarankan oleh ITU-T T.6.

#### **Modem**

Printer yang memodulasi sinyal carrier untuk mengkodekan informasi digital, dan juga mendemodulasi sinyal carrier tersebut untuk mengurai kode (decode) informasi yang dikirimkan tersebut.

## **MR**

MR (Modified Read) adalah metode kompresi yang disarankan oleh ITU-T T.4. MR mengkodekan baris yang dipindai pertama kali dengan menggunakan MH. Baris berikutnya dibandingkan dengan yang pertama, perbedaannya ditentukan, kemudian perbedaan ini dikodekan dan dikirimkan.

### **NetWare**

Sistem operasi jaringan yang dikembangkan oleh Novell, Inc. Awalnya menggunakan multitasking kooperatif untuk menjalankan berbagai layanan pada PC, selanjutnya protokjol jaringan didasarkan pada archetypal Xerox XNS stack. Saat ini NetWare mendukung TCP/IP dan IPX/SPX.

#### **OPC**

OPC (Organic Photo Conductor) adalah mekanisme yang membuat gambar maya untuk dicetak menggunakan sinar laser yang dikeluarkan dari printer laser, dan biasanya berwarna hijau atau abu-abu dan berbentuk tabung.

Unit penggambaran berisi sebuah tabung yang perlahan mengauskan permukaan tabung saat digunakan di dalam printer, tabung ini harus diganti dengan baik karena aus karena kontak dengan sikat pengembang katrid, mekanisme pembersih, dan kertas.

#### **Dokumen asli**

Contoh pertama dari suatu obyek, misalnya dokumen, foto atau teks, dll, yang disalin, direproduksi atau diterjemahkan untuk memproduksi obyek lain, namun sumber asli ini tidak disalin atau diturunkan dari objek lain.

# **OSI**

OSI (Open Systems Interconnection) adalah model yang dikembangkan oleh ISO (International Organization for Standardization) untuk komunikasi. OSI menawarkan pendekatan standar modular untuk desain jaringan yang membagi berbagai fungsi kompleks yang diperlukan menjadi lapisanlapisan yang mudah diatur, mandiri, dan fungsional. Lapisan-lapisan ini adalah, dari atas ke bawah, Application, Presentation, Session, Transport, Network, Data Link dan Physical.

### **PABX**

PABX (Private automatic branch exchange) adalah sistem switching telepon otomatis dalam organisasi swasta.

## **PCL**

PCL (Printer Command Language) adalah PDL (Page Description Language) yang dikembangkan oleh HP sebagai protokol printer dan telah menjadi standar industri. Awalnya dikembangkan untuk printer inkjet awal, PCL telah diterbitkan dalam berbagai level untuk printer termal, matrik dan printer halaman.

### **PDF**

PDF (Portable Document Format) adalah format file proprietari yang dikembangkan oleh Adobe Systems untuk mewujudkan dokumen dua dimensi dalam format yang tidak tergantung pada printer atau pun resolusi.

## **PostScript**

PostScript (PS) adalah bahasa deskripsi halaman dan bahasa pemrograman yang terutama digunakan di bidang elektronik dan desktop publishing. - yang dijalankan pada sebuah interpreter (alat penafisr) untuk menghasilkan gambar.

### **Printer Driver**

Program yang digunakan untuk mengirimkan perintah dan mentransfer data dari komputer ke printer.

### **Media Cetak**

Media seperti kertas, amplop, label dan transparansi yang dapat digunakan pada printer, pemindai, faks atau copier.

#### **PPM**

PPM (Pages Per Minute) adalah metode pengukuran untuk menentukan seberapa cepat printer bekerja, yaitu jumlah halaman yang dapat dihasilkan printer dalam satu menit.

### **File PRN**

Antarmuka untuk driver printer, yang membuat perangkat lunak dapat berinteraksi dengan driver printer dengan menggunakan panggilan sistem input/output standar, yang menyederhanakan banyak tugas.

# **Protokol**

Konvensi atau standar yang mengontrol atau memfungsikan sambungan, komunikasi, dan transfer data antara dua titik ujung yang berkomputasi.

## **PS**

Lihat PostScript.

## **PSTN**

PSTN (Public-Switched Telephone Network) adalah jaringan dari jaringan telepon circuit-switched publik dunia yang, di lokasi industri, biasanya disalurkan melalui switchboard.

## **RADIUS**

RADIUS (Remote Authentication Dial In User Service) adalah protokol untuk otentikasi pengguna jarak jauh dan akuntansi. RADIUS memungkinkan manajemen data otentikasi terpusat seperti nama pengguna dan sandi yang menggunakan konsep AAA (otentikasi, otorisasi, dan akuntansi — authentication, authorization, and accounting) untuk mengelola akses jaringan.

### **Resolusi**

Ketajaman gambar, diukur dalam DPI (Dots Per Inch). Semakin tinggi dpi, demakin besar resolusinya.

# **SMB**

SMB (Server Message Block) adalah protokol jaringan yang terutama diterapkan untuk berbagi file, printer, port serial, dan komunikasi lain-lain antara simpul-simpul pada jaringan. Juga menyediakan mekanisme komunikasi inter-proses yang diotentikasikan.

### **SMTP**

SMTP (Simple Mail Transfer Protocol) adalah standar untuk pengiriman email melalui Internet. SMTP adalah protokol berbasis teks yang relatif sederhana, di mana penerima email ditentukan, kemudian teks pesan tersebut dikirimkan. Ini adalah protokol klien-server, di mana klien mengirimkan pesan email ke server.

### **SSID**

SSID (Service Set Identifier) adalah nama salah satu jaringan area lokal nirkabel (WLAN). Semua printer nirkabel dalam WLAN menggunakan SSID yang sama untuk berkomunikasi satu sama lain. SSID bersifat peka terhadap besar kecilnya huruf dan memiliki panjang maksimal 32 karakter.

## **Subnet Mask**

Subnet masuk digunakan bersama alamat jaringan untuk menentukan bagian mana dari alamat tersebut yang merupakan alamat jaringan dan bagian mana yang merupakan alamat host.

# **TCP/IP**

TCP (Transmission Control Protocol) dan IP (Internet Protocol); kumpulan protokol komunikasi yang menyelenggarakan stack protokol tempat menjalankan Internet dan kebanyakan jaringan komersial.

# **TCR**

TCR (Transmission Confirmation Report) menyediakan data detil setiap transmisi seperti status pekerjaan, hasil transmisi dan jumlah halaman yang dikirimkan. Laporan ini dapat disetel agar dicetak setelah setiap pekerjaan atau hanya setelah ada transmisi yang gagal.

# **TIFF**

TIFF (Tagged Image File Format) adalah format gambar bitmap dengan resolusi variabel. TIFF menjabarkan data gambar yang biasanya berasal dari pemindai. Gambar TIFF dapat memanfaatkan tag, yaitu kata kunci yang mendefinisikan karakteristik gambar yang disertakan dalam file tersebut. Format yang fleksibel dan tidak tergantung platform ini dapat digunakan untuk gambar yang dibuat oleh berbagai aplikasi pemroses gambar.

# **Kartrid Toner**

Sejenis botol di dalam printer seperti printer yang berisi toner. Toner adalah bubuk yang digunakan dalam printer laser dan printer fotokopi, yang membentuk teks dan gambar pada kertas hasil cetak. Toner dapat dilelehkan dengan panas dari pelebur, sehingga menempel pada serat kertas.

### **TWAIN**

Standar industri untuk pemindai dan perangkat lunak. Dengan menggunakan pemindai yang sesuai TWAIN dengan program yang juga sesuai TWAIN, pemindaian dapat dimulai dari dalam program. Ini adalah API pengambilan gambar dari sistem operasi Microsoft Windows dan Apple Macintosh.

## **Jalur UNC**

UNC (Uniform Naming Convention) adalah cara standar untuk mengakses jaringan yang dibagi-pakai dalam Window NT dan produk Microsoft lainnya. Format jalur UNC adalah: \\<namaserver>\<namabagipakai>\<Direktori tambahan>.

# **URL**

URL (Uniform Resource Locator) adalah alamat global dokumen dan sumber daya di internet. Bagian pertama alamat ini menunjukkan protokol apa yang digunakan, bagian kedua menunjukkan alamat IP atau nama domain tempat sumber daya tersebut berada.

## **USB**

USB (Universal Serial Bus) adalah standar yang dikembangkan oleh USB Implementers Forum, Inc., untuk menghubungkan komputer dan printer periferal. Tidak seperti port paralel, UBS dirancang untuk dapat menghubungkan satu port USB komputer ke beberapa periferal secara bersamaan.

### **Watermark**

Watermark adalah gambar atau pola yang dapat dikenali pada kertas namun tampak lebih tipis apabila dilihat dengan cahaya. Watermark pertama kali diperkenalkan di Bologna, Italia pada tahun 1282; dan sudah digunakan oleh produsen kertas untuk mengidentifikasi produk, dan juga pada perangko, mata uang, dan dokumen pemerintah lain untuk menghindari pemalsuan.

## **WEP**

WEP (Wired Equivalent Privacy) adalah protokol keamanan yang ditetapkan pada IEEE 802.11 untuk memberi tingkat keamanan yang sama sebagaimana keamanan LAN berkabel. WEP memberi keamanan dengan mengenkripsi data melalui gelombang radio sehingga data yang ditransmisikan dari satu titik akhir ke titik akhir lainnya terlindungi.

### **WIA**

WIA (Windows Imaging Architecture) adalah arsitektur pencitraan (imaging) yang awalnya diperkenalkan dalam Windows Me dan Windows XP. Suatu pemindaian dapat dimulai dalam sistem operasi ini dengan menggunakan pemindai yang memenuhi standar WIA.

#### **WPA**

WPA (Wi-Fi Protected Access) adalah suatu kelas yang terdiri dari berbagai sistem untuk mengamankan jaringan komputer nirkabel (Wi-Fi), yang dibuat sebagai pengembangan fitur keamanan WEP.

# **WPA-PSK**

WPA-PSK (WPA Pre-Shared Key) adalah mode khusus WPA untuk bisnis kecil atau pengguna rumah tangga. Kunci atau sandi yang dipakai bersama dikonfigurasi pada titik akses nirkabel (WAP) dan setiap printer laptop atau desktop. WPA-PSK menciptakan kunci unik untuk setiap sesi antara klien nirkabel dengan WAP yang terkait untuk memberi keamanan yang lebih baik.

## **WPS**

WPS (Wi-Fi Protected Setup) adalah standar untuk membangun jaringan rumah nirkabel. Jika titik akses nirkabel Anda mendukung WPS, Anda dapat mengatur sambungan jaringan nirkabel dengan mudah tanpa komputer.

## **XPS**

XPS (XML Paper Specification) adalah spesifikasi untuk PDL (Page Description Language) dan format dokumen baru yang dikembangkan oleh Microsoft, yang berguna untuk dokumen portabel dan dokumen elektronik. Ini adalah spesifikasi berbasis XML, berdasarkan jalur cetak baru dan format dokumen yang tidak-tergantung-pada-perangkat berbasis vektor.

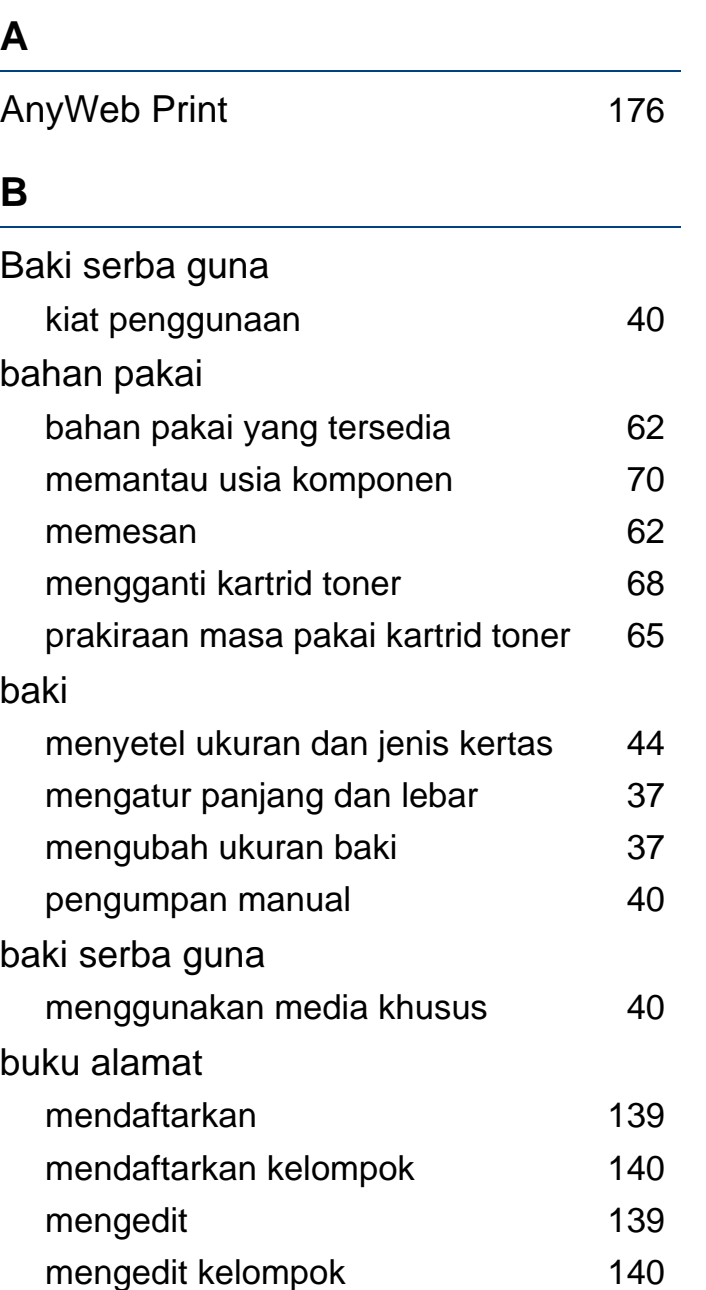

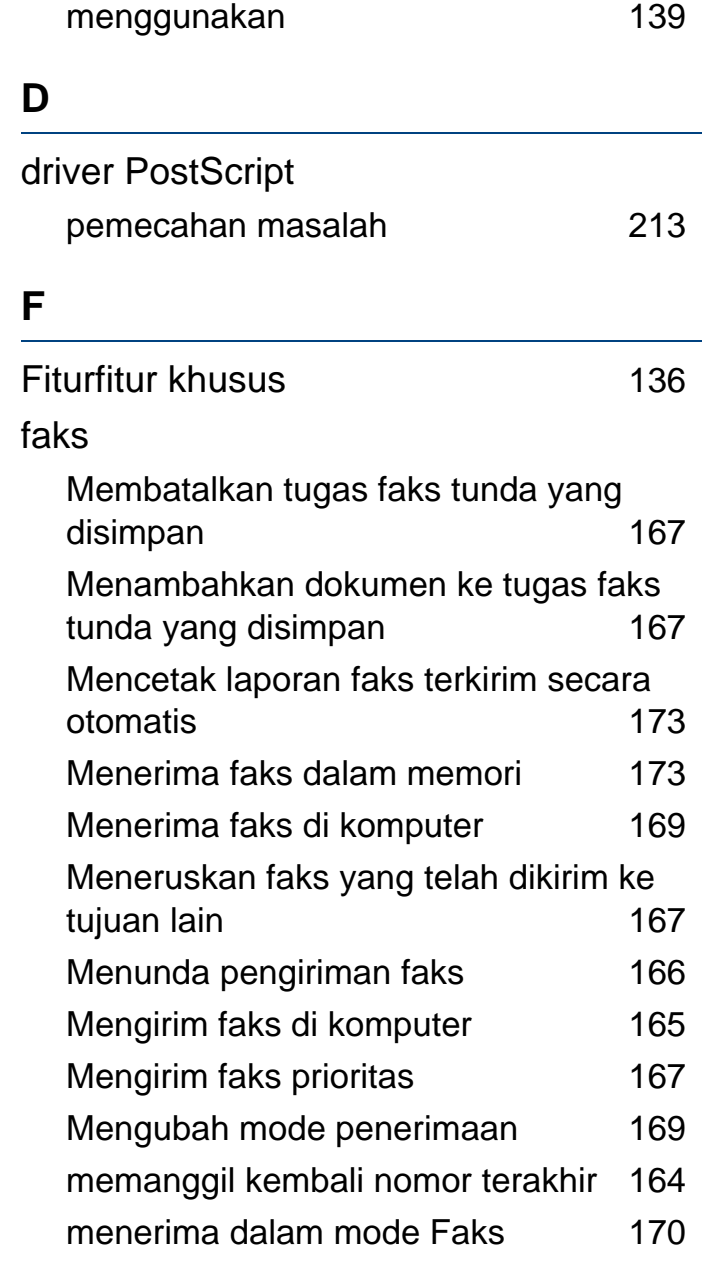

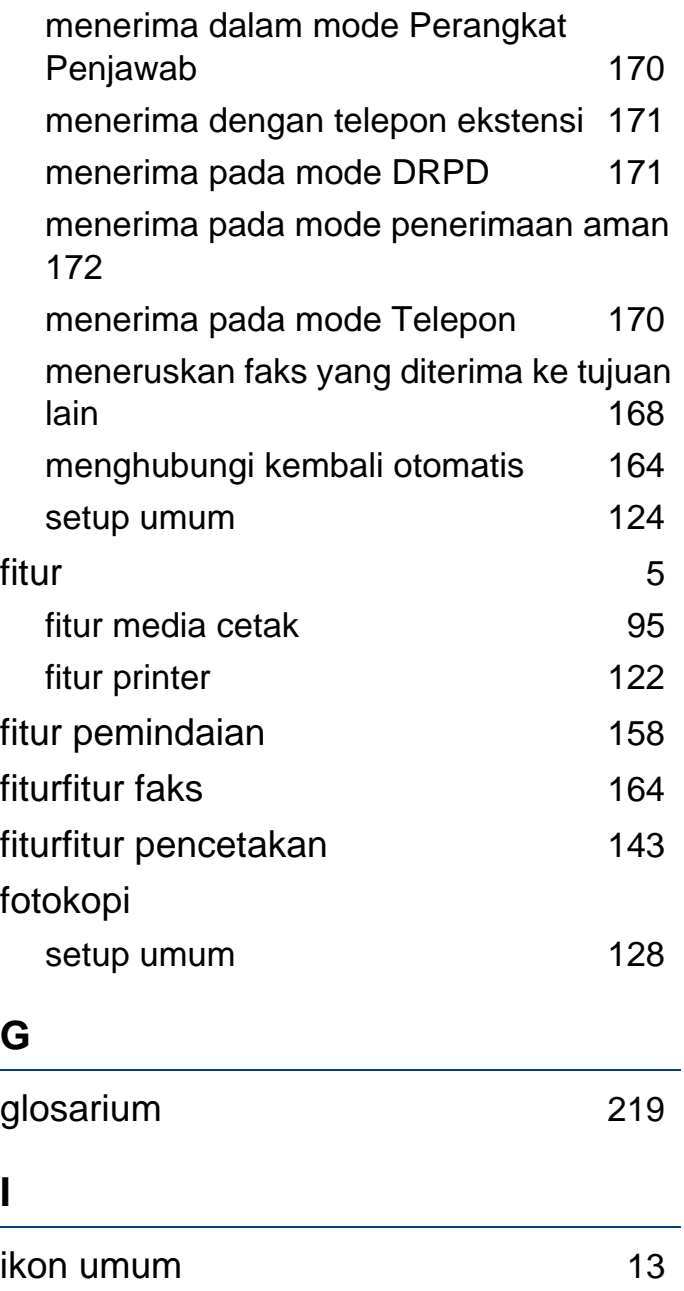

**Indeks 232**

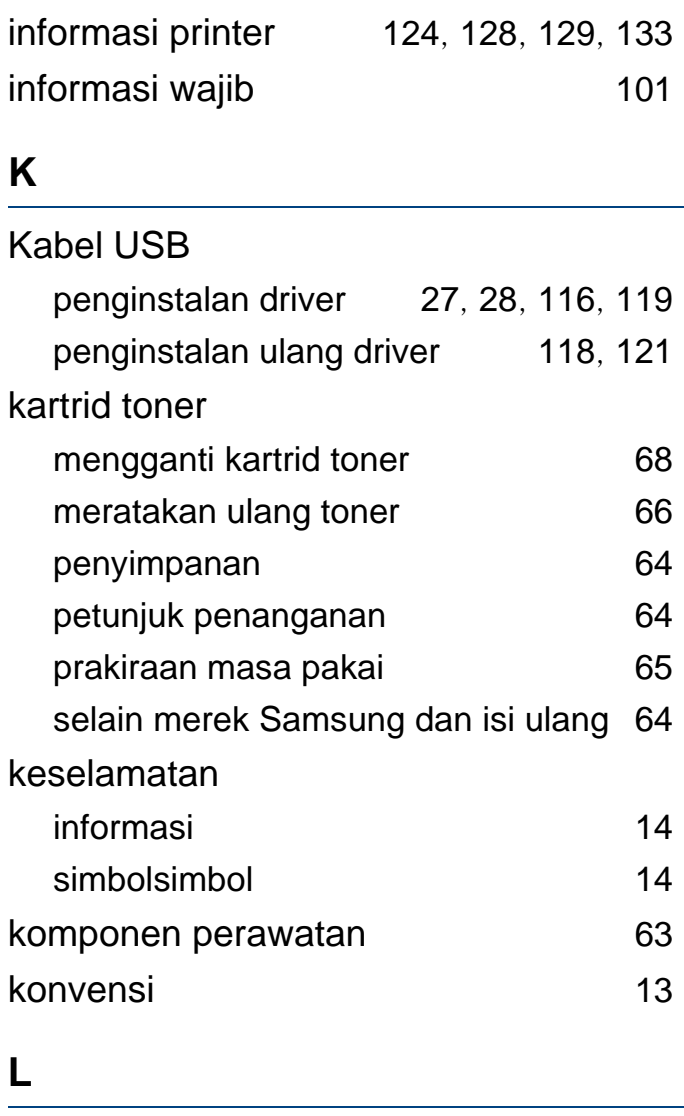

Layar LCD

melihat status printer [124](#page-123-1), [128](#page-127-1), [129](#page-128-0), [133](#page-132-0) Linux

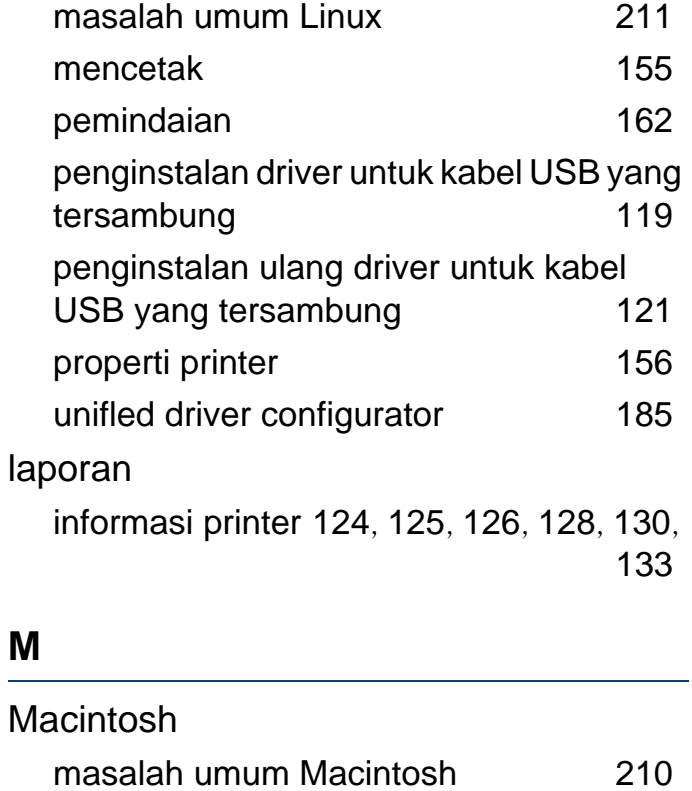

mencetak

USB yang

macet

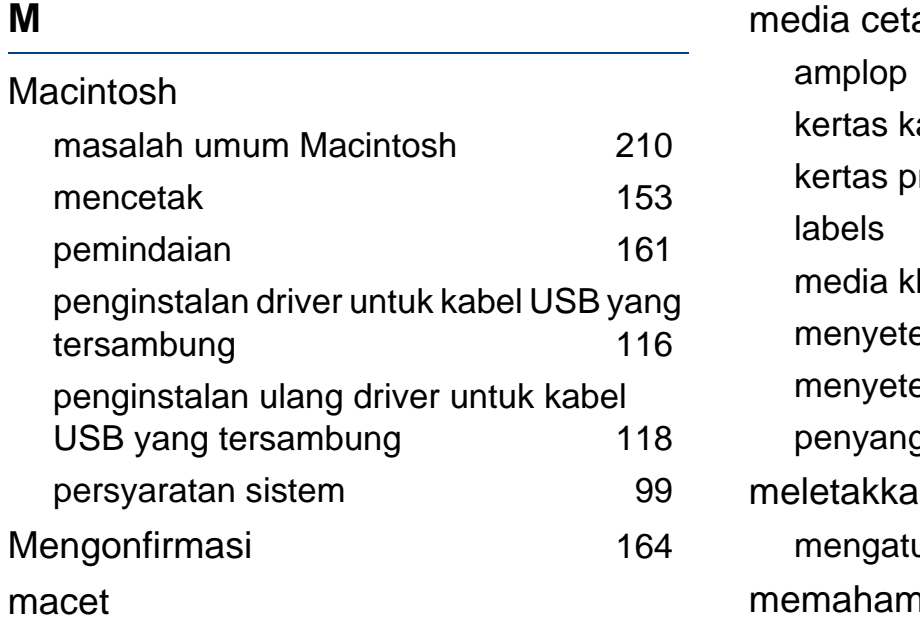

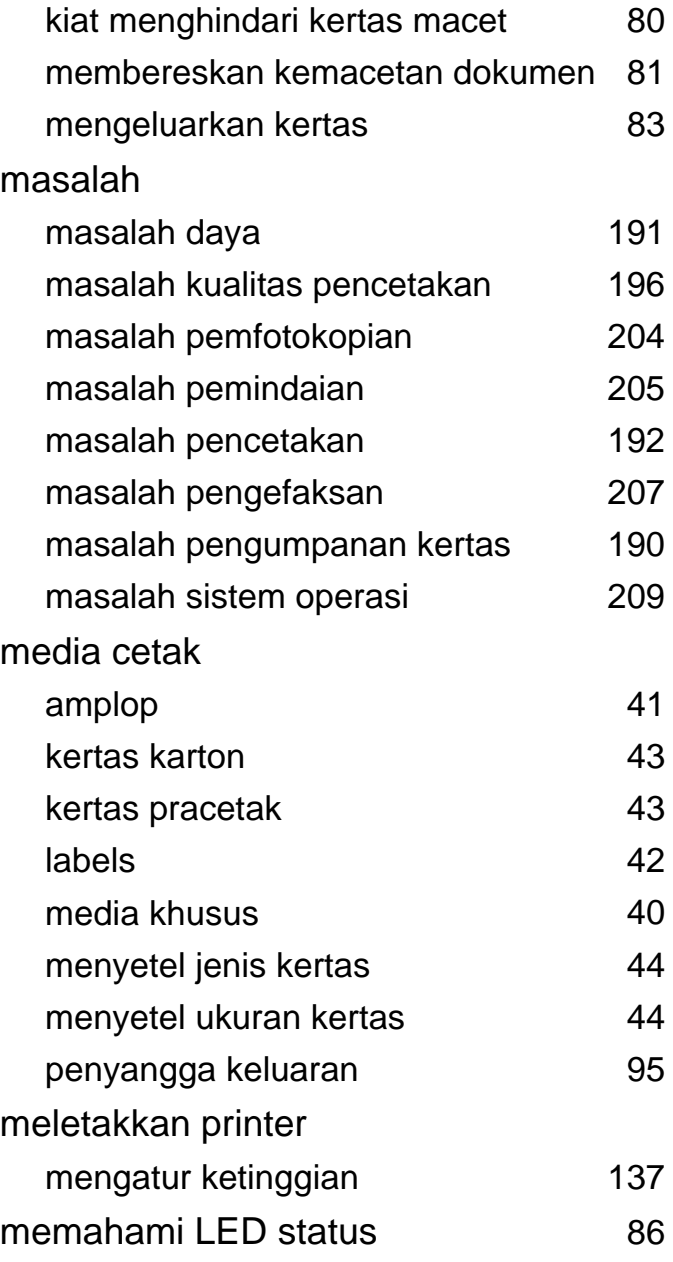

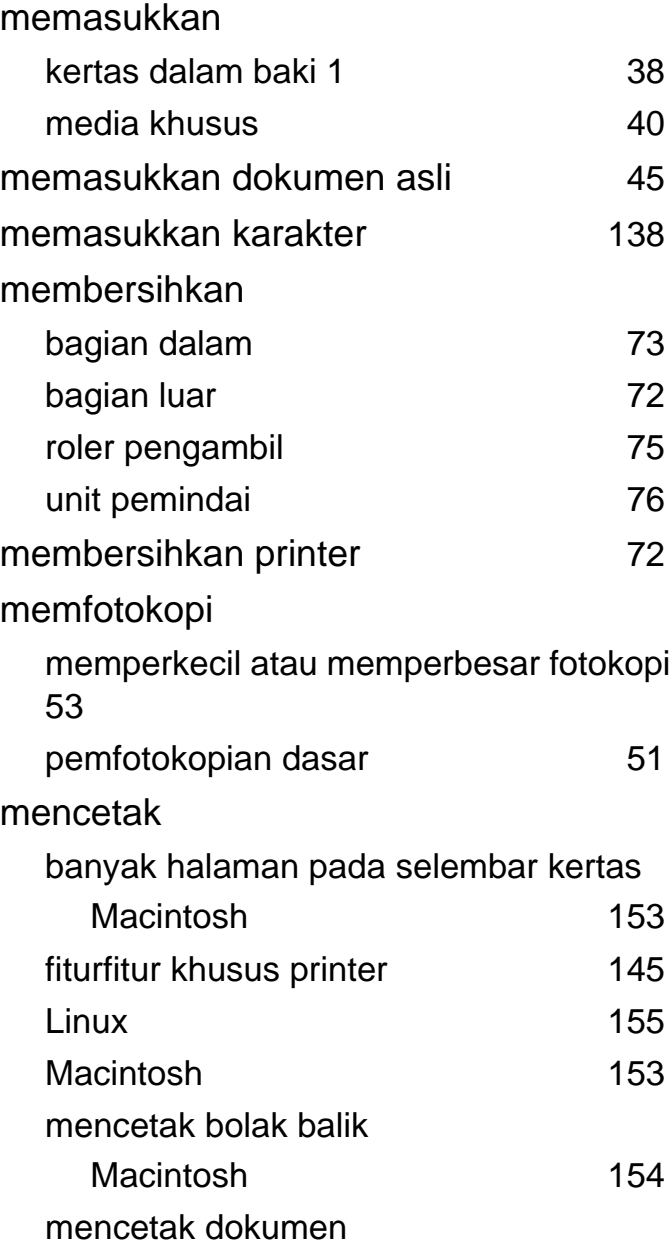

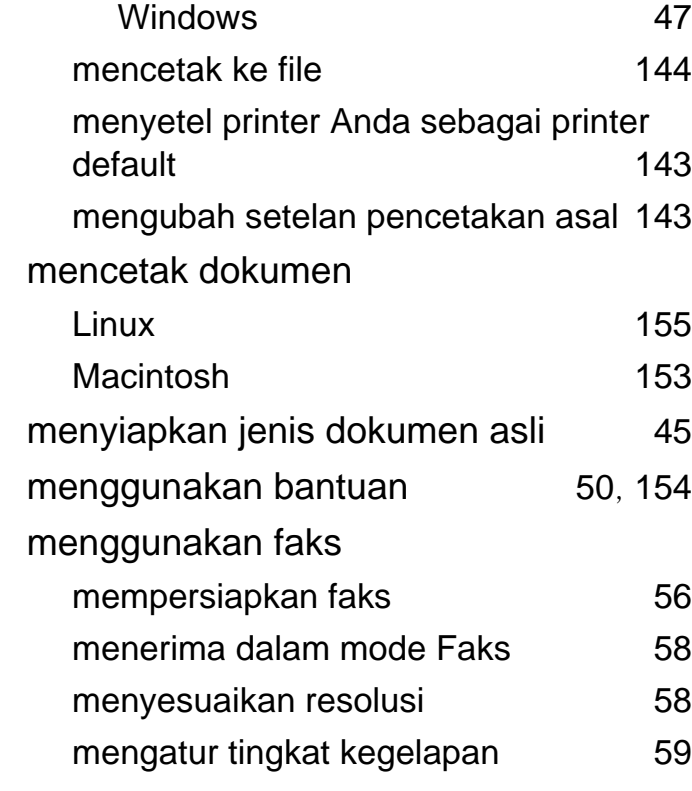

### **P**

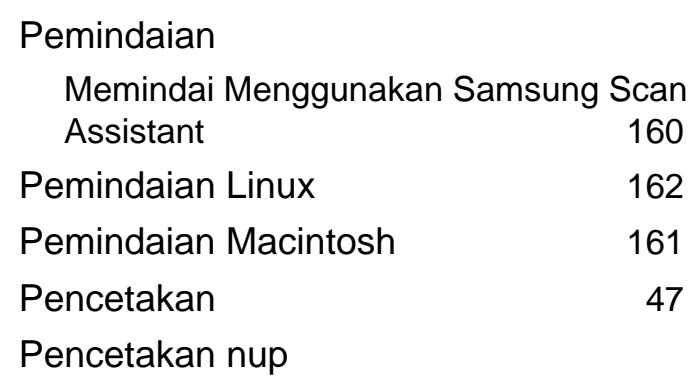

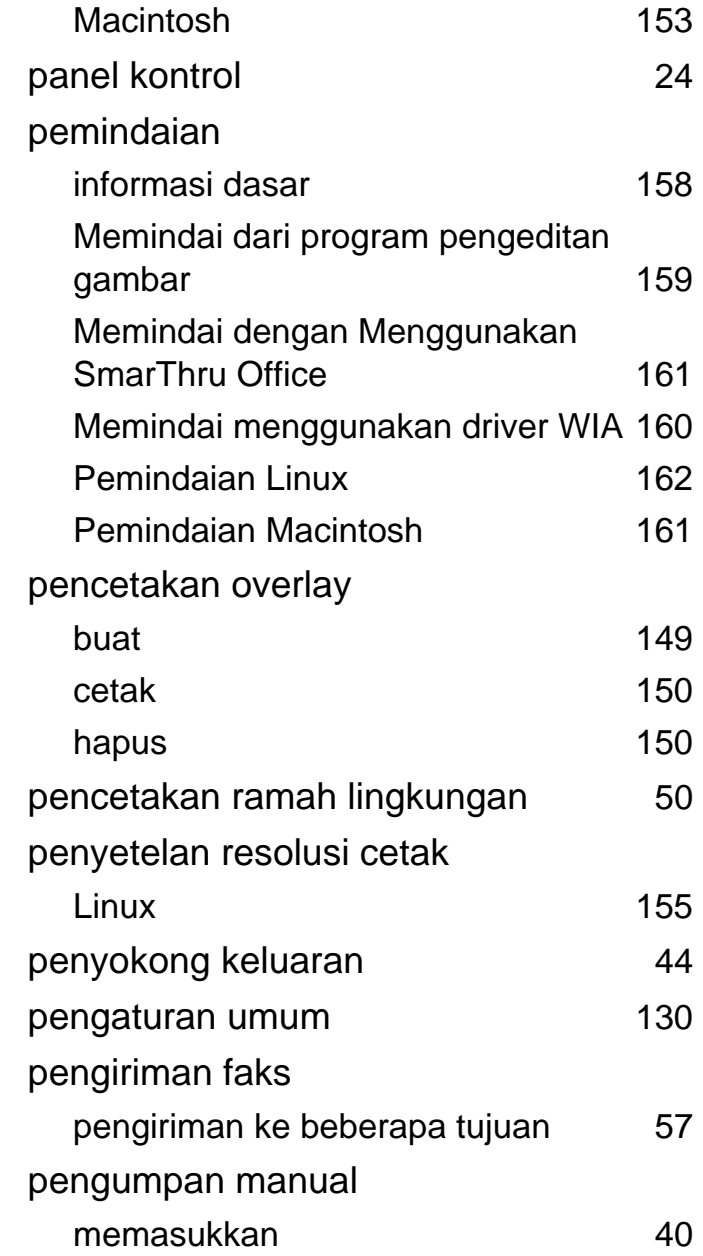

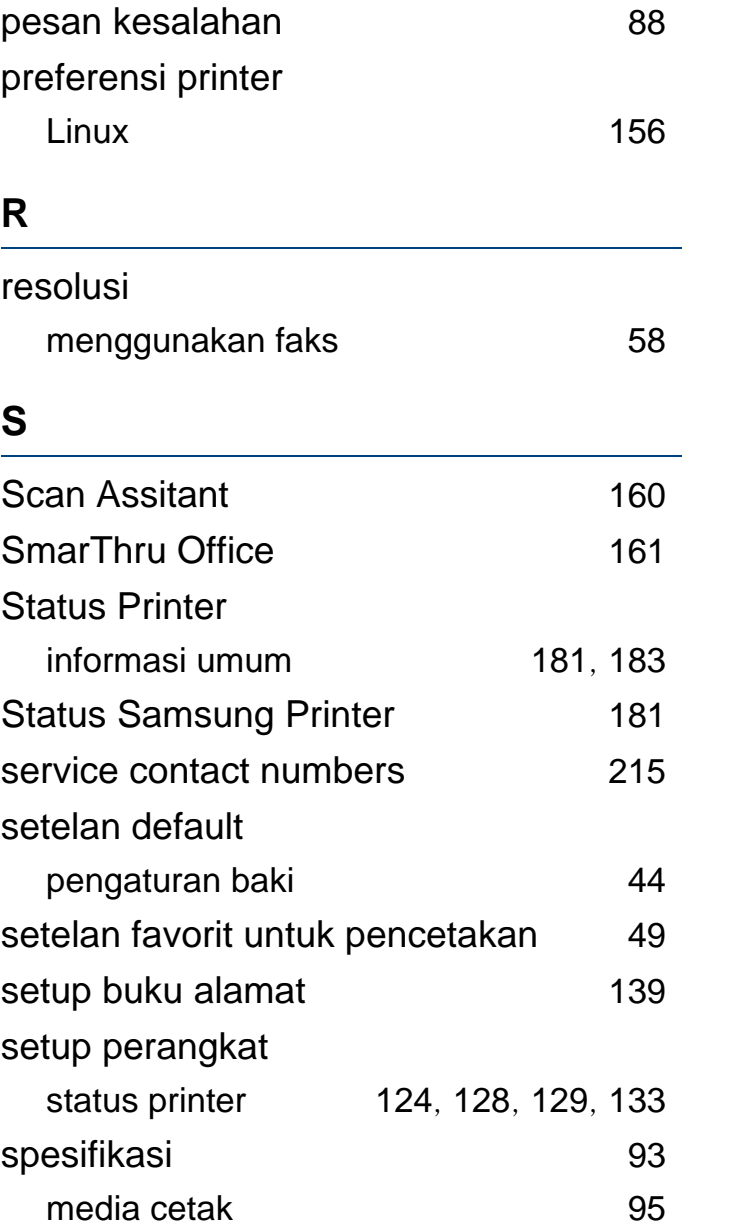

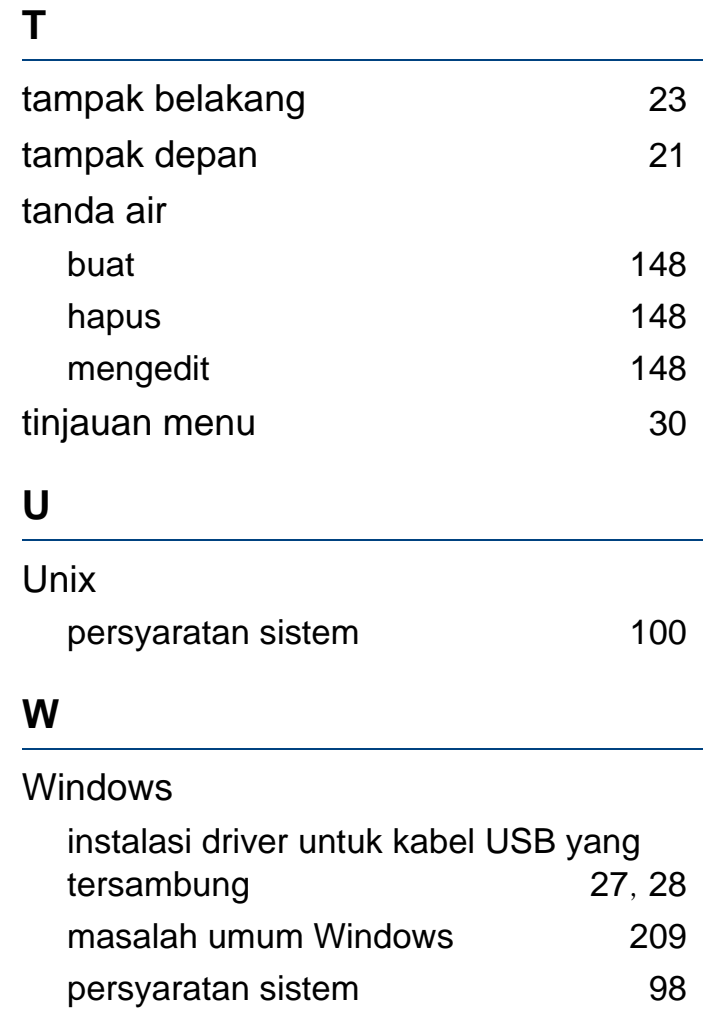